# **KSM Programming Manual for the KSM Module**

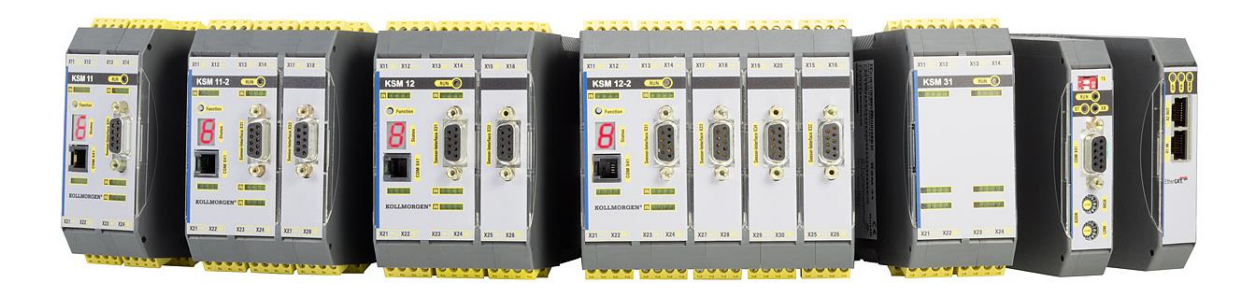

**Programmng Manual (Vers. HB-37350-820-05F-DE-07.04.2009-KSM-B)**

# **Table of Contents**

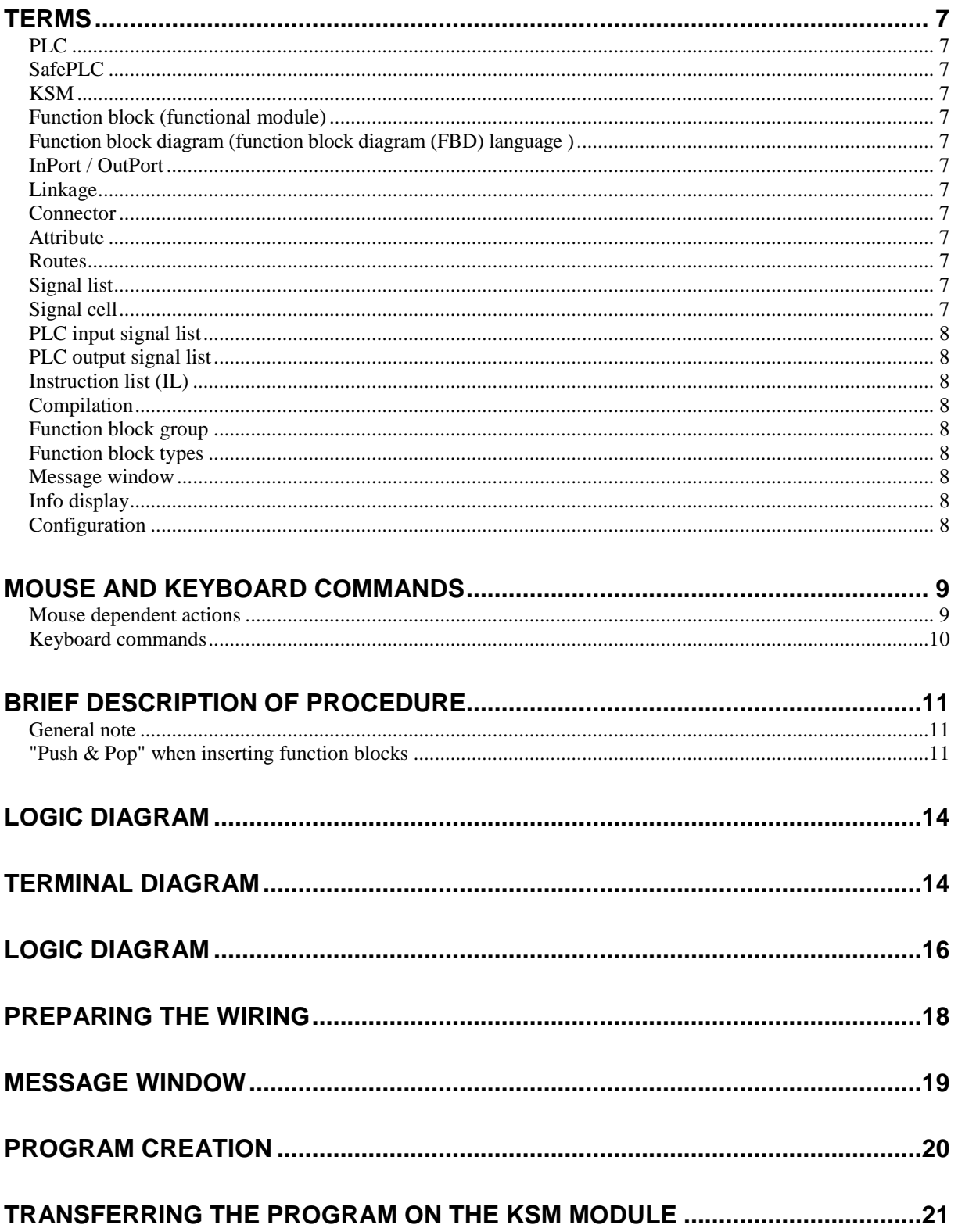

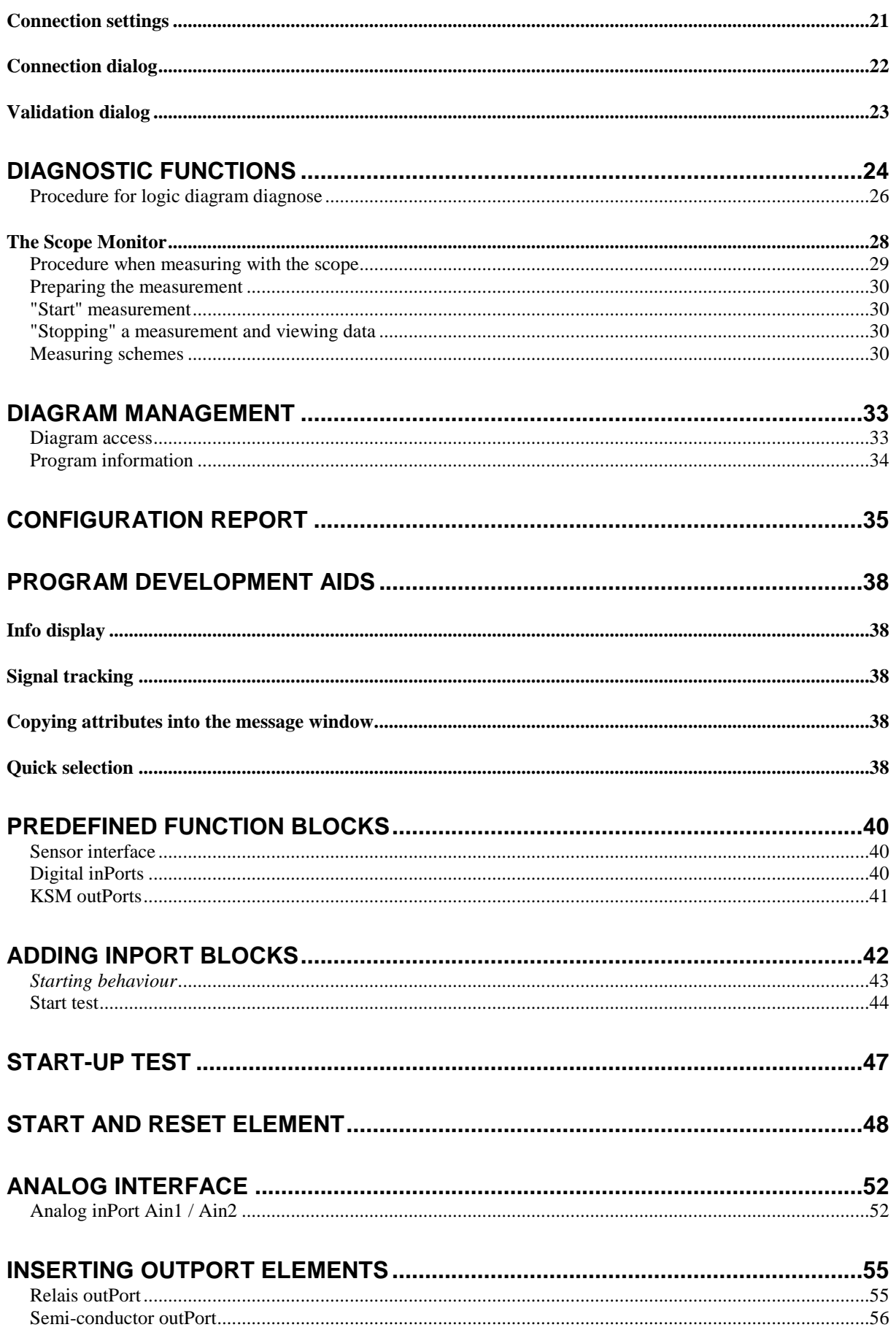

Because Motion Matters™

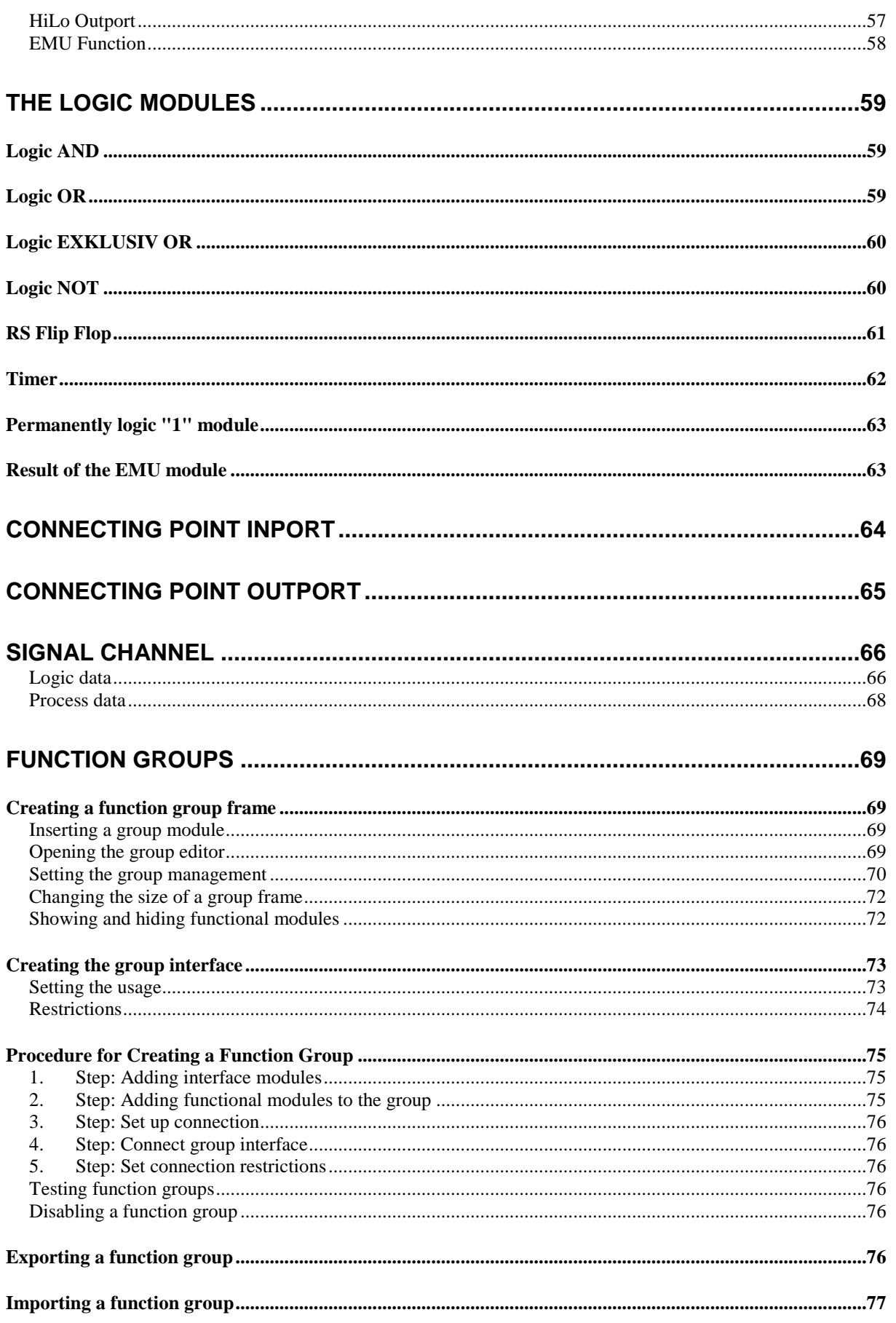

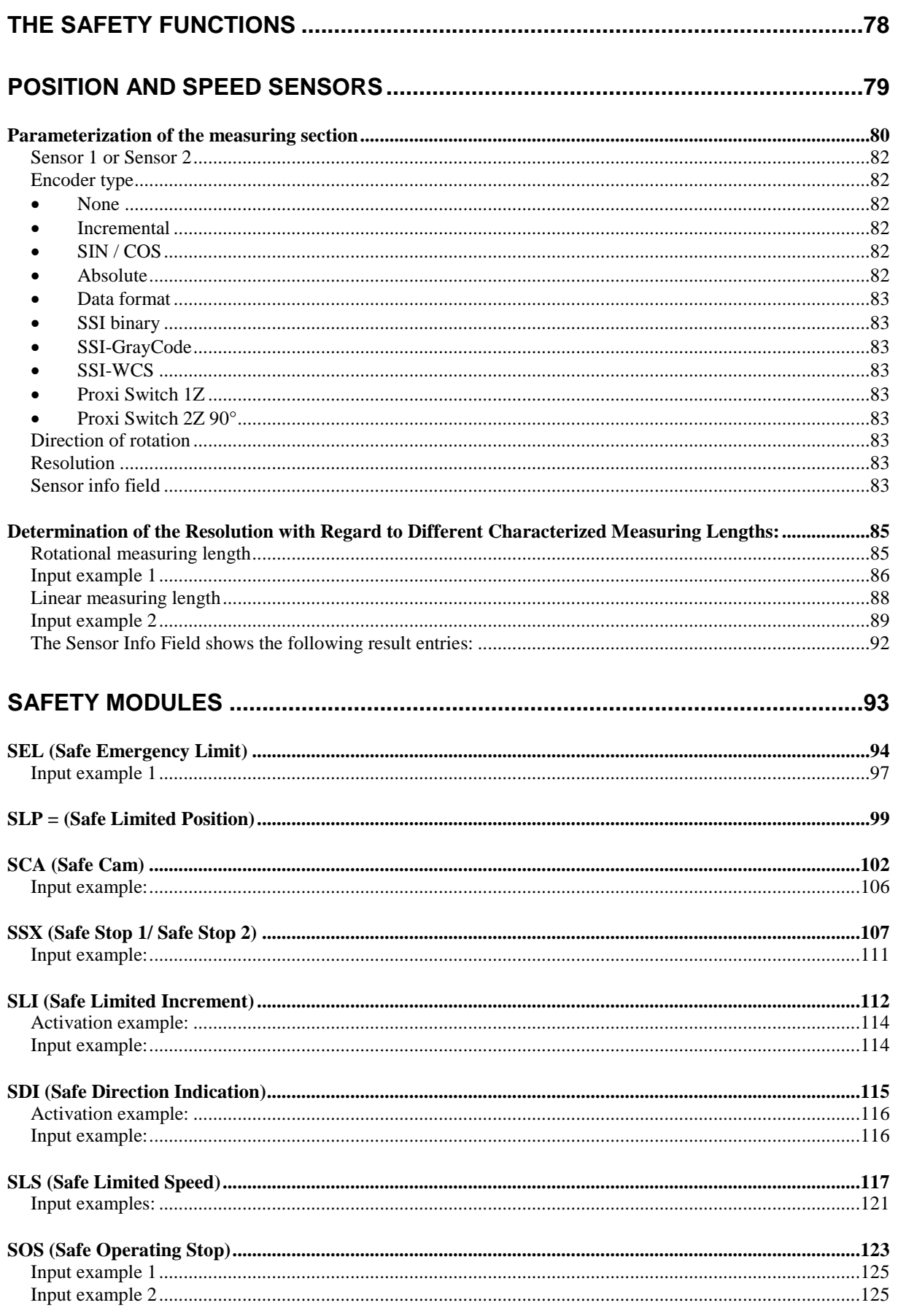

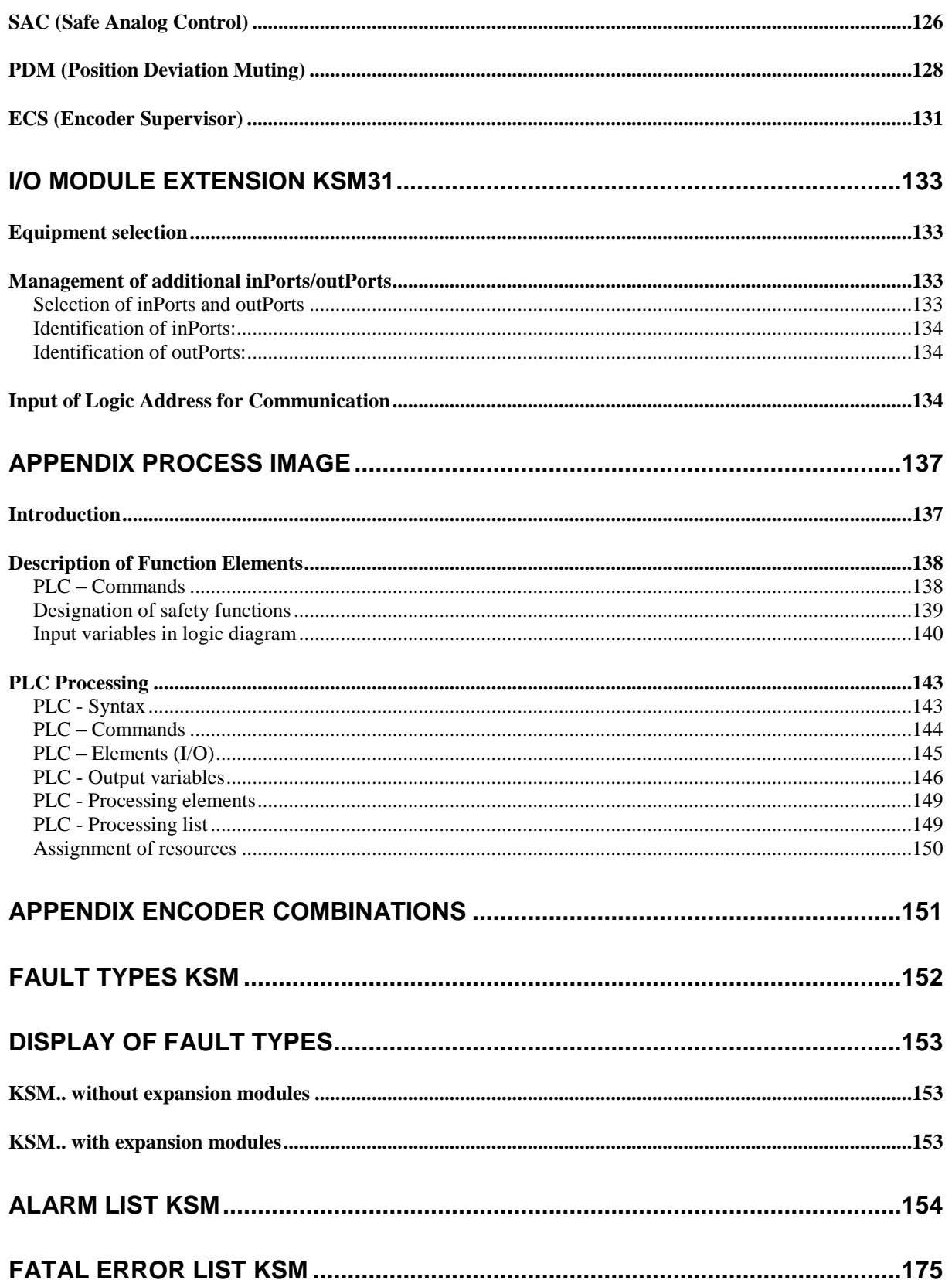

# <span id="page-6-0"></span>Terms

# **PLC**

<span id="page-6-1"></span>**P**rogrammable **L**ogic **C**ontroller, equals the German designation for **S**peicher**p**rogrammierte **S**teuerung (SPS). The term PLC is exclusively used within the KSM system.

# **SafePLC**

<span id="page-6-2"></span>Program editor for the graphical preparation of sequencing programs using the functional block method, as well as the parameterization of sensor, actuators and other technological functions used.

# **KSM**

<span id="page-6-3"></span>Modular safety control with integrated technological functions. The behaviour of the KSM system is defined by a user configuration and the associated logic operations.

# <span id="page-6-4"></span>**Function block (functional module)**

Module in a PLC-control that influences the program sequence of a PLC-program either physically or logically. A physical (hardware) function block is e.g. a push button or an output on the KSM module. However, the logic operation (such as AND or OR) of input and output signals within a PLC is also referred to as a function block.

<span id="page-6-5"></span>**Function block diagram (function block diagram (FBD) language )** Graphically oriented, function block based, descriptive "programming language" acc. to IEC 1131, serving the purpose of visualizing logic operations of inPorts and outPorts on function blocks of a PLC control. The logic diagram shows the functional modules and their logic operations in a graphical form. (engl. Function Block Diagram FBD)

# **InPort / OutPort**

<span id="page-6-7"></span><span id="page-6-6"></span>Location on a function block which can be used for linkage to other function blocks.

# **Linkage**

a named connection between

- a.) a function block outPort and a function block inPort.
- b.) a PLC inPort and a function block inPort.
- <span id="page-6-8"></span>c.) a function block outPort and the PLC outPort.

# **Connector**

Connecting point between the beginning and the end of a linkage with an inPort and an outPort of a function block

# **Attribute**

<span id="page-6-9"></span>Non-graphical feature of a function block. An attribute consists of a designator and a value.

# **Routes**

<span id="page-6-10"></span>Horizontal and vertical alignment of linkages in a logic diagram, so that intersections with function blocks are avoided and linkages with identical connector are merged at an early stage (related to distance to the target function block).

# **Signal list**

<span id="page-6-12"></span><span id="page-6-11"></span>Signal lines into and out of the PLC, represented in a table.

# **Signal cell**

Selectable area within the signal list, which can be provided with a comment.

# **PLC input signal list**

<span id="page-7-0"></span>Signal lines entering into the PLC, represented in form of a table. In *SafePLC* the PLC inPorts can be designated by the user. They have an unambiguous number and must be assigned to the inPorts of a function block.

## **PLC output signal list**

<span id="page-7-1"></span>Signal lines leaving the PLC, represented in form of a table. In *SafePLC* these outPorts can be designated by the user and, just like the inPorts, have an unambiguous identification number.

## **Instruction list (IL)**

<span id="page-7-2"></span>Assembler-like programming language that can be loaded into a central KSM module. The duty of *SafePLC* is the generation of an instruction list based on defined function blocks, as well as their attributes and linkages.

## **Compilation**

<span id="page-7-3"></span>Compilation and verification of the function plan created in SafePLC and the associated parameters.

# **Function block group**

<span id="page-7-4"></span>Classification of function blocks according to their positioning ability in the logic diagram (inPort, outPort, logic).

### **Function block types**

<span id="page-7-6"></span><span id="page-7-5"></span>More detailed identification of function blocks within a group. (e.g. "Emergency Stop")

#### **Message window**

Output window with several lines, embedded in a Windows Toolbar element. This display window is used for the output of errors, warnings and information from the program to the user. The message window can be switched on and off.

### **Info display**

<span id="page-7-7"></span>Delayed display of information about a function block, following the Windows Tool Tip mechanism. The mouse pointer must be dragged across an object to display this information.

### **Configuration**

<span id="page-7-8"></span>Configuration is the generic term for a monitoring program and the associated parameter for permissible deviations or minimum and maximum values. In this context it is important to note that a monitoring program always comes with further data, the program can refer to.

# <span id="page-8-0"></span>Mouse and keyboard commands

# <span id="page-8-1"></span>**Mouse dependent actions**

- **Left mouse button on a function block** Selected representation (highlight), whereby previous selections become invalid. **Note**: If the CTRL key is pressed while "Setting Markers", the associated "Marker OutPort" blocks will also be selected.
- **Shift + Left mouse button on function block**: Multiple selection (adding to an existing selection).
- **Ctrl + Left mouse button on selected function block**: Deselection of block (removal from selection).
- **Delete key**: Deletes the elements of an existing selection incl. connections!
- **Double-clicking on function block**: Editing of settings.
- **Right mouse button on a function block:** Display of context menu for function block.
- **Right mouse button in drawing area:** Display of context menu for drawing area.
- **Left mouse button on connector**: Highlights the existing linkage(s).
- **Ctrl + movement of mouse pointer over an object**: Display of information data, even if the display has been disabled via the menu.
- **Turning the scroll wheel on the mouse**: Dynamic zooming of the logic diagram.
- **Moving the mouse with the scroll wheel depressed**: Moving the logic diagram.

# <span id="page-9-0"></span>**Keyboard commands**

- **Ctrl + Q**: Start zoom-in command
- **Ctrl + W**: Start zoom-out command
- **Ctrl + A**: Zoom all command
- **Ctrl + I**: Switch automatic info display on/off
- **Ctrl + O**: Open file
- **Ctrl + S**: Save file
- **Ctrl + M**: Switch message window on/off
- **Ctrl + N**: New file
- **Esc**: Deselection of marked elements
- **Erase**: Erases selected objects
- **Ctrl+arrow left**: Logic diagram LineScroll left
- **Ctrl+arrow right**: Logic diagram LineScroll right
- **Ctrl+arrow up**: Logic diagram LineScroll up
- **Ctrl+arrow down**: Logic diagram LineScroll down

# <span id="page-10-0"></span>Brief Description of Procedure

The program SafePLC is a graphically oriented editor for the creation of a PLC-based monitoring program for an KSM-system.

## **General note**

<span id="page-10-1"></span>The program requires write and read rights of the user logged in to the PC that is used for programming. Missing access rights can lead to side effects in logic diagram debugging or cause problems when saving logic diagrams to directories with limited rights.

# **"Push & Pop" when inserting function blocks**

<span id="page-10-2"></span>Click on an icon in the toolbar or a menu option ("Push") to switch to insert mode. This mode is identified by a changed mouse pointer. Simply click on the corresponding location to insert ("Pop") the selected function block. The "Esc"-key cancels this mode.

Please proceed as follows to create an application:

1. Selection of the device type to be programmed

Once *SafePLC* has been started, or if a new logic plan is to be created, the following selection dialog will appear.

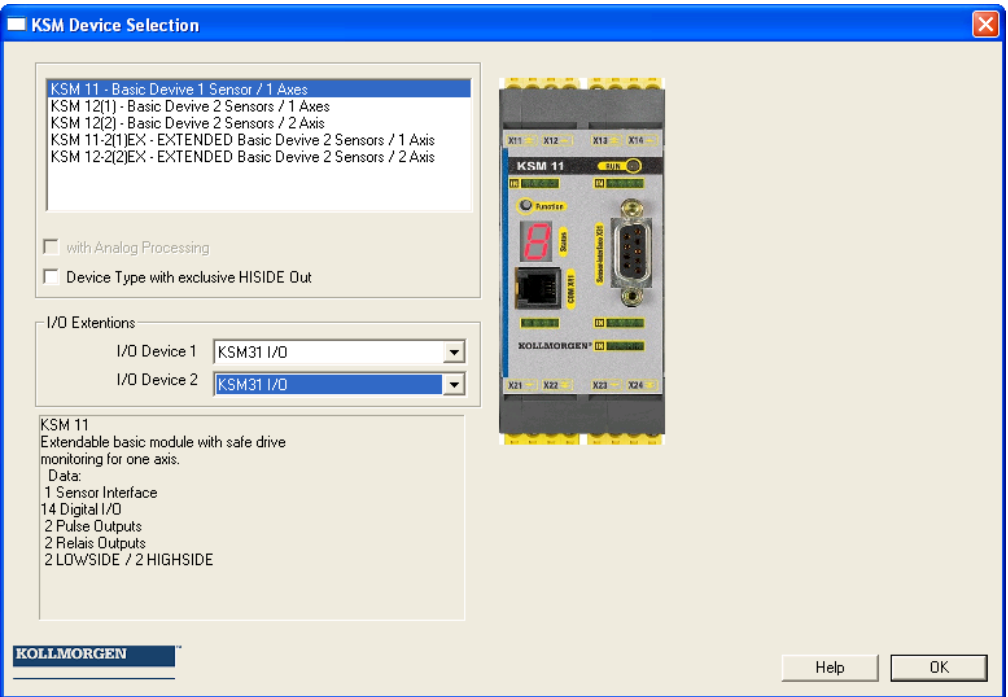

In a first step the system resources to be used must be selected on module level.

- Selection of basic module
- Number of I/O expansion modules See also: Equipment expansion
- For equipment with analog processing set the corresponding switch

#### Note:

Due to the associated resources and their management in the programming environment, the set equipment type cannot be changed any more at a later date.

#### 2. Determination of periphery in terminal diagram  $\boxminus$

The terminal diagram represents the connections to sensors and actuators of the KSM-system.

The following procedure is recommended:

• For modules with speed and position monitoring the definitions of sensors used and their parameters are required. The editor can be opened by double-clicking on the sensor configuration icon:

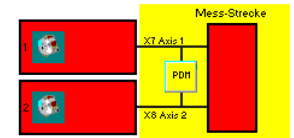

Note:

A red icon indicates the missing parameterization.

For a module with analog processing the interfaces used must be

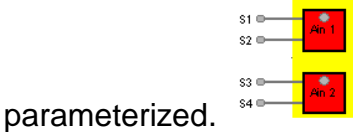

Note:

A red icon indicates the missing parameterization.

• Selection of input and periphery modules (Emergency Stop, safety doors, sensors, etc.) via the toolbar "Input elements"

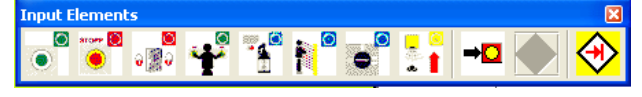

• Selection of required output modules (semi-conductor output, relay output, etc.) **Output Flem** 

3. Definition of monitoring functions and logic modules in the logic diagram  $\overline{H}$ 

The logic diagram shows the logic modules and their internal linkage

Programming of the logic diagram by using:

- Logical and processing elements. <mark>& ≧1 =1 1• 1 EMU ∑ 8 ℃ Po o→ + Fi + Fi +</mark>
- Monitoring modules for drive monitoring (this is only possible, if the associated sensors had been defined).

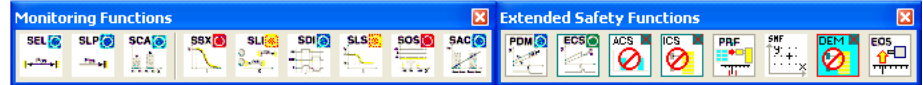

Timers, flip-flops (trigger elements) and terminal blocks.

After choosing the required modules, these are subsequently linked with each other.

 $\mathbb{R}^{\mathbb{Z}}$  For this purpose drag the mouse pointer across a "start connector", press the left mouse button and connect via a "target connector" in active state. Conclude this process by deactivating the left mouse button.

Programming support by other diagnose and analysis tools.

 $\mathbb{F}$   $\Box$   $\Box$  This includes the Info display, signal tracking, display of function block attributes in the message window , as well as quick localizing of modules in the logic diagram by double-clicking on the coloured BlockID in the message window.

# 4. Compilation of monitoring program  $\boxtimes$

After completion of the programming process the logic diagram is compiled and transformed into a machine readable format.

This process consists of:

- Examination of open connectors in the logic diagram
- Examination of boundary conditions for the monitoring functions
- Examination of the correct assignment of input signatures
- Creation of a machine readable format for the KSM-system

# 5. Program transfer to basic KSM module

- Setting the COM outPort
- Transfer of the machine program
- Testing the program on the KSM module
- Disabling the logic plan after approval  $\blacksquare$
- Preparation of the configuration report and validation of the configuration

# <span id="page-13-0"></span>Logic Diagram

**SafePLC** saves the configuration, the program sequence and the chosen parameterization as a Windows documents with the file name extension "\*.plcKSM". The logic diagram is subdivided into field, which can take up the function blocks. The function blocks are inserted and displaced within this raster. Overlapping of function blocks is not possible.

Within the logic diagram the two views "terminal diagram" and "logic diagram" are available for the user.

The programmer is able to toggle between these views as desired:

- **Menu**: View -> Change layout
- **Keyboard**: Crtl + Tab
- **•**  $\Box$  Control button in the toolbar "Drawing Aids"

# Permanent status display: Framinal Diagram

In the left upper corner of the logic diagram you find a status display with the following meanings:

- **Active logic diagram view**: Text "terminal diagram" or "logic diagram" in compliance with the chosen context.
- **Actual diagram access**: Padlock symbolizes locked diagram.
- **Compiler status**: The background colour of the status display has the following meaning:
	- o **Red**: Logic diagram has not been compiled or is faulty
	- o **Green**: Logic diagram has been compiled without faults, diagram can be transferred to the KSM-system.

# <span id="page-13-1"></span>Terminal Diagram

The terminal plan describes the external port assignments in a KSM-system to the chosen sensors and actuators. When creating a new diagram (File->New...) the terminal diagram shows all available inPorts and outPorts, as well as further sensor interfaces (encoders, analog sensors).

#### Definition of sensor interface:

Determination and parameterization of sensor interface and analog interface

#### Definition of inPorts and outPorts: Selection and parameterization of inPorts and outPorts

When inserting a new or double-clicking on an already existing function block, the associated attribute editor is opened and the parameters can be modified.

**Because Motion Matters™** 

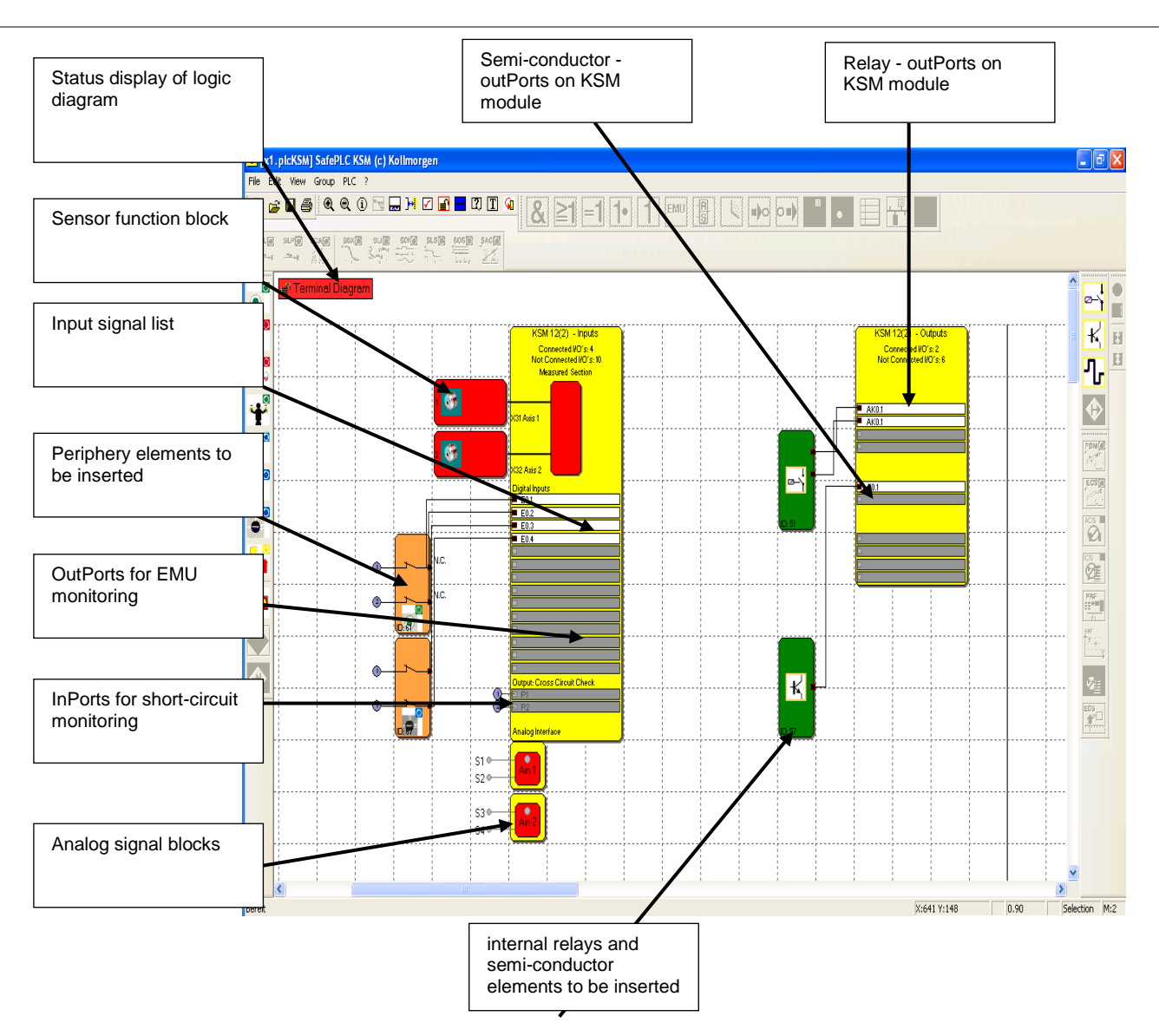

If function blocks are inserted into the terminal diagram, the elements will automatically be wired. In some instances it may happen, that the connections are unfavourably displayed. However, this does not affect the function! When moving the corresponding block, the connecting wiring will be redrawn and may appear more distinctly.

*Tip*: Start at the left edge of the logic diagram and add modules from top to bottom.

*Note*: Since no logic elements must be defined in this view, the corresponding commands are disabled.

# <span id="page-15-0"></span>Logic Diagram

In the logic diagram linkages take place between inPort, monitoring, outPort and logic modules.

In this respect the outPort connectors on the inPort elements correspond with the input data of the logic diagram. In the same way the inPort connectors of the outPort elements must be viewed as output data of the diagram.

In order to be able to create a clearly structured logic diagram, one can define socalled terminal blocks. These represent a named connection between inPort and outPort connectors of function blocks. One or several marker outPort blocks (outPort terminals) can be defined for a marker setting block (inPort terminal) .

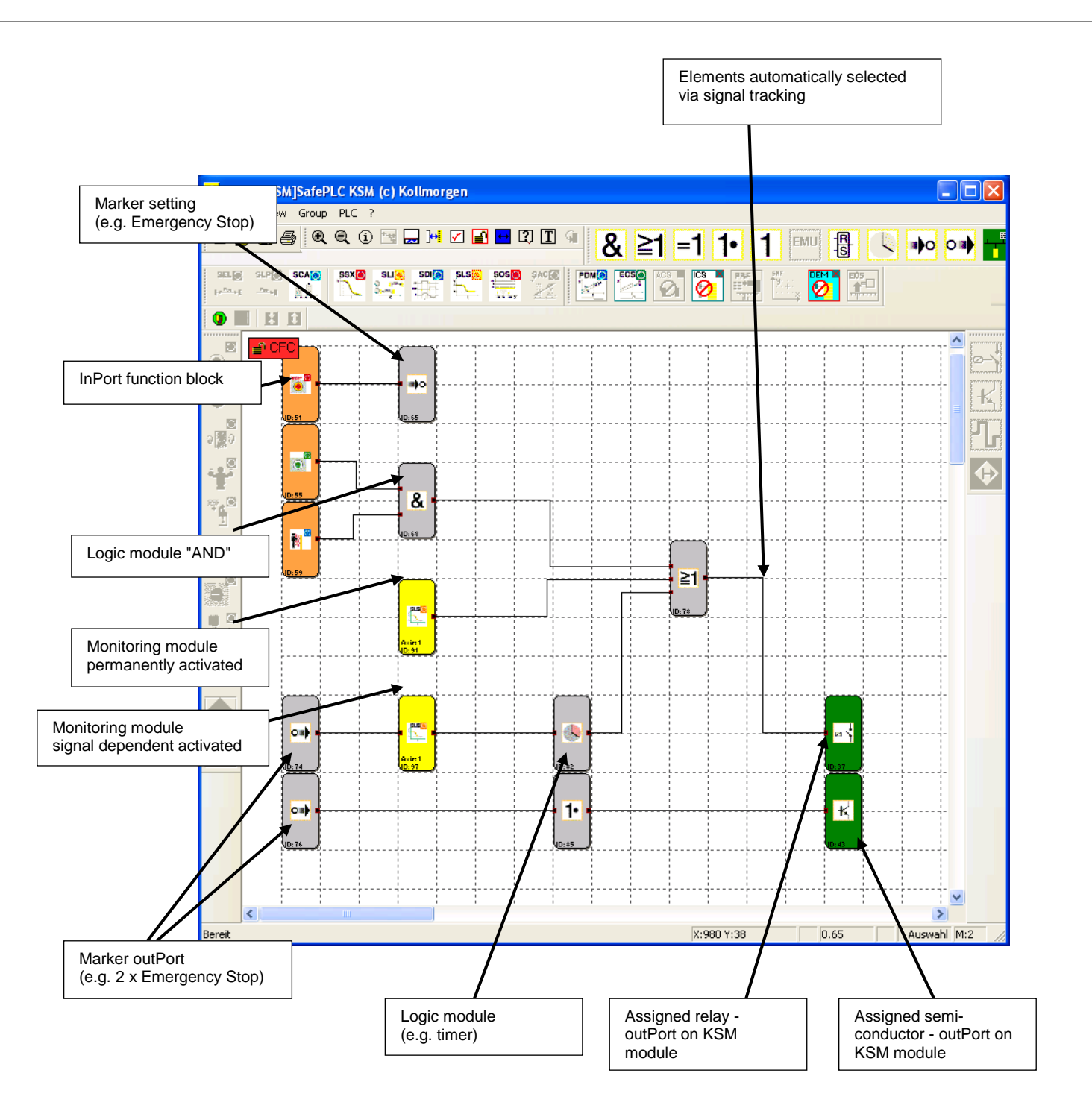

# *Tip*:

Use the comment line for connecting point inPorts. This information simplifies the use of complementary connecting point outPorts. This contributes to clarity!

*Note*: Parameters of the inPort elements cannot be modified in this view.

Because Motion Matters<sup>™</sup>

# <span id="page-17-0"></span>Preparing the Wiring

The assignments in the logic diagram are created by linking the inPort and outPort connectors of the functional modules. An outPort of a module may, if necessary, be multiply connected with inPorts on other modules, whereby any inPort must only be assigned once. Apart from this, certain module groups cannot be interconnected for technical reasons. In case of an invalid connection the program will display a corresponding message.

Connection set-up:

- Select a start connector with the left mouse button
- Hold the left button activated and position the mouse pointer
- deactivate the button when the pointer is on the target connector

*Note*: Connections can only be selected with a mouse click or by choosing a connector.

*Tip*: If all connections of a module are to be deleted, one should delete the associated function block. The connected connections will in this case be automatically deleted.

#### Automatic connection

The editor routes a new connection automatically. The graphics display can be varied and the overall presentation optimized by simply moving the function blocks. In complex diagrams it may happen that a connecting line will intersect with a function block. This behaviour has no influence on the internal function of the linkage.

#### User defined connection

A command for the drawing of user defined connecting lines is additionally available. These will remain existent, until the dislocation of an associated function block forces the recalculation of the control points (see automatic connection)

A user defined connection is set up as follows

- 1.) either by selecting the connection to be edited and invoking the command: "User defined connecting points" in the "Edit" menu.
- 2.) or by opening the context menu (right mouse button) while the mouse pointer is positioned on the corresponding connection and selecting the command "User defined connecting points".
- 3.) Input of control points for orthogonal connecting lines , i.e. the connecting lines always run horizontally and vertically. The program connects the entered points, until the drawing command is terminated.
- 4.) Termination of command with the Enter-key (Return) and drawing of the connection by the editor.

*Note*: The program matches the first and the last control point to the associated function block connector. The inPort and outPort connector is not considered a control point and does therefore not need to be specified.

*Tip*: Visual corrections to the logic diagram should only be made just before the logic digram is blocked. Only then the layout is complete and the blocks do not need to be displaced any more.

# <span id="page-18-0"></span>Message Window

Besides the output of status and error messages as well as the display of results from the examination of the logic diagram, the messages window also is a powerful tool for checking function block data within their context.

#### **Quick Jump**

By double-clicking on the colour-coded BlockID's in the message window one can have the associated block centred in the logic diagram window. This enables quick localization of function blocks belonging to an output.

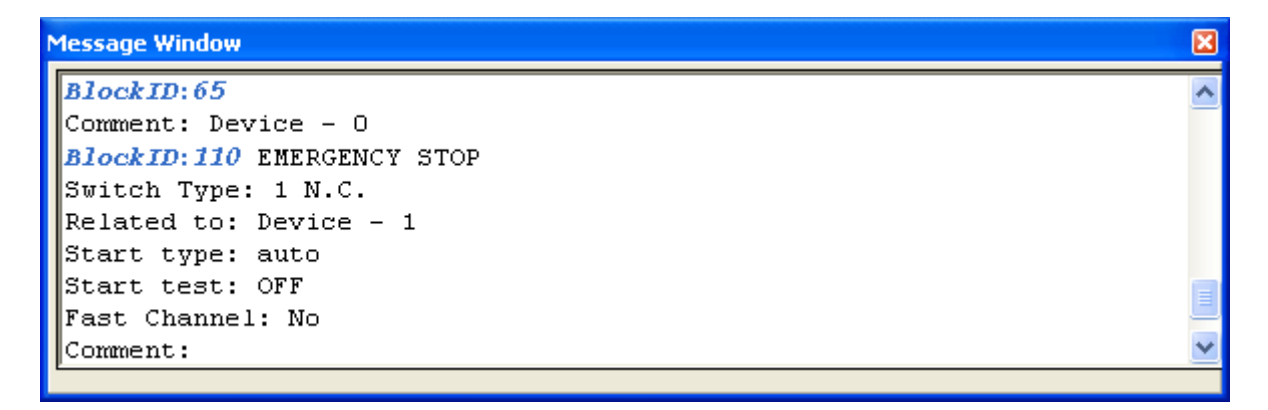

### **Context menu in message window**

**Message window** Hides an active message window.

**Clear window** Deletes the contents of the message window.

**Select all and copy** Copies the entire contents of the message window into the clipboard, making the text available for other Windows programs via the "Insert" command.

**Search** To find text within the message window.

**Help on message window** Opens the help page

**Docking of message window** Two-way switch to enable the message window to dock to the frame of the main program or to position the window freely on the screen.

*Note*: The "docking" behaviour for the message window of the application can be configured in the menu "File->Settings".

# <span id="page-19-0"></span>Program Creation

After the program has been finished, the compilation process can be started by invoking the compiler. The compilation process starts the following internal processes.

#### **Verifying for open connectors**

**SafePLC** makes sure that all connections between function blocks can be opened. Unconnected connectors are recognized as faults.

#### **Verifying for unreferenced "Connecting point"** Blocks

**SafePLC** makes sure that all "connecting point" blocks inserted in the logic diagram are used. Unsolved references are recognized as faults.

#### **Verifying the value ranges of the monitoring functions**

**SafePLC** verifies whether the parameters of the monitoring functions comply with the currently chosen value ranges of the sensor interfaces, before the machine readable code is generated. This verification does not replace the context related evaluation of data after changes made by the user!

#### **Creation of the instruction list (IL)**

The IL-code created on basis of the function blocks is output in the message window, where it can also be verified, The code segments associated with the function blocks are identified by the corresponding BlockID.

#### **Creating the OP code**

Generation of a machine readable code for the KSM-system, which is then transferred together with the parameter data.

#### **Message window**

All results of the compilation process are reported in the message window. Should faults be found, the message window will automatically pop up.

#### **Security CRCs**

After a successful compiler run a total of three CRC-signatures are made:

- Equipment configuration CRC: Signature concerning program and parameter data
- Parameter CRC: Signature concerning parameter data
- Program CRC: Signature concerning the program

The calculated CRC-values can be displayed in off-line mode (no connection to module) via the menu "File->Diagram Management".

#### **Important:**

This display is only informative and must not be used for the safety related documentation!

# <span id="page-20-0"></span>Transferring the Program on the KSM **Module**

This paragraph describes the data and program transfer to a basic KSM module. When starting a connection request ("File-> Connection Dialog" or via the toolbar  $\mathbb{H}$ ) the following window is displayed.

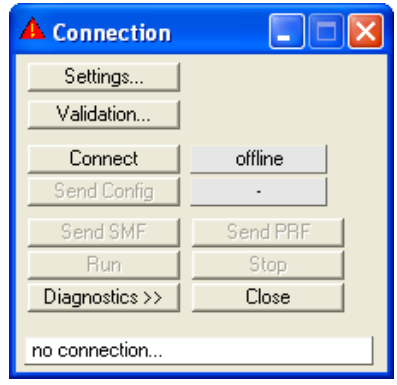

# <span id="page-20-1"></span>Connection settings

In order to be able to set up a connection with a KSM-system, the transfer parameters must be set accordingly.

### **Note:**

The connection between PC and KSM-system is based on a USB/RS485 interface. This requires fault-free installation of the correct driver. This driver is included in the scope of delivery and is located in the installation directory of the *SafePLC* programming environment (directory RS485\_USB\_Treiber).

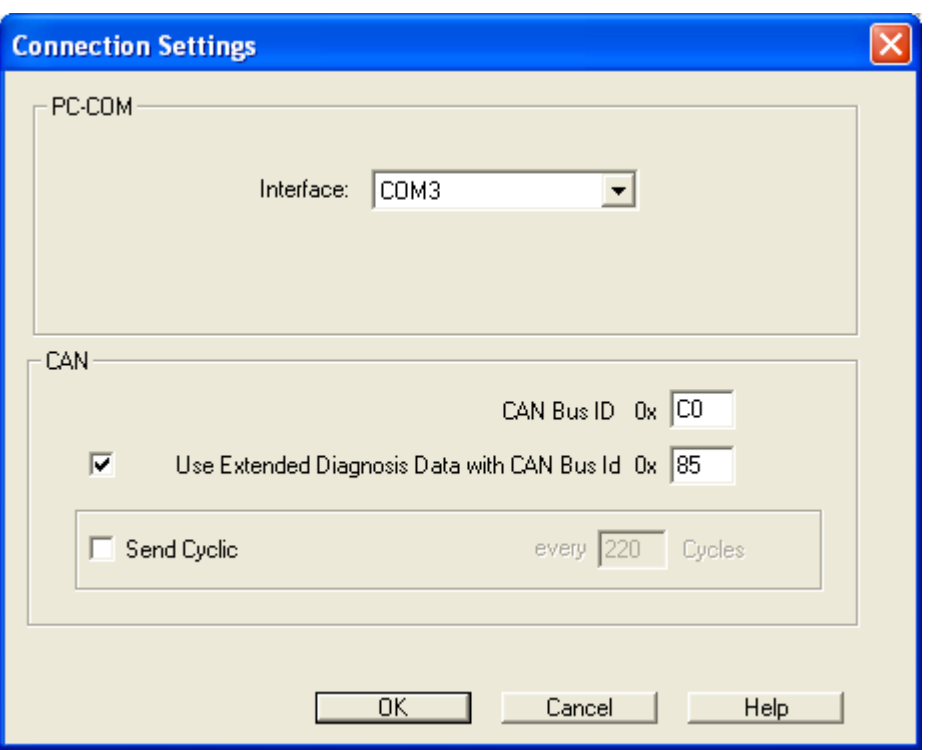

#### **PC-COM**

The COM interface used by the Windows driver must be set.

#### **CAN Bus**

Address setting for diagnostics channel via CAN bus. The setting uses the hex data format.

Address of the 1st CAN telegram: 0x001 to 0x063 or 0x83 to 0x7FF.

#### **Aktivating extended data with CAN bus**

Address of the 2nd CAN telegram: 0x001 to 0x063 or 0x83 to 0x7FF. The value must not be the same as the 1st CAN address.

#### **Cyclic transmission**

This option can be used to set the KSM-system transmission interval in cycles  $(1 \text{ cycle} = 8 \text{ ms}).$ 

# <span id="page-21-0"></span>Connection dialog

**Connect**: Starts the connection to the KSM-system

**Quit:** Cancels an active connection.

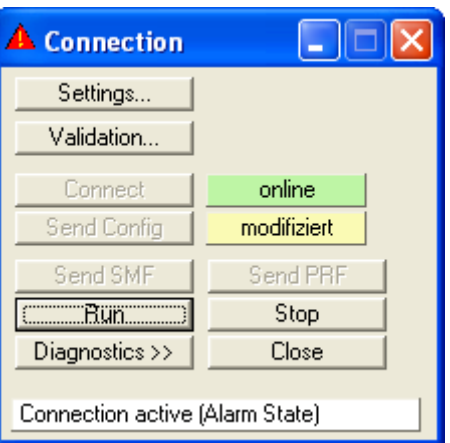

**Send configuration:** Transmits the configuration of the logic diagram to the KSM-system. This is only possible in "Stop" mode.

**Start: Starts the sequencing program** 

**Stop:** Stops the sequencing program

**Diagnose >>**: Extends the dialog by the diagnose function [\(see diagnose of a transferred program\)](#page-23-0).

#### **Validation:**

Opens the validation dialog

# <span id="page-22-0"></span>Validation dialog

The proper performance of a validation in conformance with the demanded safety regulations is described in the chapter "Validating an KSM-system".

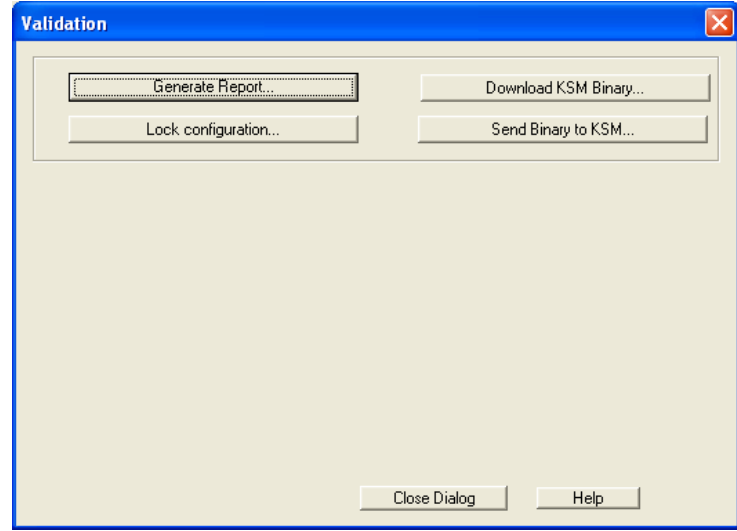

#### **[Generate report](#page-33-1)**

Generation of a validation report.

### **Disable configuration**

After each transfer of configuration data to an KSM-system, these data are marked as "not validated". The basic group signalizes this by means of a yellow flashing of the status LED. The command "Disable configuration" disables access to the configuration data in the basic group. This is indicated by a green flashing status LED.

## **Read out binary file from KSM…**

Reads out the current KSM equipment configuration in a machine readable from. These data are not changed by SafePLC and can be saved to the drive in this form.

## **Send binary file to KSM…**

Transfer of a machine readable equipment configuration from the PC drive to the KSM-system.

## *Note:*

When transferring machine readable program and parameter data, organizational measures must be applied to ensure that the currently valid equipment configuration conforms with the safety related documentation of the machine or system.

# <span id="page-23-0"></span>Diagnostic Functions

When clicking on the diagnostics button the connection dialog is extended by additional diagnostics elements.

**Diagnose Start**: Two-way switch to start and stop the diagnose: The corresponding mode ( $\bigcirc$  = Off  $\bigcirc$  = On) is also displayed in the dialog text, so that feedback about the current status is available, even in case of a minimized dialog. After successful starting of the diagnose, the inscription of the switch will change to **"Diagnose Stop"**.

**Note**: A correct diagnose requires the adjustment of data between logic diagram and equipment configuration. A missing logic diagram or a discrepancy between the available logic diagram and the equipment configuration only permits a limited diagnose. The functionality "Diagnose function modules" is in this case not available.

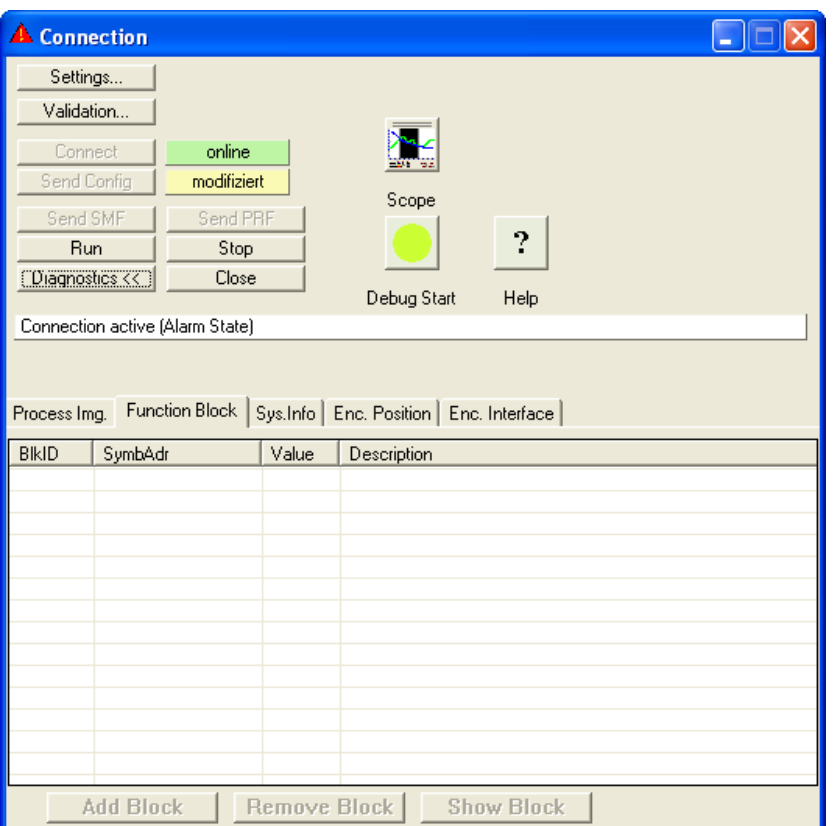

(**Scope)**: Opens the [Scope monitor](#page-27-0) dialog. This enables the representation of various process data.

**Process image:** Visualization of the [inPort/outPort image](#page-139-0) of the KSM-system.

**FLogic diagram**: Enables selective monitoring of memory states of pre-selected function blocks.

**System info**: System information about the KSM-module. As follows:

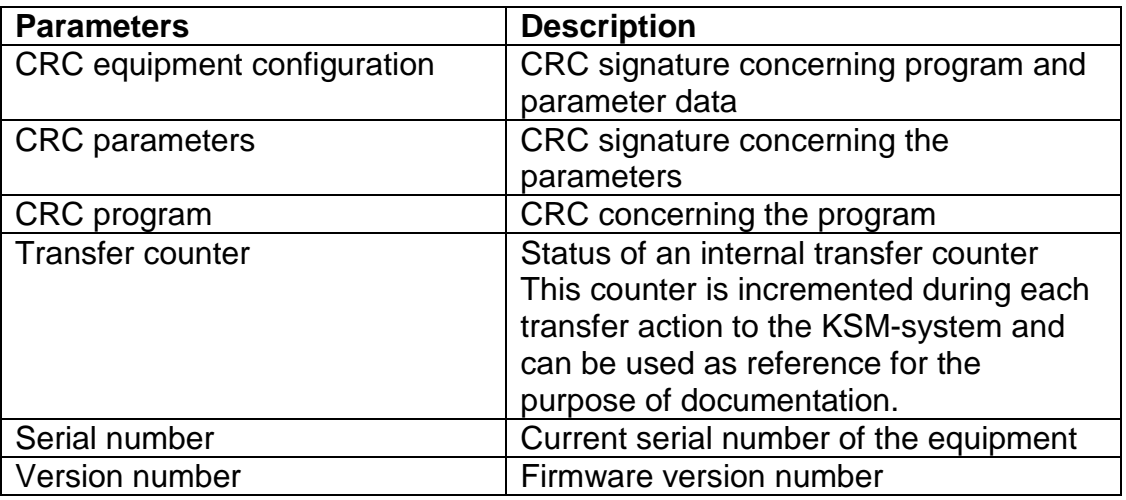

#### Because Motion Matters<sup>™</sup>

**Sensor position:** Shows the original value of the connected speed/position sensors.

#### **Encoder interface**:

Shows the transverse mode voltages of the encoder driver modules interface 1 and interface 2 as well as the status of the inPort bridges in the encoder interface. If one of the values for the voltage condition is 0, the encoder is defective or not connected.

Voltage values of the two analog voltage inPorts on system A and system B are also shown:

- System A analog pass1: Analog voltage AIN1
- System B analog pass1: Analog voltage AIN2
- System A analog pass2: Analog voltage AIN3
- System B analog pass2: Analog voltage AIN4
- System A / system B AnalogFilter1: Evaluate voltage AIN1 with AIN2
- System A / system B AnalogFilter2: Evaluate voltage AIN3 with AIN4
- Analog adder: Voltage after adding circuit

# **Procedure for logic diagram diagnose**

<span id="page-25-0"></span>When running a logic diagram diagnose, the current inPort and outPort states of the function blocks are displayed according to their logic condition "0" or "1" on the selected module.

Please proceed as follows:

#### **Step 1: Selecting the diagnostic function**

Select the diagnostic function by activating the "function modules" tab via: Connection->Diagnose->Function modules.

### **Step 2: Selecting the data to be displayed**

Selection of the function blocks desired for diagnose in the current context . The connectors for the highlighted modules are added to the diagnose list via the control button "Add". In contrast to this, entries can also be deleted from the list by marking these and clicking on the control button "Remove".

Double-clicking on a list entry shows the associated data path in the logic diagram. This functionality can also be achieved vy using the control button "Show".

*Note*: The symbol addresses shown in the list are also used in the compilation and in the validation report.

*Tip*: The "Select all" command from the context menu (right mouse button) can be used to select all data from the logic diagram.

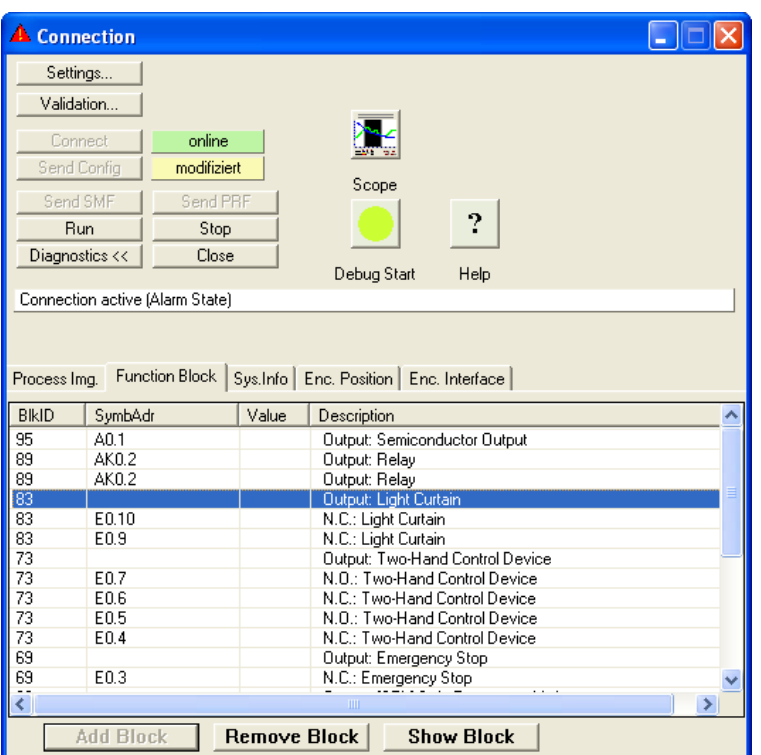

#### **Step 3: Starting the debugger**

The selected data can only be diagnosed if the information in the logic diagram corresponds with the information in the actively connected KSM-system. The adjustment is made by clicking on the control button "Diagnose Start".

*Note*: The implemented debugging function requires intensive data transfer between KSM-system and *SafePLC.* This results in a temporally delayed display of data. Quick status changes on module outPorts may therefore not be detectable.

The diagnose is solely available in operating mode "Run". In any other mode of operation the process image is passivated.

# <span id="page-27-0"></span>The Scope Monitor

Parameterization of drive monitoring requires exact knowledge of process data when viewed from the KSM-system. Knowledge about the temporal course of speed, acceleration and position is of utmost importance. Only this enables the setting of correct threshold values and limiting parameters.

All available graphics functions read the required process data ONLINE from the active basic KSM-group through the communication interface for time-based representation. Up-to-date values are inserted at the right border of the Scope Monitor, moved further to the left during recording, until they finally disappear at the left border of the screen. Although these data have disappeared from the visible window, they are still maintained in a buffer memory and can still be moved back into the visible area by sliding the scroll bar below the graphics window.

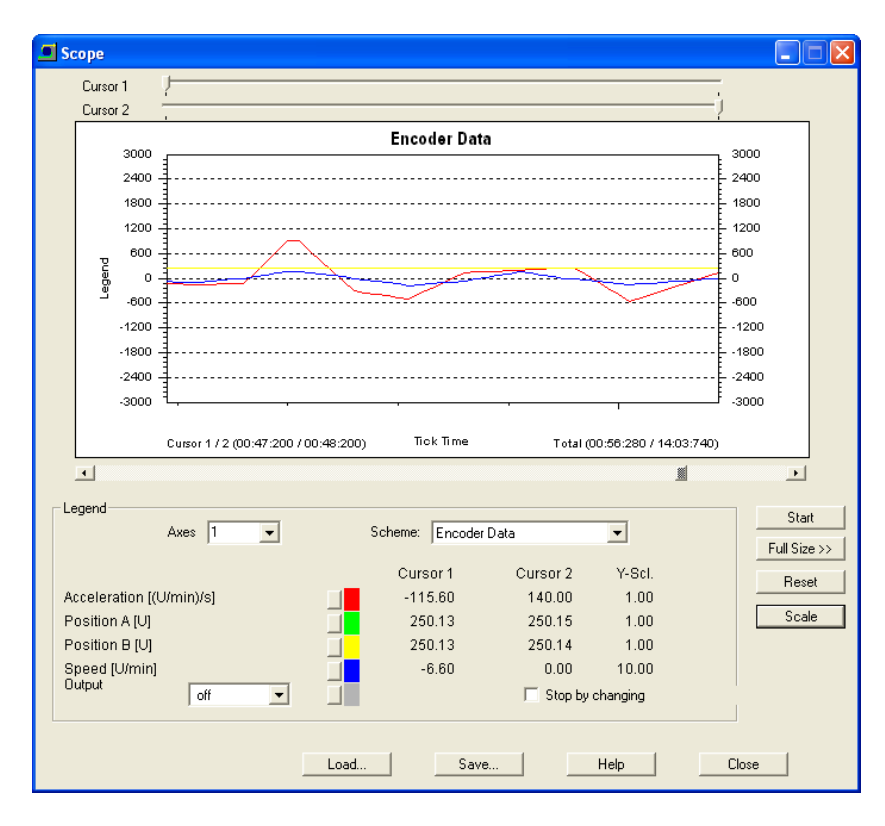

*Note*: With an active Scope Monitor the output of debugging of process image and logic diagram is hidden and the diagnostics tabulator is blocked throughout the connection dialog. These data cannot be made available in this mode.

Cursor 1, Cursor 2: With these slide controllers two cursor positions for displaying specific diagram values are available. Changing the position of the slide controller moves a display line in the diagram. The Scope window shows values for the corresponding cursor positions in form of a legend. Time related assignments of the cursor positions are also available.

#### **Scaling**

Opens a dialog to scale the displayed diagram function. This enables the adaptation of the Y-values in the individual graphs by means of a multiplication factor.

Start / Stop Start or stop recording

#### Maximize >>

Enlarges the Scope Monitor to the complete available screen area. With the control button "Normal <<" the dialog can be rest to standard size.

#### Scheme:

The "Scheme" function is used to select the current context for the desired visualization. The meaning of the displayed process data, which are displayed in different colours for reasons of clarity, changes in dependence on the selection made. Changing the scheme during a progressing measurement is not possible.

#### **Output**

A basic group outPort, the current status of which is indicated as HI/LO ("1" or "0") in the monitor, can be selected from this list. This enables the assignment of the drive shut-down to the process data.

For reasons of differentiation the graph of the outPort status has a slightly higher line weight.

#### Stop with change

If the switch "Stop with change" is set, recording will stop 2 seconds after an edge change of the specified outPort (see above). This function enables long-term recording and fault analysis with no operator present.

#### Save…:

In "Stop" condition provides the possibility to save the current recording in a file.

#### Load...:

This button can be used to reload a recording into the scope and the display.

### **Procedure when measuring with the scope**

<span id="page-28-0"></span>After the Scope Monitor has been started it is still in "Stop" mode, i.e. no cyclic process data are read-in from the KSM-system.

*Note*: All applications with increased resource requirements (e.g. mail program) should be quit before starting recording!

Because Motion Matters<sup>™</sup>

# **Preparing the measurement**

<span id="page-29-0"></span>Choose the desired measuring scheme first!

In case of a speed oriented measurement the current recording time for the corresponding axis is displayed on the X-axis. The measuring data for the graph are read by the module, standardized and displayed with the correct time reference. The recording memory is approx. 15 minutes.

The measuring process is automatically stopped when the buffer memory is full. The previous measurement is automatically saved under "ScopeTempData.ScpXml".

With position oriented measurement the configured measuring range of the set axis is displayed on the X-axis. Cursor 1 is in "Actual Position" of the axis and is continuously updated via the data link. Cursor 2 can be displaced as required for the determination of data.

*Note*: When changing the scheme, any recorded data from previous measurements will be lost.

When changing the dialog size the display data must be rescaled. This requires position oriented measuring and resetting the data buffer (SSX).

## **"Start" measurement**

<span id="page-29-1"></span>The control button "Start" is only available in case of an active connection to the KSM-system. After clicking on this control button the data will be cyclically transferred to the buffer memory and displayed in the diagram from left to right. Active recording can be stopped with the "Stop" control button.

# **"Stopping" a measurement and viewing data**

<span id="page-29-2"></span>After completion of the measurement the data can be analysed by moving the slide controllers accordingly.

# **Measuring schemes**

#### <span id="page-29-3"></span>**Encoder data**

- Functionality **Conserversity** Recording of scaled position values of system A and system B over the course of time.
	- Recording of process values for speed and acceleration over the course of time.

Note:

Internally the position value of system A is used to generate the process value for the position.

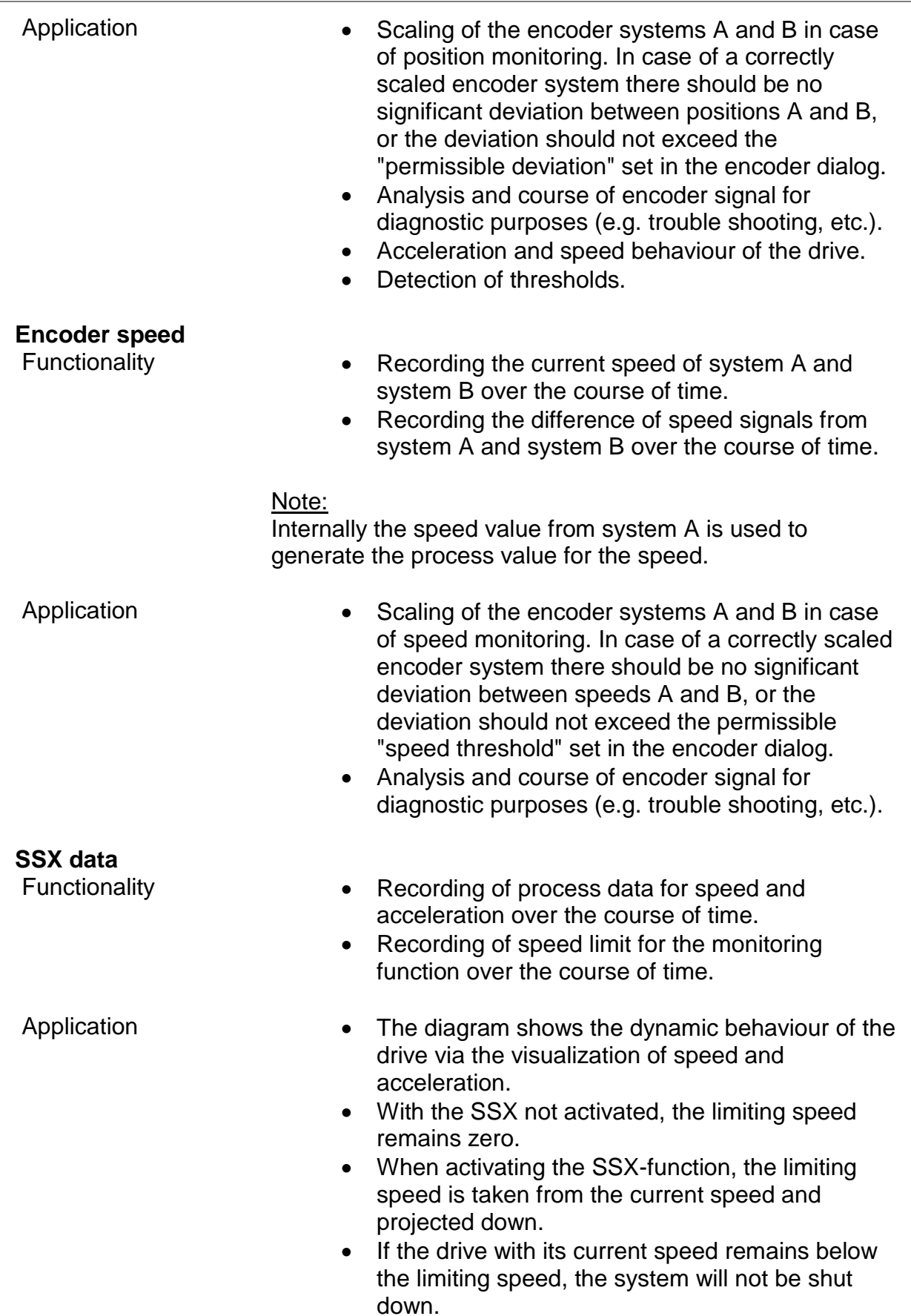

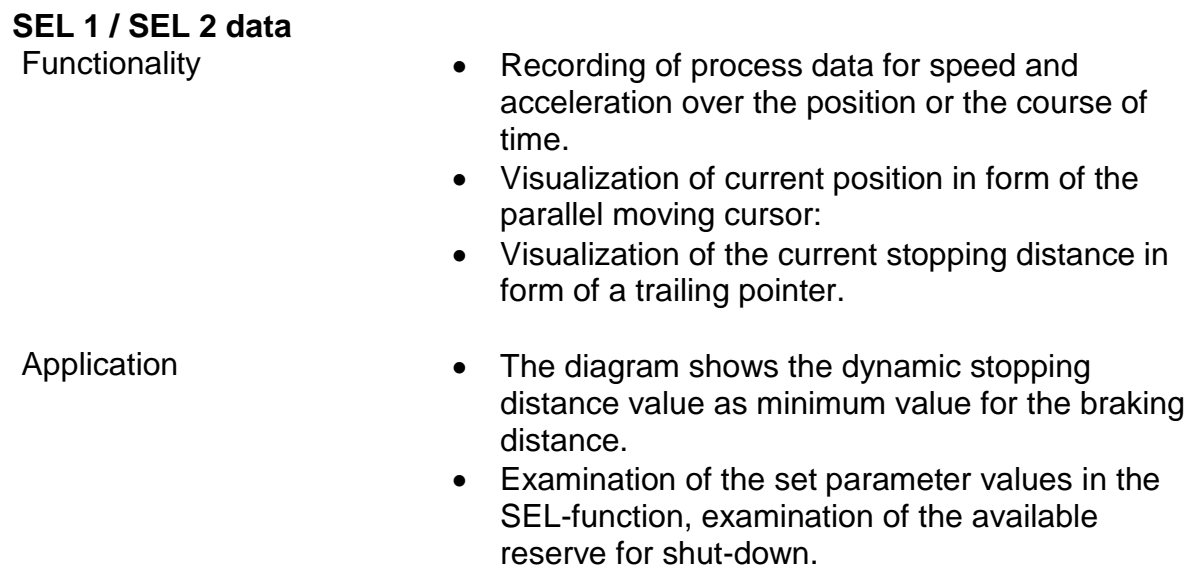

# <span id="page-32-0"></span>Diagram Management

With the diagram management the logic diagrams can be locked against unintended or unauthorized modifications. It also provides documentation possibilities for program creation.

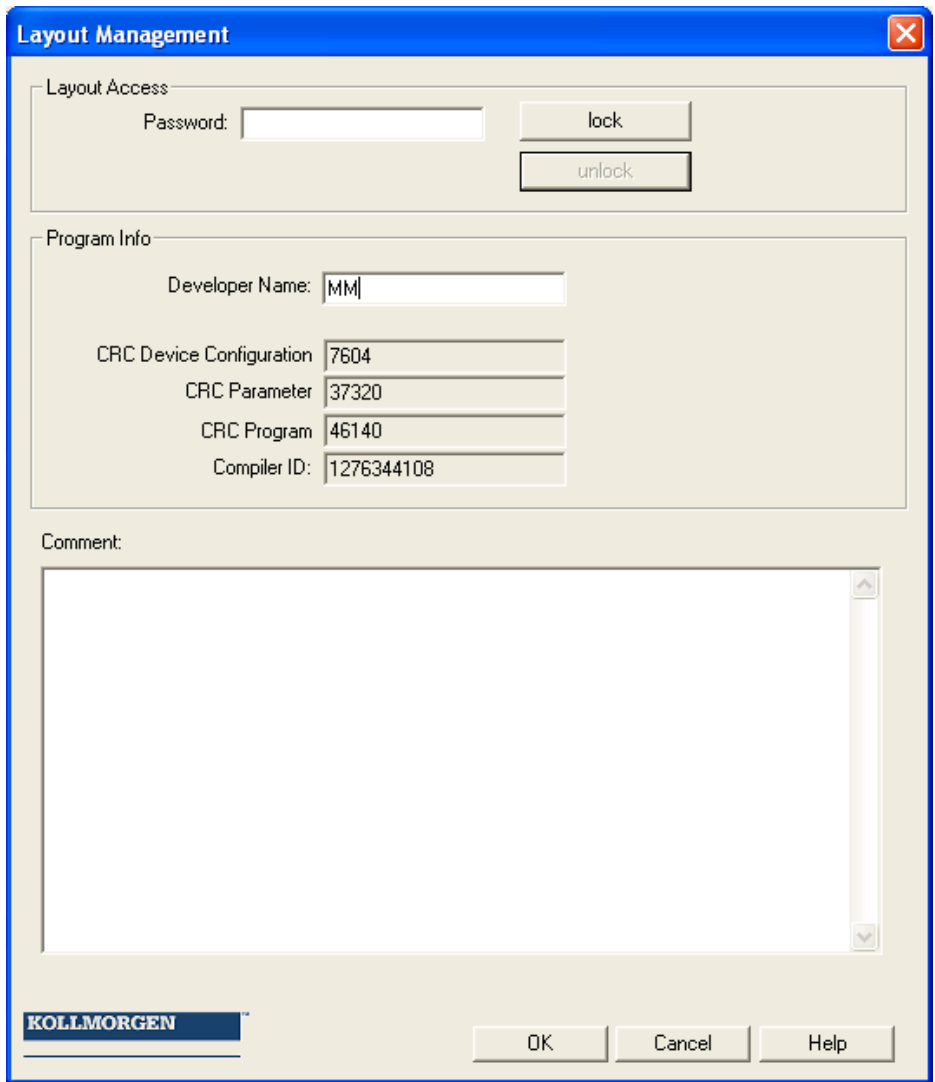

### **Diagram access**

<span id="page-32-1"></span>Here one can disable or enable access to the function blocks in the current logic diagram. This means, that in a locked logic diagram all menu options and toolbars for adding function blocks appear in grey (= locked). Moreover, parameters in function blocks, that had already been added, cannot be changed.

"Unlocking" requires a password. The configured values and the functional modules of a locked diagram may in this case be viewed, but cannot be modified. This functionality make sure that no changes can be made to the logic diagram by unauthorized persons.

#### Because Motion Matters<sup>™</sup>

When a logic diagram is locked, the dialog "Save File" will appear when exiting the diagram management, so that possible changes will not be lost.

#### **Note**:

Logic diagrams can only be unlocked using the password that was applied when the diagram was locked. A locked logic diagram can no longer be compiled ! However, access to the KSM-module is still possible.

### **Program information**

<span id="page-33-0"></span>This information serves the documentation and identification of the logic diagram.

#### **Programmer:**

Name of the responsible programmer.

#### **CRC equipment configuration**:

Signature concerning program and parameter data.

#### **Parameter CRC:**

Signature concerning parameter data, i.e. adjustment values of sensors, actuators, timers, etc.

#### **Program CRC:**

Signature of the PLC-program.

#### **Compiler ID:**

Identification of activation dongle.

#### **Indicated CRC on the KSM-module**

Indication of the actually available CRCs on the KSM-module by operating the "Func" button, in the following sequence

Indication of the actually available CRCs on the KSM-module by operating the "Func" button (hold depressed for 1 second) in "RUN" mode:

#### **P xxxxx1 - C xxxxx2 - Lxxxxx3**

xxxxx1 -> Signature concerning program and parameter data xxxxx2 -> Signature concerning parameter data xxxxx3 -> Signature of the PLC-program

#### *Note*:

If the CRC is used for the test report, it is recommended to lock the logic diagram, since this prevents accidental modification.

#### **Comment:**

<span id="page-33-1"></span>This input field provides a descriptive field for the input of any text. Here one can document e.g. program or parameter changes during the life cycle of the currently used device.

# <span id="page-34-0"></span>Configuration Report

**SafePLC** uses the validation function (Connection->Validation) to create a configuration report for the equipment configuration. This function is only available in case of an active connection to an KSM-system.

The report is saved in a file and can subsequently be edited.

#### Attention

#### **The printed out file serves as model for the safety related examination!**

#### Note

The report can only be created after the logic diagram has been saved. The generated text file (\*.txt) has the same name and is located in the same directory as the associated logic diagram.

#### **1. Step: Editing the report header**

The following fields can be edited in the header.

- Equipment: Code designation of equipment
- Customer: Operator of equipment
- Supplier: Manufacturer of machine / equipment
- Installer: Information about commissioning of equipment

#### **2. Step: Filling in the equipment description**

Equipment designation: describes the functionality or field of application of the equipment

Installation location: describes the exact location of the equipment

End customer: Operator of equipment

Short description: safety related equipment features

Description of function: safety related equipment features to be monitored by the safety module.

#### **3. Step: Individual proof**

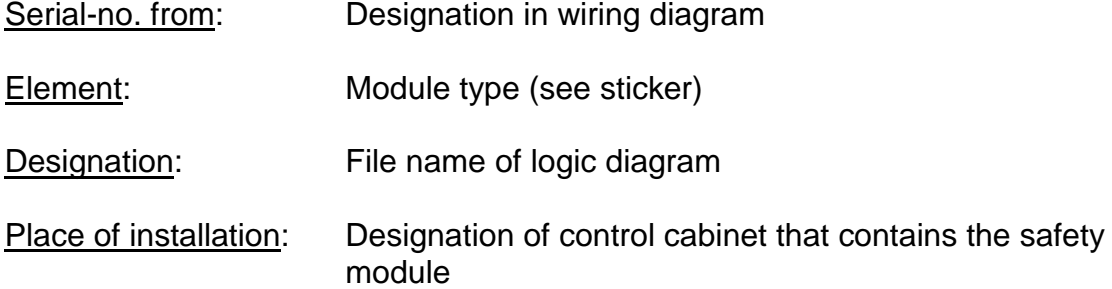

Manufacturer and type are fixed.

Serial number: Serial-number of the safety module (sticker)

Identical with sticker: must be activated acc. to the entered serial number.

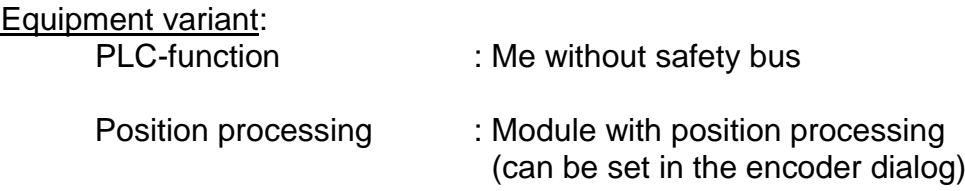

The CRC-signature of the configuration set must be entered in hand writing after the repirt has been printed out (CRC is displayed in the "Logic Diagram Management" or in the 7-segment display).

Identical with module: Here the responsible tester confirms that the CRC's displayed in the programming desktop are identical with the CRC stored in the equipment..

(Note: The CRC in the equipment can be read out via the seven-segment display by simply pressing the function key in "RUN-Mode")
### **Checking the correct function:**

- 1. The correct program and parameter data must be loaded to be able to generate the validation report!
- 2. The test engineer must once again validate all configured data in the printed report by providing evidence of the programmed functions on the equipment / machine.
- 3. All parameterized limiting values of the monitoring functions used must be checked for correctness. Attention must be paid to the response times mentioned in the installation manual.
- 4. A successfully executed validation should be completed by clicking on the control button "Lock validation".

#### Note:

If a new configuration is loaded to the KSM-system, the system LED will, in case of fault-free operation, subsequently light *YELLOW*. This signalizes a non-validated application! When actuating the control button "Lock validation" while actively connected with the module, the LED will subsequently flash *GREEN*.

# Program Development Aids

Program development aids can be found in the "Drawing Aid" toolbar in the top left corner.

### Info display

With the info display activated the attributes of the element touched by the mouse pointer will be displayed. The dynamics of this display can be adapted in the "File settings" dialog. The info display can also be activated with the "Ctrl"-key. The display will continue, until this key is released again.

### Signal tracking

This command selects all other functional modules, which are linked with a currently selected block. This way all coherent linkages of modules can be represented.

*Tip*: This function visualizes coherent areas which are interconnected via connecting points.

*Note*: This command is only active, when exactly 1 function block has been selected.

### Copying attributes into the message window

All attributes belonging to a block selection can also be output in the message window. This is possible either with the menu command "Edit->Attributes into Message Window" or via the function block context menu.

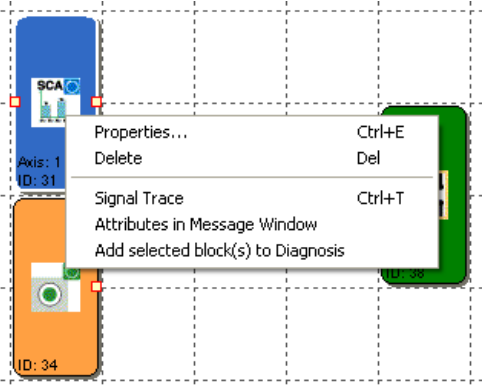

*Tip*: The attributes of all functional modules can be copied using the command "Attributes into Message Window". In this case no functional module must be selected.

*Note*: When selecting the command via the context menu, the mouse pointer must be positioned on a selected block.

### Quick selection

By double-clicking on the colour-coded BlockID's in the message window one can have the associated block centred in the

logic diagram window. This enables quick localization of function blocks belonging to an output and to make necessary changes, if this is required.

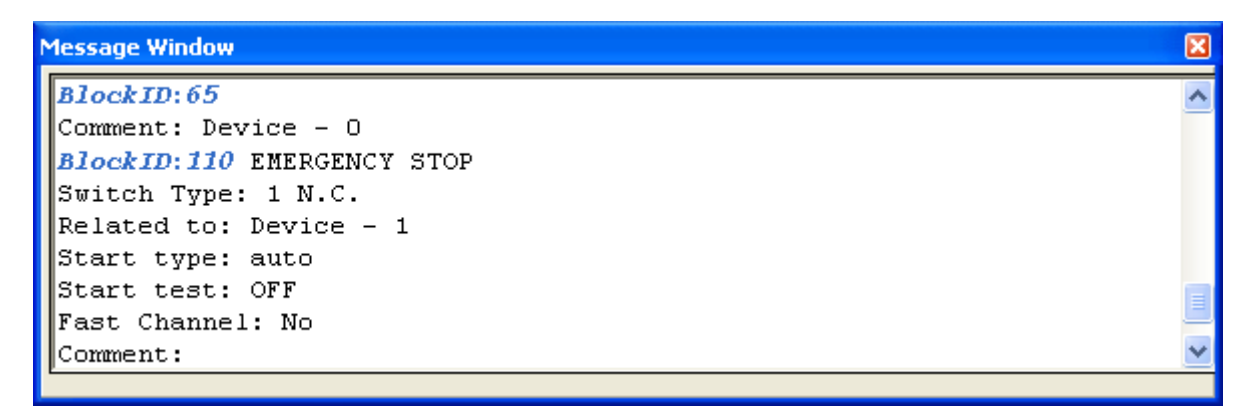

# Predefined Function Blocks

Representation of the available inPorts and outPorts of the KSM-system.

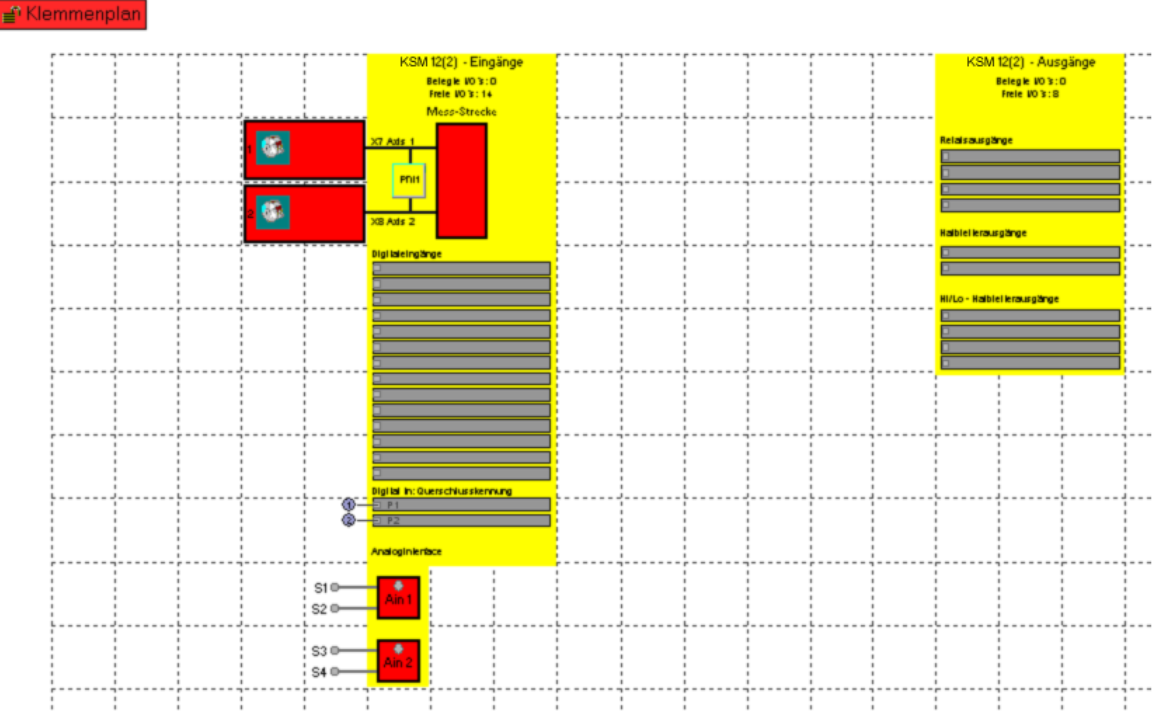

### **Sensor interface**

This block describes the speed and position sensors, the signal list for the digital inPorts and, if available, the analog inPorts. The parameter editor for the individual elements is started by double-clicking, or via the context menu "Properties…".

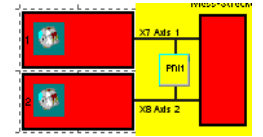

Speed and position sensors

Double-clicking on one of these elements opens the encoder configuration dialog. The parameters to be entered are described in detail in the section ["Encoder](#page-22-0)  [configuration"](#page-22-0).

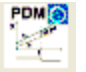

Visualization of a [PDM](#page-127-0) function used for fuinction control of sensor monitoring

### **Digital inPorts**

Determination of properties for digital input signal Linkage takes place automatically when inserting function blocks described below. Double-clicking on a signal list opens a comment window with the possibility of entering describing text.

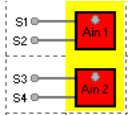

Analog inPorts

Double-clicking on this logic diagram element opens the configuration dialog to determine the analog signal monitoring. (See: [Analog signal input\)](#page-51-0).

### **KSM outPorts**

This block consists of the signal lists for the freely programmable outPorts, consisting of relay, semi-conductor and auxiliary outPorts. As with the input signals wiring also takes place automatically when adding the associated function blocks.

# Adding InPort Blocks

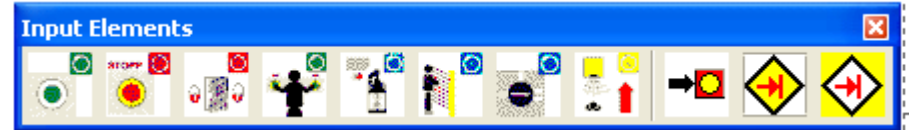

The inPort elements create the digital connection between one or several connected sensors and/or further lower-level switching devices in the *KSM* **System.** Each inPort element, except the mode selector switch, provides one logic output signal "0" or "1" for further processing in the PLC.

The inPort elements are added and edited in the ["Terminal Diagram"](#page-13-0) view.

The resource control of the function block elements for the KSM-system manages the available elements, the number of which may be limited.

If no further elements are available when programming the terminal diagram, the commands for adding the corresponding modules or function blocks will be disabled. This is visualized by menu options or toolbars appearing in grey. These resources can be released again by deleting the corresponding function blocks.

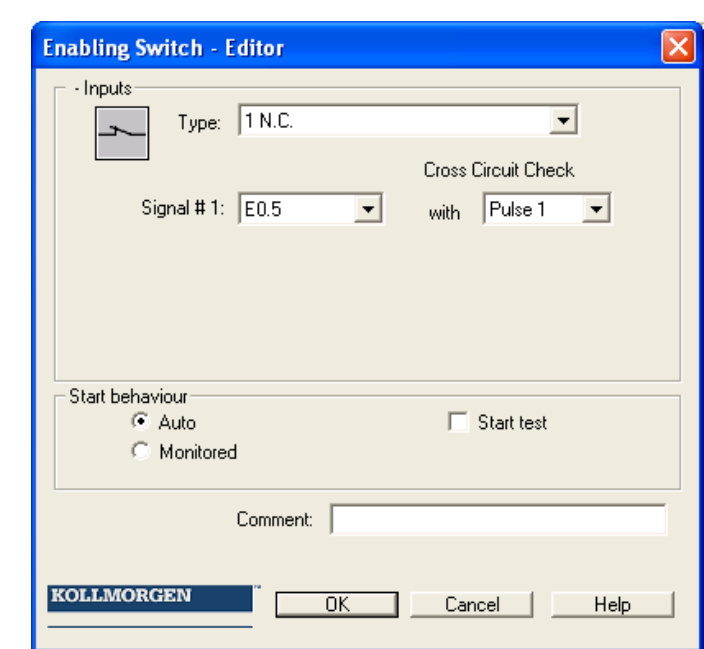

The inPort elements are structured according to their application (example enable button).

### **Note**

The assignment of the selected inPort elements and their parameterization has a direct effect on the performance level to be achieved. The explanations in the installation manual for the *KSM-System* must for this purpose be strictly followed!

#### Because Motion Matters<sup>™</sup>

The configuration of inPort elements generally takes place in the same way. The parameter editor to define the following properties opens upon selection:

### *Switch type*

Determination of the planned input signals. A logic input signal for further linkage in the PLC may consist of one or several external signal paths. The description of the individual elements lists the respective possibilities and combination in tabular form.

For time-out monitored signal types a limited number is available.

### *Signal-No.*

Determination of the external signal to a terminal connection of the KSM-system. The number of available terminal connections is determined by the actually available KSM-module configuration. Signals that are already in use no longer appear in the selection dialog. The editor always shows resource limitations within the corresponding context in a message window.

### *Cross-shorting test*

Source of the input signal used. Two signal pulses, Pulse1 and Pulse2, are available. The "OFF" option can be alternatively selected. Cross-shorting in the external wiring can be detected by using the signatures.

### *Starting behaviour*

Determination of the behaviour of an inPort element when changing the state of the logic output value in the logic diagram from "0" to "1".

### *automatic*

Processing of the defined input signals without confirmation or acknowledgement.

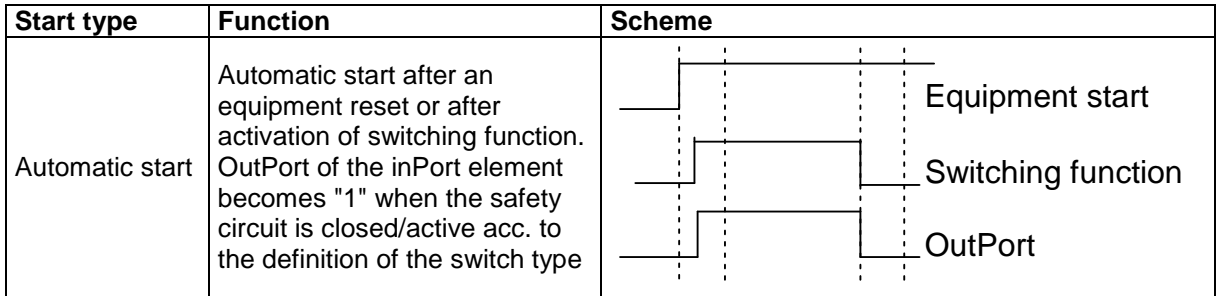

### *monitored*

Release of the monitored inPort element in case of descending edge on the specified monitoring inPort. This is required at any time when the monitored inPort element is to be switched.

Example: Start of a drive only after this has been confirmed by the operating personnel.

With monitored starting mode an additional connector for linking with a [start](#page-47-0)  [element](#page-47-0) is provided. Here one can configure the continuous behaviour for monitoring the inPort element during the start phase.

### **Start test**

Manual starting after equipment reset or interruption of the defined safety circuit, including testing of the connected control station. The control station must trigger once in monitoring direction and switch back on again. Followed by normal operation. This non-recurrent triggering of the inPort element when starting (or resetting) the monitored equipment ensures the function of the inPort element at the time of starting. A start test can be performed for all inPort elements, except the mode selector switch.

An activated start test is indicated by a red rectangle on an added function block.

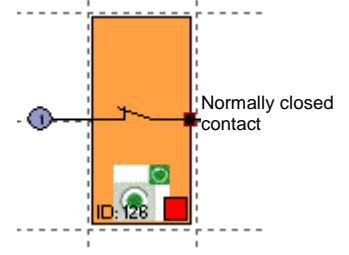

*Comment* Input of a comment text to appear on the module.

# Enable switch

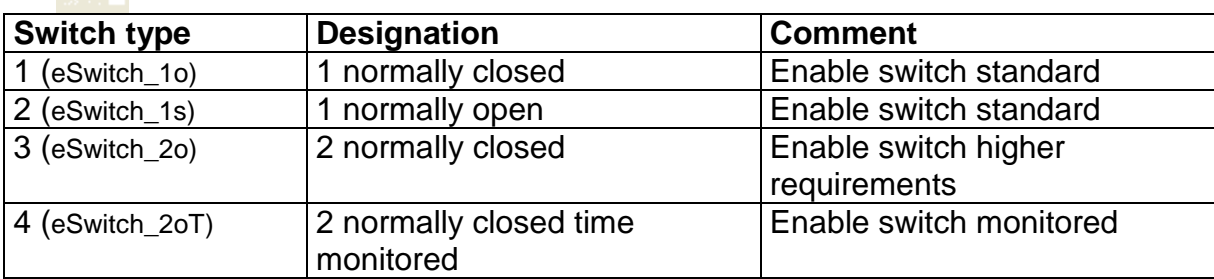

# Emergency Stop

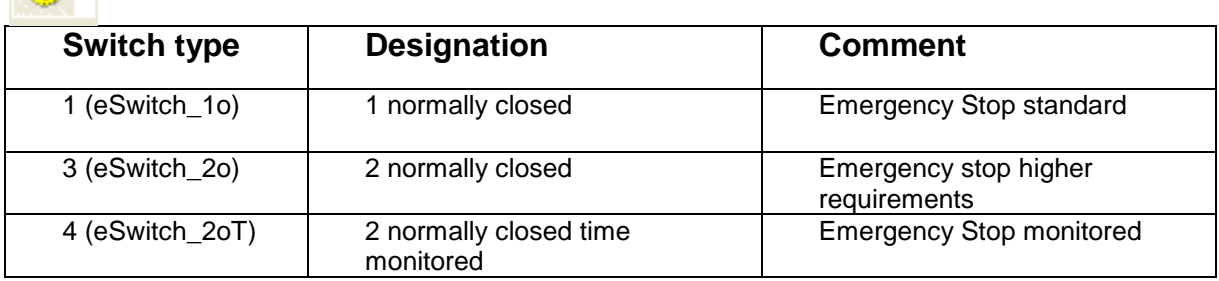

### Door - Monitoring  $\blacksquare$

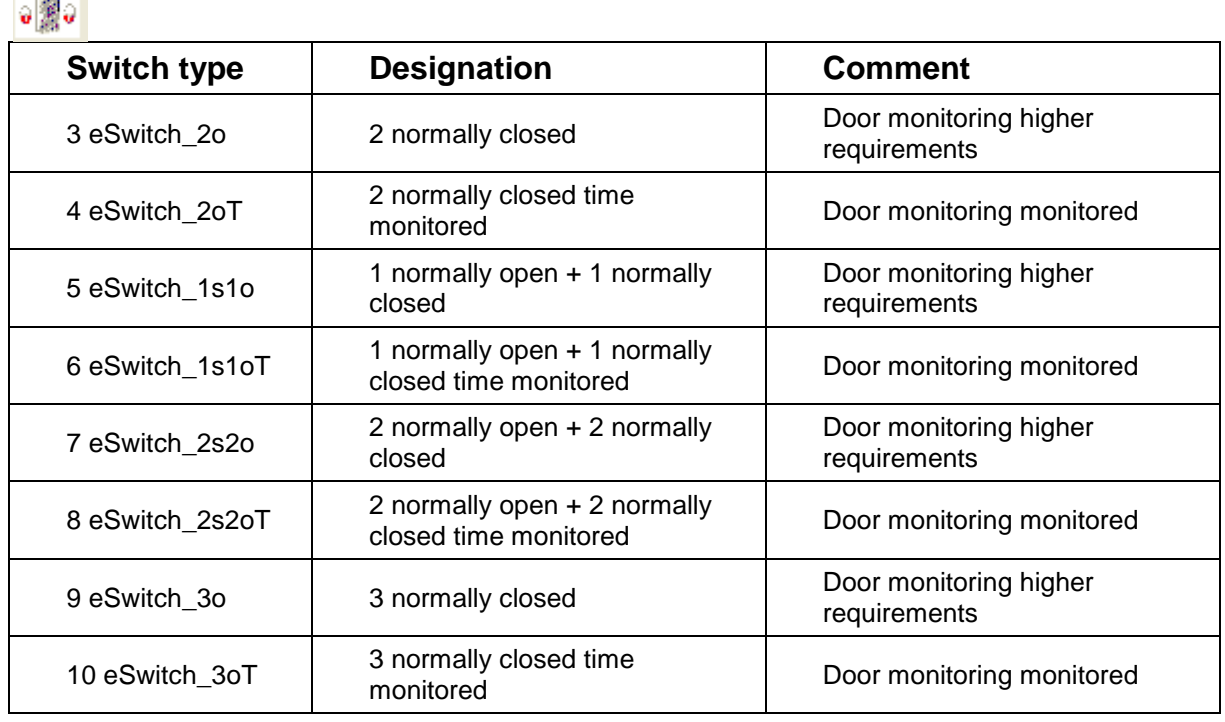

### Two-hand button و.<br>نا

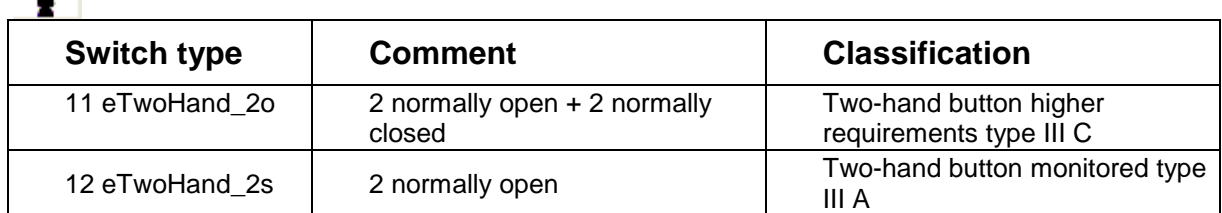

Note: With these inPort elements a fixed pulse assignment takes place, which cannot be influenced by the user!

index

# Light curtain

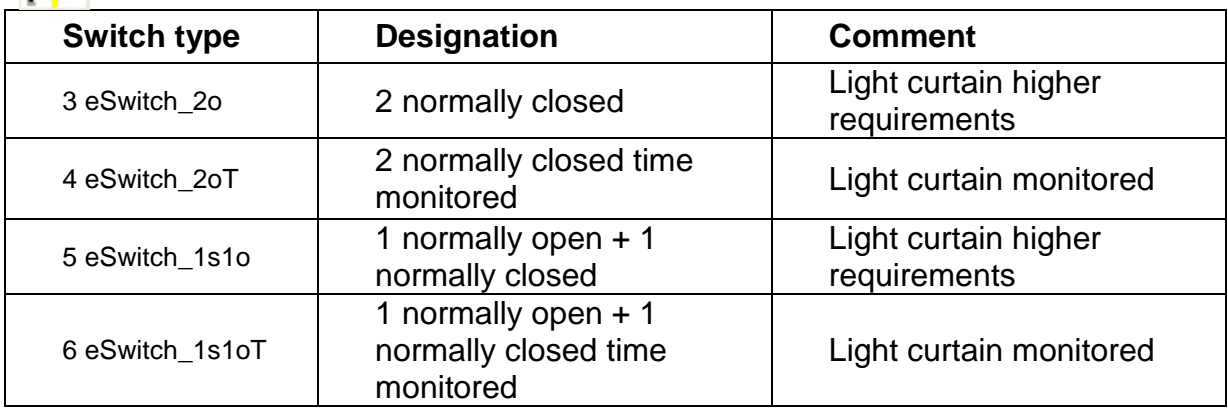

# index Mode selector switch

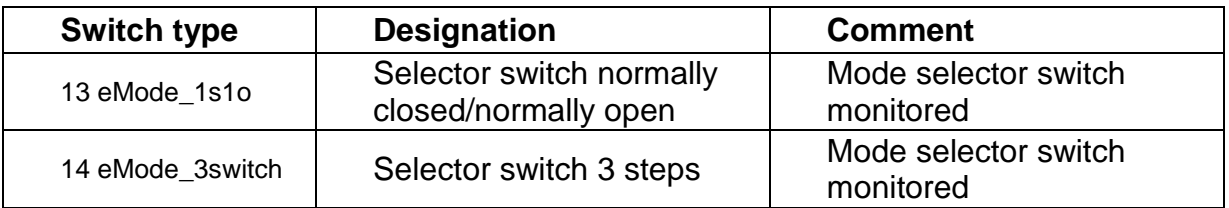

**Safety note**: When changing the status of the switch the SafePLC program to be created must ensure that the outPorts of the module are deactivated (note: Standard 60204-Part1-Paragraph 9.2.3).

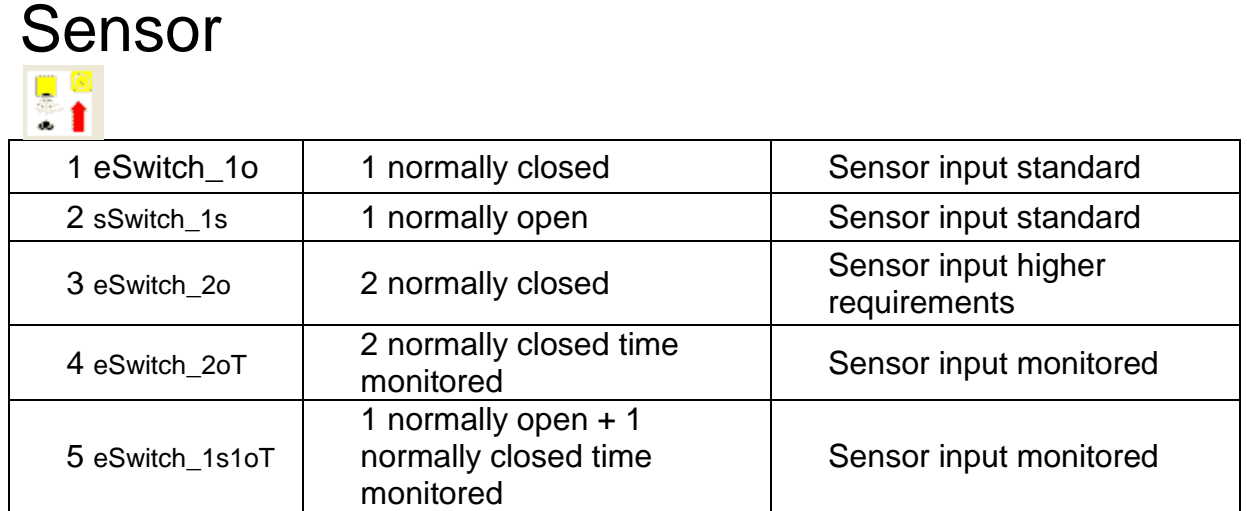

# Start-up Test

Each switch element has the ability for running an automatic function test (= start-up test). Altogether two switch elements can be configured with start-up test.

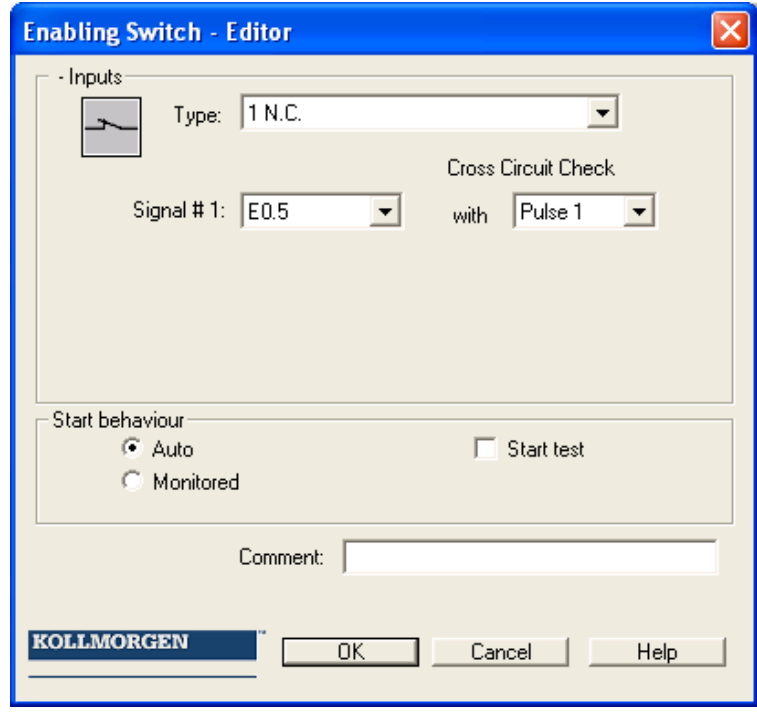

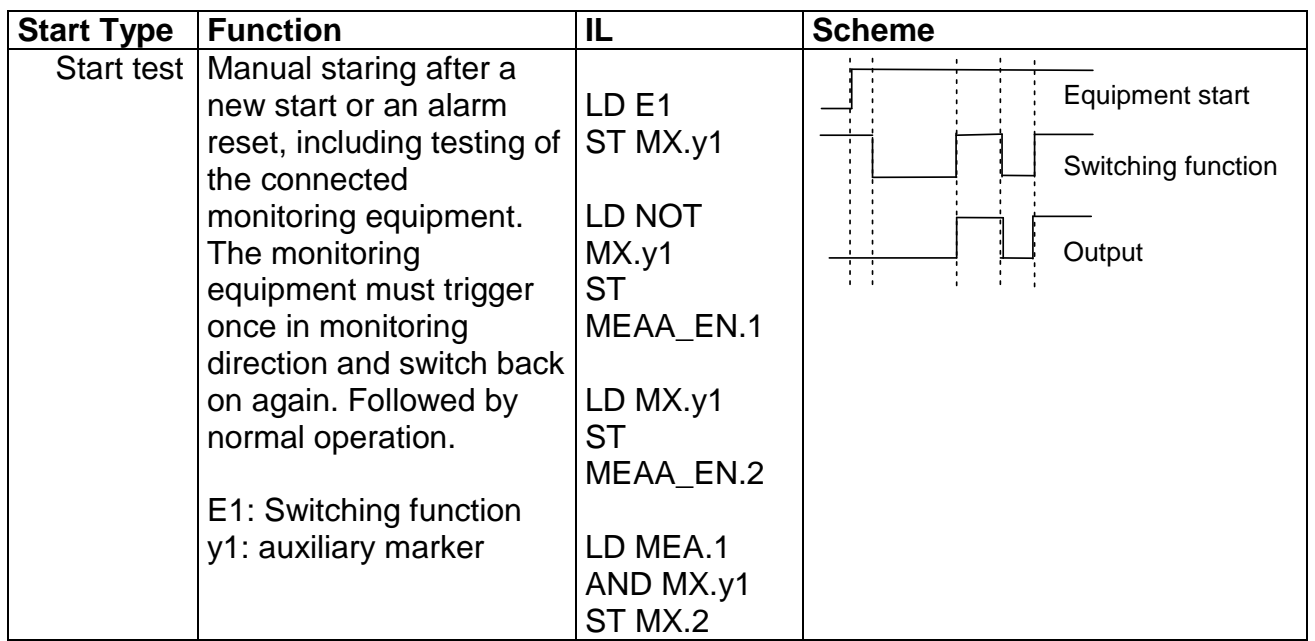

# <span id="page-47-0"></span>Start and RESET Element

### ۰o

This inPort element offers both extended monitoring functionality, as well as the possibility to reset an occurring alarm.

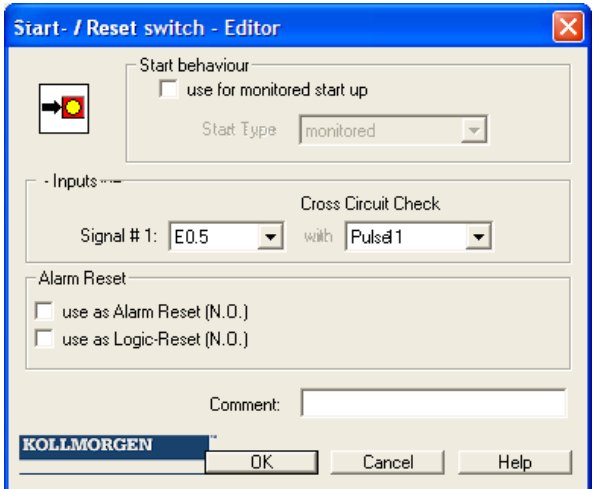

### *use for start monitoring*

With start monitoring activated, an AWL code segment for monitoring an assigned inPort segment during restarting or an alarm reset of the equipment/machine to be monitored is automatically generated.

#### Because Motion Matters<sup>™</sup>

This function related testing of a periphery element (e.g. actuation of the emergency stop switch) is intended to ensure its functionality when the equipment is started.

List of starting types by means of a enable button:

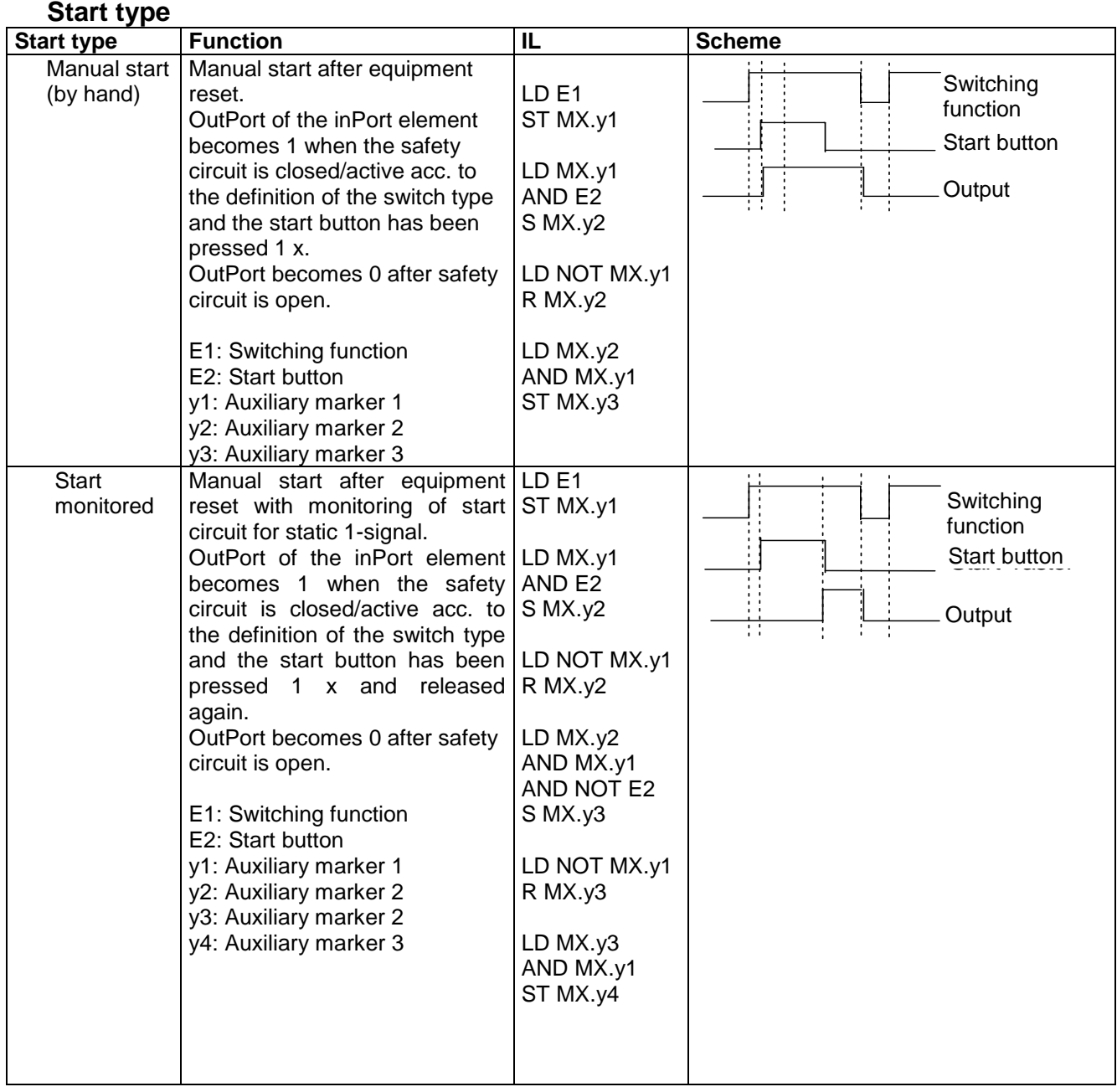

The monitoring inPort of the start element must be connected to the outPort of the inPort elements labelled "Start element". Several elements can be monitored. e.g.

### **KOLLMORGEN**

#### **Because Motion Matters™**

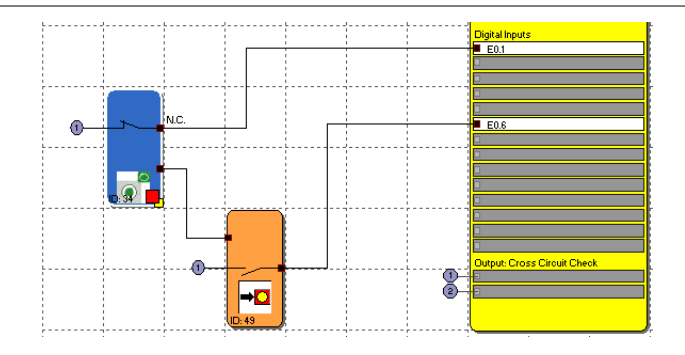

*Note*: When editing the associated inPort element, the connection with the start element is deleted and cannot be restored automatically. It must be subsequently supplemented manually.

#### *InPort - Signal No. 1*

As with the inPort elements, this selection list is used to determine the inPort to which the button for for the start element is to be connected. This inPort is internally limited to the assignment to a basic module (E0.1 to E0.14). When the AlarmReset option is used, no cross-shorting monitoring can be permitted for this inPort. In the dialog the corresponding input field is fixed to "OFF".

### *use as AlarmReset (normally open)*

With this option currently present malfunctions (= ALARM) or triggered monitoring functions can be reset through a connected normally open contact.

The following table shows an overview of all monitoring functions and their acknowledgement in triggered state.

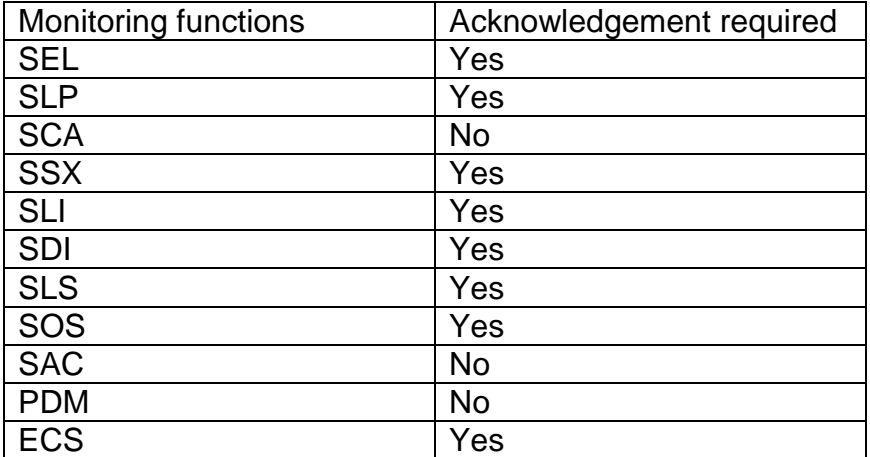

**Note**

- The same functionality is achieved when using the "Function" button of the basic KSM module.
- Error messages of type "FatalError" require a restart of the basic KSM module.
- The alarm reset input can be operated with 24V continuous voltage and is edge triggered.

### *use as Logic Reset (normally open)*

This option makes the reset-acknowlegement functionality in the logic diagram available for further processing. In this case a function element is automatically generated, which can be used for linkage with a logic functionality. This logic reset signal is normally used for the acknowledgement of RS-FlipFlops.

### e.g. saving and resetting of SCA-module errors via RS-FlipFlop.

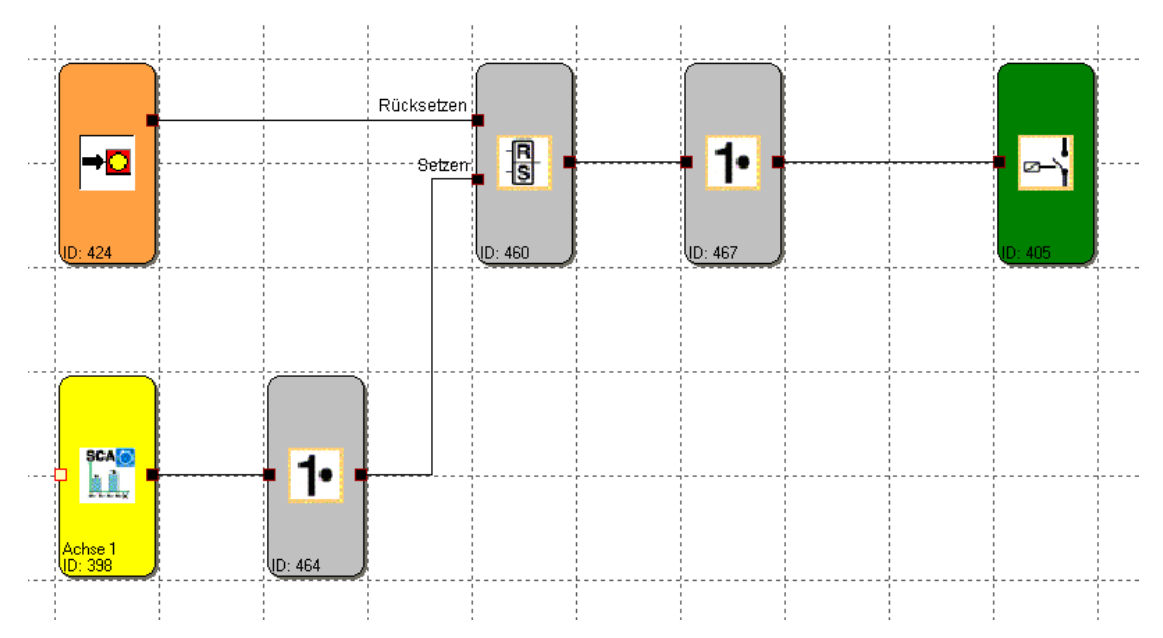

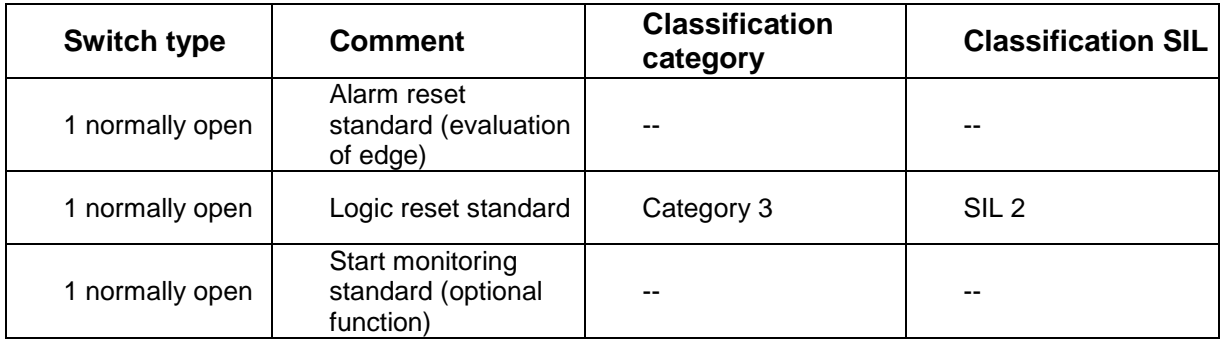

## <span id="page-51-0"></span>Analog interface

A special parameter editor is available for parameterizing the analog interface. The associated block symbol in the terminal diagram will appear against a red background, as long as this interface has not been parameterized. After parameterization the background colour changes to green. For safety tasks two physically analog input signals each are required. These can be scaled according to their signal characteristics and wired with low-pass filters.

In the terminal diagram the analog inPorts and the associated filter modules are shown accordingly. Double-clicking opens the editor for the selected element.

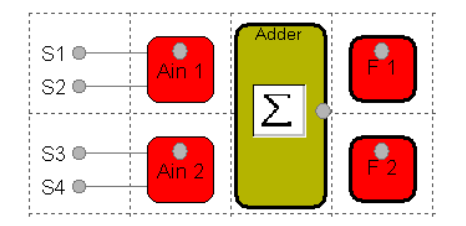

### **Analog inPort Ain1 / Ain2**

This dialog enables scaling of the applied analog sensor signals. The sensor signals Sensor1 and Sensor2 are used by the *KSM System* to generate a secure analog information Ain1 for further processing by special monitoring modules. There is also the possibility to use the sensor signals Sensor 3 and Sensor 4 to calculate the secure standardized analog information Ain2. KSM uses a calculation method which transfers an analog input information in a standardized image area ranging from 0 to 100 %.

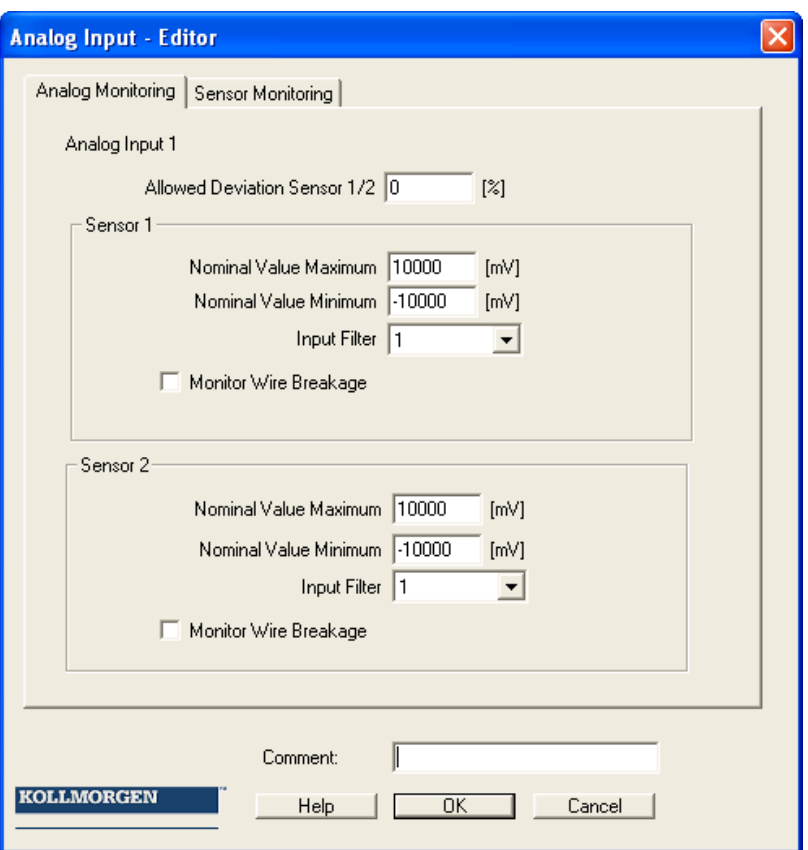

### **Perm. deviation sensor 1/2**

Max. permissible deviation between the two analog input signals Sensor 1/Sensor 2 or Sensor 3/Sensor 4 respectively. Default value in percent of the standardized maximum signal range.

### **Nominal value minimum**

Lower limit of the input signal in millivolt. After standardization this signal level has a value of 0 %.

#### **Nominal value maximum**

Upper limit of the input signal in millivolt. After standardization this signal level has a value of 100 %.

### **Input filter**

Low-pass filter for the assigned input signal

#### **Note**

The filter response times specified in the installation manual must be taken into account!

#### **Analog adder**

The analog adder enables weighting of the standardized analog signals.

Two input signals, which have already been standardized, can be added together in a defined ratio to each other. The corresponding signal components are determined in percent.

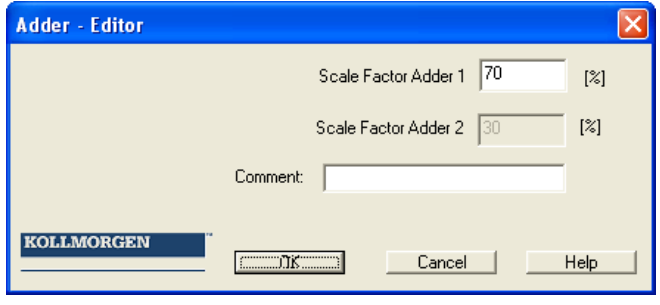

# Inserting OutPort elements

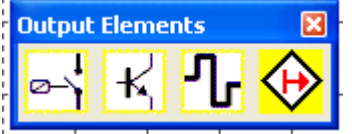

The outPort elements create the digital connection between one or several connected external switching circuits in the *KSM System*. Each outPort element is triggered by a logic input signal "0" or "1" via the logic diagram.

The outPort elements are added and edited in the ["Terminal Diagram"](#page-13-0) view.

The resource control of the function block elements for the KSM-system manages the available elements.

### **Relais outPort**

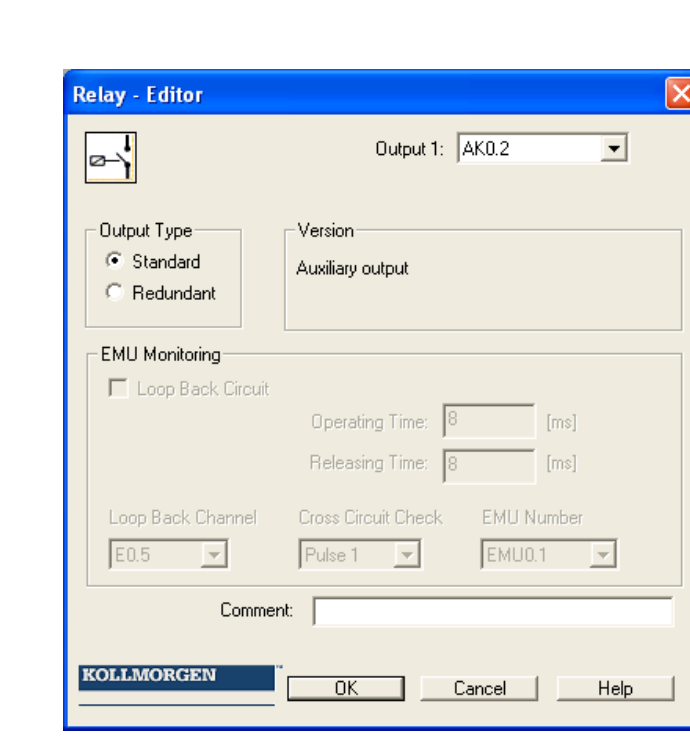

*OutPort type*

**Single**

2 single relays (K1 to K2) can be selected independently from each other.

### **Redundant**

Two relay outPorts are combined and always switched together.

### **Note**

Follow the explanations in the installation manual when using relay outPorts in safety applications.

For exact contact monitoring see chapter EMU-function

### **Semi-conductor outPort**  长

### Semi-conductor outPort as standard outPort

Certain semi-conductor outPorts can solely be used as auxiliary outPorts and are thus not suitable for safety applications (refer to the installation manual for details). The editor can only be used to set the initial assignment.

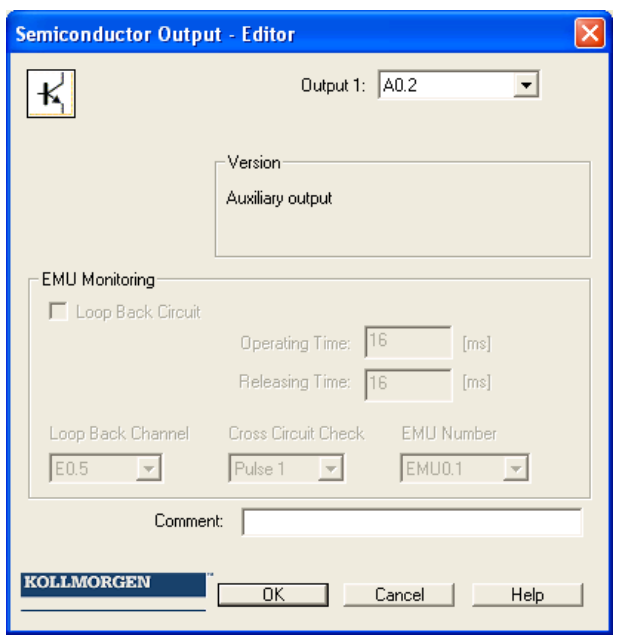

Semi-conductor outPort with safety function

Semii-conductor outPorts with safety function are internally structured with two channels and can be combined with external contact monitoring (EMU).

For exact contact monitoring see chapter [EMU function](#page-57-0)

**KOLLMORGEN** 

**Because Motion Matters™** 

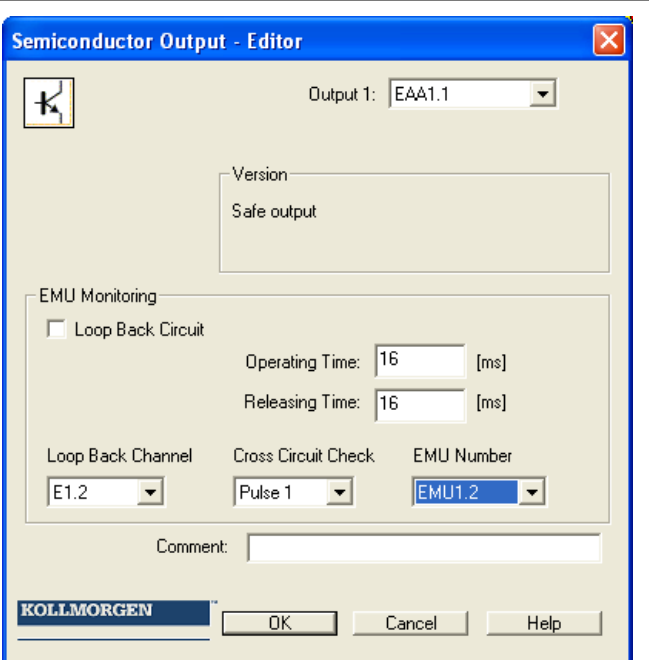

### **HiLo Outport**

Semi-conductor outPort as standard or safety outPort

HiLo semi-conductor outPorts can be used individually as standard outPorts and grouped as safety outPorts (refer to the installation manual for details). The editor can be used to set the initial assignment.

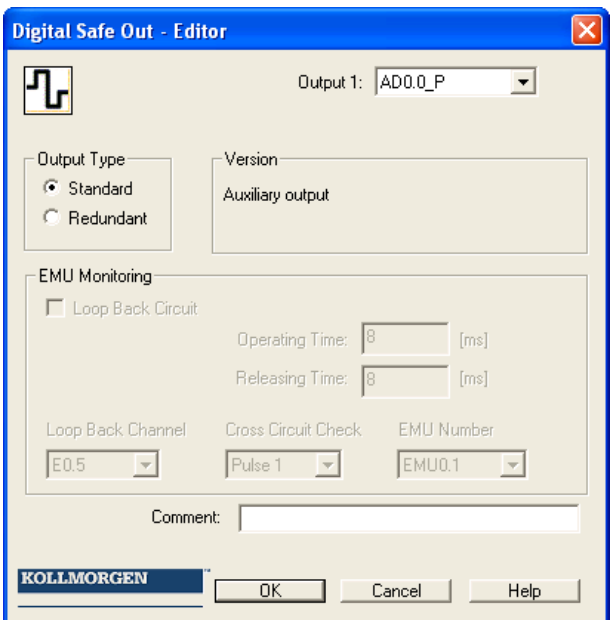

### *OutPort type*

**Single**

"HISIDE" (= P-switching) or "LOSIDE" (= M-switching) can be selected as standard outPort. The use of single standard outPorts is not suitable for safety outPorts.

#### Because Motion Matters<sup>™</sup>

### **Redundant**

With the option "Redundant" the editor compellingly specifies a combination of "HISIDE" and "LOSIDE" outPorts.

For exact contact monitoring see chapter EMU-function

### <span id="page-57-0"></span>**EMU Function**

The multiplication of contacts and power normally requires additional switching devices, which are triggered through the outPorts of the *KSM-system*. EMU monitoring realizes the "Safety relay" function by processing an external feedback circuit.

Applications with higher safety requirements among others require functional monitoring for these switching devices. For this purpose the switching devices must be equipped with positively driven auxiliary contacts. Contacts to be monitored are switched in series and are closed when in idle state. It is verified whether all contacts are closed when the outPort is not switched on and open in switched on state. Time related expectations can be parameterized. The same sources as for the inPorts are also used to supply the contacts to be monitored.

#### **Note**

Details to this subject can be found in the circuitry examples of the installation manual.

*Feedback circuit* Switch to activate EMU monitoring

### *Feedback channel*

Digital inPort of the feedback circuit. The outPorts for activation of the external switching function and the feedback circuit are located on the same *KSM-system* module (basic module or expansion module).

### *Pickup time*

Variable time slot (closing delay) for testing the safety contacts  $Min\{T_{EMU}\}$  = 8 msec  $Max\{T_{EMU}\}$  = 3000 msec

### *Dropout time*

Variable time slot (release delay) for testing the safety contacts  $Min\{T_{FMI}\}$  = 8 msec  $Max\{T_{\text{EMU}}\}$  = 3000 msec

# The Logic Modules

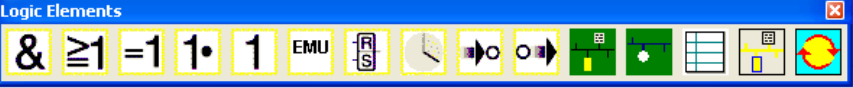

These modules form the basis for creating a program for the safety application. They enable the logic linkage of the inPorts with monitoring functions with and the outPorts. Inserting logic modules is only possible in the "logic diagram" view, otherwise the associated menu commands are disabled. This is the case when the resources for a module are already exhausted, e.g. after all timer modules have been inserted.

Logic AND A "AND"-operations of maximum 5 output signals from other function blocks. The AND-operation provides the signal state "1" for all input signals "1" as logical result, otherwise "0".

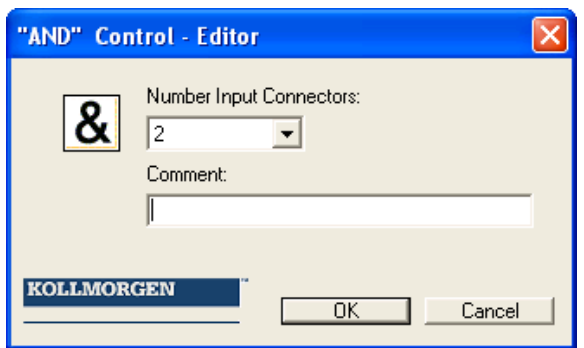

**Note**: The number of inPort connectors can only be reduced in case of free connectors. If all connectors have linkages assigned, these must be deleted beforehand.

Logic OR **T** "OR"-operations of maximum 5 output signals from other function blocks. The OR-operation provides the signal state "1" for at least one inPort with signal state "1", otherwise "0".

**KOLLMORGEN** 

**Because Motion Matters™** 

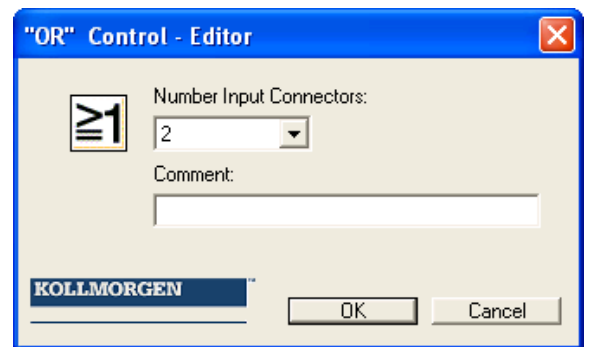

### Logic EXKLUSIV OR

EM "EXCLUSIVE OR"-operations of 2 output signals from other function blocks. The XOR-module provides "1" as logic result, if one inPort has the input signal "1" and the inPort has the input signal "0", otherwise "0".

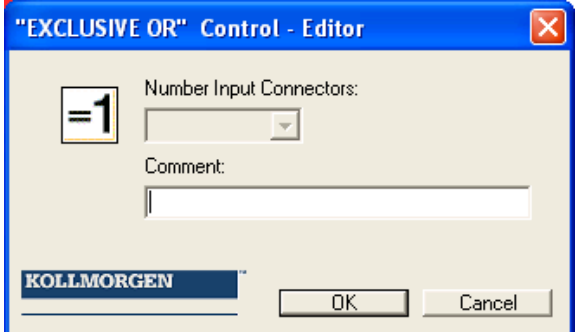

### Logic NOT

The logic result of this function block is the negation of the input signal. The term negation means that the logic result is reversed (negated).

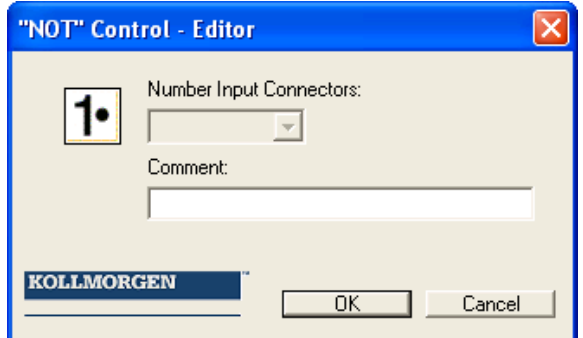

index

### RS Flip Flop

 $\frac{R}{S}$ Set / reset contact element. This switching element shows the following characteristics:

- The logic result during initialization of the element is "0".
- The logic result becomes "1", if an edge change from "0" to "1" takes place at the "Set" inPort. The outPort remains at "1", even if the state of the "Set" inPort changes back to "0".
- The logic result becomes "0", if an edge change from "0" to "1" takes place at the "Set" inPort.
- With both inPorts set to "1", the result is "0"!

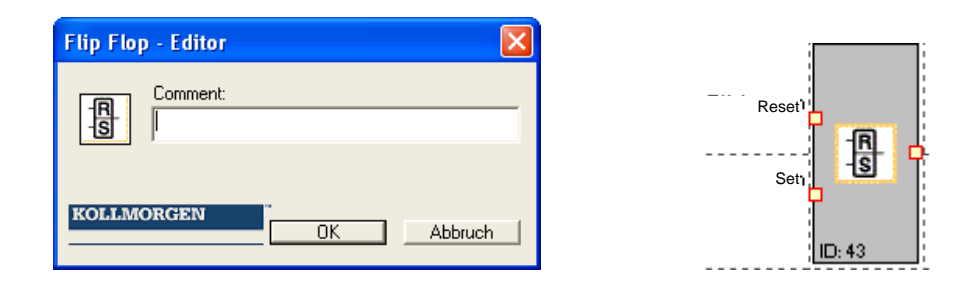

**Note**: The desired switching state of this element is only achieved by linking as specified in the labelling.

index

Because Motion Matters<sup>™</sup>

### Timer

Function block that starts a counter in the event of an edge change. After the specified temporal delay the logic result will become "1" or "0".

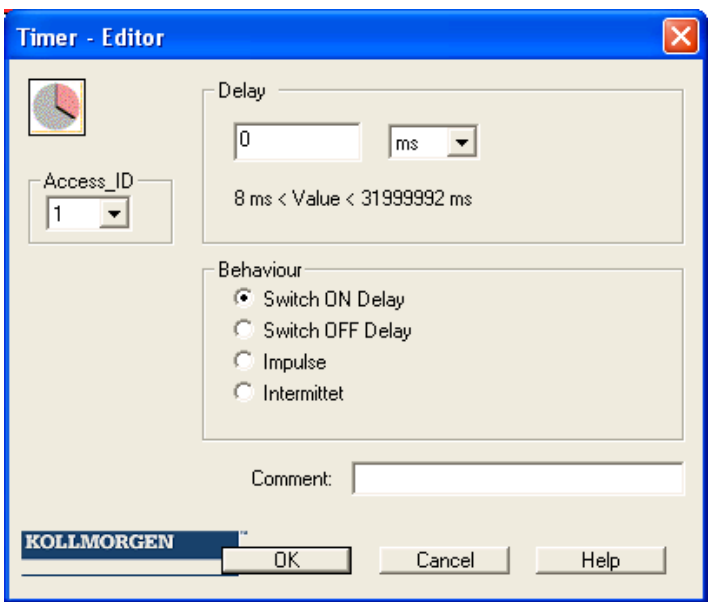

**Block ID**: Instance of the timer module.

**Delay**: Parameterized time  $T \text{ min}$  = 8 ms  $T$  max  $= 533$  min (31999992 ms)

**Note**: The programmable values always correspond with the integer multiple of the KSM cycle time of 8 msec!

### **Characteristic**

pickup delayed

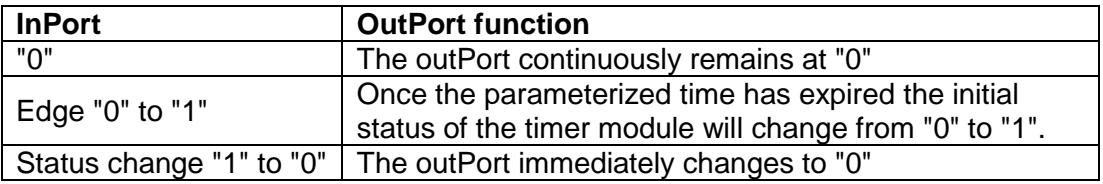

Dropout delayed

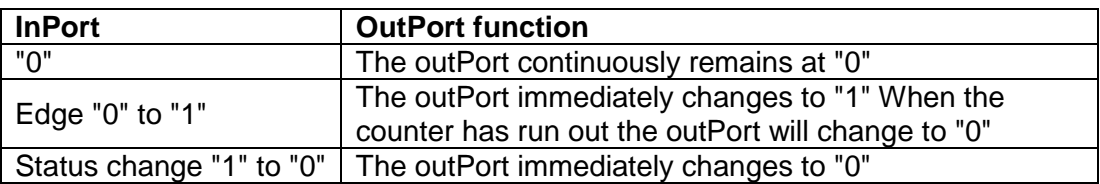

### Permanently logic "1" module

1 This module constantly provides the value "1". This function can be used to program static states in the logic diagram.

Example: Assignment of an unused inPort on a direction dependent SDI

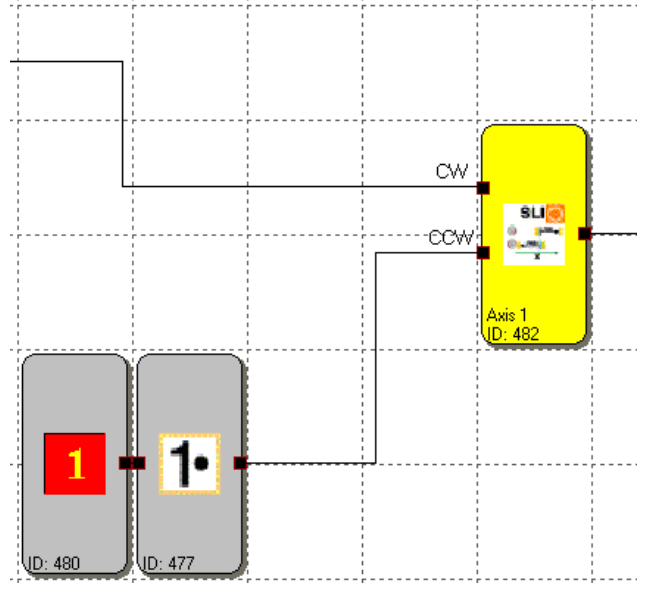

### Result of the EMU module

**EMU** 

This module delivers the result of the EMU-function that has been parameterized in the outPort module. Fault-free EMU-function is fed back as status "1".

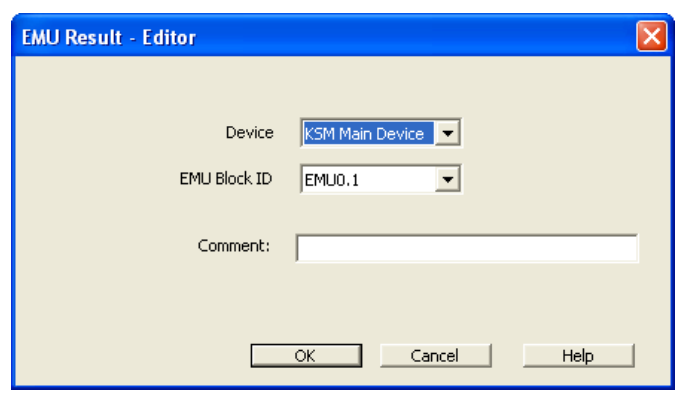

# Connecting Point InPort

**BO**<br>The "Connecting Point InPort" supports the clearly arranged representation of logic diagrams. These modules provide virtual connections in the logic diagram. The connecting point reference numbers are automatically generated and cannot be changed, but the comment box enables appropriate allocation of the virtual connection. Activating the CTRL-key and selecting a "Connecting Point InPort" also selects the associated "Connecting Point OutPort" modules.

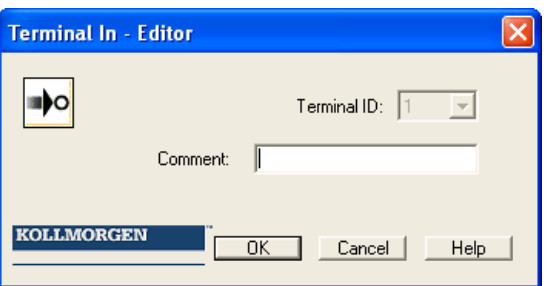

**Terminal number**: Identification number of the connecting point.

**Note**: When deleting "Connecting Point InPort" elements the dependent "Connecting Point OutPort" elements will automatically also be deleted. Before the deletion process the user will be warned.

**Tip**: The use of a comment line simplifies the assignment of elements.

index

# Connecting Point OutPort

O **I**<br>This element is the equivalent to the "Connecting Point InPort". Selecting a terminal number sets up a virtual connection to a "Connecting Point InPort" function block.

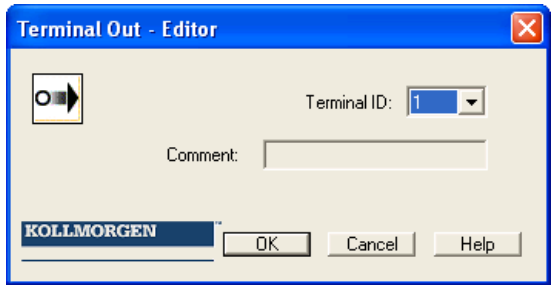

**Terminal number**: Identification number of the "Connecting Point InPort" element.

**Note**: After assignment to a "Connecting Point InPort" element, the comment managed by this point is taken over by the "Connecting Point OutPort" element.

index

# Signal Channel

The signal channel enables the functional transfer of data from the process image to a connected field bus. It is made up of two parts: the first part consists of 56 bit logic data, the second part of a 64 bit wide process data channel. The data to be transferred can be freely assigned via a profile generator.

### **Logic data**

A profile of the data to be transmitted from the logic diagram can be defined using a list:

- The signal channel list contains the references to the selected bit information in the logic diagram.
- Enter the selected bit information at the position of the set **BitID** (= bit) position in signal channel)
- The bit positions are displayed based on 1
- The DeviceID enables reference to various modules
- ModuleID: Number of function block in logic diagram.
- Module: Further information to the module
- Symbol address: Designation of the connector
- The numbers under the designation "Module outPorts" indicate: Number of status bits used / number of max. possible status bits

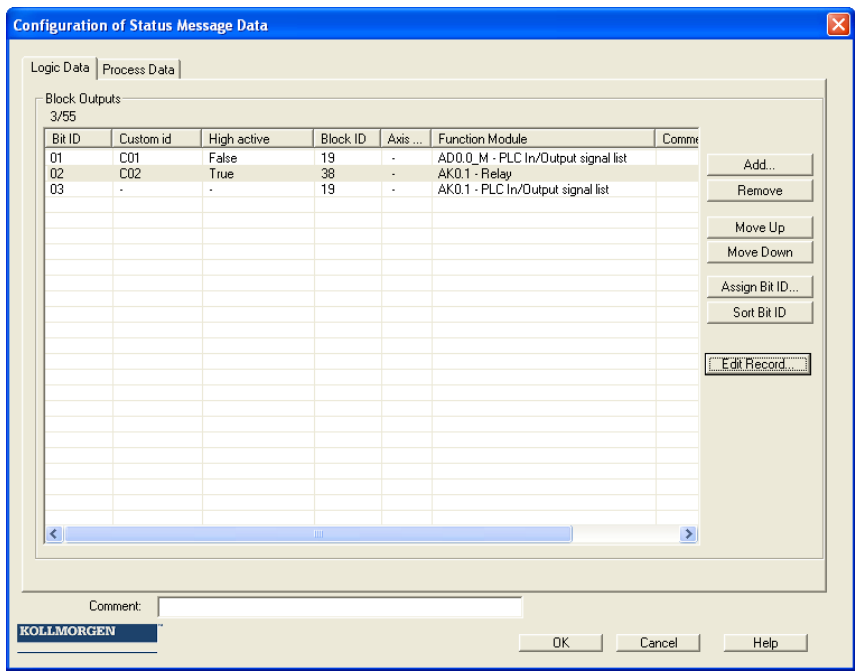

### *Add…*

Opens the "Add status bit" dialog. The module selected here is added at the end of the reference list.

### *Delete*

Deletes the currently selected line from the reference list. The BitID's of the following entries remain unchanged.

### *Up*

Changes the currently selected line in the reference list by one line upwards and takes over this line's *BitID*.

#### *Down*

Changes the currently selected line in the reference list by one line downwards and takes over this line's *BitID*.

### *Assign BitID*

Enables any desired *BitID* assignment.

The assignment dialog can only be opened under the following conditions:

- There must still be at least one free *BitID* available.
- A line must be selected in the signal channel list

The dialog can also be opened by double-clicking on a line

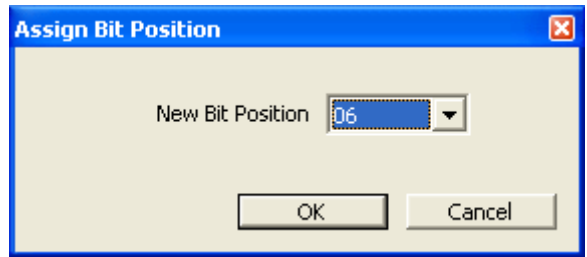

Setting the new bit position. The numbering system is 1-based.

### *Sort BitID*

Sorts the signal channel list in the sequence of the assigned bit positions.

*Note*: The assignment of status bits can only take place after a successful compiler run, because the addresses calculated by the compiler must be accepted. These are displayed in the "Symbol addresses" column. The entries in this column remain empty or are not updated, as long as the logic diagram has not been completely compiled.

### **Process data**

This part of the signal channel defines process data which are transferred from the KSM-system to another field bus. 64 bit are available in total. The values set in the dialog are entered into the signal channel from "top" to "bottom"

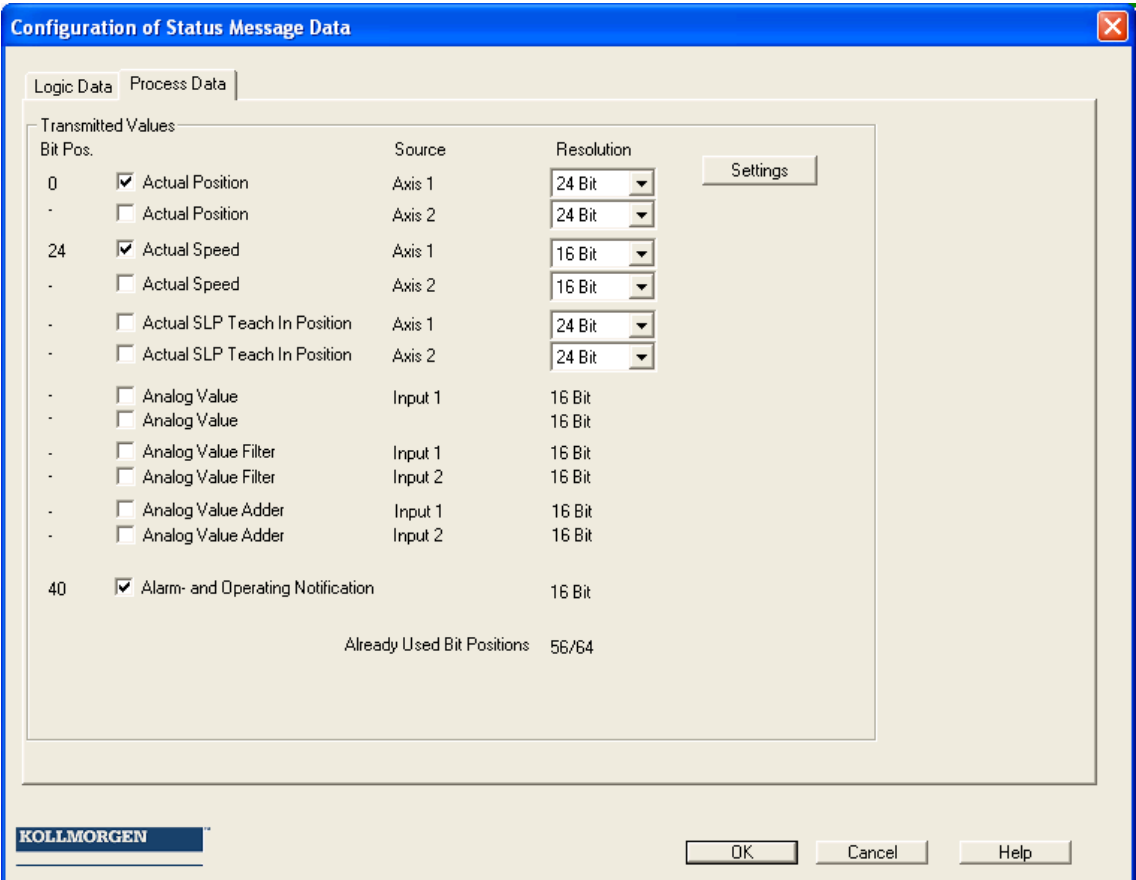

## Function Groups

Function groups connect several functional modules to a superordinate logic structure. This matching group of modules is created inside the function group frame and connected via this frame.

This grouping gives the logic diagram a much clearer structure and, with the export / import functionality, enables the creation of an own function library.

### Creating a function group frame

### **Inserting a group module**

First the command "Insert group frame" is started by clicking on the toolbar button

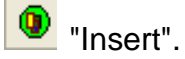

The menu: Group->Insert group frame… can alternatively be invoked.

The size of the group frame is determined with the mouse pointer.

- 1.) First position the mouse pointer with the left mouse button in the left upper corner of the group frame and hold the mouse button depressed.
- 2.) Then drag the mouse pointer while holding the left mouse button depressed and determine the bottom corner of the group area.
- 3.) Releasing the mouse button will insert the group frame and open the group editor.

### **Opening the group editor**

The group editor can optionally be opened by double-clicking in the status line of the group frame, or via the context menu (right mouse button) of a selected module.

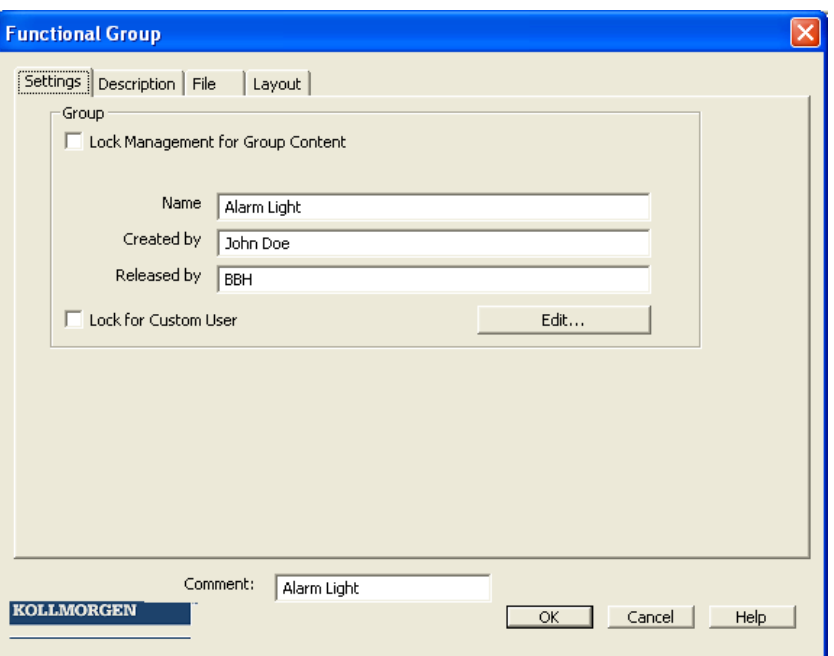

The tab-dialogs "Settings" and "Description" contain group related settings, as well as the function related description of the group. The control button "File" can be used to export the group into a file, or to import the group from a file.

### **Setting the group management**

With the switch "Disable group management" the group modules can be disabled or enabled.

With the switch set. the function block management of the frame is disabled and the modules are tied to the group:

- Modules can no longer be removed from the group, whereby the configuration of parameters is still permitted.
- Deleting a group frame also deletes all group modules.
- No new modules can be added to the group.
- Group members appear "grey shaded".
- When disabled, the group has a time stamp assigned, which is also displayed when the group editor is opened.
- The control buttons for the info fields "Name", "Created by" and "Released by" are disabled.

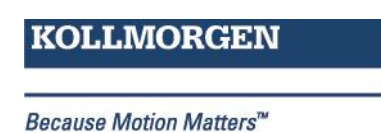

The group status "disabled" is indicated by the padlock symbol in the status bar of the group module at the top left.

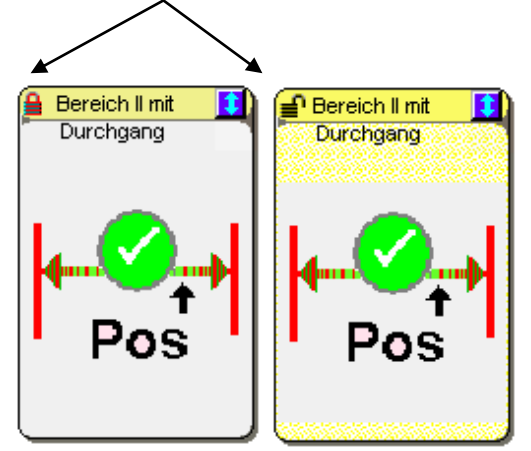

When inserting a new group frame the switch "Disable group management " is set to unlocked state by default. After closing the group editor the drawn frame appears in the logic diagram and represents the active area of the group.

Function blocks can be inserted, moved or deleted on this area. The modules will automatically be accepted in the group, unless the group is in disabled state. The functional modules in this case additionally show the number of the function group.

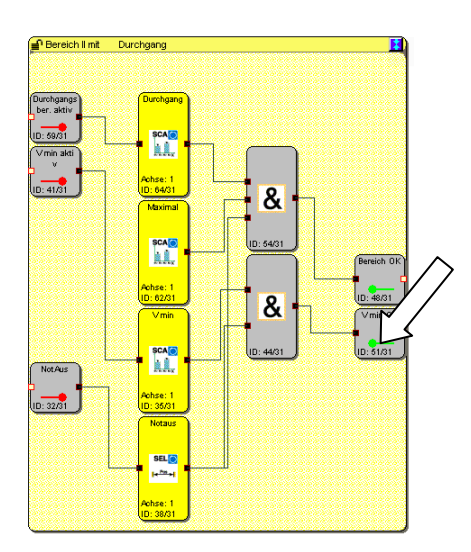

### Note:

The following module types cannot be contained in a group. These are filtered out when the modules are moved into the frame area.

- o InPort modules
- o OutPort modules
- o All function blocks pre-defined in the logic diagram /e.g. encoders, analog modules, filters)
- o Signal channel module
- o Terminal blocks

The group is able to accept maximum 200 function blocks.

Because Motion Matters<sup>™</sup>

### **Changing the size of a group frame**

A selected module can be adapted in size via its "Hotspot". For this purpose it is selected with the mouse pointer and changed in size with the left mouse button held depressed.

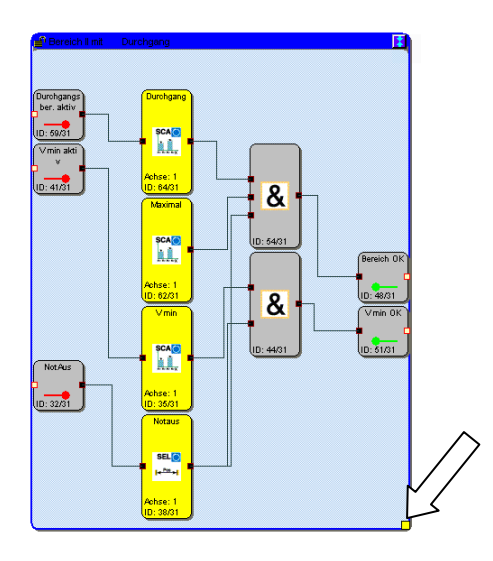

### **Showing and hiding functional modules**

The modules contained in the group can be shown or hidden be clicking on the control button in the status bar with the mouse pointer. When showing its content, the size of the group module automatically adapts to the elements it contains.

### Note:

Do not use the show/hide function while editing modules, as otherwise the available free space may be optimized for further modules. In this case the group needs to be manually enlarged again via the "Hotpoint".

### Tip:

The size of the group frame can be fixed by using a text element in the bottom right hand corner.

The visibility of the associated function blocks in the logic diagram can also be set in the group dialog using the switch "Show associated modules".

### **Show modules**

The size of the group module is determined by the position of the functional modules contained therein.

### **Hide modules**

The group module is set to a size of approx. 2 x 3 fields of the logic diagram. The bitmap for the symbol is display.

If several function groups are available, all group modules can be shown or hidden by using the  $\mathbf{E}$   $\mathbf{E}$  symbol in the group toolbar. The same functionality is achieved via the "Group" menu.
# Creating the group interface

The group interface modules represent the interface of the function group to the elements outside the group. Connections to function blocks outside the group can only be made via this interface module.

Inserting a group interface module is started by clicking on the  $\left| \bullet \bullet \right|$  button in the group toolbar (alternatively menu: Group->Insert interface module...) After placing a module inside a group frame the group interface editor is opened.

#### **Setting the usage**

This setting is used to determine the connection properties of the module as inPort or outPort.

"as group inPort"

Vmin aktiv

**DE THRIGHTER** This element represents the connection of function blocks outside the group to the external group elements. The module should be positioned on the left side of the group area, if this is possible. The outPort connector must be wired further inside the group.

"as group outPort"

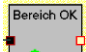

**ID ASSESSY** This module transfers a result from the group to externally located logic diagram elements.

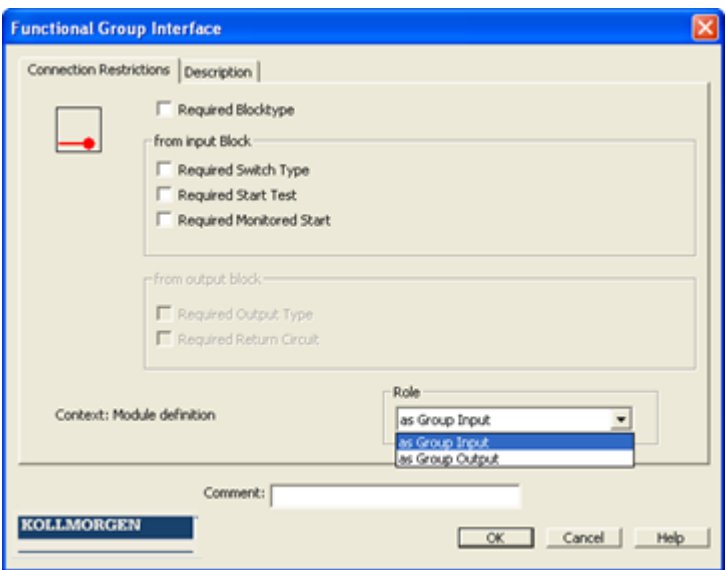

#### **Restrictions**

The dialog "Connection restrictions" can be used to set switches for group inPort and group outPort elements and prevent impermissible allocations.

**Note:** When reusing group elements, these restrictions prevent faulty or unintended connection of external function elements. Restrictions should always only be set after complete definition of the group context.

#### **Context: Defining a module**:

The interface module reads the type and the restriction criteria of the connected module and offers these as restriction. The restriction is shown when the associated switching element is set.

Example: A mode selector switch is connected to the group interface module. In user mode the group module always expects to be connected with the function block type "Mode selector switch"

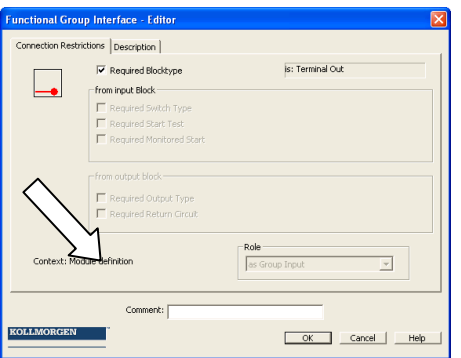

#### **Context: Using a module**

When connecting to an external functional module, the interface module expects the set restriction criteria. If these are not fulfilled a compiler error will occur and the program cannot be compiled.

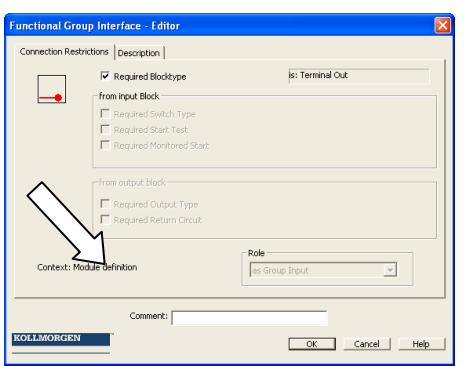

# Procedure for Creating a Function Group

A function group is created via a group frame. Function blocks within the colour contrastive area of a group frame are assigned to this group. As long as a group module is still enabled, functional modules can be added to or deleted from the area of the group frame. A module contained in a function group indicates this status by showing the message "Contained in function group: No." in the info-display.

Tips:

- The function groups should remain in enabled condition for as short a time as possible.
- If possible, only edit one group in the logic diagram.
- Do not move enabled groups unnecessarily in the logic diagram.
- Disable groups before saving!
- Set up connections inside the function group as late as possible.
- Ensure a sufficient size of the group frame.

### **1. Step: Adding interface modules**

The functional modules contained in a group can only be linked with the function elements outside the group frame via the interface modules described above. In these interface modules restrictions can be set as required, which will demand the same connection constellation when importing the group into another logic diagram. The interface modules enable a description of the input and output parameters of the function group. The setting of restrictions should be documented in the description tab.

#### **2. Step: Adding functional modules to the group**

Functional modules can only be added to the group frame in enabled condition. This is indicated by the  $\left| \equiv \right|$  symbol in the status bar.

If function blocks are to be added to a group, a module must either be inserted within the group area, or it must be moved into this area.

Note:

- $\bullet$  No function blocks can be inserted by simply moving the group frame. Function blocks will only be accepted if these modules are moved in from outside.
- Only logic modules and monitoring modules can be accepted in the group. InPort and outPort modules, pre-defined elements such as signal lists, analog modules or encoder modules are not permitted.
- Existing connections inside the functional modules are deleted upon transition into the group element

- **3. Step: Set up connection**
- **4. Step: Connect group interface**
- **5. Step: Set connection restrictions**

#### **Testing function groups**

Imported group elements do not have a safety signature! Within the application the function of the group element must be proven and verified by means of the validation process.

#### **Disabling a function group**

When disabling a function group, the functional modules contained in this group are tied to the group module. The modules can in this case no longer be deleted individually and only moved via the group module.

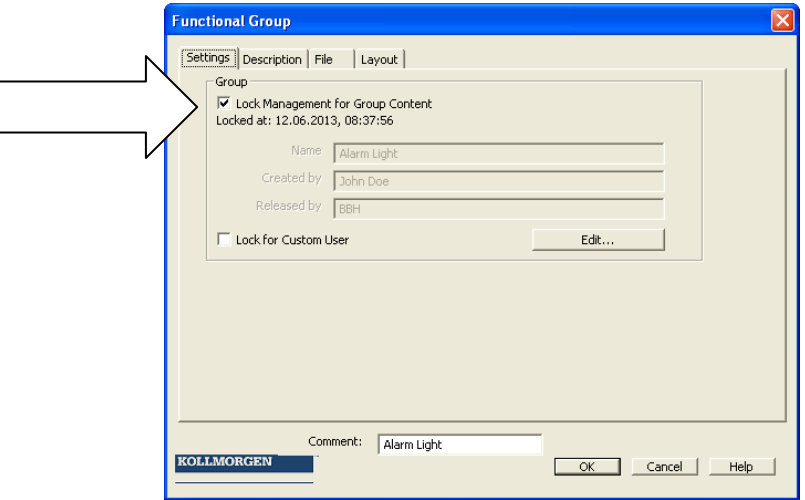

### Exporting a function group

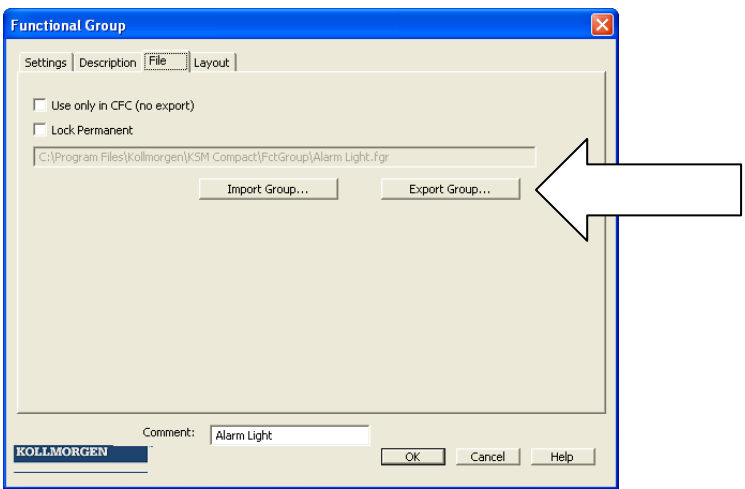

The modules of a group can be exported into a \*.fgr file. An exported group can be imported into another group frame. This enables the creation of a library with predefined function groups, which can then be imported into new projects.

#### Note:

The function library should only be considered a editing aid, but does not relieve the user from the necessity of validating the group elements used in the application.

The switch "Disable permanently" is a special export feature. If this option is set, the group can no longer be modified after it has been imported.

#### Please note:

If this option remains set and the dialog is quit with OK, the group is disabled within the logic diagram and the dialog element "Disable group management" is permanently hidden.

It is highly recommended to make a backup copy of the still enabled function group. After the option "Disable permanently" has been set, the structure of the function group can no longer be changed!

### Importing a function group

A function group file can only by imported using an already inserted group frame. For this purpose start the group editor and start the function "Import group..."

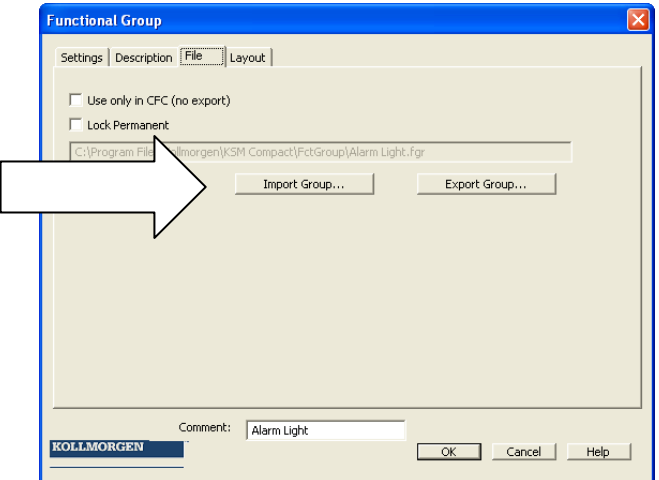

Note: Modules already available in the group, will be deleted.

The import process includes the verification of the sensor configuration and the still existing resources in the logic diagram. The group can only be imported if all resources needed for the modules are available. The necessary sensor settings must be checked, particularly in case of position dependent monitoring modules.

If a resource is no longer available, this is indicated by an error message and the import is not possible.

# The Safety Functions

The safety functions are an essential functionality of the KSM-system. Pre-defined functions for:

- speed monitoring
- position detection
- monitoring of limits and target positions
- functional emergency p monitoring
- standstill monitoring
- direction monitoring
- function monitoring of external shut-down devices
- rest functions

#### are available.

The functionality for monitoring position, speed and shut-down is only activated after successful encoder configuration in the terminal diagram. For each monitoring functionality a limited number of modules is available. If these are used up, the menu entry for the corresponding function block is disabled.

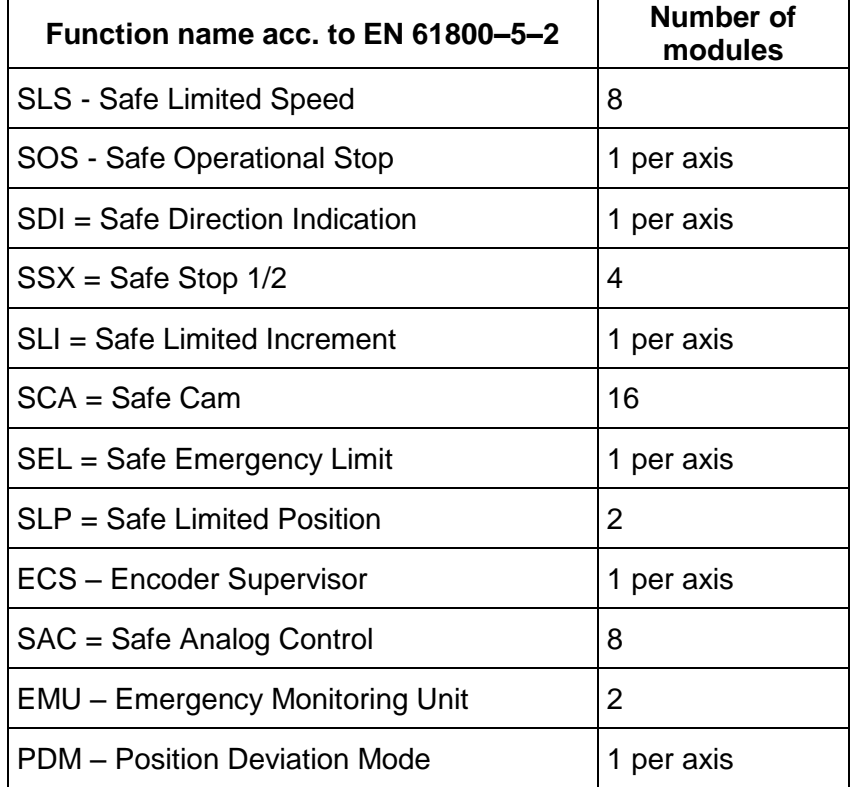

**Note:** If no position monitoring is activated in the encoder configuration, the dependent control elements are disabled in the dialogs.

# Position and Speed Sensors

Selection of encoder type and measuring section as well as the parameterization of both sensors for position and speed detection takes place via the "Sensor Interface" input mask.

Note:

The parameterization of the sensors must always be defined by starting with one of the two connected signal sources. For the second sensor possibly available transmission ratios of gearboxes or similar system components must be taken into consideration.

# Parameterization of the measuring section

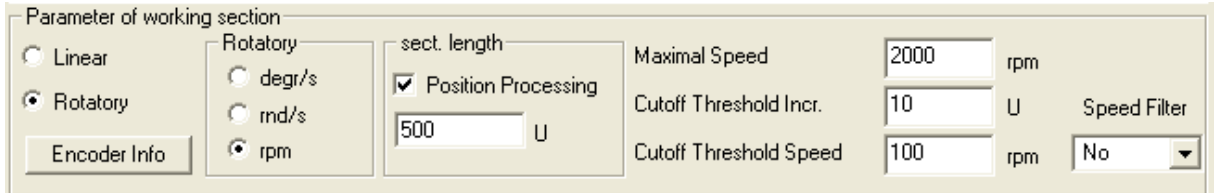

The following options and inputs are possible in the field "Parameters of measuring section"

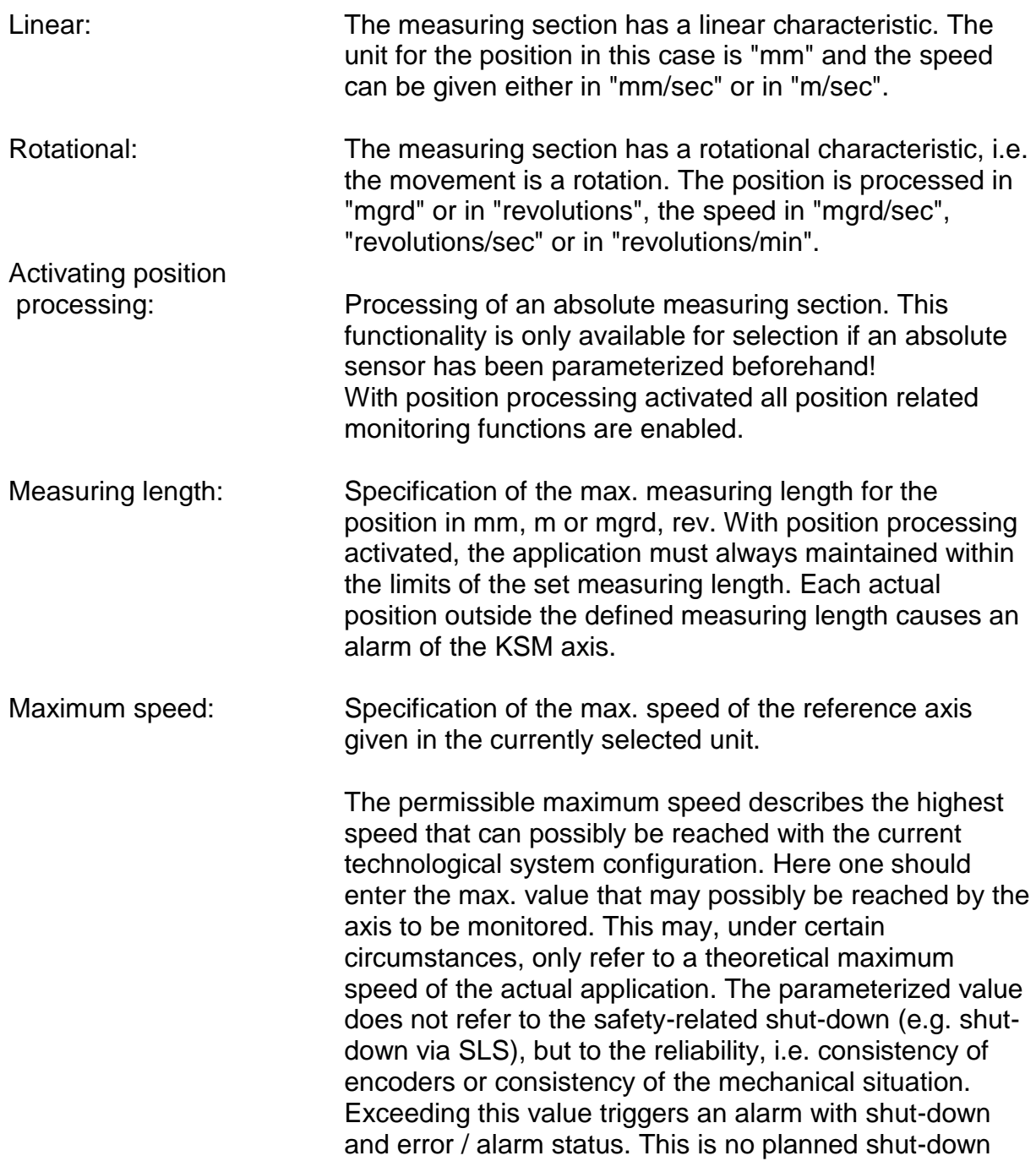

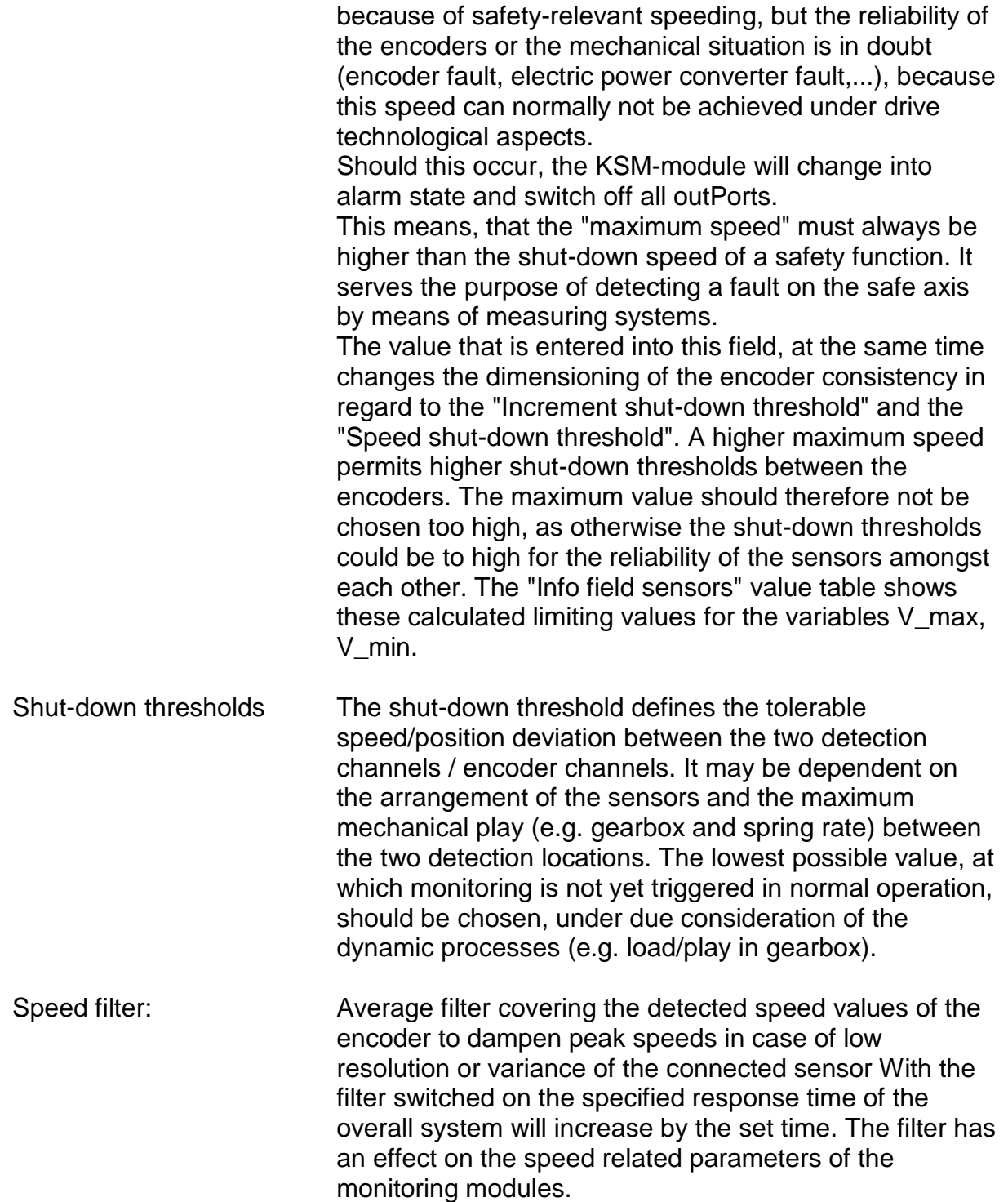

#### Note:

- Determining the characteristic of the measuring length as linear or rotational generally influences all position and speed inputs in the other input masks of the monitoring functions. It generally changes the input from mm, m or mm/s, m/s to mgrd, rev or mgrd/s, rev/s or rev/min and vice versa.
- The specification of max. measuring length and max. speed is mandatory. A missing or incorrect entry can cause undesired responding of the monitoring functions.
- In general sensor 1 has the function of a process sensor and sensor 2 acts as a reference sensor. For the combination of absolute/incremental sensor the absolute system is always used as process sensor. If sensors with different resolutions are used, the sensor with the higher resolution should be configured as process sensor.

#### **Sensor 1 or Sensor 2**

These two options and input fields are used to parameterize the sensors.

![](_page_81_Picture_129.jpeg)

The following options and inputs are possible:

#### **Encoder type**

Selection of function type of sensor:

- **None**  No sensor connected
- **Incremental** Incremental encoder
- **SIN / COS**  SineCosine encoder Absolute
- **Absolute** Absolute value encoder

Because Motion Matters<sup>™</sup>

Selecting an absolute value encoder enables further parameters:

- **Data format**
	- **SSI binary S**erial **S**ynchronous **I**nterface in binary encoding
	- **SSI-GrayCode S**erial **S**ynchronous **I**nterface in GrayCode encoding
	- **SSI-WCS**

**W**ay **C**oding **S**ystem (Manufacturer Pepperl & Fuchs) By choosing this file format the data width is a fixed **Offset** Relative offset in relation to the specified sensor position

 **Proxi Switch 1Z** 1-channel incremental counting signal

#### **Proxi Switch 2Z 90°**

2-channel incremental counting signal with 90-degree phase

#### **Direction of rotation**

Selection of sensor counting direction

#### **Resolution**

Encoder resolution referring to the measuring axis in the pre-defined context (linear or rotational)

*Note:* For position monitoring at least one of the two sensors must be designed as absolute encoder. If none of the two sensors is of the "Absolute" type, the position input fields in all other input masks of the monitoring function are inactive.

With the "Incremental" type an impulse multiplication takes place inside the device. The resolution of the sensor must always be entered into the "Resolution" field as pulses per revolution (PPR) The multiplication depends on the set sensor configuration and runs internally automatically. Further information can be found in the installation manual.

### **Sensor info field**

After successful parameterization an infor field with various selection and result data related to the currently used sensors can be displayed by simply clicking on the button "Sensor Info Field".

![](_page_83_Picture_230.jpeg)

![](_page_83_Picture_231.jpeg)

#### Note:

The displayed values serve the purpose of technical support of the encoder configuration and are used of the standardization calculation in the KSM-module!

Determination of the Resolution with Regard to Different Characterized Measuring Lengths:

![](_page_84_Figure_3.jpeg)

![](_page_84_Picture_265.jpeg)

#### **Input example 1**

In a manufacturing device the speed of certain manual processes is to be monitored for a safe reduced value, as well as standstill and movement direction. The movement to be actively monitored is a rotary movement. The drive works with an electric motor with integrated motor feedback system and intermediate gear.

#### **Selecting the module**

#### **Selecting the encoder type**

No monitoring of positions requested -> Absolute encoders are not required, speed detection by means of incremental encoders is quite sufficient.

#### **Determination of the measuring length**

The axis of rotation of the manufacturing device is selected as reference axis. The following parameters are selected:

- Rotational
- Measuring length unknown
- Reference axis is rotational axis  $\Rightarrow$  designation = mgrd

#### **Determination of parameters for Sensor1**

Sensor 1 is directly connected with the output axis of the gearbox = load axis A sensor with the data: Pulse generator A/B-track, 5000 pulses/revolution is used. The following parameters are selected:

- Encoder type incremental
- Resolution:

![](_page_85_Picture_267.jpeg)

 $Gb1 = I$   $MG \cdot I$   $VG \cdot A$   $Gb1 = 1 \cdot 1 \cdot 5000 = 5000$ ;

#### **Determination of parameters for Sensor2**

The existing motor feedback system is used as sensor 2. The motor is connected to the rotational axis of the manufacturing device by means of an intermediate gear. The sensor interface is connected to the pulse outPorts of the power converter. The sensor data are as follows: Hiperface, 1024 I/rev. According to the data sheet of the power converter manufacturer the sine/cosine tracks of the Hiperface encoder are output in the fom of pulses -> emulated encoder on the pulse outPort of the power converter = pulse generator, A/B-track, 1024 I/rev. The following parameters are selected:

- Encoder type incremental
- Resolution:

![](_page_85_Picture_268.jpeg)

 $Gb2 = I$   $-G \cdot I$   $VA \cdot A$   $Gb2 = 1024 \cdot 350 \cdot 1 = 35840$ 

#### **Specification of max. speed**

The max. speed of the output axis is derived from the max. motor speed. In rev./s related to the load axis and with Nmax = 1500 rev./min it is  $(1500$  [rev./min] / 60 [s] ) / 350 = 0,

Converted to mgrd/s this results in  $0.07142$  [1/s]  $*$  360  $*10<sup>3</sup>$  [mgrd] = 25 714 [mgrd/s]

#### **Input of max. deviation**

The empirical measurement reveals a maximum difference between both detection points of 80 mgrd. A value of 100 mgrd is chosen.

![](_page_86_Picture_60.jpeg)

![](_page_87_Figure_2.jpeg)

![](_page_87_Picture_385.jpeg)

Because Motion Matters<sup>™</sup>

#### **Input example 2**

On a manufacturing machine access to the working area is to be enabled at certain positions of the main feed axis for manual feeding or setup work. The drive remains active in this position and is only monitored for standstill. The limits of the working stroke are variable and are to be monitored electronically in safety-relevant mode, as a replacement of the mechanical safety limit switch. The movement to be actively monitored is a linear movement. An absolute encoder is positively connected with this main drive axis of the linear length measuring system. The drive works with an electric motor with integrated motor feedback system and intermediate gear. The output shaft of the intermediate gear is connected with a drive gear  $\varnothing$  31.83 mm (= 100 mm circumference).

#### **Selecting the module**

#### **Selecting the encoder type**

Monitoring of positions is requested -> Absolute encoder required, for the second encoder an incremental detection + reference switch is sufficient.

#### **Determination of the measuring length parameters**

The main axis of the machine is selected as reference axis. The following parameters are selected:

- $\bullet$  linear
- $\bullet$  Measuring length = 600 mm
- Reference axis is rotational axis  $\Rightarrow$  designation = mm

#### **Determination of parameters for sensor 1**

Sensor 1 is directly connected to the drive axis. A sensor with the data: Absolute encoder SSI, 4096 steps/rev. is used.

The following parameters are selected:

- Encoder type absolute
- Data format SSI
- Resolution:

Sensor 1: Resolution Gb 1 i measuring gearbox i layshaft assembly Ø drive gear 4096 [steps/rev] 1 1 31.83

$$
Gb1 = \frac{1000}{D_{-}MR \cdot \pi} \cdot I_{-}MG \cdot I_{-}VG \cdot A_{-}Gb1 = \frac{1000}{31,83 \cdot \pi} \cdot 1 \cdot 1 \cdot 4096 = 40960
$$

#### **Determination of parameters for sensor 2**

The existing motor feedback system is used as sensor 2. The motor is connected with the drive gear via an intermediate gearbox. The ratio of the gearbox is 4.51 times the Ø of the drive gear 31.831 mm.

The sensor interface is connected to the pulse outPorts of the power converter. The sensor data are as follows: Hiperface, 1024 I/rev. According to the data sheet of the

power converter manufacturer the sine/cosine tracks of the Hiperface encoder are output in the fom of pulses -> emulated encoder on the pulse outPort of the power converter = pulse generator, A/B-track, 1024 I/rev.

The following parameters are selected:

- Encoder type incremental
- Resolution:

![](_page_89_Picture_178.jpeg)

$$
Gb2 = \frac{1000}{D_A R \cdot \pi} \cdot I_G \cdot I_M - V \cdot A_G b2 = \frac{1000}{31,83 \cdot \pi} \cdot 4,51 \cdot 1 \cdot 1024 = 46182;
$$

#### **Specification of max. speed**

The max. speed of the output axis is derived from the max. motor speed. In rev./s related to the load axis and with Nmax = 1500 rev./min it is  $(1500$  [rev/min] / 60 [s] )  $*$  0.012 [m] = 0.3 [m/s] = 300 [mm/s].

#### **Input of max. deviation**

The empirical measurement reveals a maximum difference on <1 mm between both sensing points on motor axis and movement axis. The value chosen is 1 mm.

![](_page_90_Picture_22.jpeg)

**The Sensor Info Field shows the following result entries:**

![](_page_91_Picture_30.jpeg)

These can be switched to the second axis by clicking on the "Axis Change" button.

# Safety Modules

![](_page_92_Figure_3.jpeg)

The monitoring functions are calculated within the cycle time of the KSM-system and deliver a 1-bit result at the outPort. The result can be interconnected with logic operators, all the way to an outPort.

Example for a logic linkage of monitoring functions.

![](_page_92_Figure_6.jpeg)

# SEL (Safe Emergency Limit)

Monitoring of the maximum movement range

![](_page_93_Picture_184.jpeg)

#### Description of function:

- Calculation of actual speed V using position signal X
- Determination of the stopping distance related to the current status of acceleration and speed
	- $\Rightarrow$  Cyclic determination of the Stop\_Distanz<sub>Akt.</sub> = f (V, a) with a = acceleration
- Comparison:  $Poss_{Akt}$  + Stop\_Distanz<sub>Akt</sub> < Ziel\_Pos + Overtravel

A trapezoidal or S-shaped speed profile serves as basis for the calculation. For a trapezoidal speed profile the limit curve is the result of the parameterized acceleration, whereas an S-shaped speed profile additionally uses the change in acceleration for the calculation.

Trapezoidal speed profile:

![](_page_93_Figure_12.jpeg)

 $X1 = Min.$  position  $X2 = Max.$  position  $VO = Maximum speed for (X1 + BX) < X < (X2 - BX)$ F= Type of speed profile (trapezoidal or S-shaped)

#### **Trapezoidal**

BX = Braking/approaching range

#### **S-shaped**

AM= Maximum acceleration DA = Type of acceleration

#### **S-shaped speed profile**

![](_page_94_Figure_7.jpeg)

#### **OutPort function**

![](_page_95_Picture_130.jpeg)

Limit curve = Speed profile derived from the actual parameterization

![](_page_95_Picture_131.jpeg)

#### Parameters:

#### **Activate permanently**

The monitoring function is permanently active and has no inPort connector.

**Lower limit position X1** Lower limit position

**Upper limit position X2**

Upper limit position

#### **Curve type linear**

Linear calculation method for the stopping distance with respect to the limit position

![](_page_96_Figure_7.jpeg)

#### **Curve type S-shaped**

Square calculation method for the stopping distance with respect to the limit position

![](_page_96_Figure_10.jpeg)

#### **Max. acceleration**

Max. acceleration value within BX

#### **Max. change in acceleration**

Max. value of acceleration change within BX

#### **Input example 1**

On a manufacturing machine access to the working area is to be enabled at certain positions of the main feed axis for manual feeding or setup work. The drive remains active in this position and is only monitored for standstill. The limits of the working stroke are variable and are to be monitored electronically in safety-relevant mode, as a replacement of the mechanical safety limit switch. The movement to be actively monitored is a linear movement. An absolute encoder is positively connected with

this main drive axis of the linear length measuring system. The drive works with an electric motor with integrated motor feedback system and intermediate gear.

#### **1. Limit position**

The reference zero point of the main drive axis is located in the top dead centre The mechanical trailing distance subordinate is  $= X1 = -5$ mm. The lower end position is at 600mm + 5 mm safety limit.  $=$   $\times$   $X2 = 605$ mm

#### **2. Form of speed selection**

The drive/position controller uses a ramp limitation (jolt limitation) for the acceleration with resultant S-slip of the speed, in order to minimize deviations and processing marks => Select S-form option

#### **3. Limit value selection**

All other limit values are taken from the machine parameterization. Maximum acceleration =  $1000$  mm/s<sup>2</sup> Maximum change of acceleration =  $3000 \text{ mm/s}^3$ 

#### SLP = (Safe Limited Position) **SLP**

**EN GOTO** monitoring

![](_page_98_Picture_122.jpeg)

Description of function:

- Calculation of actual speed V using position signal X
- Determination of the stopping distance related to the current status of acceleration and speed
- => Cyclic determination of the Stop\_Distanz<sub>Akt.</sub> = f (V, a) with a = acceleration
- Comparison:  $Pos_{Akt.} + Stop_D$ istan $z_{Akt.}$  < Ziel\_Pos + Overtravel

![](_page_99_Picture_82.jpeg)

#### Parameters:

#### **Target position**

Absolute position value of target position

#### **Curve type linear**

Linear calculation method for the stopping distance with respect to the target position

#### **Curve type S-shaped**

Square calculation method for the stopping distance with respect to the target position

#### **Max. acceleration**

Max. acceleration value within BX

#### **Max. change in acceleration**

Max. value of acceleration change within BX

#### **Recording the target position using Teach-In**

The "Teach-In" option can be used to have the target position recorded by the KSMsystem without the need of manual subsequent parameterization. This requires the following steps:

- Activating the switch "Teach-In" changes the input field "Target position" to "Position tolerance". At same time the input dialog increases by the SOSfunctionality.
- Recording a position using the "Teach-In" option can only take place at standstill and with the SOS-function activated.
- Recording a position requires the two signals "SET" and "QUIT". These appear when activating the TEACH-IN option as inPort connector of the functional module.
- The QuUIT signal can only be directly connected with an inPort module

![](_page_100_Figure_6.jpeg)

Time characteristic of the SET/QUIT process:

The sequence is time monitored and triggers an ALARM if the expectations are exceeded.

#### *The maximum time slot is 3 seconds !*

#### **Position tolerance**

Tolerance window of the accepted Teach-In value

Note: When using the Teach-In function, the monitoring threshold is extended by the value of the position tolerance. Without the Teach-In functionality the value of the position tolerance is zero.

Parameters of the SOS-dialog: See SOS-function

# SCA (Safe Cam)

**SCA<sup>1</sup>8** 

Monitoring of position range with rotational speed/speed monitoring

![](_page_101_Picture_130.jpeg)

#### Description of function:

- Comparison of actual position with the parameterized range limits
- Comparison of actual speed with the parameterized range limit
- Comparison of actual acceleration with the parameterized range limit
- Monitoring of the position limits using a ramp function
- Direction dependent release
- Permanent activation of the module

![](_page_101_Figure_13.jpeg)

#### **OutPort function**

![](_page_102_Picture_86.jpeg)

Ranges can be defined as overlapping and nested.

![](_page_102_Figure_5.jpeg)

![](_page_102_Picture_87.jpeg)

#### Parameters:

#### **Control button for basic settings**

#### **Activate permanently**

The monitoring function is permanently active and has no inPort connector.

#### **Lower limit position X1** Lower limit position

**Upper limit position X2** Upper limit position

#### **Speed threshold**

Maximum permissible speed in the parameterized position range

#### **Max. acceleration**

Maximum permissible acceleration in the parameterized position range

![](_page_104_Picture_78.jpeg)

#### **Extended monitoring**

#### **Direction dependent release**

Enables the activation of downstream functional modules in dependence on the direction. This functionality can only be utilized without speed and acceleration monitoring.

#### **Position signal rising**:

Functional module delivers the output value = "1" for a rising position signal

#### **Position signal falling:**

Functional module delivers the output value  $=$  "0" for a falling position signal

#### **Activation speed direction release**

The evaluation of the direction dependent release only takes place from the specified limit. Below this speed threshold the output value is  $= 0$ ;

#### **Travel curve monitoring**

#### Because Motion Matters<sup>™</sup>

Monitoring of speed at the limits using the monitoring characteristics parameterized in SEL or SLP.This switch can only be activated with the SLP or SEL function block inserted.

#### **Fault distance monitoring**

This additional functionality enables filtering of peak speeds in case of irregular travel operation (speed peaks in signal).

Further information see SLS-function.

#### **Attention:**

When using this function, the response behaviour of the application will change. In this case strictly follow the explanations in the installation manual.

#### **Input example:**

On a manufacturing machine access to the working area is to be enabled at certain positions of the main feed axis for manual feeding or setup work. The drive remains active in this position and is only monitored for standstill. The limits of the working stroke are variable and are to be monitored electronically in safety-relevant mode, as a replacement of the mechanical safety limit switch. The movement to be actively monitored is a linear movement. An absolute encoder is positively connected with this main drive axis of the linear length measuring system. The main axis serves as reference axis for the KSM-module.

#### **1.Selecting the range**

Position monitoring is to be used to monitor the position of the main axis in top zero position. Top zero position also serves as reference zero position in the length measurement of the feed axis. If the range is recognized, a protective device is released for opening.

Range limit  $X1 = top position = 0$ mm Range limit  $X2$  = lower tolerance limit for position = 2 mm Speed = tolerated speed to maintain position= 3 mm/s Acceleration = tolerated acceleration to maintain position= 5 mm/s

![](_page_106_Picture_124.jpeg)

#### Description of function:

Monitoring the sequence of a controlled EMERGENCY STOP by comparing the speed drop with a parameterizable monitoring curve over the course of time. The monitoring curve is a result of latency, max. speed distance to the limit curve, as well as their characteristic, calculated on the basis of acceleration and acceleration change. After activating the monitoring function, the course of the limit curve is calculated on the basis of the current speed.

![](_page_106_Figure_5.jpeg)

Trapezoidal course of speed

![](_page_107_Figure_2.jpeg)

Monitoring limit curves with S-shaped course of speed

#### **OutPort function**

![](_page_107_Picture_125.jpeg)

Each function block can be parameterized to stop category 1 or 2. In stop category 2 the SOS-function is automatically activated after the expected standstill.

#### Reset characteristic:

The violation of the permissible monitoring range is saved and requires a RESET functionality. This occurs alternatively via:

- "Alarm Reset" module
- Function key on the front side of a basic module
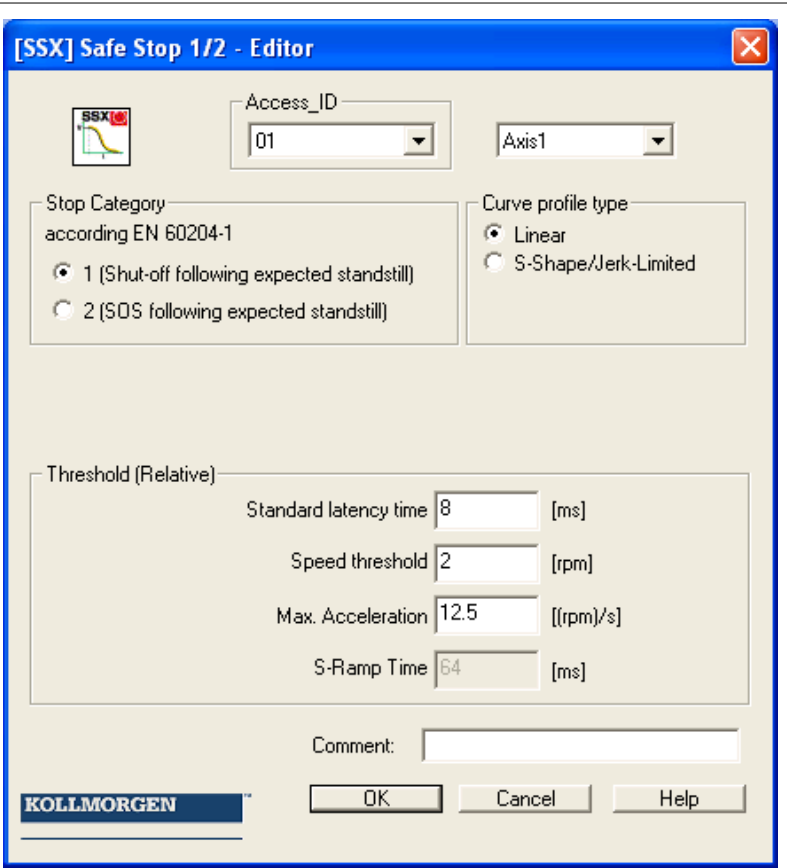

#### Parameters:

#### **Stop category 1**

This option realizes monitoring of the controlled EMERGENCY STOP acc. to EN 60604. According to the normative definition the energy supply should here be disconnected after the drive has come to a halt. This is supported by a transition of the SSX-function output value from "1" to "0".

#### **Stop category 2 (SOS after expected standstill)**

This option realizes monitoring of the controlled EMERGENCY STOP acc. to EN 60604. After the ramp monitoring has expired, the drive is stopped without disconnection from the energy supply (Safe Operational Stop = Standstill). For this reason the output value remains art "1" after the SSX-limit curve has expired.

If no SOS-module has yet been defined in the logic diagram, the SSX-dialog is extended by this function. All parameters required for the SOS-function, can thus be entered immediately. If an SOS-element is inserted into the logic diagram at a later date, the dialog in the SSX-mask is omitted.

#### Note:

If the SSX-function is used in connection with SOS, the following circuitry must be used. If standstill is detected, the operating system will automatically activate the SOS-monitoring.

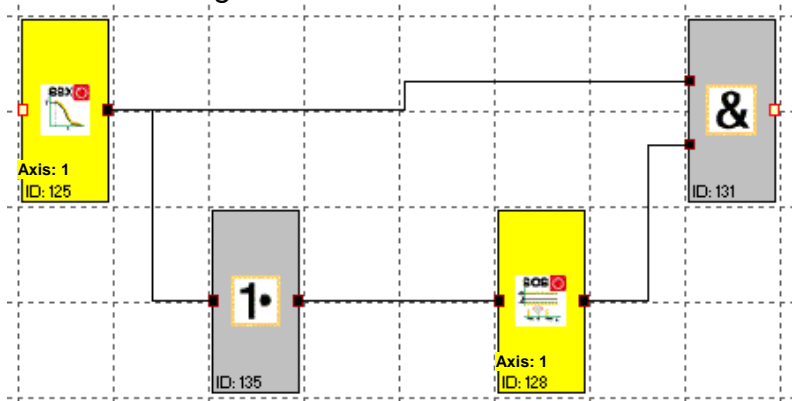

#### **Curve type linear**

Linear curve for the stop sequence

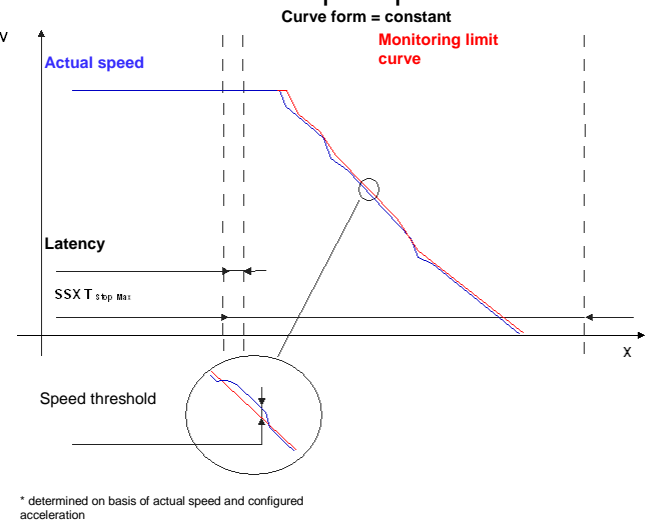

#### **Curve type S-shaped**

Square monitoring curve for the stop sequence

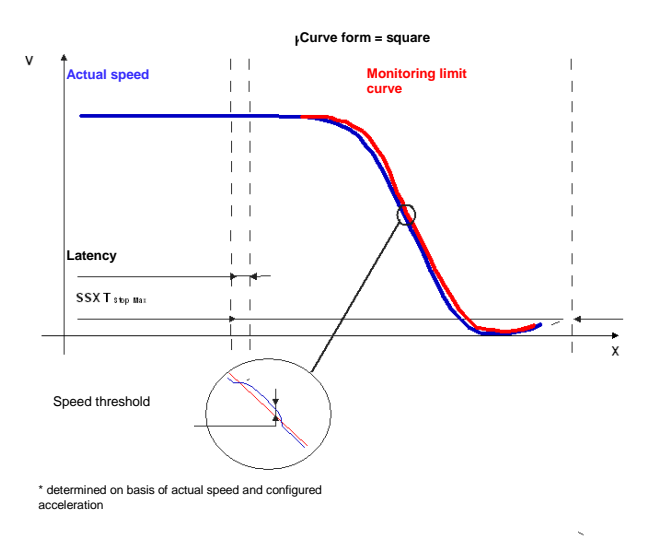

#### **Standard latency**

Latency until the occurrence of active deceleration

#### **Max. speed (speed threshold)**

Relative speed over the calculated limit curve.

#### **Max. acceleration**

Default acceleration value to calculate the limit curve.

#### **Max. acceleration change**

Default acceleration change value to calculate the limit curve.

#### **Axis assignment**

Input of axis assignment.

#### **Input example:**

On a manufacturing machine access to the working area is to be enabled at certain positions of the main feed axis for manual feeding or setup work. The drive remains active in this position and is only monitored for standstill. The limits of the working stroke are variable and are to be monitored electronically in safety-relevant mode, as a replacement of the mechanical safety limit switch. The movement to be actively monitored is a linear movement. An absolute encoder is positively connected with this main drive axis of the linear length measuring system. The drive works with an electric motor with integrated motor feedback system and intermediate gear.

#### **1.Selecting the stop category**

In order to keep times of standstill and restart as short as possible, the stop category 2 acc. to DIN 60604-1 (controlled stop with drive subsequently actively controlled to  $V=0$ ) is to be used  $\Rightarrow$  Selection stop category 2

#### **2. Form of speed selection**

The drive/position controller uses a ramp limitation (jolt limitation) for the acceleration with resultant S-slip of the speed, in order to minimize deviations and processing marks => Select S-slip option

#### **3. Limit value selection**

For the purpose of monitoring one must enter the worst-case latency starting with the occurrence of the Emergency Stop event, until the start of the braking process, which is executed with the standard control. The program sequence time of the standard control results in: Latency = cycle time\* $2 = 50$  ms

All other limit values are taken from the machine parameterization. Maximum feed speed =  $300 \text{ mm/s}^2$ Maximum acceleration =  $1000$  mm/s<sup>2</sup> Maximum change of acceleration =  $3000$  mm/s<sup>3</sup>

## SLI (Safe Limited Increment)

 $\ddot{\cdot}$  Monitoring of the max. step measurement

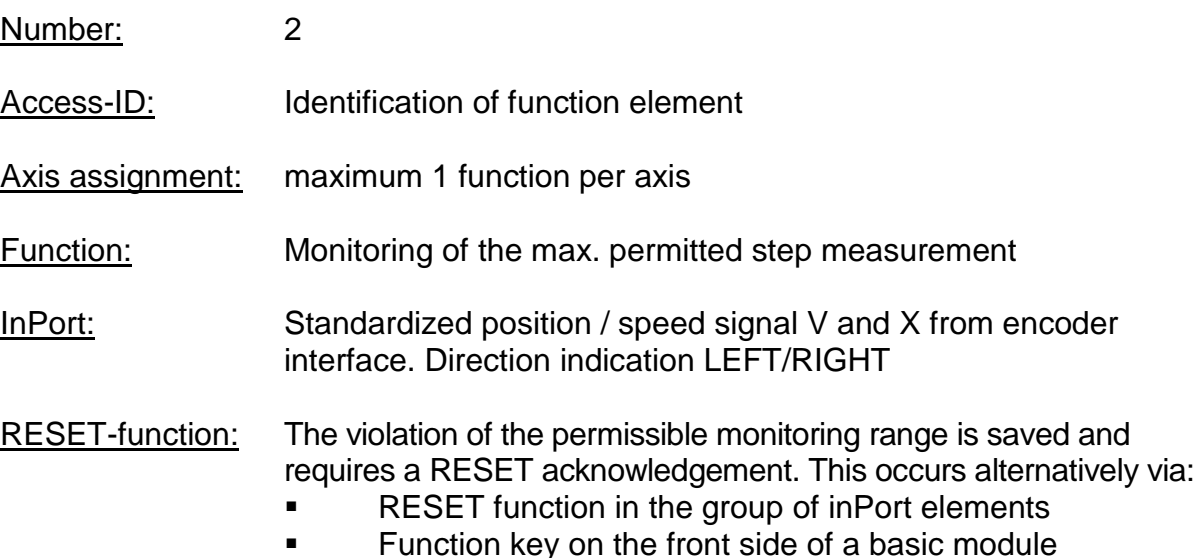

#### Description of function:

- $\bullet$  Monitoring of the max. permitted step measurement = relative travel range for uninterrupted travelling in jog mode.
- Calculation of the current sense of rotation RX on basis of position / speed signal X
- Determination of the relative travel after the start of the movement.
- Monitoring for compliance with the predetermined direction and the max. relative travel

#### **OutPort function**

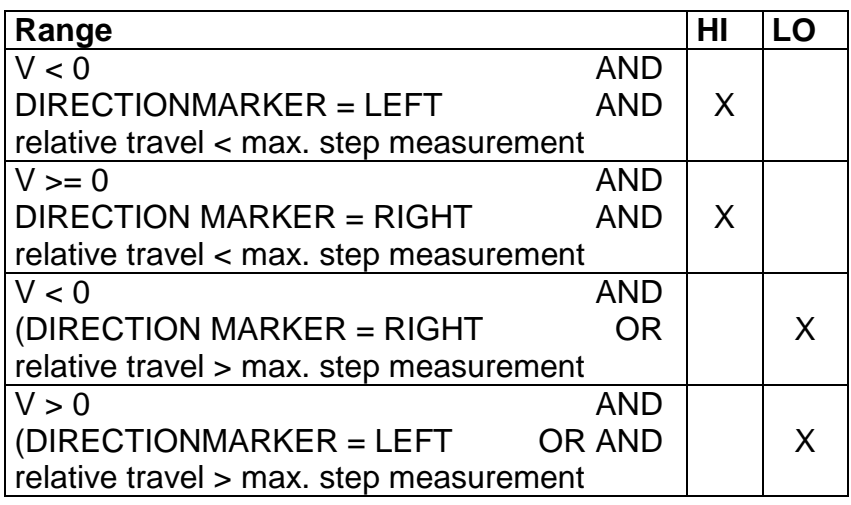

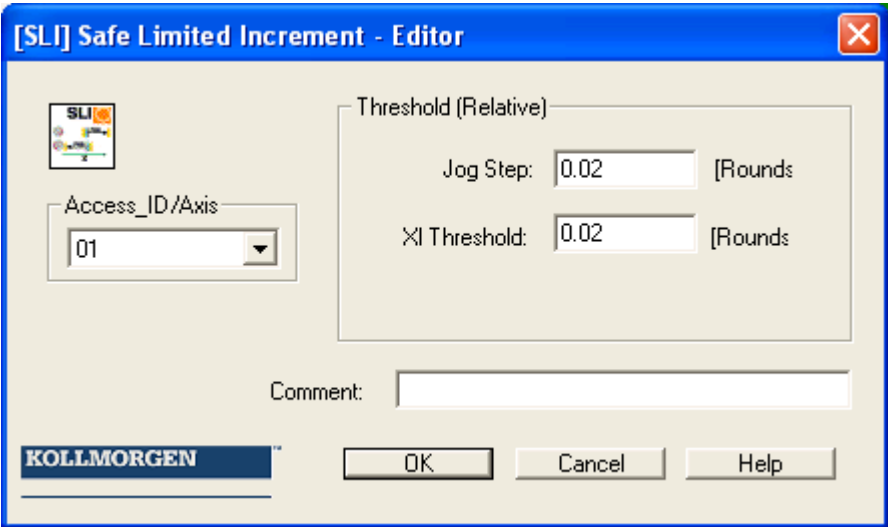

#### Parameters:

#### **Step measurement**

Maximum relative travel after activating the monitoring function

#### **XI threshold**

Tolerance threshold for monitoring the travel in opposite direction

#### **Axis assignment**

Input of axis assignment.

#### **Activation example:**

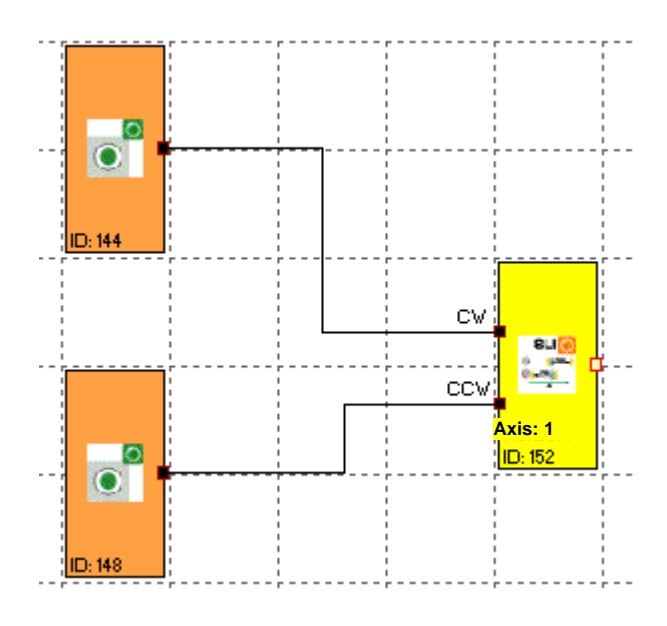

#### **Input example:**

The max. travel in the material feed system of a manufacturing facility is to be safely monitored in jog mode. According to the risk analysis this travel is max. 50 mm. A faulty travel in opposite direction is to be monitored.

#### **1.Step measurement**

The relative travel (only incremental encoder present) is monitored => input of the max. permissible travel acc. to risk analysis with tolerance = 55 mm

#### **2. Travel direction monitoring**

Tolerable travel in opposite direction (=creeping motion of drive) =  $1 \text{ mm/s}$ 

#### **3. Monitoring inPort**

The monitoring module has two inPorts to specify the direction. An active direction signal activates the monitoring function.

Note:

Both input signals "1" are detected as non-permitted condition, causing an alarm message.

## SDI (Safe Direction Indication)

Direction detection

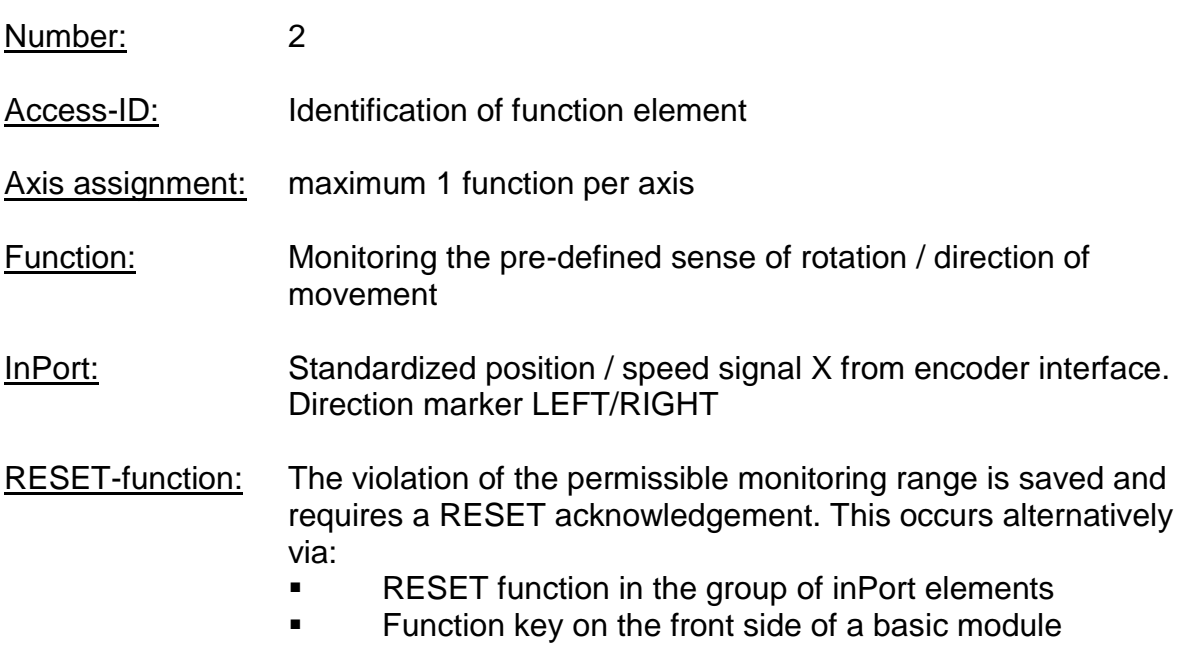

Description of function:

**OutPort function** 

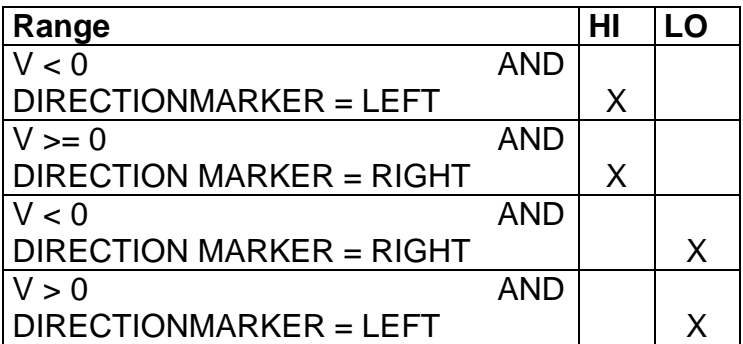

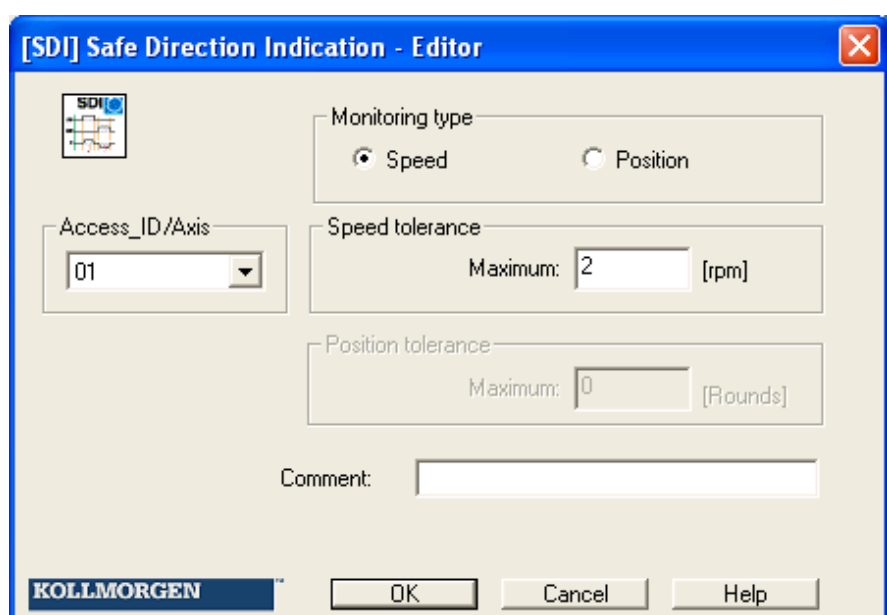

#### Parameters:

#### **Maximum**

Tolerance threshold for position or speed in opposite direction

#### **Axis assignment**

Input of axis assignment.

#### **Activation example:**

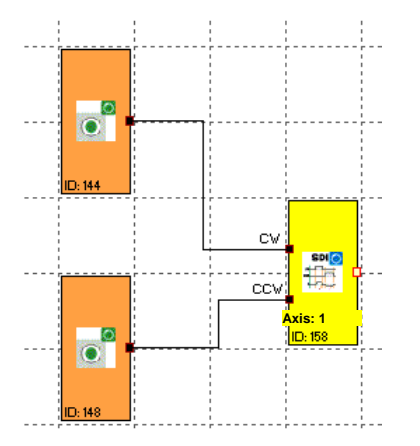

#### **Input example:**

In a manufacturing device the speed of certain manual processes is to be monitored for a safe reduced value, as well as standstill and movement direction. The movement to be actively monitored is a rotary movement. The drive works with an electric motor with integrated motor feedback system and intermediate gear.

#### **1. InPort for monitoring function**

Monitoring of speed (only incremental encoder present) => Speed

#### **2.Speed monitoring**

Tolerable speed in opposite direction (=Creeping of drive) from machine parameter  $= 1$  mm/s

#### **Monitoring inPort**

The monitoring module has two inPorts to specify the direction. An active direction signal activates the monitoring function.

Note:

Both input signals "1" are detected as non-permitted condition, causing an alarm message.

## SLS (Safe Limited Speed)

 $\blacksquare$  Monitoring of a minimum speed

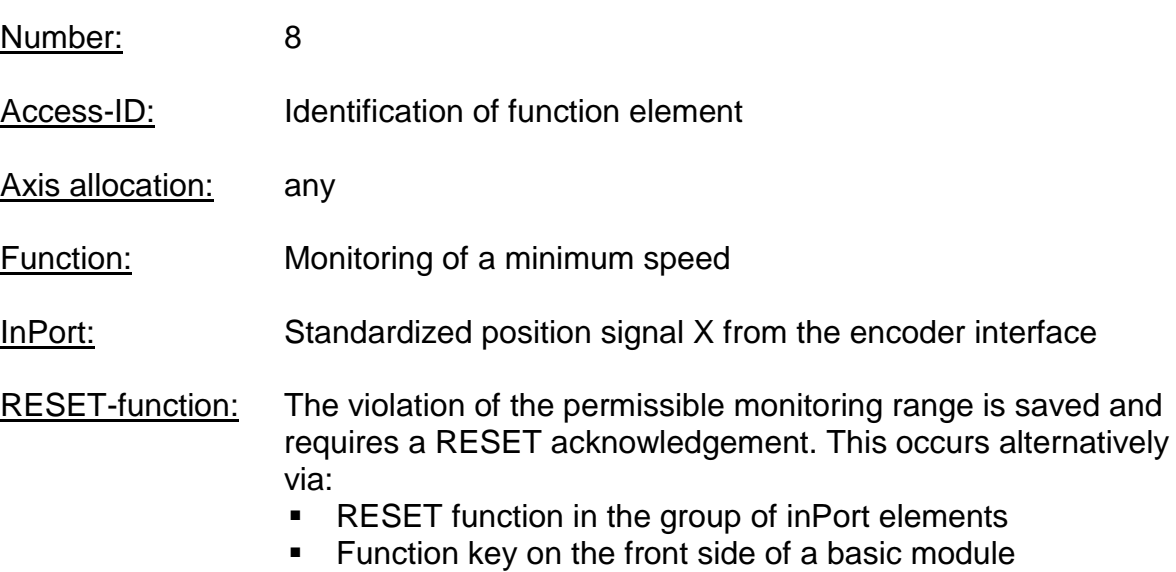

#### Description of function:

- Monitoring the maximum speed or rotational speed of a drive.
- Calculation of the current speed V on basis of position or digital speed signal X
- Comparison of the actual speed with the parameterized speed threshold
- Monitoring of a speed transition from fast to slow.

#### **KOLLMORGEN**

Because Motion Matters™

### Description of function:

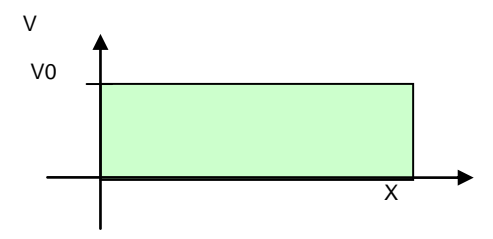

#### **OutPort function**

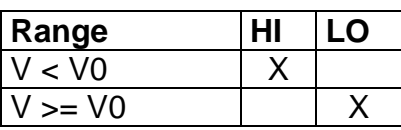

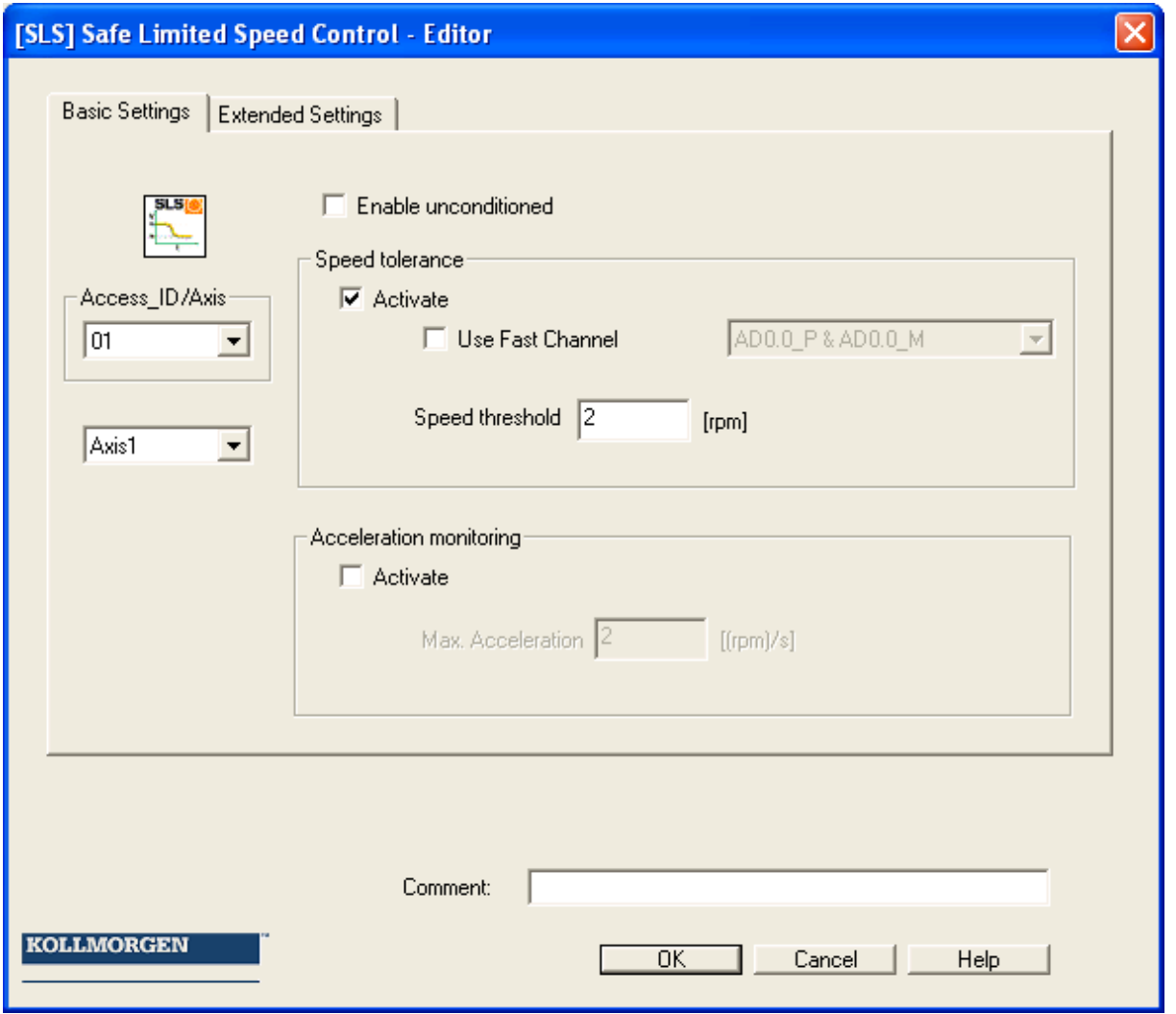

#### Parameters:

#### **Activate permanently**

The monitoring function is permanently active and has no inPort connector.

#### **Speed tolerance switch**

To activate speed monitoring

#### **Use fast channel**

The "Fast Channel" option can be used to achieve a shorter response time of the system. The two semi-conductor outPorts can alternatively be chosen in combination as shut-down channel.

Attention: Response time see installation manual !

#### **Speed threshold**

Specification of maximum speed, alternatively max. rotational speed.

**Max. acceleration** Specification of the max. acceleration

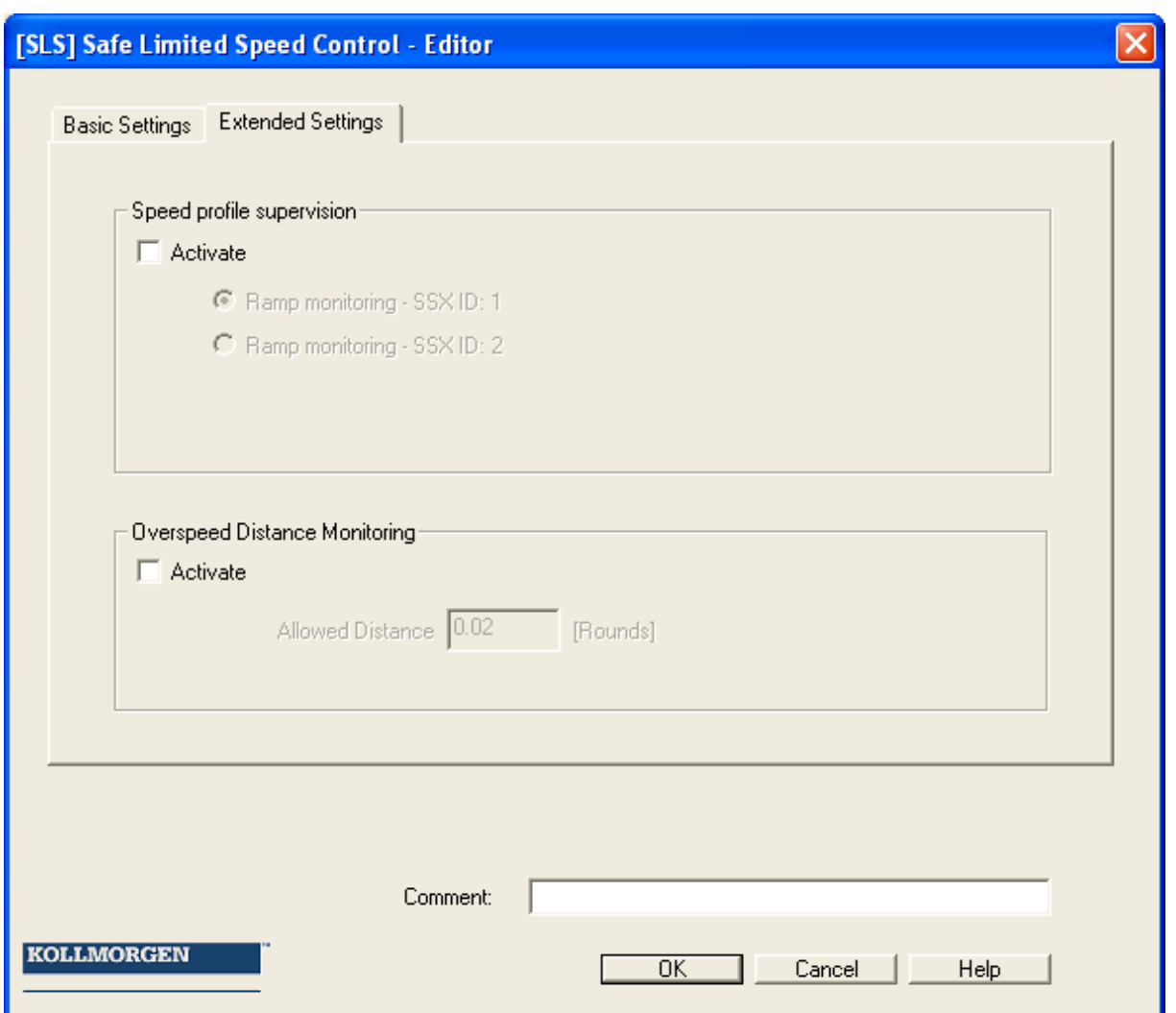

#### **Ramp monitoring**

This option monitors the transition of speed from fast to slow by using an SSXfunctionality. The selected SSX-element must be available in the logic diagram.

#### **Fault distance monitoring**

This additional functionality enables filtering of peak speeds in case of irregular travel operation (speed peaks in signal).

The path integer is calculated on basis of the difference between the current speed and the parameterized speed monitoring value and compared with the entered value. If the entered value is exceeded the monitoring function is triggered. The function can only be activated if the acceleration monitoring function is switched off.

#### Example of fault distance monitoring:

The graph shows an example for fault distance monitoring. A drive exceeds the threshold "vlimit", which is parameterized in the SLS-function. By exceeding this value, the speed above the threshold is integrated (= akku\_norm). If the current speed drops below the threshold, the integer will also decrease down below the limitation. During the continuing process the speed will rise again and remain above the parameterized threshold. As a consequence the integer will also increase again, triggering an alarm when it exceeds the fault distance (= integrated speed proportion). The course of the fault integrator can be visualized with the SCOPEfunction.

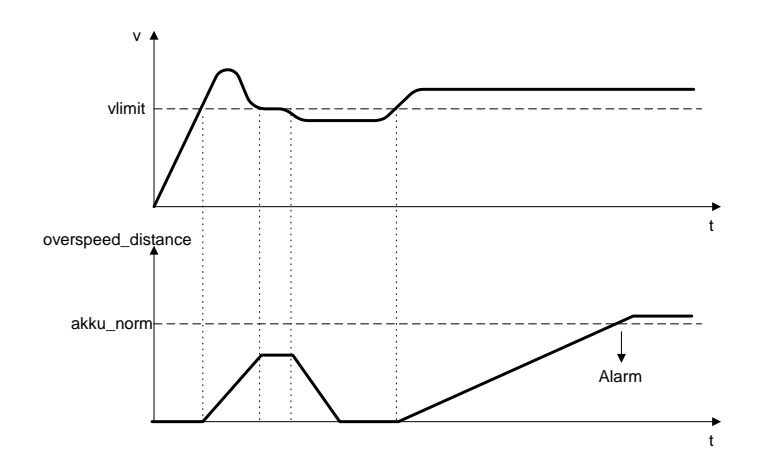

#### **Attention:**

When using this function, the response behaviour of the application will change. In this case strictly follow the explanations in the installation manual.

#### **Input examples:**

In a manufacturing device the speed of certain manual processes is to be monitored for a safe reduced value, as well as standstill and movement direction. The movement to be actively monitored is a rotary movement. The drive works with an electric motor with integrated motor feedback system and intermediate gear.

#### **1.Speed monitoring**

The safely reduced speed in manual mode is to be monitored => speed monitoring active with max. value from machine parameter  $= 50$ 

#### **2. Acceleration monitoring**

The safely reduced acceleration in manual mode is to be monitored => acceleration monitoring active with max. value from machine parameter  $= 100$ 

#### **3. Ramp monitoring**

Speed monitoring and ramp monitoring acc. to SSX must be activated. In this case the SSX used must already be inserted or configured in the project. The transition from a fast to a slower (= parameter max. speed) speed can now be monitored (see graph).

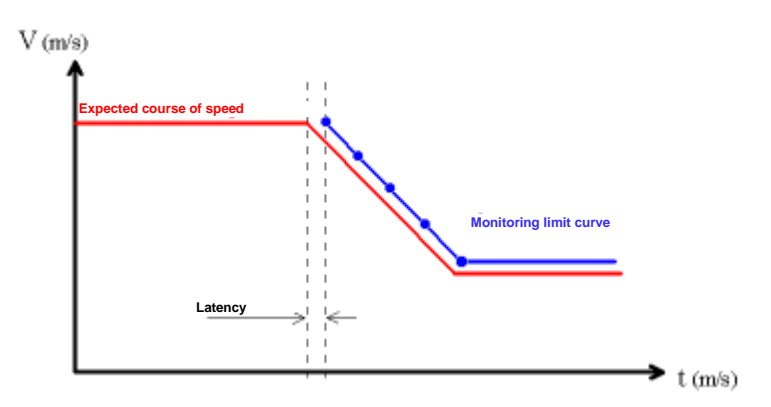

When activating the SLS, the parameterized SSX is automatically activated via the SLS. The SSX monitors the ramp course of the speed. If the actual speed is lower than the SLS threshold, the SLS will take over the further monitoring, until the SLS is deactivated again.

The ramp course can be diagnosed with the SCOPE monitor as a diagnostic function.

#### Notes:

- If the SSX used is activated during "SLS ramp monitoring" (i.e. normal EMERGENCY STOP function via SSX-enable), the parameterized SSXconnection is always prioritized.
- The SSX-function is always activated by the SLS, if the current speed is higher than the SLS-threshold.
- The SLS threshold must be higher than 0!
- If the calculated speed profile is exceeded when changing the speed from fast to slow, this is saved in both monitoring functions SLS and SSX.
- **If several SLS-functions with ramp monitoring are activated, the lowest** parameterized SLS-threshold value is used as threshold value for the SSXramp.

## SOS (Safe Operating Stop)

**Standstill monitoring** 

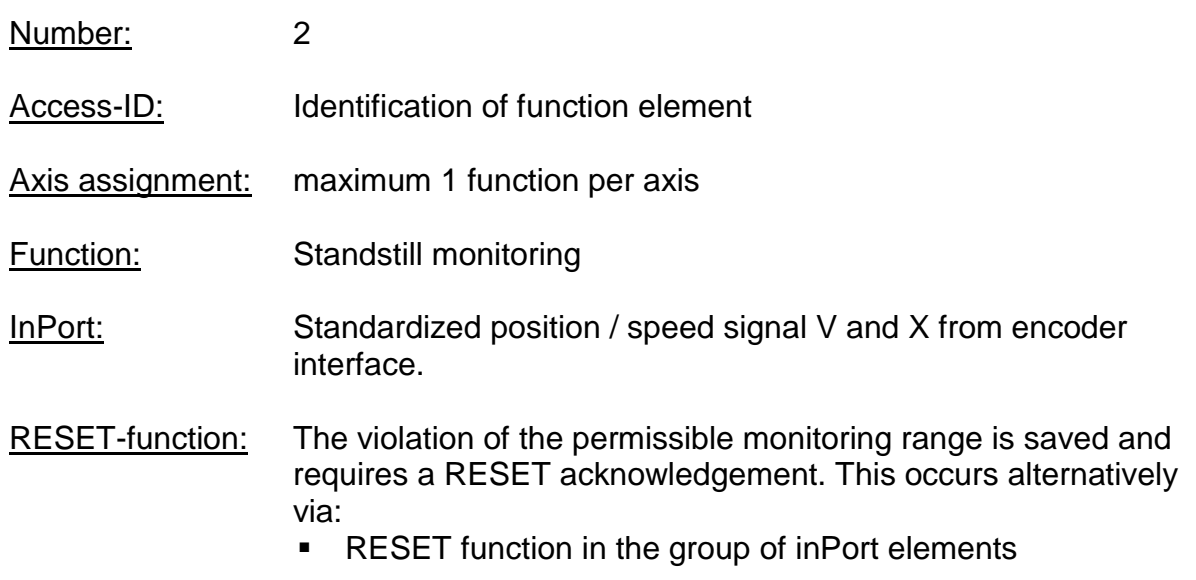

Description of function:

- Standstill monitoring of drive at the current position with drive enabled and possibly activated position controller.
- Calculation of the current speed V on basis of position or digital speed signal X
- Comparison of the actual speed with the parameterized monitoring slot

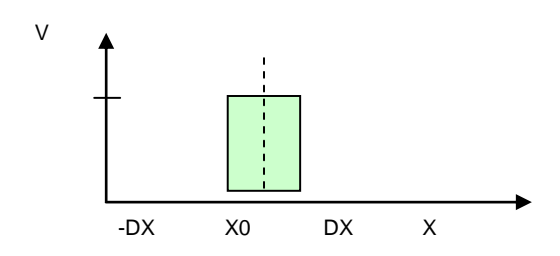

#### **OutPort function**

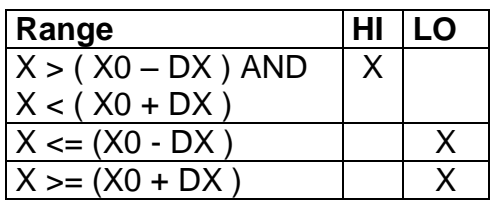

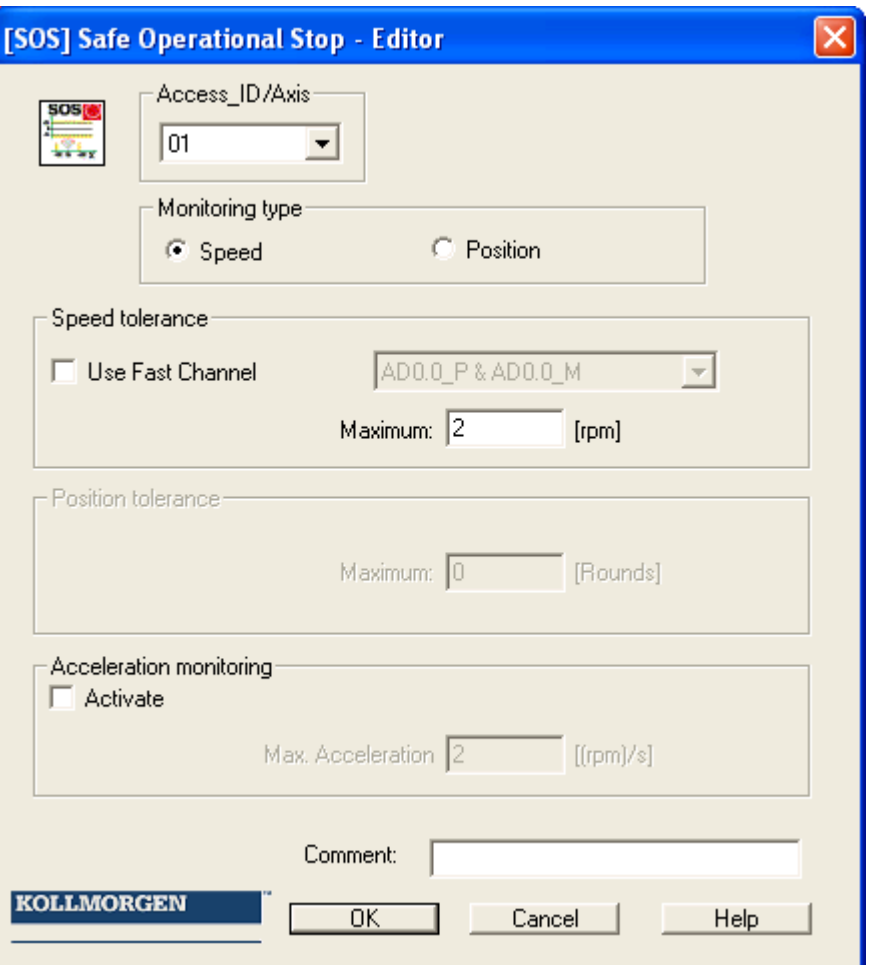

#### **Type of monitoring**

Determination of the monitoring type for standstill to a minimum speed threshold or a position slot

#### **Maximum**

Minimum speed or a permissible relative deviation from the actual position at the time when the SOS-functionality is activated.

#### **Use fast channel**

The "Fast Channel" option can be used to achieve a shorter response time of the system. The two semi-conductor outPorts can alternatively be chosen in combination as shut-down channel.

Attention: Response time see installation manual !

#### **Acceleration monitoring**

Optional maximum value for acceleration monitoring during an active SOS-function.

#### **Input example 1**

In a manufacturing device the speed of certain manual processes is to be monitored for a safe reduced value, as well as standstill and movement direction. The movement to be actively monitored is a rotary movement. The drive works with an electric motor with integrated motor feedback system and intermediate gear.

#### **1. Selecting the type**

Only the speed is monitored (e.g. by means of incremental encoder) => speed monitoring

#### **2. Speed monitoring**

Specification of the tolerable speed monitoring value

#### **Input example 2**

On a manufacturing machine access to the working area is to be enabled at certain positions of the main feed axis for manual feeding or setup work. The drive remains active in this position and is only monitored for standstill. The limits of the working stroke are variable and are to be monitored electronically in safety-relevant mode, as a replacement of the mechanical safety limit switch. The movement to be actively monitored is a linear movement. An absolute encoder is positively connected with this main drive axis of the linear length measuring system. The drive works with an electric motor with integrated motor feedback system and intermediate gear.

#### **1. Selecting the type**

The position is monitored (absolute encoder available) => position monitoring

#### **2. Position monitoring**

Specification of the tolerable position monitoring value

# SAC (Safe Analog Control)

Monitoring of an analog input signal

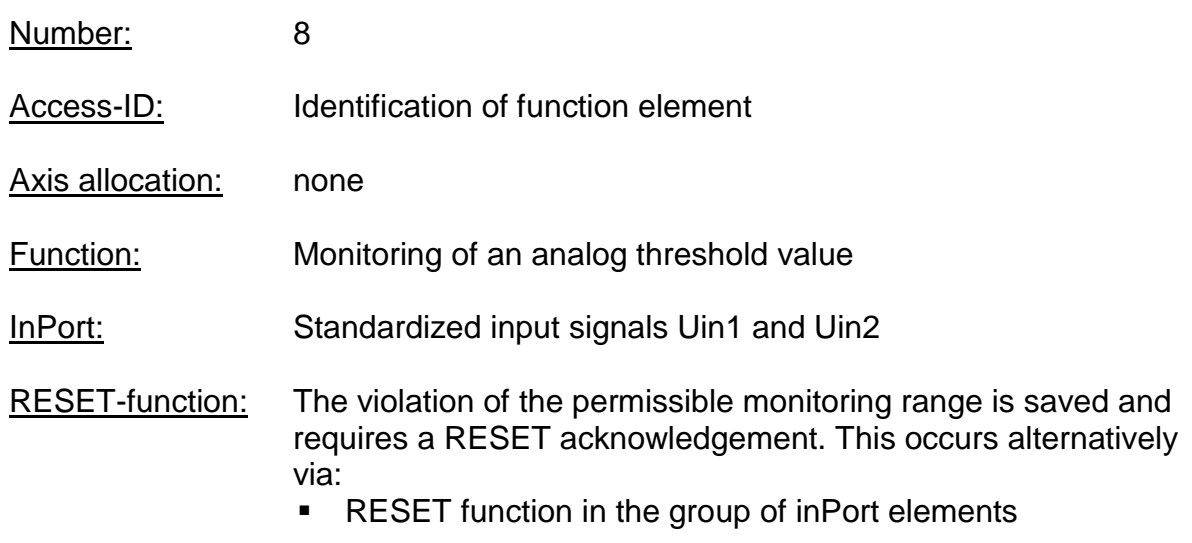

#### Description of function:

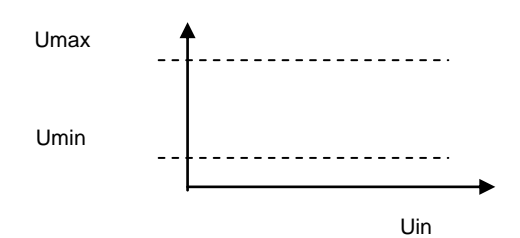

#### **OutPort function**

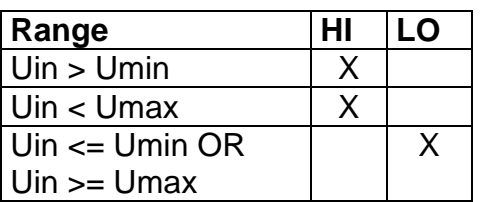

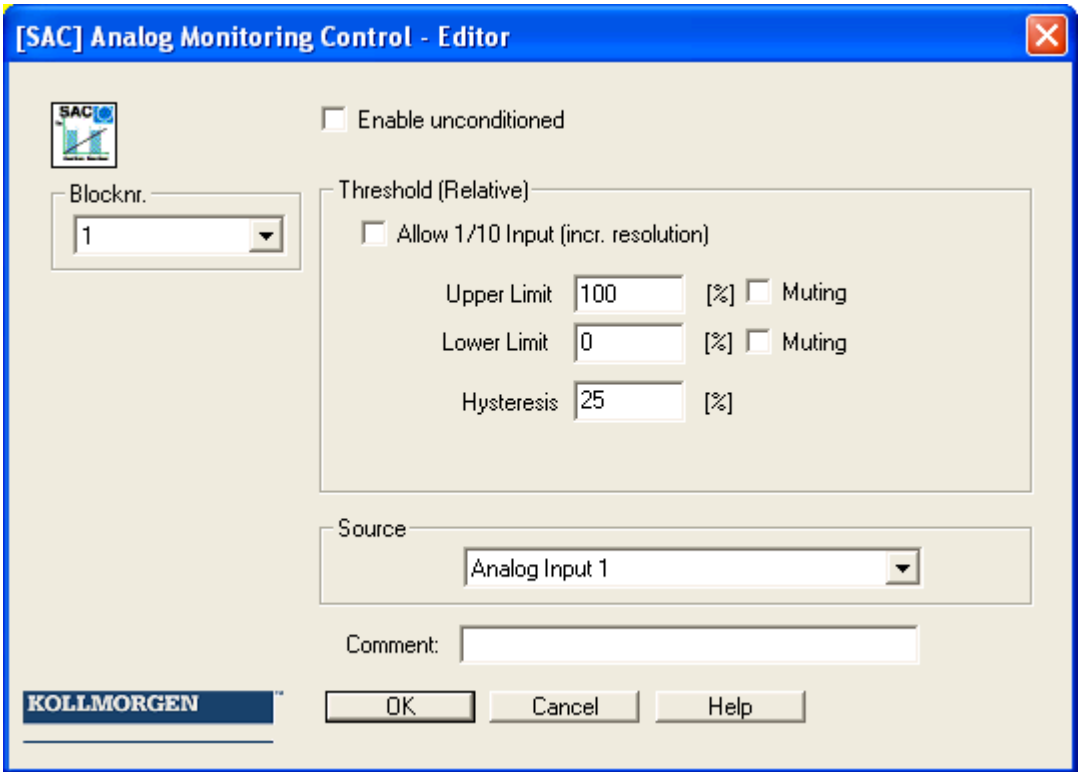

#### Parameters:

#### **Activate permanently**

The monitoring function is permanently active and has no inPort connector.

#### **Lower limit**

Minimum value - threshold

#### **Upper limit**

Maximum value - threshold

#### **Hysteresis**

Hysteresis for threshold values

#### **Source**

Adjustable analog signal source

- Analog signal 1 Ain1 is made up of input signals fro sensor1 and sensor2 of the interface.
- Analog signal 2 Ain2 is made up of input signals fro sensor3 and sensor4 of the interface.
- Filtered values of analog signals Ain1 and Ain2
- Add Ain1 and Ain2

#### Attention:

When using filter functions the response times specified in the installation manual must be taken into account !

## PDM (Position Deviation Muting)

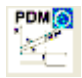

Temporal hiding of the 2-channel sensor evaluation in case of encoder position deviation or an encoder "RESET"

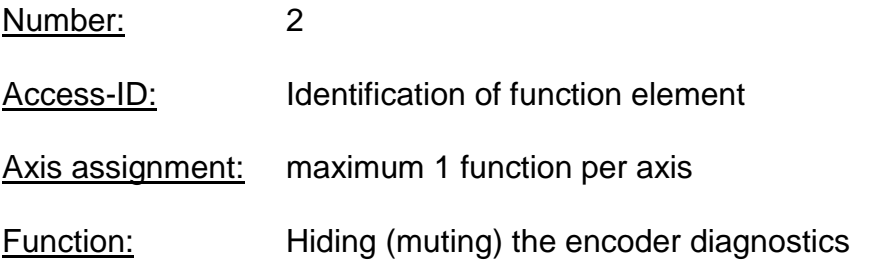

#### **Note:**

**This function may have a considerable effect on the safety of an application. One must make absolutely sure that the use of the PDMfunction will not cause any situations that may adversely affect safety!**

Description of function:

- **Automatic activation in case of an alarm** Switching off the encoder diagnostics for an existing A3303/A3304
- **Autom. adjustment of encoder data (in case of Incr./SSI Configr.)** The encoder diagnostics is suppressed over the parameterized activation period

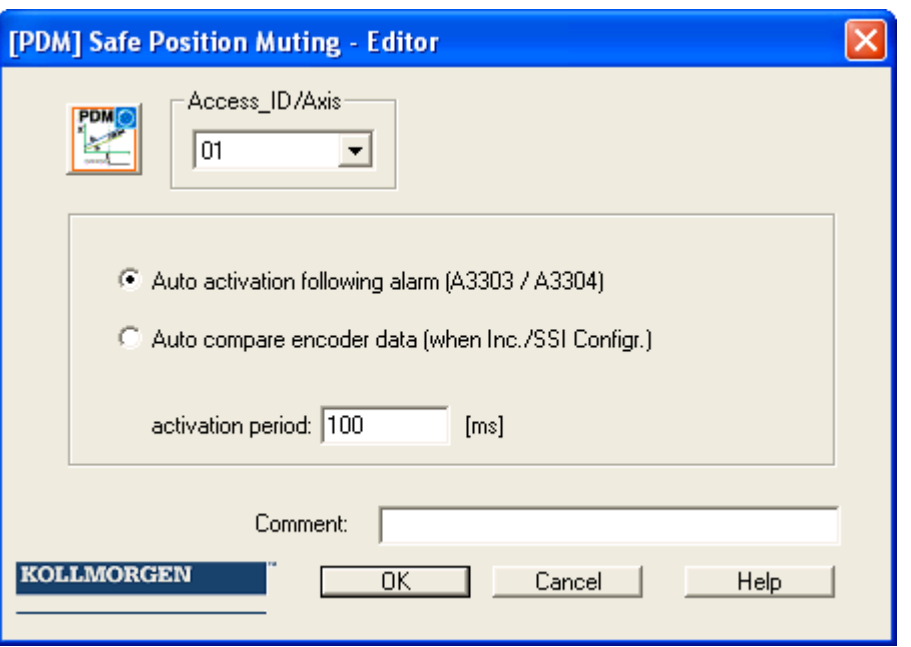

#### **InPort:**

The PDM-function should be activated by means of a safety directed button or a similar facility.

In normal condition the activation signal for the PDM-function is "1". The inPort is time monitored and needs to execute an edge change from "1" to "0" and from "0" to "1" within two seconds. Only then is the PDM-function available.

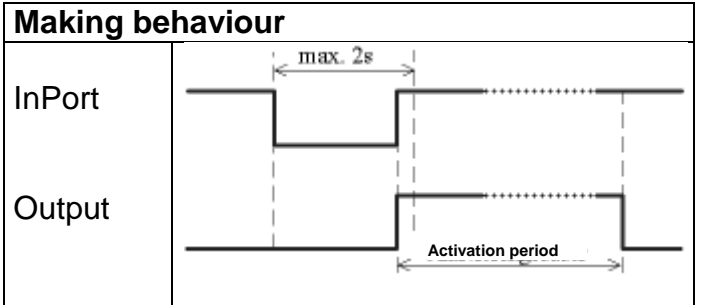

#### **OutPort**

In deactivated condition this function sends the result "0" and in activated condition a "1" to the process image.

#### **Parameters:**

#### **Automatic activation in case of alarm A3303/A3304**

Suppression of the plausibility test for speed and position over the duration of the activation time from a fault A3303/A3304.

Because Motion Matters<sup>™</sup>

#### Application example: e.g. lifting platform with 2 encoder systems

A lifting platform is equipped with two drive systems and assigned encoder systems (both SSI-encoders). The encoders are connected with the KSM-module and monitor the horizontal position of the platform. If the platforms drifts to a slanted position (position deviation of encoders) the alarm triggered by this condition can not be reset. By activating this PDM-function the user is able to bring the platform back to horizontal position.

#### **Notes:**

- Perhaps a speed fault (A3301/A3302) is first detected in case of an encoder deviation. After resetting the fault with the drive at standstill the position deviation fault A3303/A3304 is then displayed.
- **•** When activating this function the encoder monitoring is switched off for the configured period of time. In this case the user must ensure that the moved drive does not pose any danger to persons or property.

#### **Automatic adjustment of encoder data**

Suppression of the plausibility test for speed and position over the duration of the activation time without any further pre-conditions.

Application example: Compensation of position drifting in a friction wheel application A drive system is equipped with a position encoder with friction wheel drive. After several operation cycles a difference in form of an incremental feedback occurs between absolute encoder and second channel. The absolute encoder needs to be reset at a defined position, but the drive system is to remain active  $(= RUN)$  during that time. Resetting the encoder during operation would possibly result in high speed or acceleration values, which would cause a shut-down, even though the drive is already at rest at the time of the encoder preset.

#### **Notes:**

- The user needs to ensure that the drive is at standstill when the encoder is preset.
- In a "Preset" the encoder can only be set to a value range  $0 < x <$  measuring length!

#### **Activation period**

Time in milli-seconds after which the suppression is automatically removed.

Input range: 100ms … 25s

#### *Note*: *Once the monitoring function can be temporarily deactivated with the help of this function, particular attention must be paid when it is used!*

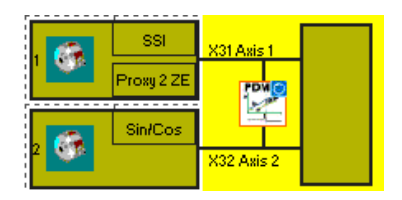

## PDM-representation in the terminal diagram ECS (Encoder Supervisor) ECS<sup>O</sup>  $\Box$  User defined evaluation of encoder status. Number: 2 Access-ID: Identification of function element Axis assignment: maximum 1 function per axis Function: Evaluation of the encoder status using the PLC-function RESET-function: no RESET required

#### **Note:**

**This function may have a considerable effect on the safety of an application. One must make absolutely sure that the use of the ECSfunction will not cause any situations that may adversely affect safety!**

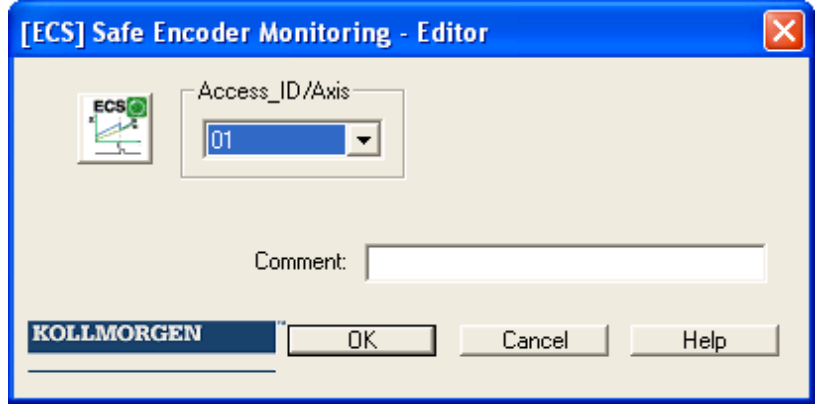

#### Description of function:

The detection of safe speed and position is based on a multitude of measures and various fault reactions in the form of alarm messages. Without the use of an ECS– element the operating system will switch the KSM-system to status  $RUN \rightarrow ALARM$ when a speed/position fault is detected. All outPorts will be blocked immediately.

Inserting an ECS-element into the logic diagram suppresses this state change and the operating system remains in **RUN** condition. The PLC-program now needs to use the status of the ECS-element to trigger the required measures to avoid dangerous conditions in the application. Alarm messages of the encoder interface with identical reference number are identified with the prefix "E".

#### Example for the use of the ECS-function:

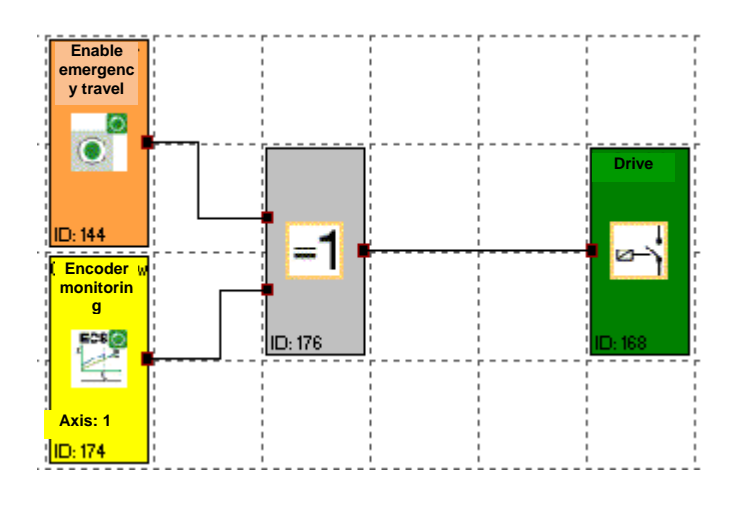

## I/O Module Extension KSM31

## Equipment selection

In the Compact series KSM a basic module can be combined with up to two I/Oextensions. This is only possible when opening a new equipment diagram. This option is used to extend the available inPort/outPorts.

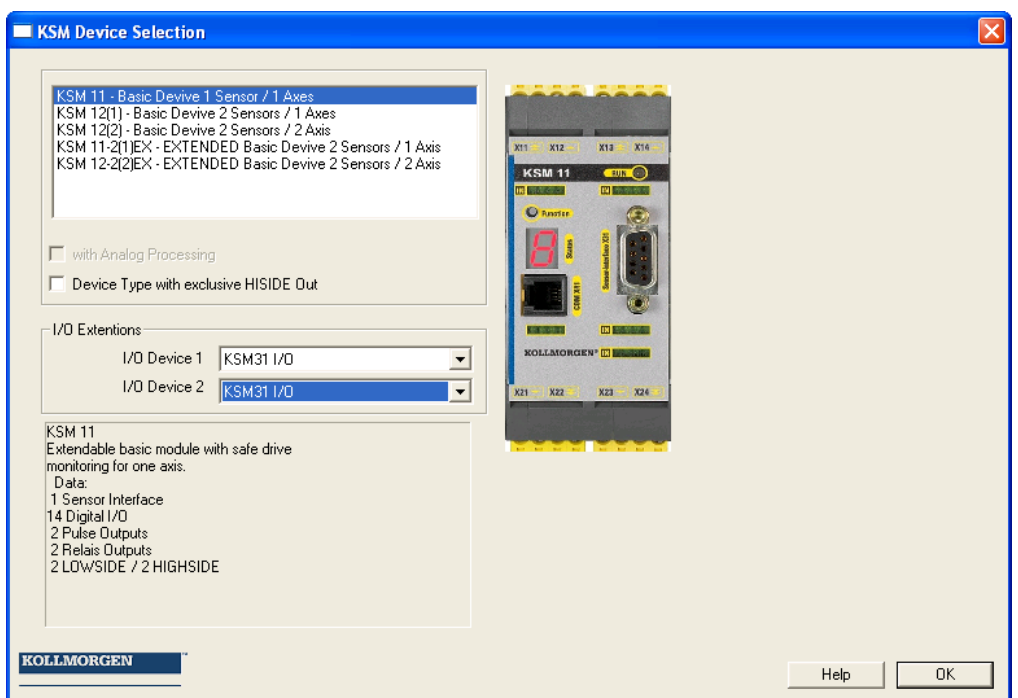

## Management of additional inPorts/outPorts

Each KSM31 extends the number of available I/Os as follows:

- 12 digital inPorts
- 2 auxiliary outPorts
- 10 I/O that can be configured as inPorts or outPorts

#### Note:

I/Os can only be used as inPort or outPort once and have a common terminal to the outside!

#### **Selection of inPorts and outPorts**

By using an KSM31 module you increase the number of available inPort/outPort elements.

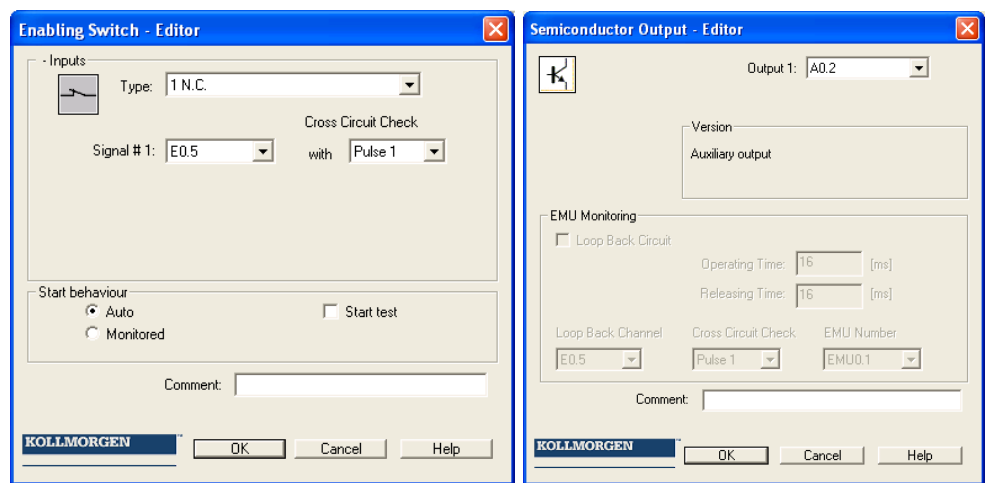

#### **Identification of inPorts:**

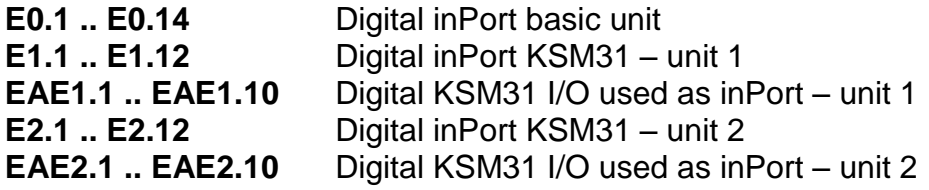

#### **Identification of outPorts:**

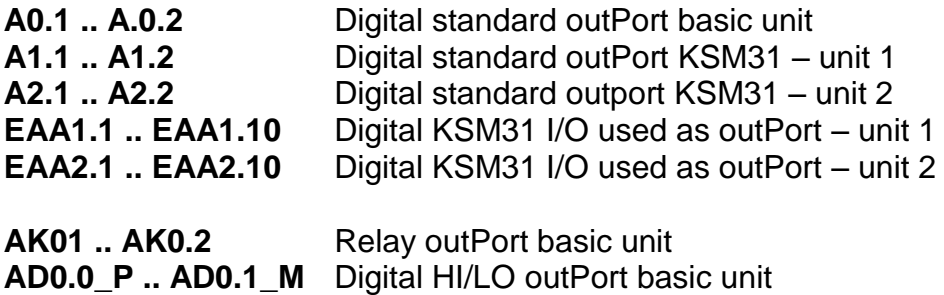

## Input of Logic Address for Communication

The allocation of addresses to the physical unit in the logic diagram takes place via the logic address. This is entered in the multiple equipment configuration dialog.

The dialog is invoked by double-clicking on the signal list (blue selected in the illustration).

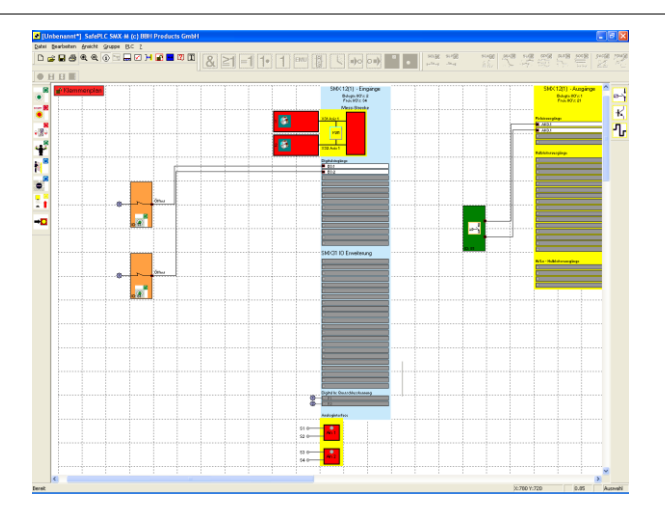

#### The following dialog appears

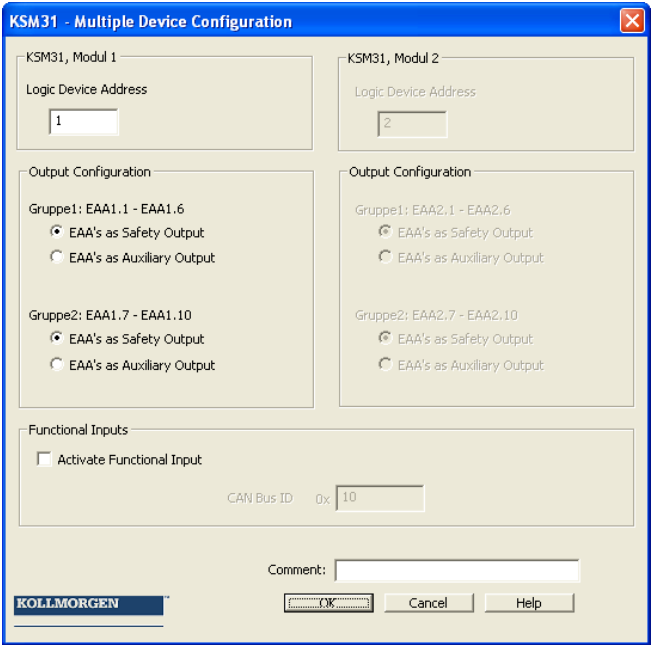

#### **Parameters**

#### **Logic address KSM31 unit 1 or 2**

Input of logic address for extension unit 1 or 2. This address must correspond with the address deposited in the module.

#### **OutPorts group 1 or 2**

The digital I/O outPorts of the module KSM31 can either be used as standard or as safety outPorts.

#### Note:

The term safety outPort in any case refers to the classification as a safe function for application up to Pl e acc. to EN ISO 13849-1 or SIL3 acc. to EN

61508. Follow the explanations in the installation manual for classifying the outPorts.

Standard outPorts are not permitted for safety related duties and can only be used for functional tasks. The EMU-function is not available for standard outPorts.

## Appendix Process Image

## Introduction

The KSM-system is able to execute interpreter code saved in the module with PLCfunctionality in real-time.

With an external, not safety related PLC-editor ( *SafePLC*) a program can be created in function block representation as specified in IEC 61131, compiled and saved in the format **KSMA***WL* . The same program adds the **KSMAWL -** instructions to the configuration data and transmits the data to the module KSM11/12.

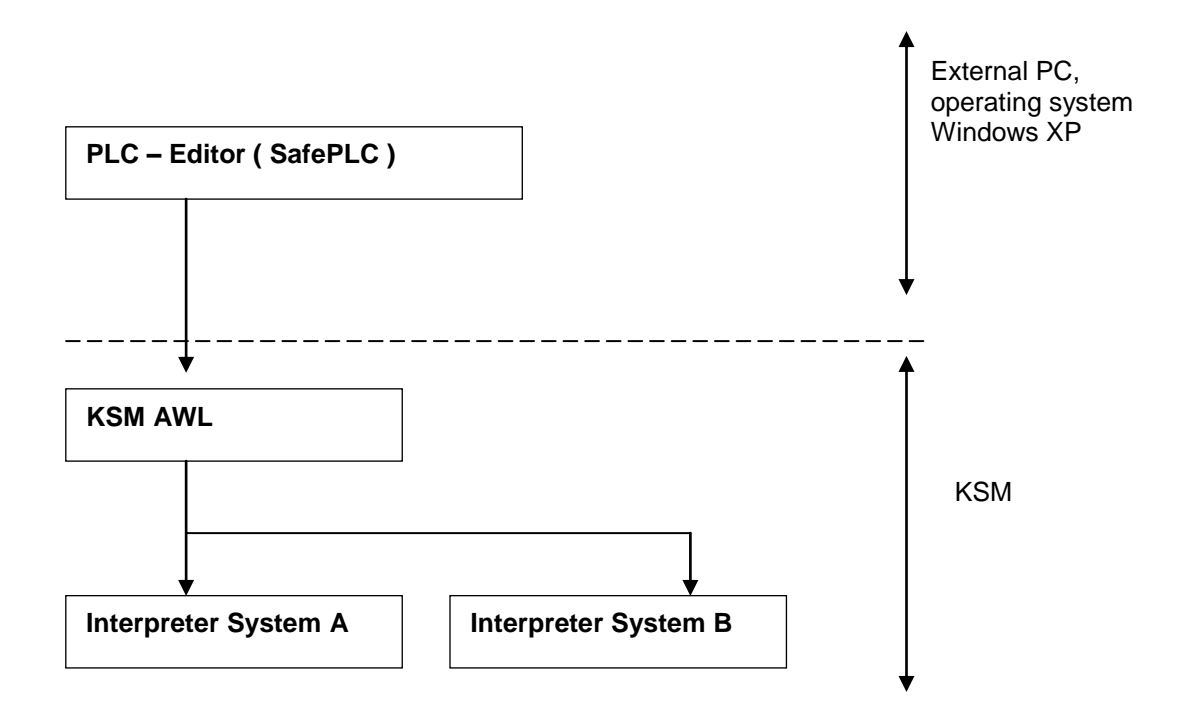

Evidence of the correct assignment of inPorts and outPorts must be provided by the user within the scope of a safety documentation (validation report).

The KSM AWL-CODE is executed by both systems in each cycle. For this purpose the input variables used in the program are linked in compliance with the interpreter code. The result of the interpreter run is obtained by:

- setting/deleting one or several variables in the initial process image
- enabling/disabling monitoring functions
- setting/deleting outPorts
- setting/deleting markers
- starting and stopping timers

The AWL-code generated by the compiler must be verified within the validation process. Exceptions are the so-called MACRO-functions, which are internally 2 channel tested by the KSM-system. In the MACRO-function only the connection of inPorts must be verified. MACRO-functions refer e.g. to two-hand operation.

## Description of Function Elements

The following description is required for executing the application validation.

#### **PLC – Commands**

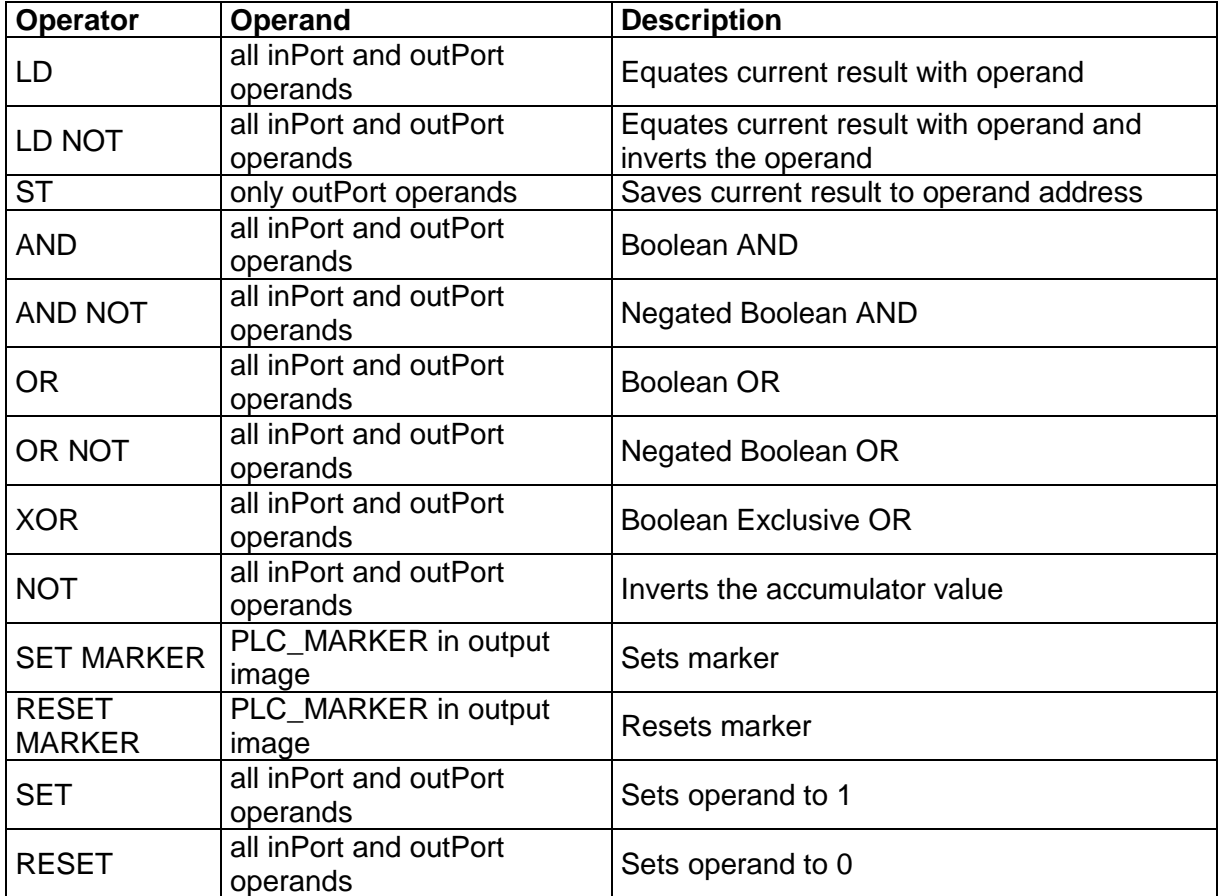

The following list contains all commands used within the KSM-system:

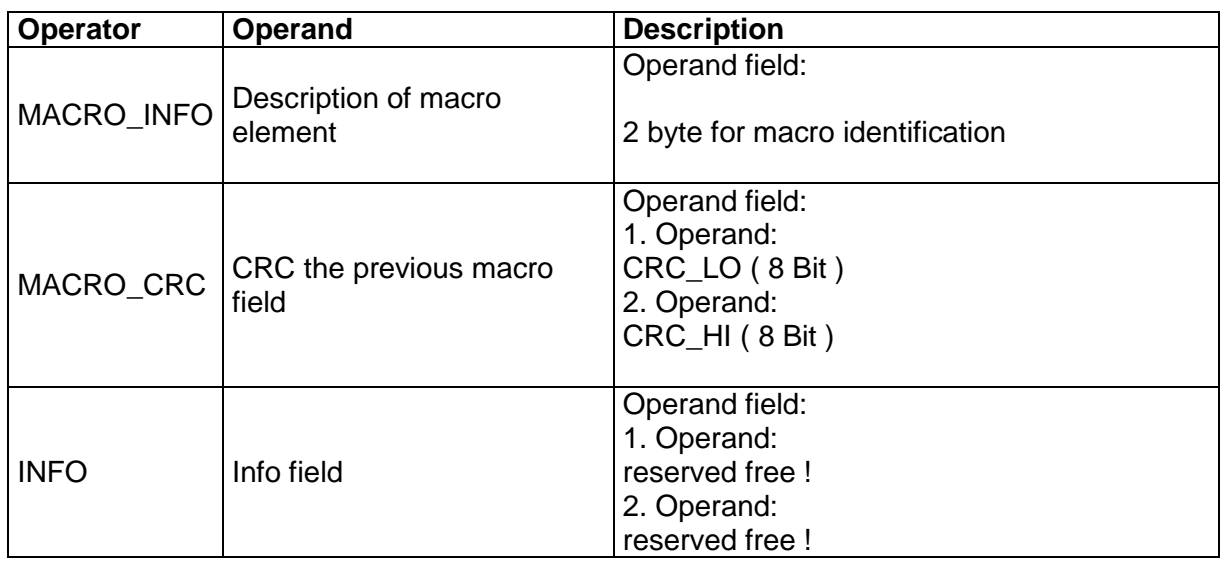

## **Designation of safety functions**

The designation of safety functions are as follows:

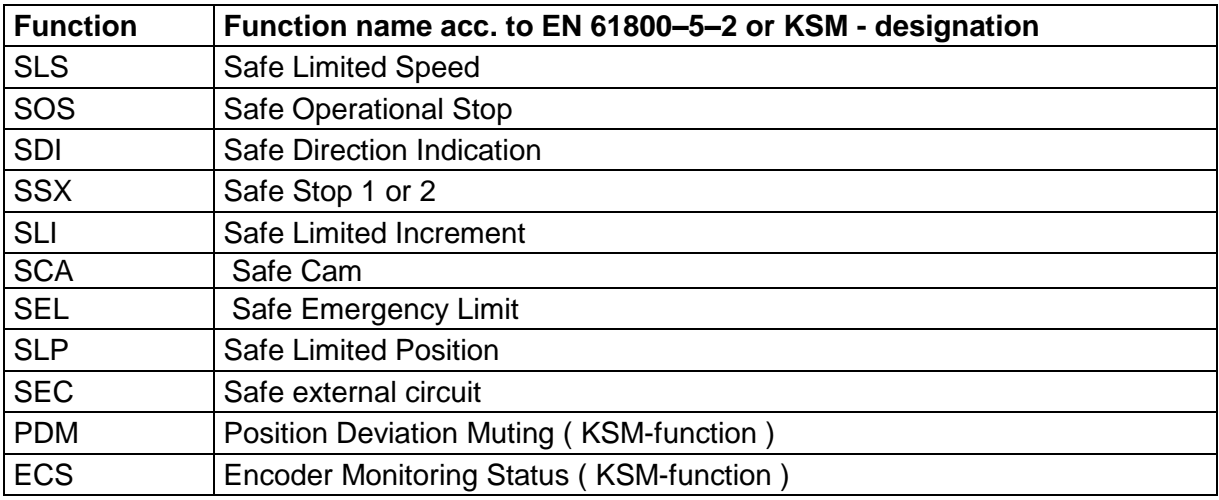

### **Input variables in logic diagram**

Note: The output values of the monitoring functions must be considered as inputs in the process image!

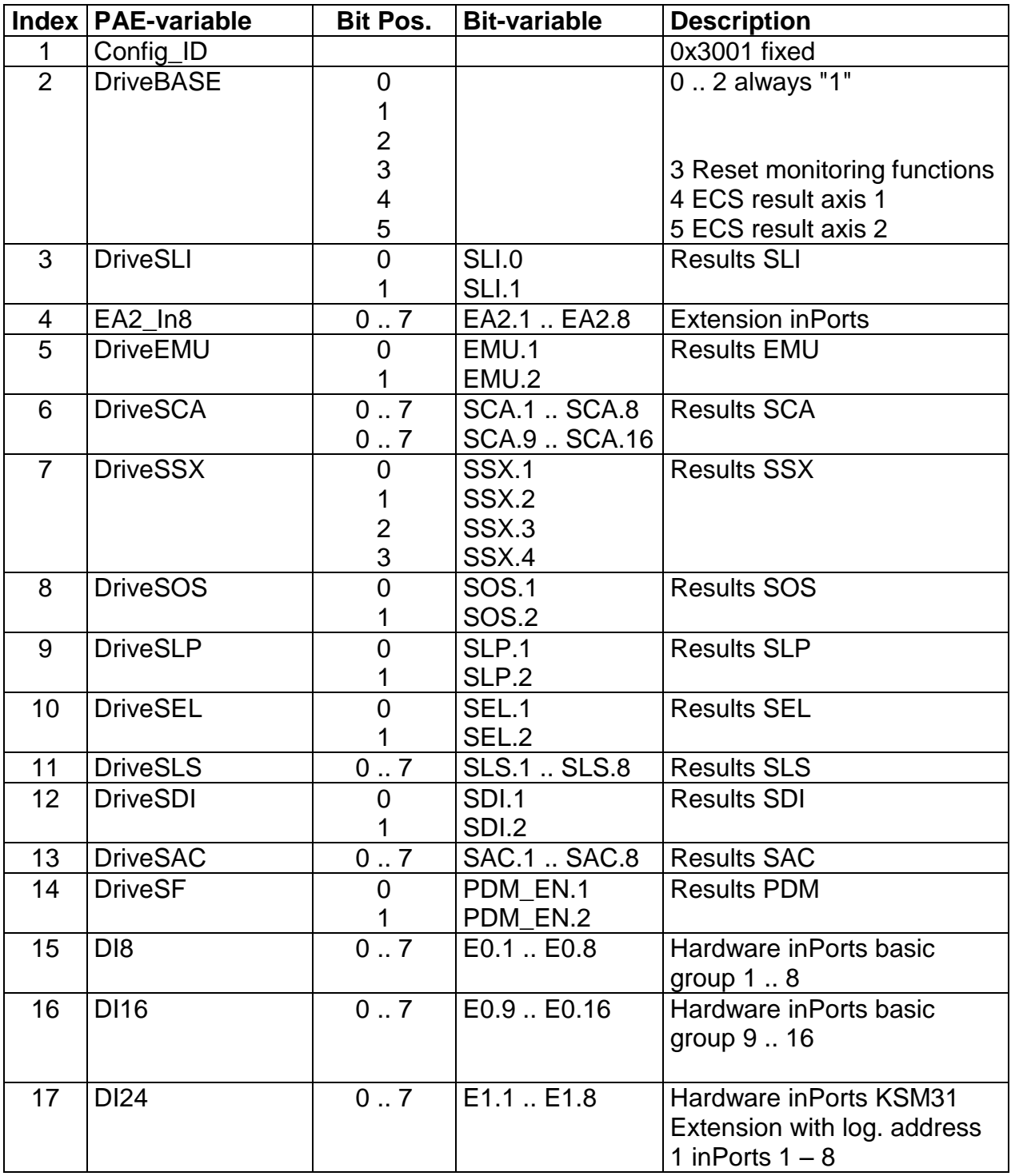

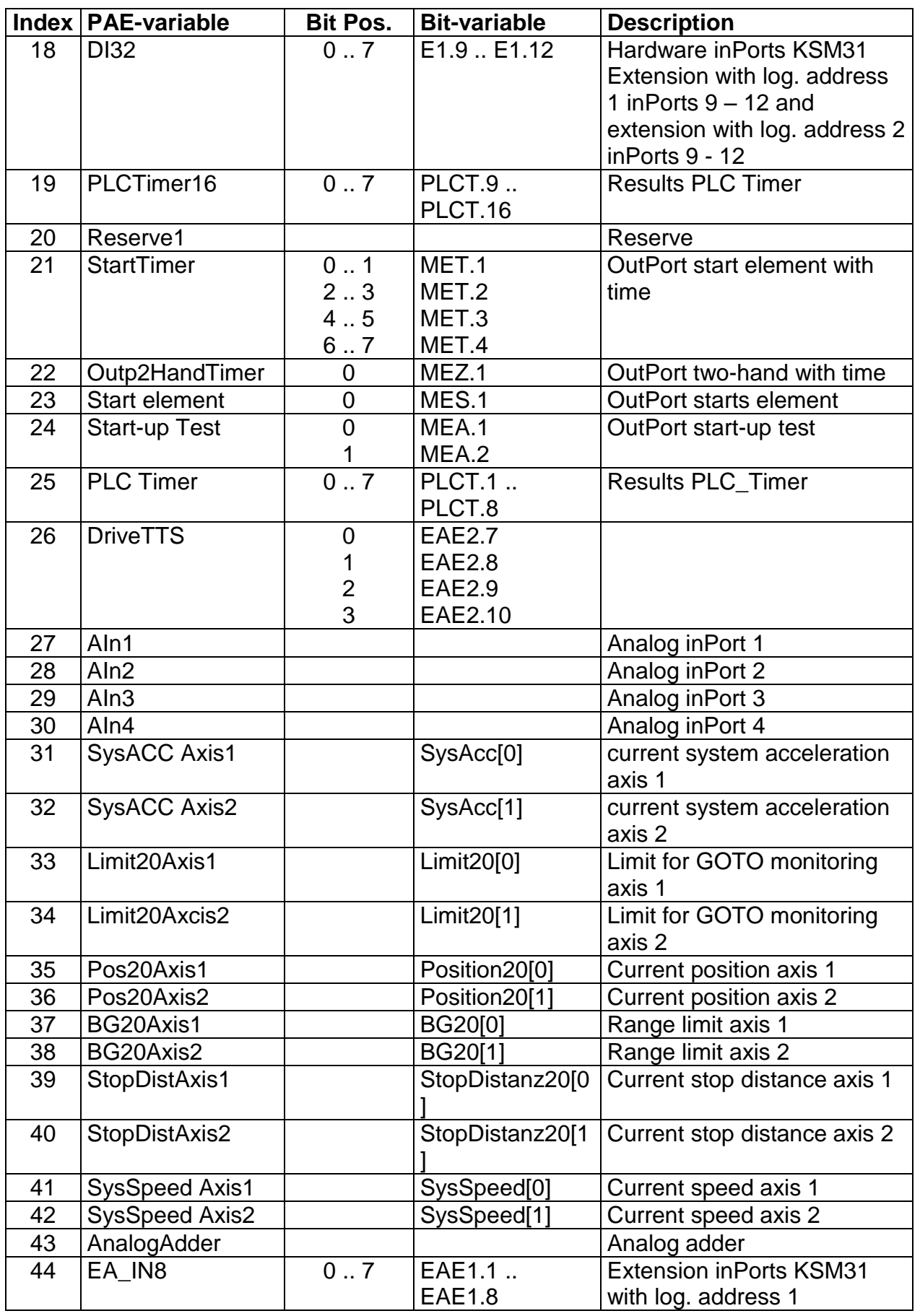

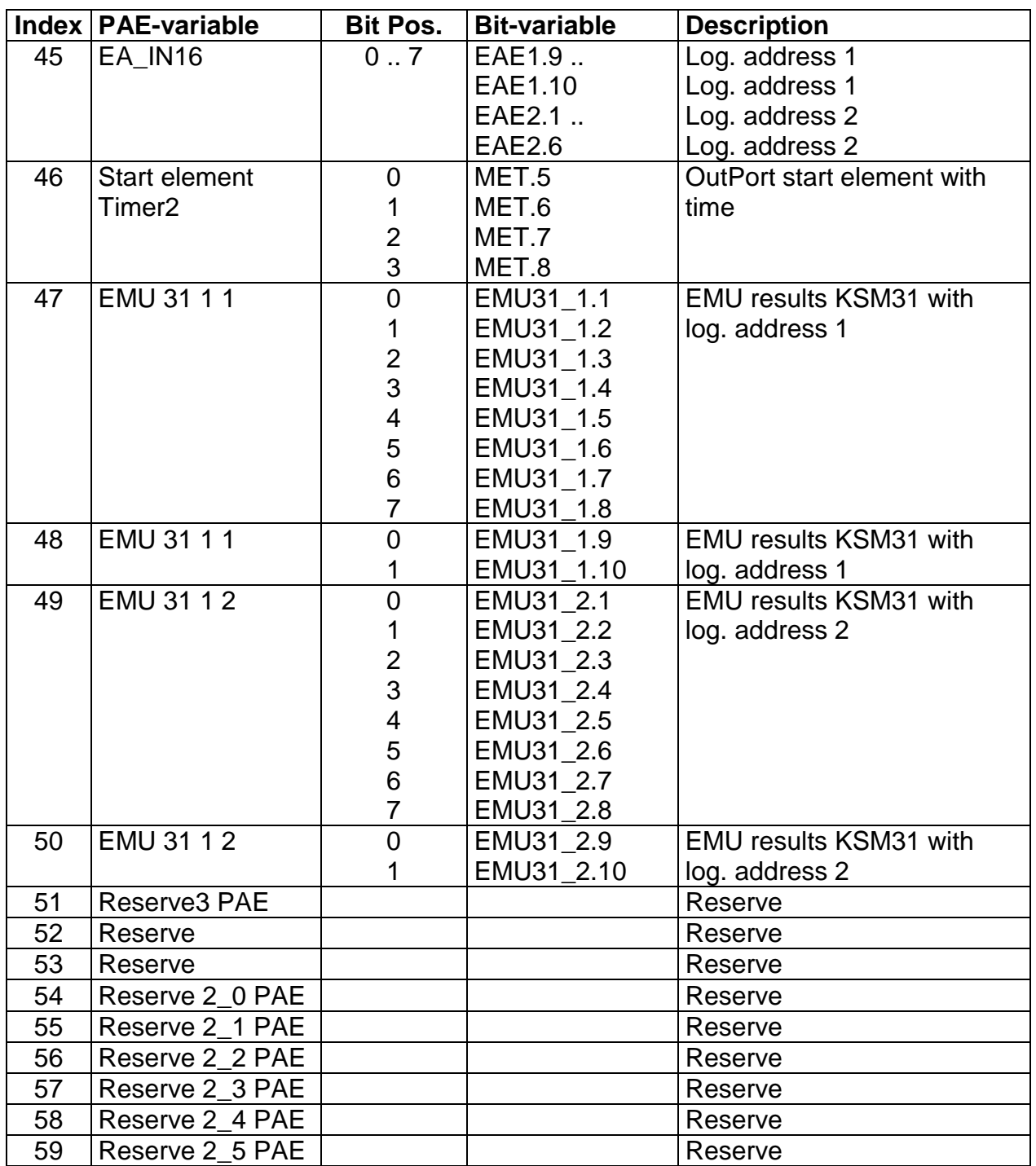

## PLC Processing

### **PLC - Syntax**

The PLC-program is CRC-protected and part of the KSM configuration data. Each PLC-command is identically structured as follows:

#### **Syntax of list entry:**

Size of list entry  $=$  4 byte

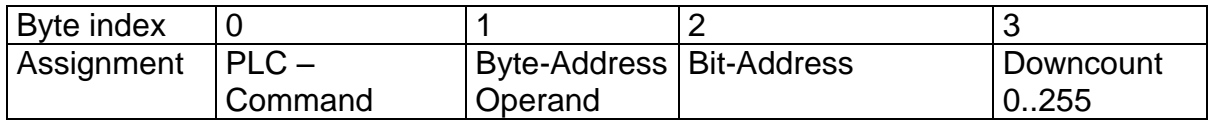

#### Comment:

Downcount = (number of AWL-commands) – (line number of list entries - 1) At 256 the counter jumps back to 0.

## **PLC – Commands**

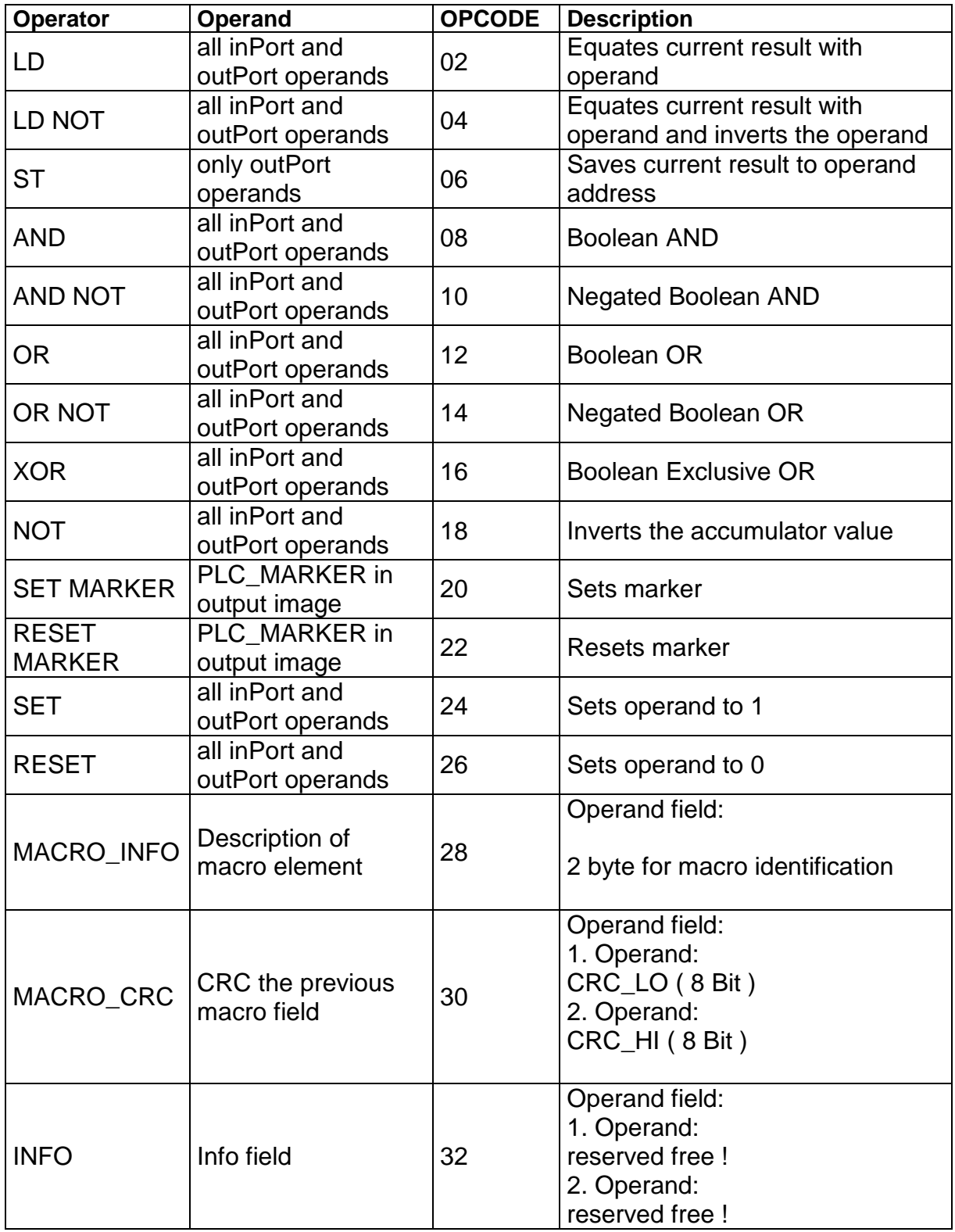
### **PLC – Elements (I/O)**

The PLC inPort and outPort elements are defined in the document "TS-37350-340-02 Switch Types PLC"!

#### **InPort elements**

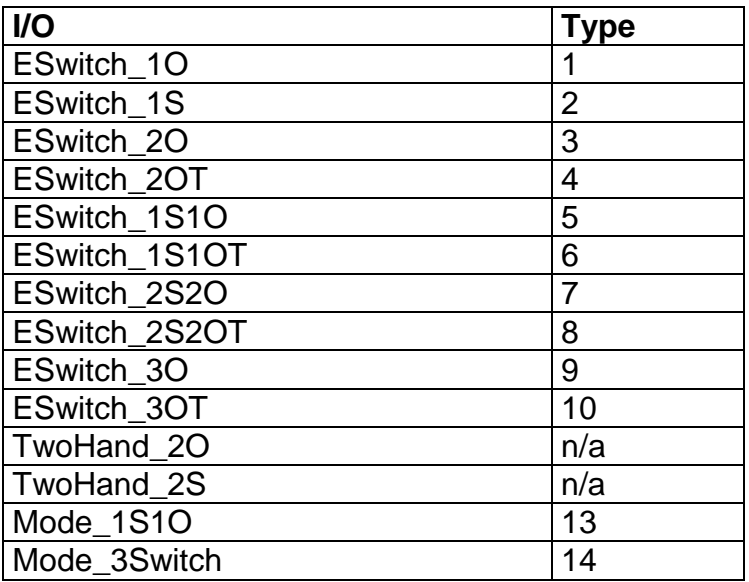

#### **OutPort elements**

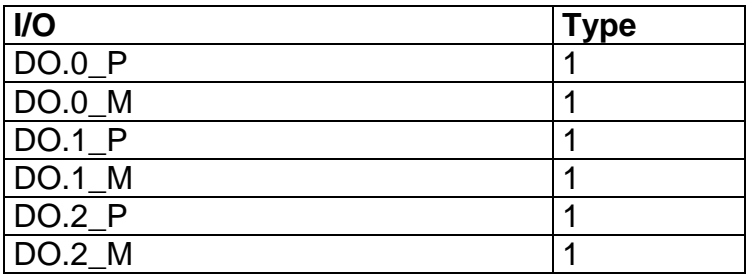

### **PLC - Output variables**

Output variables for the PLC-system are identified by:

- Affiliation to the system image of the KSM-system
- the unambiguously determined address (byte index in system image, bit index in entry of system image).
- PAEOFFS = Size of segment **PAE = 96**
- by the 1-bit value of the input variable (TRUE or FALSE)

Syntax and addressing:

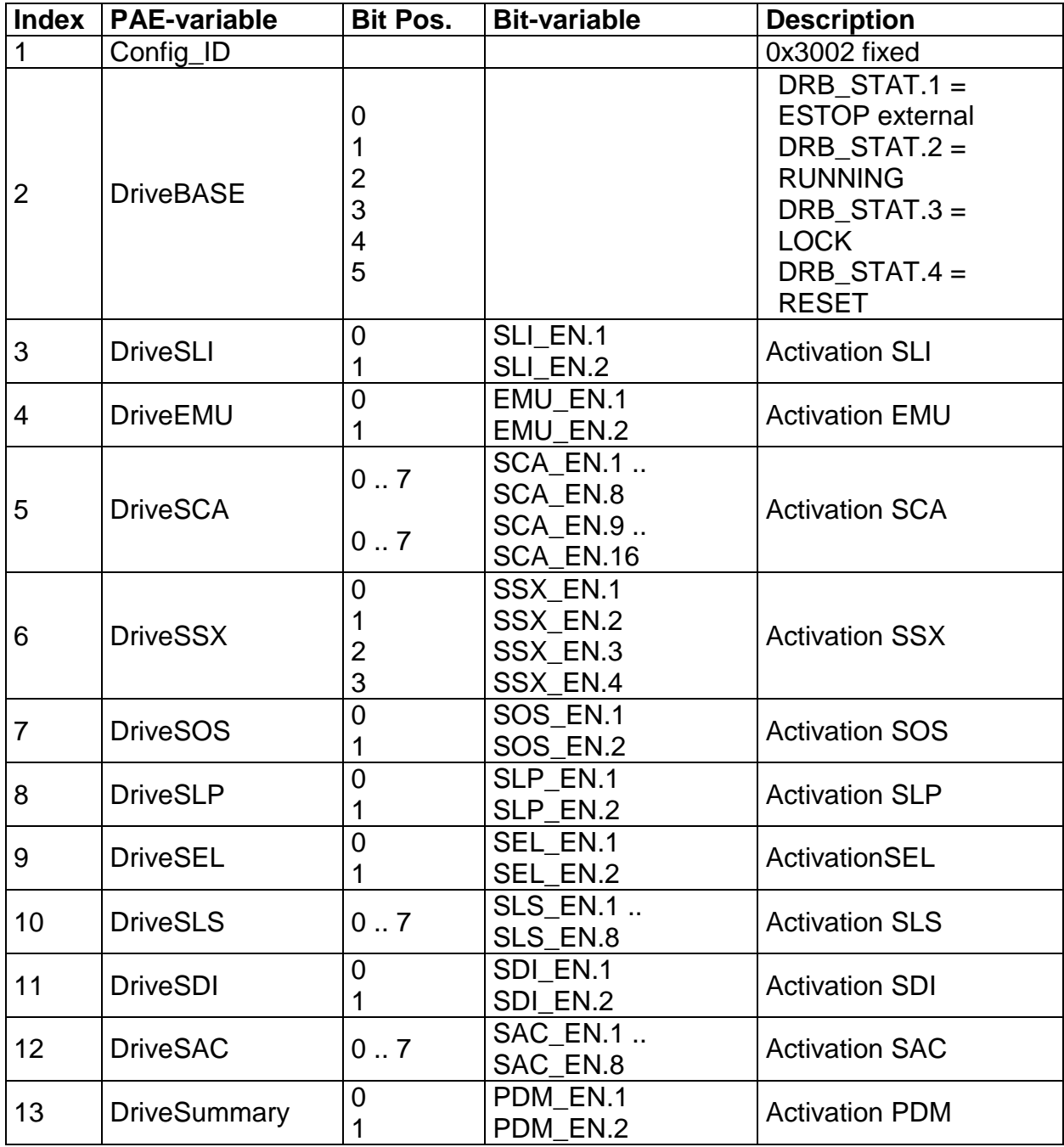

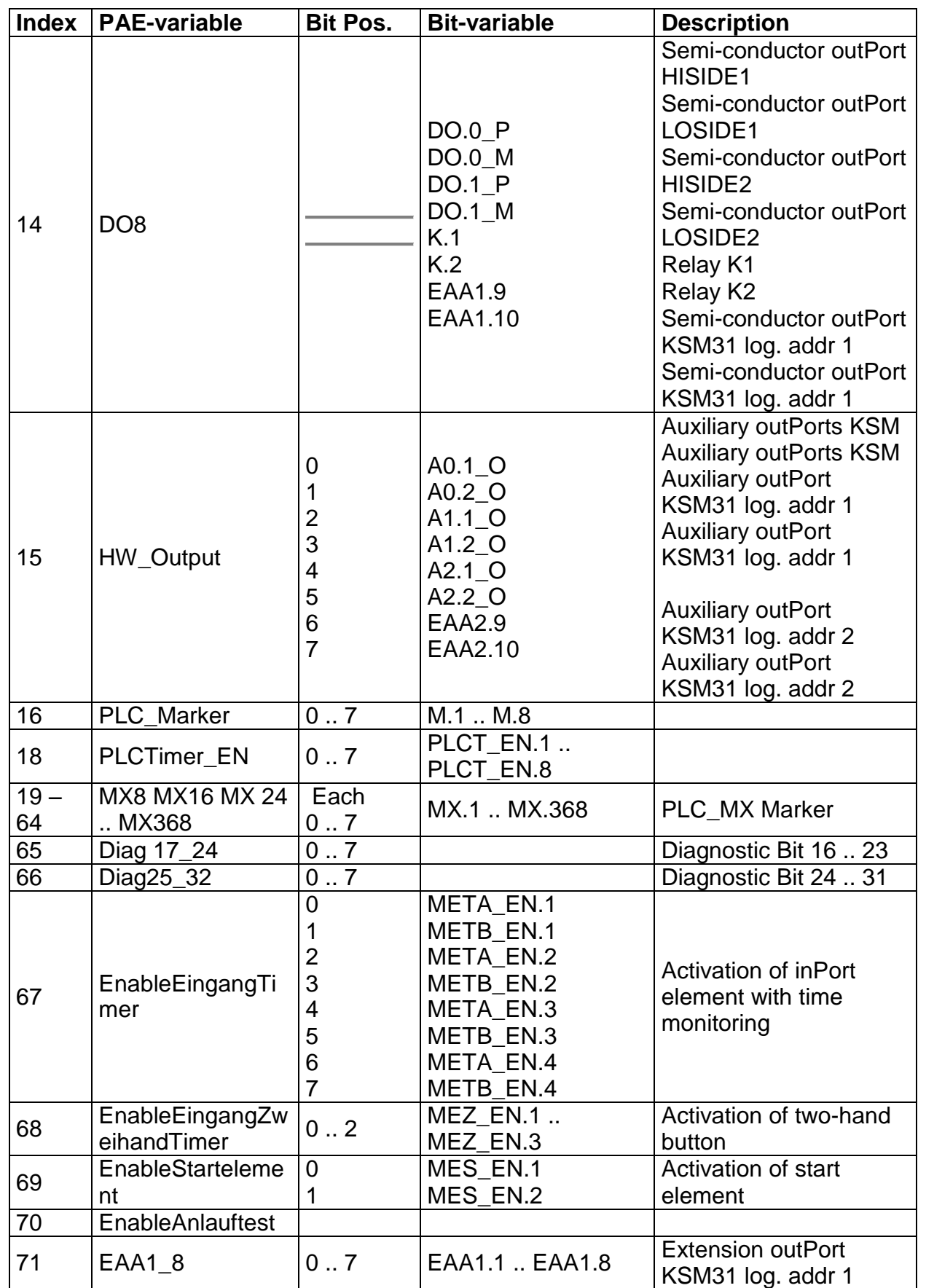

#### **KOLLMORGEN**

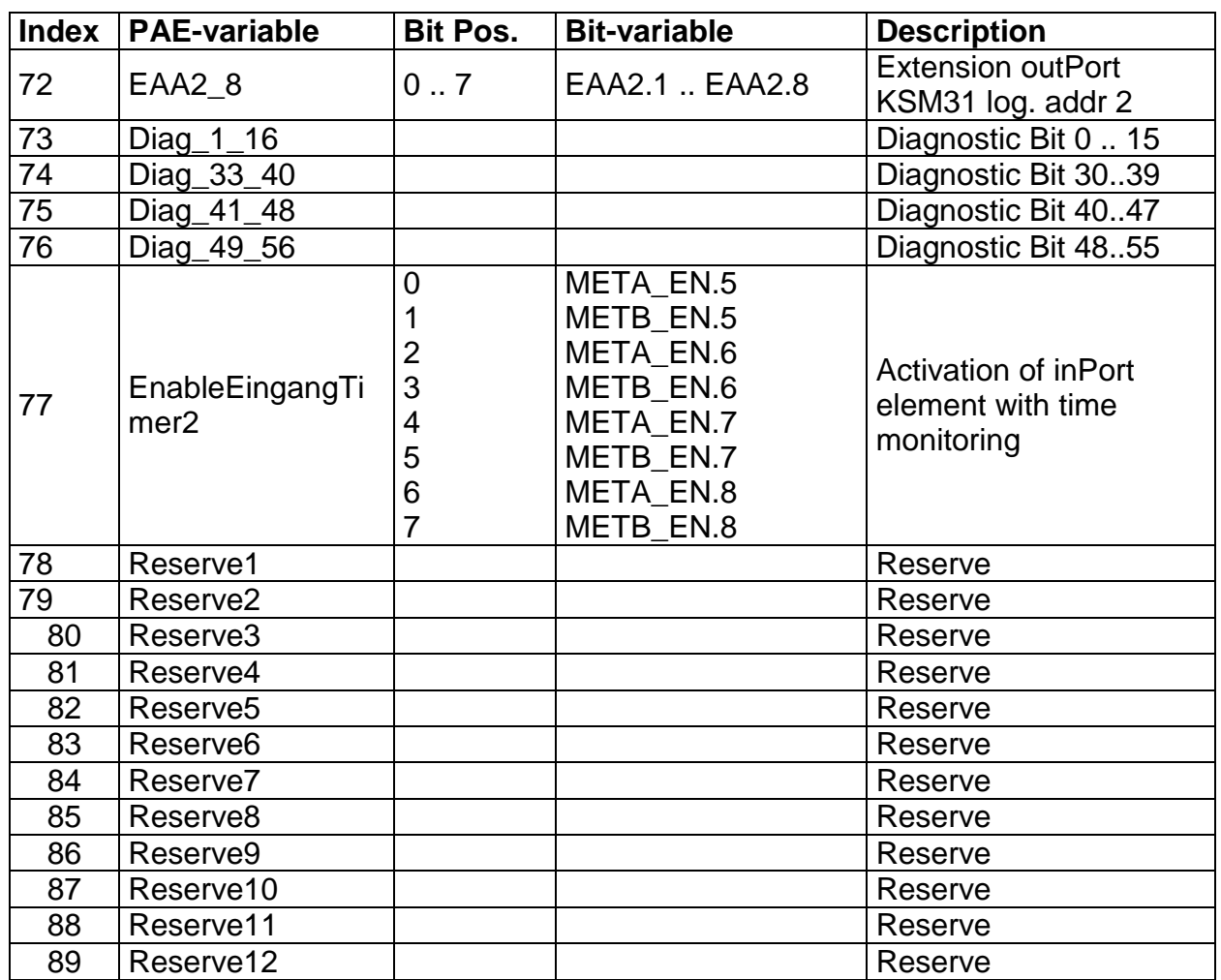

### **PLC - Processing elements**

#### Number =  $8$

PLC-markers can be set and reset with the commands "S" or "R". PLC-marjkers are part of the process outPort image "OutPorts". The user can only address markers through the macro "RS-Flipflop".

#### PLC - Timer

The runtime system of PLC-processing holds a total of 8 PLC-timers available. These have the following properties:

- Generation of time events 1…31.999.992ms
- Downwards counter limited to ZERO, starts from configured initial value (part of configuration data)
- In the system image the timers only occupy 2 bits for ENABLE and RESULT (TRUE = timer elapsed, i.e. internal value at ZERO). Start of timer by setting ENABLE. ENABLE = FALSE resets the timer to the initial value (initial value = FALSE).

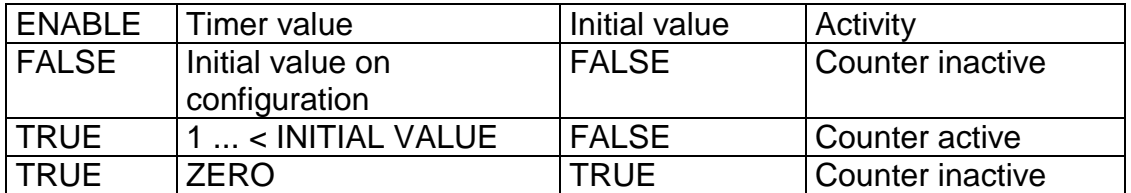

PLC-Timer - ENABLE can only be started or disabled with the command "ST". Release and status of timers are part of the process image. The initial values of the timers are saved in the configuration data in the PLC segment.

#### **PLC - Processing list**

he PLC-instruction list consists of a header and a linear list of single PLCinstructions, consisting of operator and operands, in the format specified under 2.2.1.

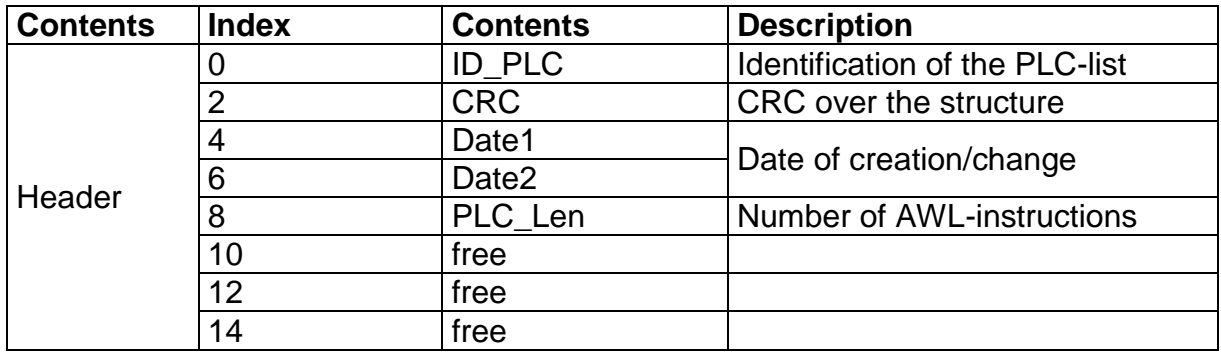

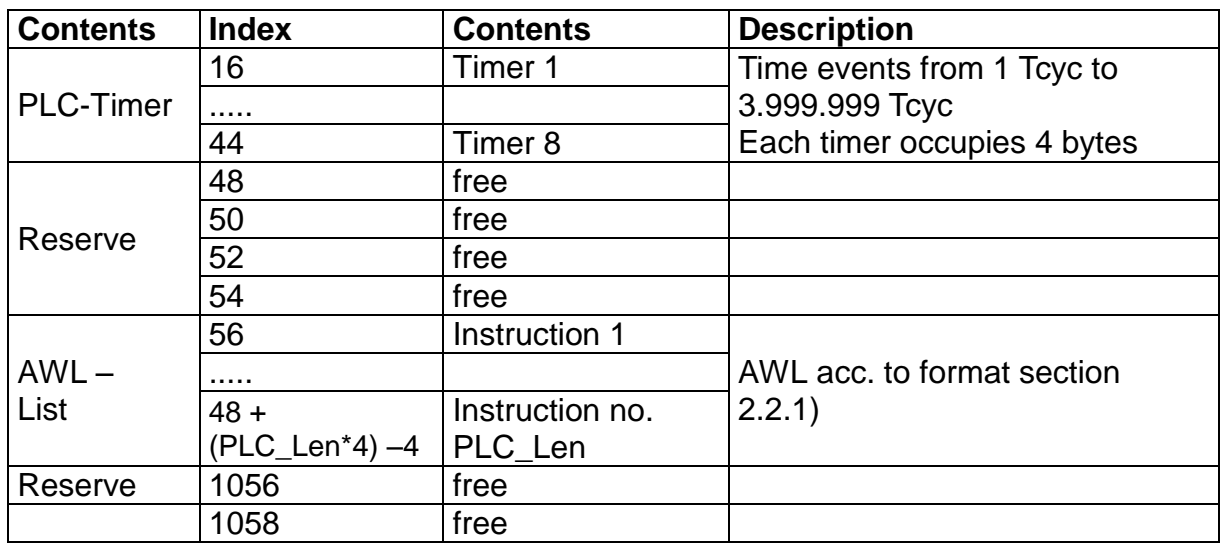

## **Assignment of resources**

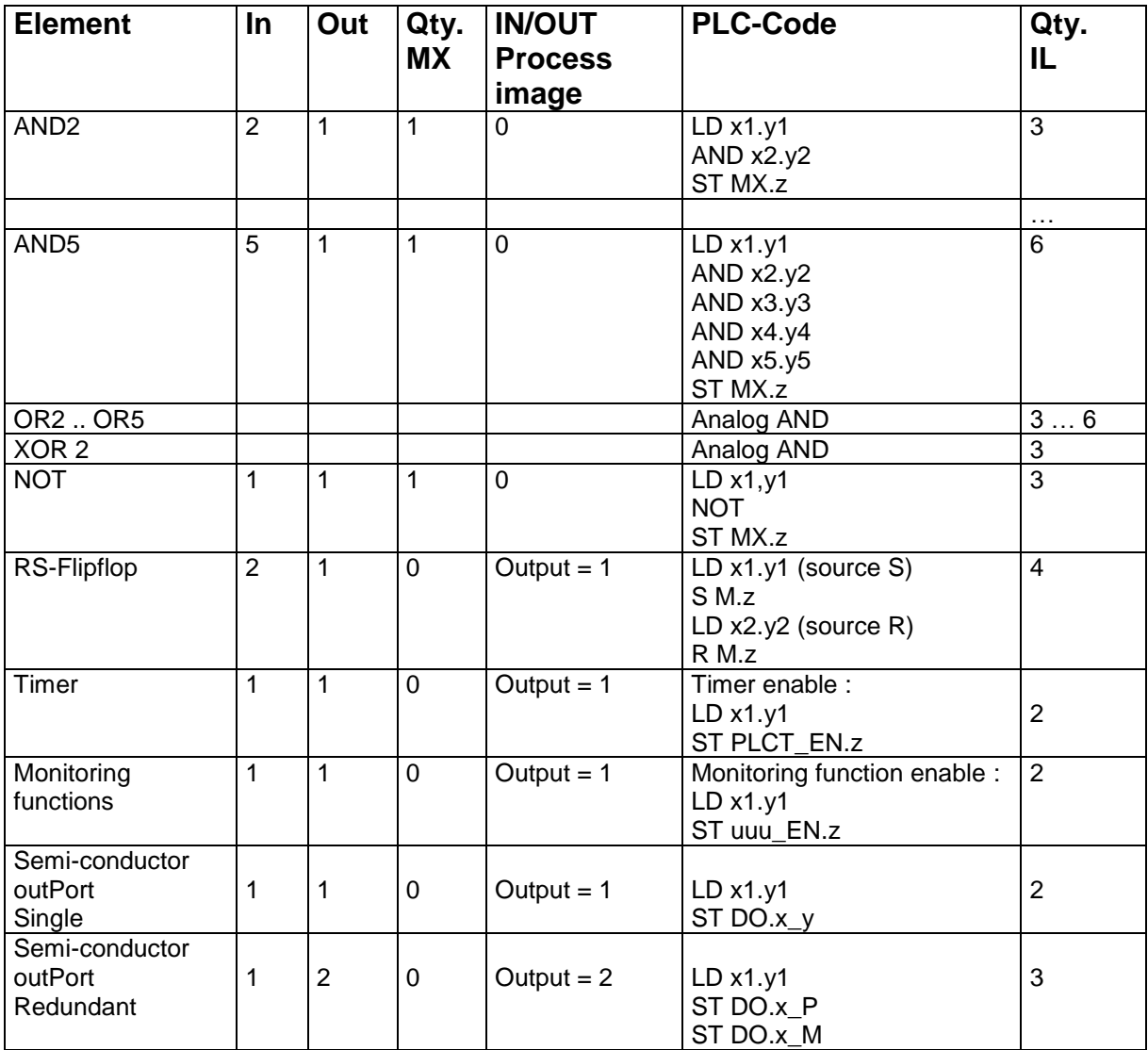

Processing of inPort elements see document TS-37330-340-02 PLC switch types!

## **[APPENDIX](#page-139-0) Encoder Combinations**

Version: KSM 11 / KSM 12 in 2-axis operation

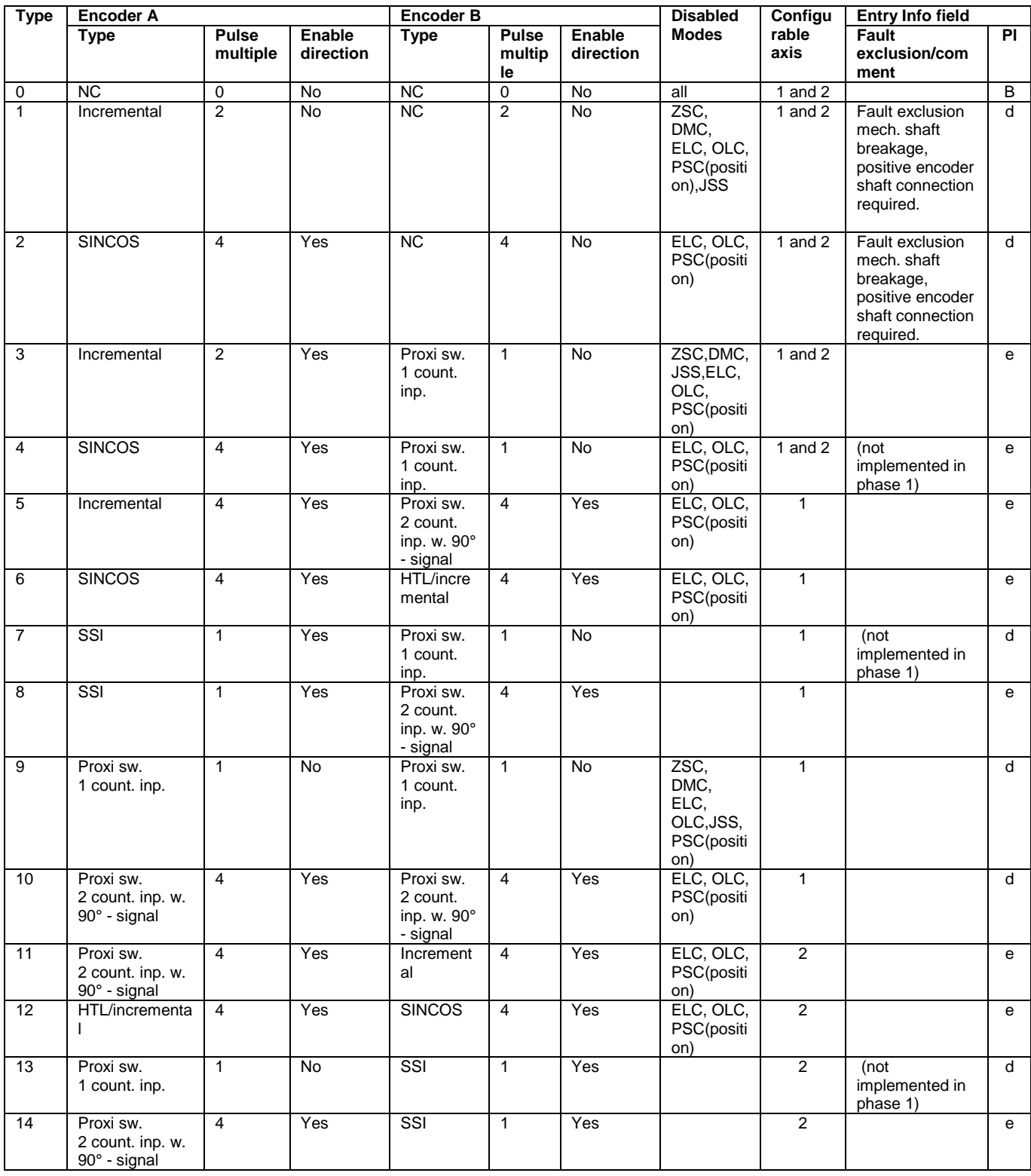

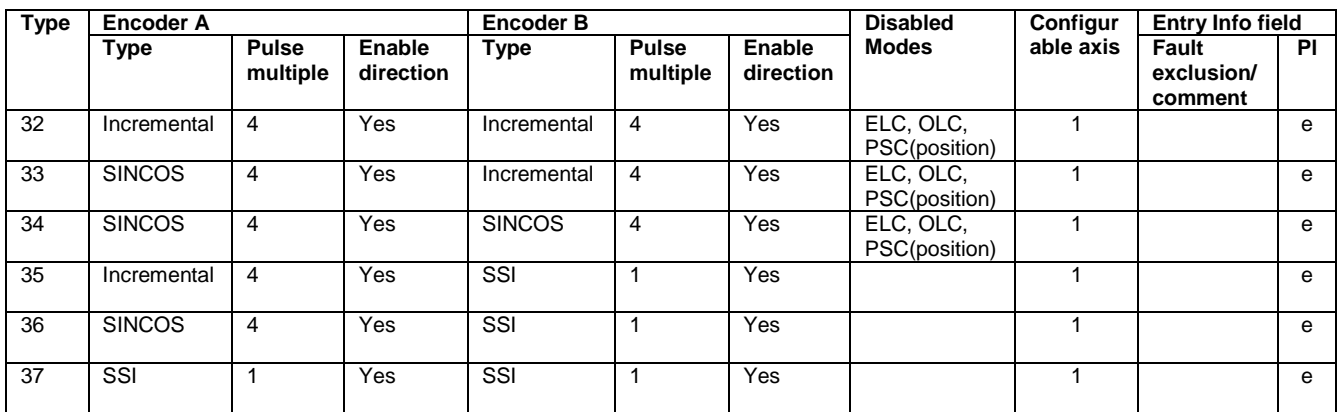

#### **Version: KSM 12 in single axis operation**

## Fault types KSM

The KSM generally differentiates between two types of faults as per assignment below:

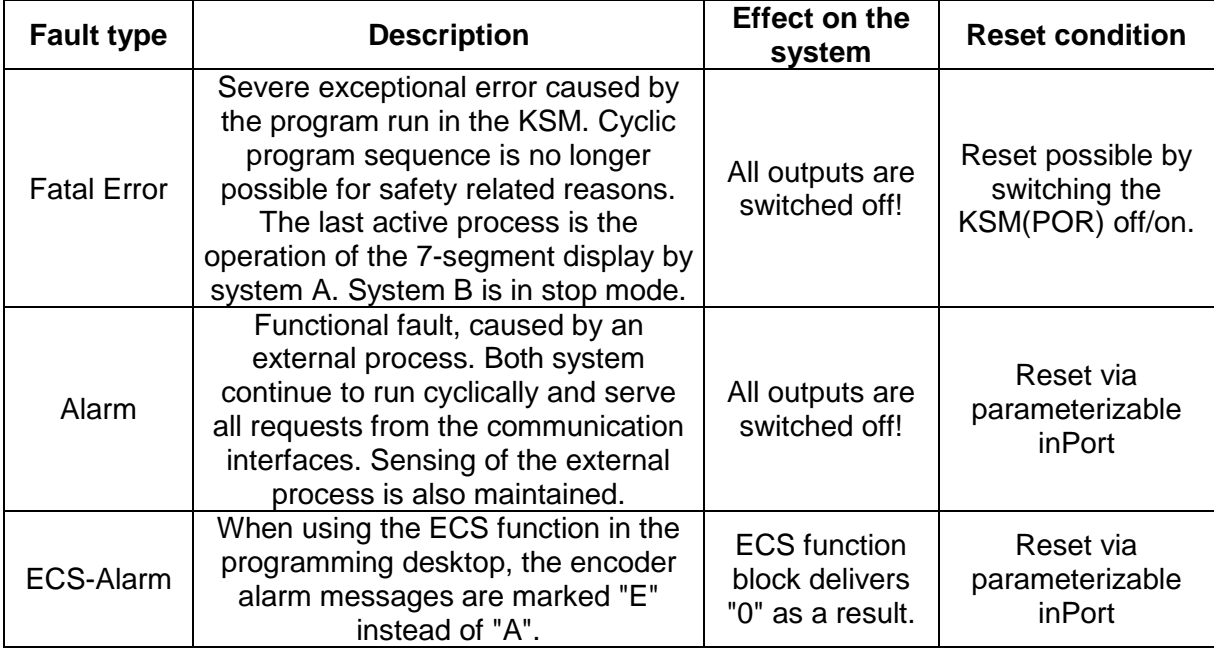

Recognizing faults system, A and system B:

- System A: odd-numbered
- System B: even numbered

# Display of Fault Types

There are two possible ways of displaying the fault number

## KSM.. without expansion modules

 $F.A$  or  $E$ 

Fault number

## KSM.. with expansion modules

 $F.A$  or  $E$ 

 $\overline{11}$   $\overline{12}$  Fault number

- Note 1) 0: Base module
	-
	- 1: Expansion module with logic address 1 2: Expansion module with logic address 2
	-

# Alarm list KSM

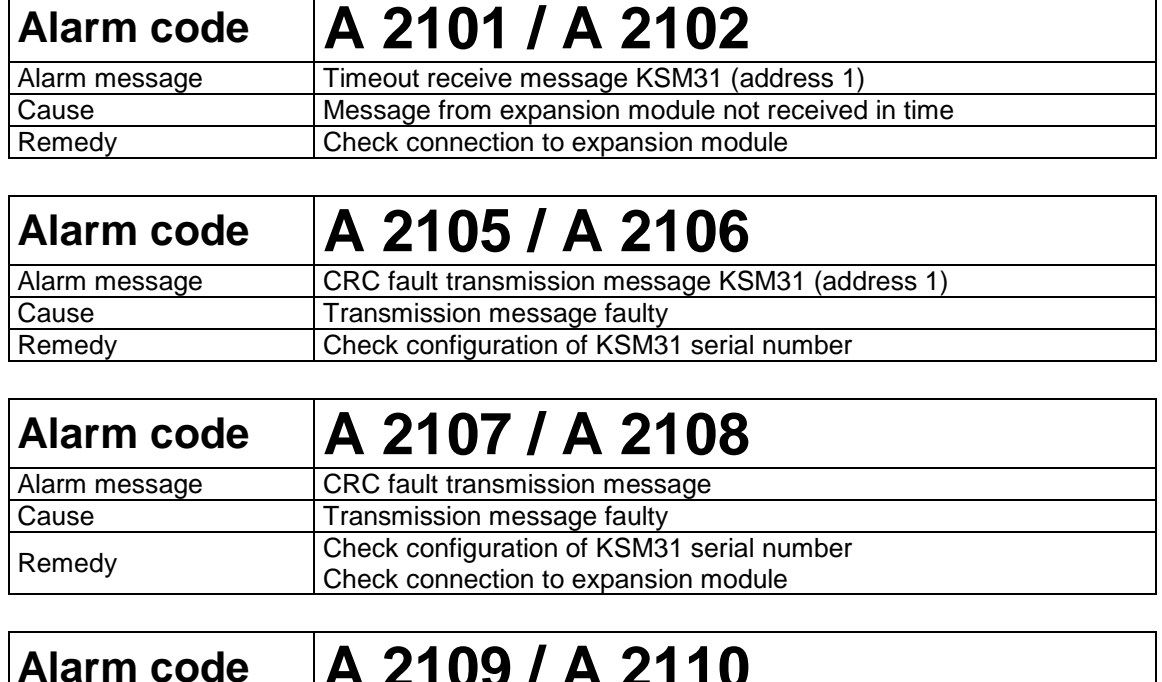

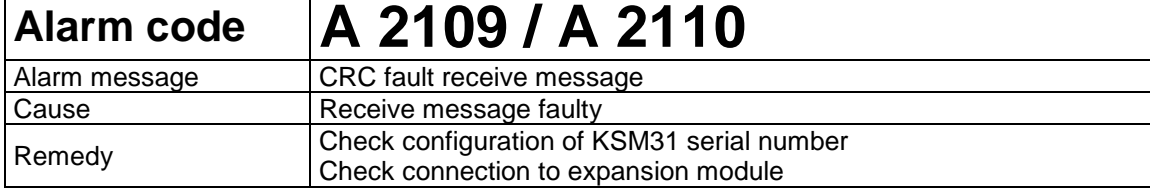

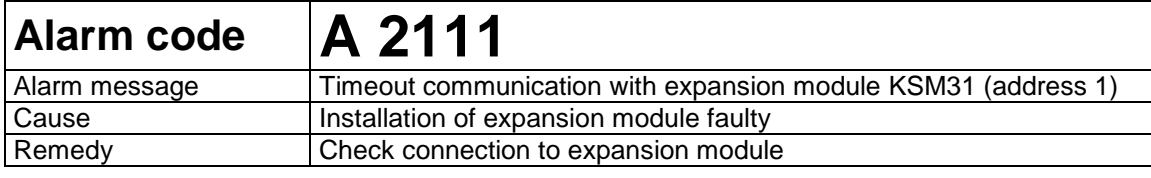

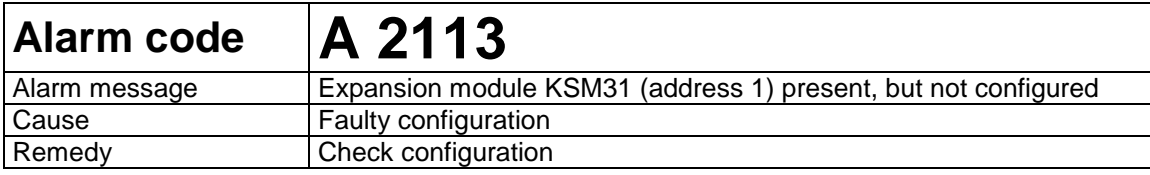

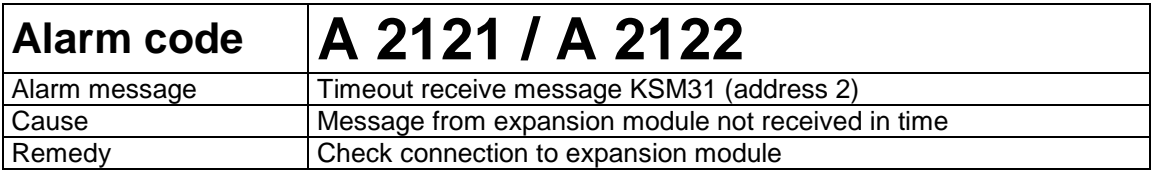

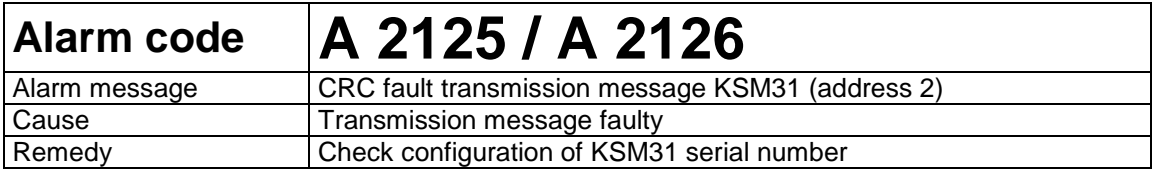

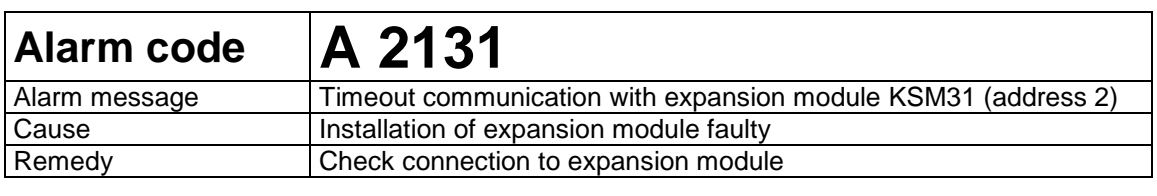

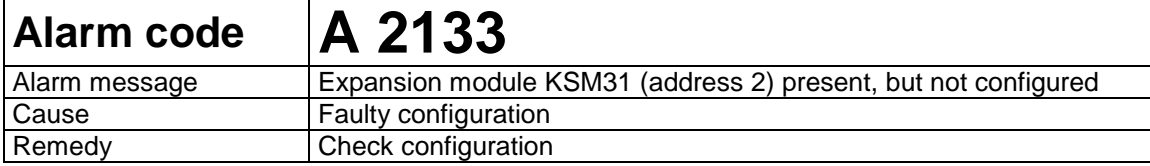

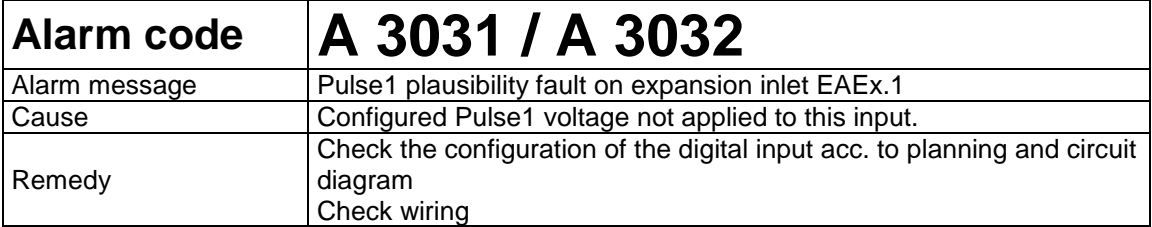

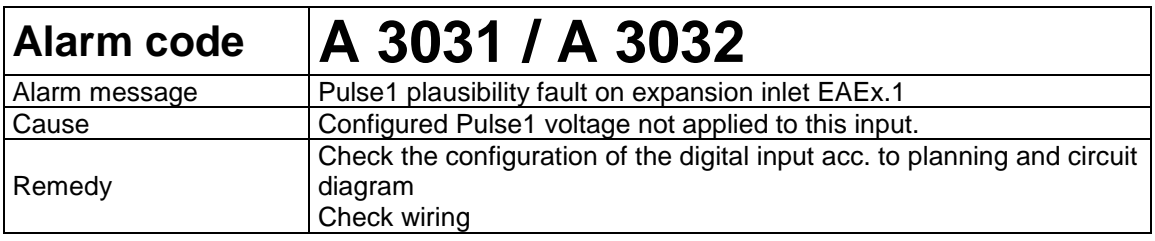

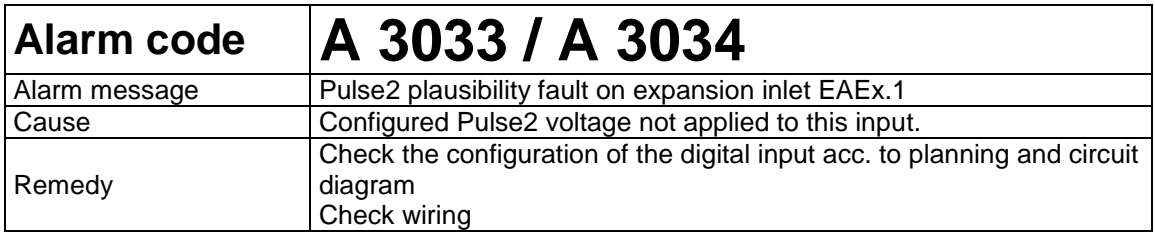

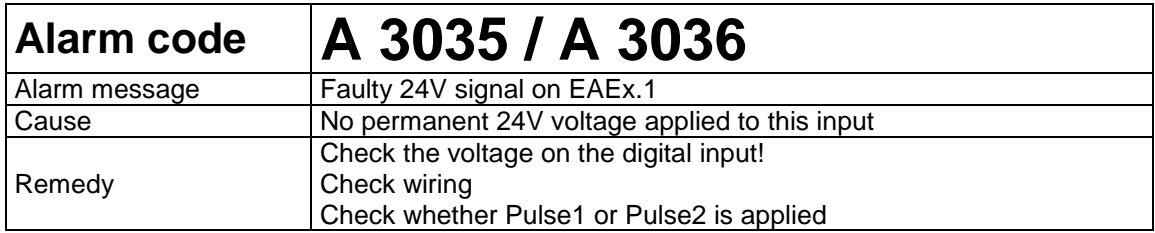

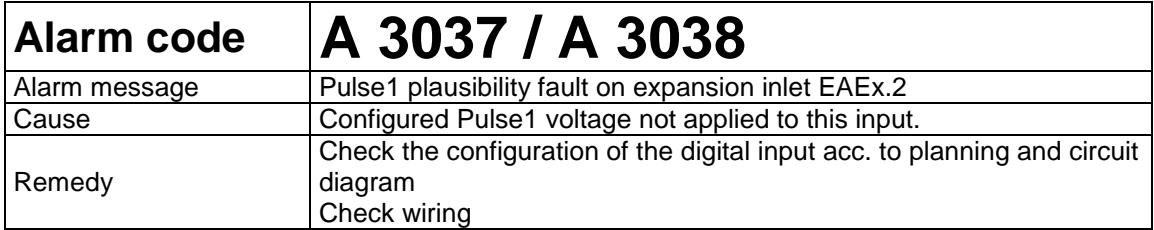

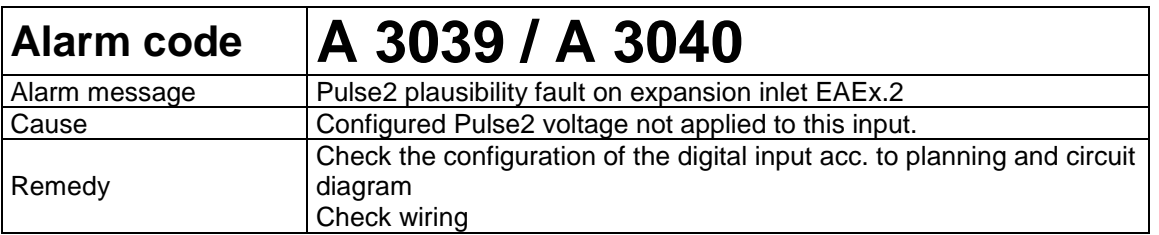

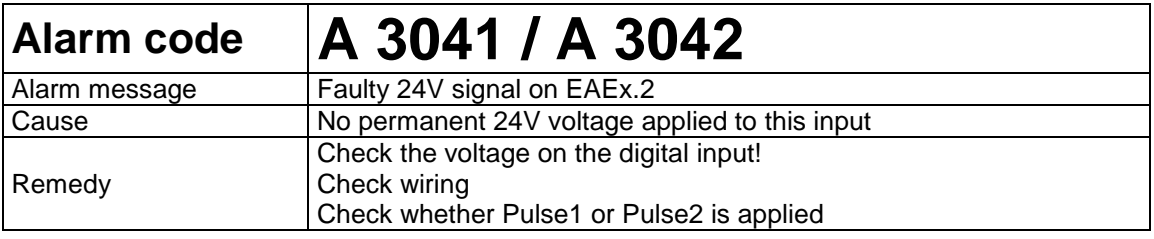

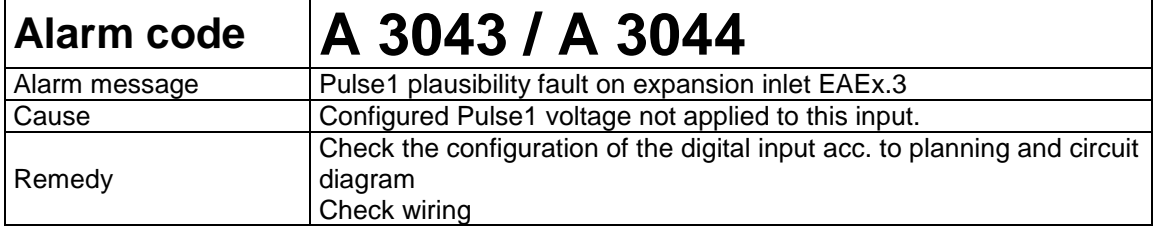

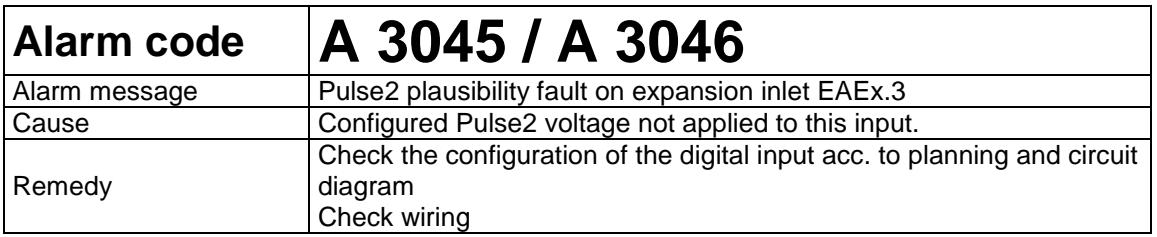

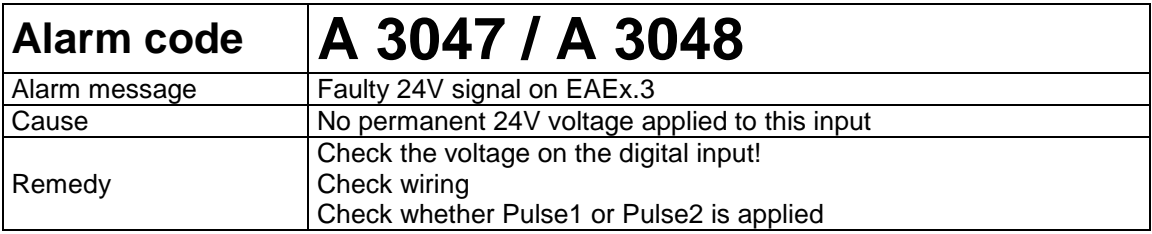

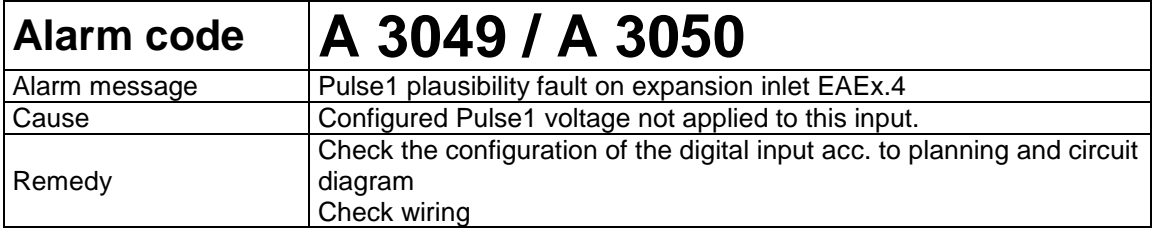

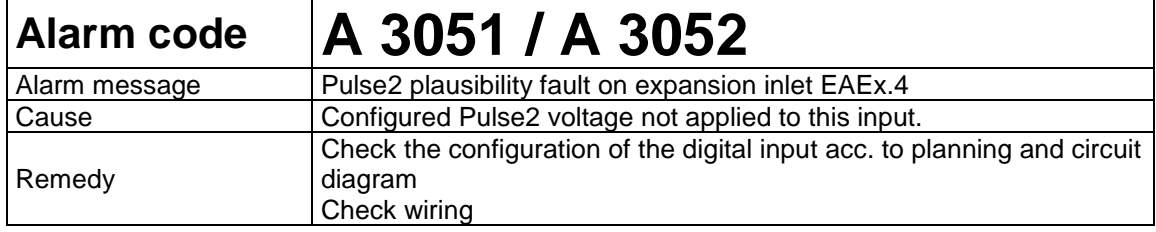

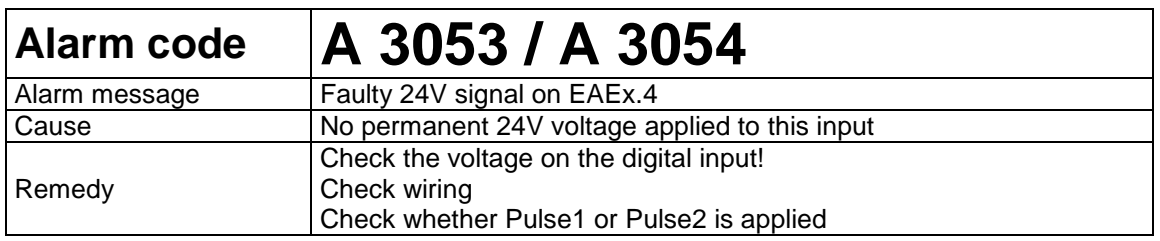

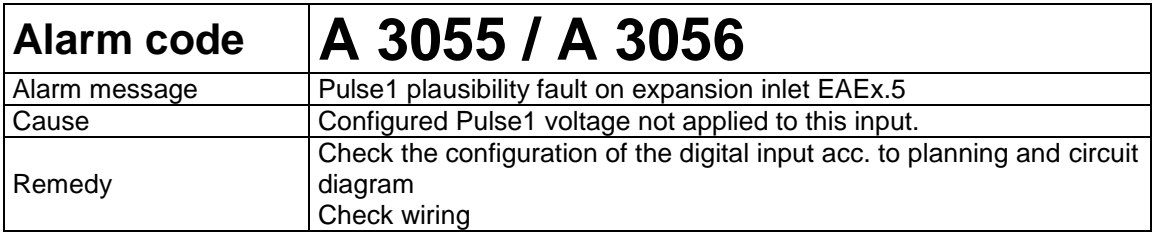

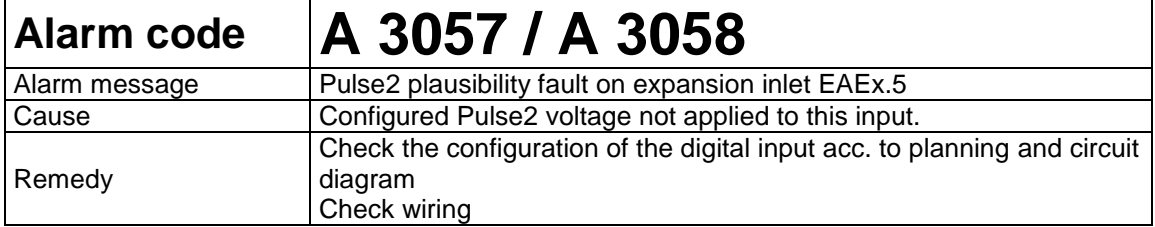

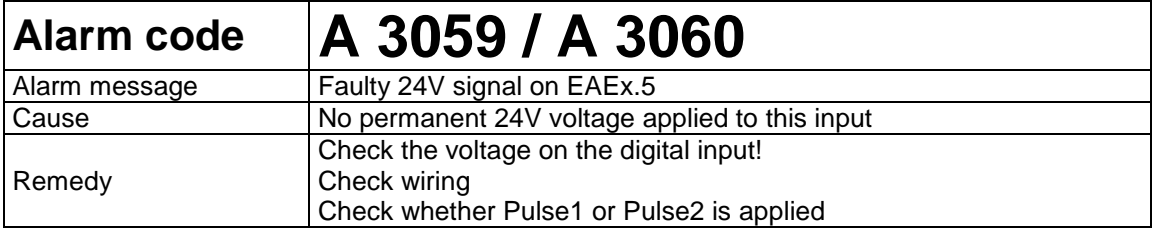

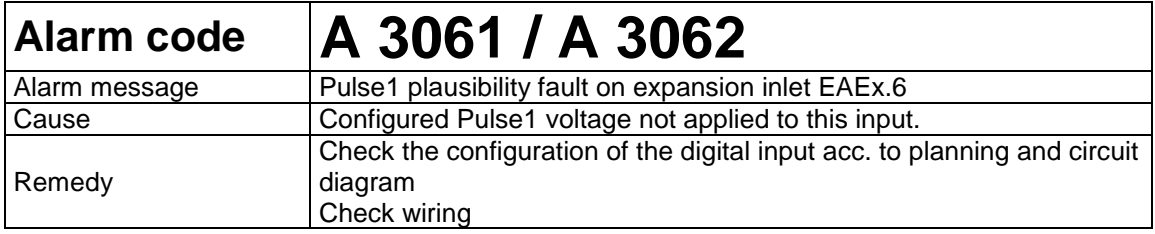

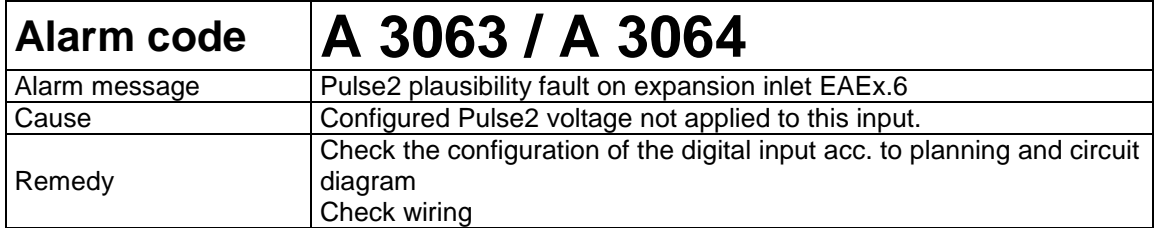

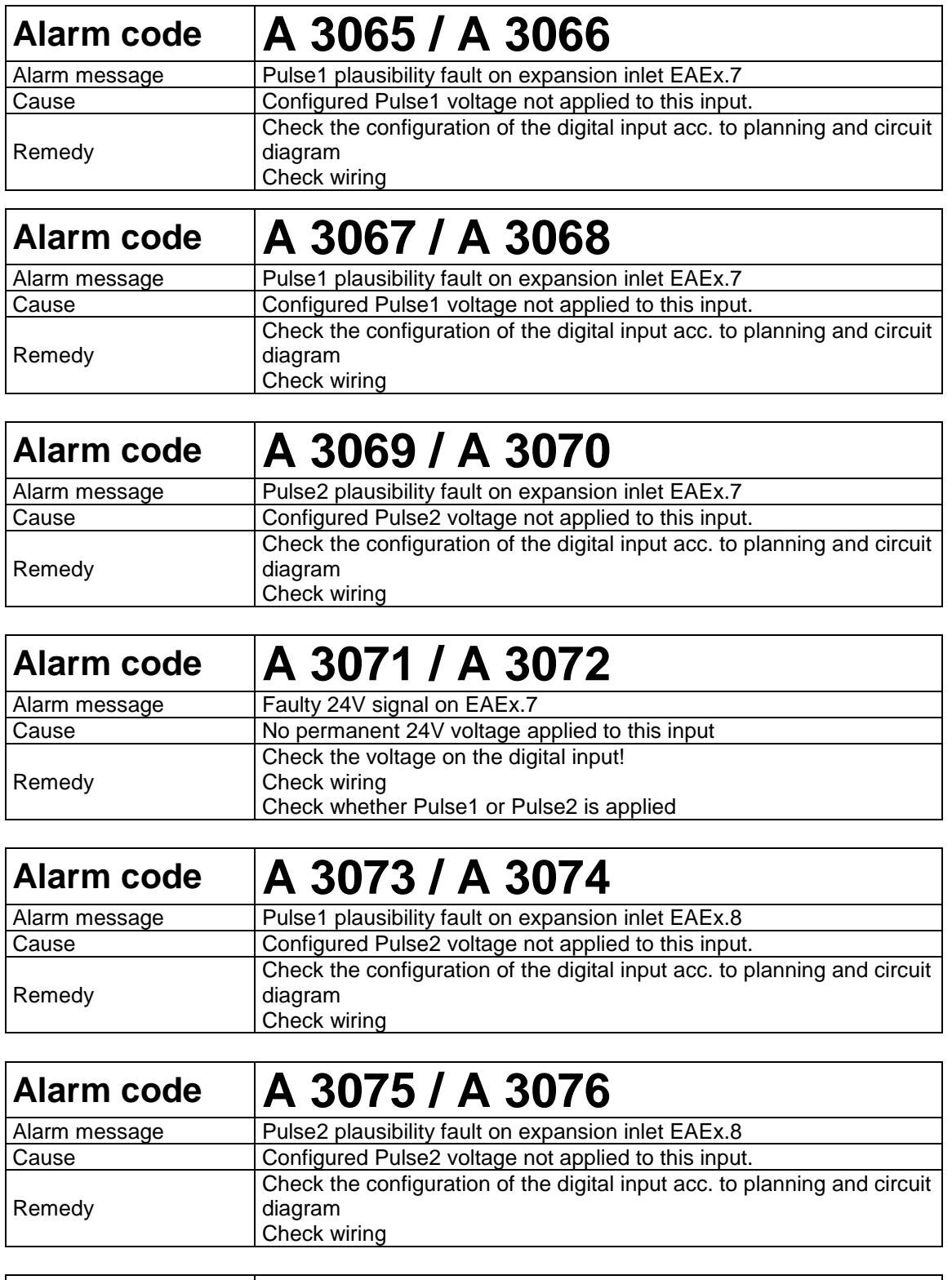

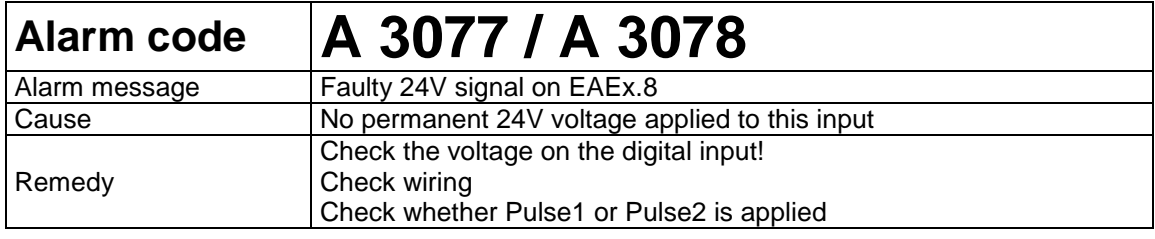

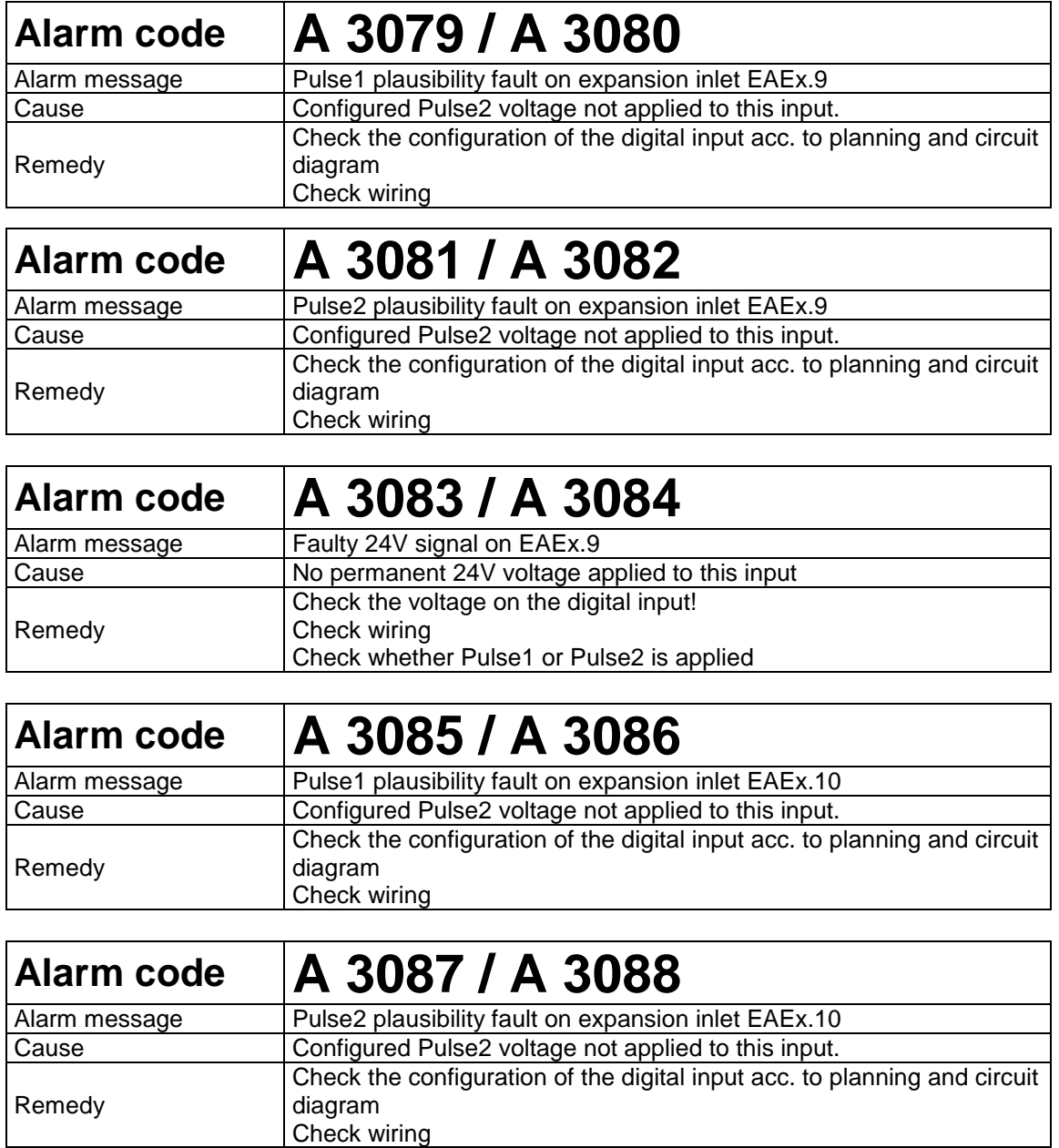

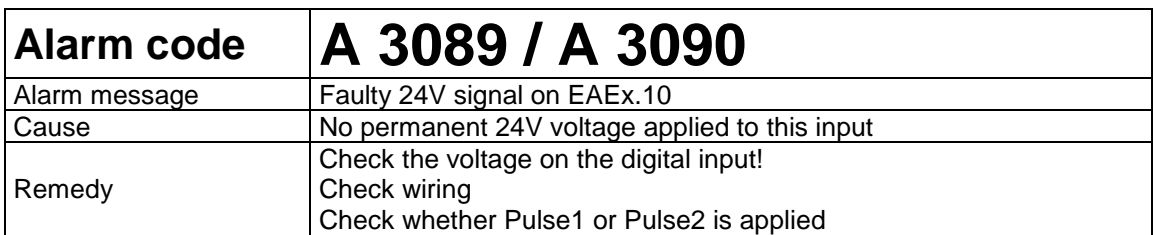

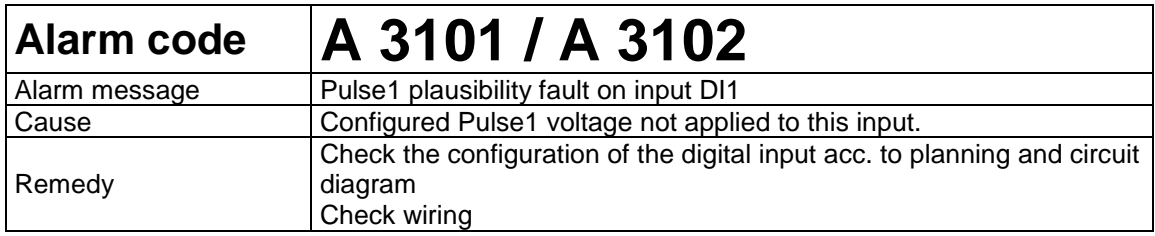

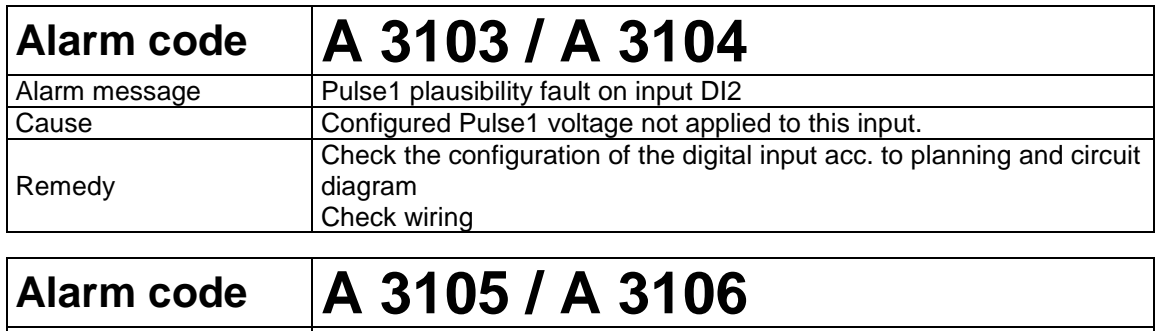

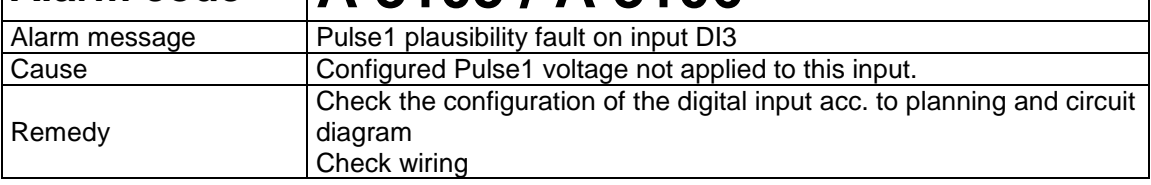

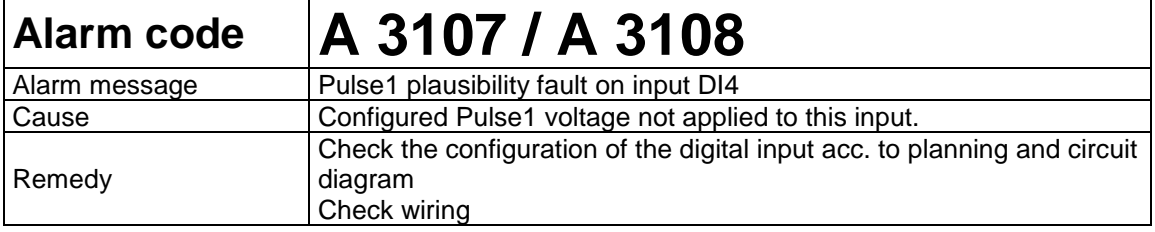

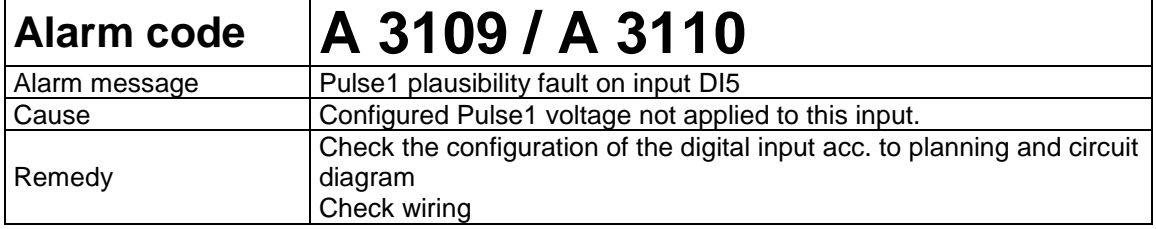

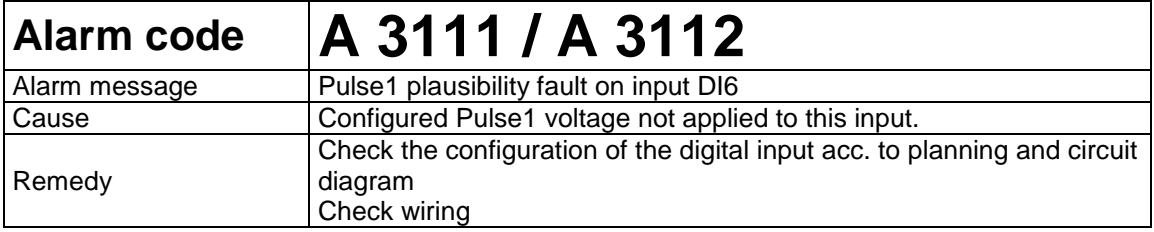

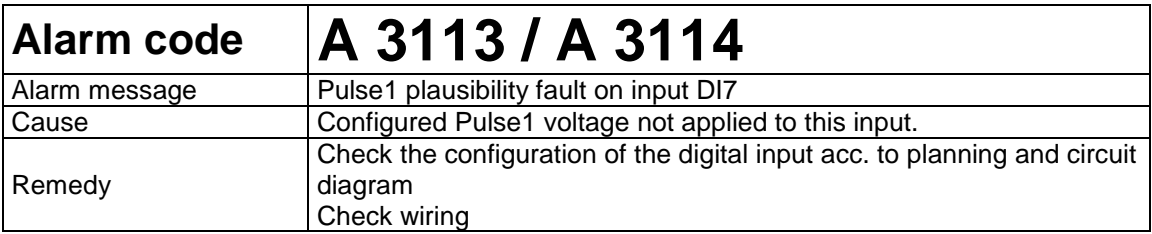

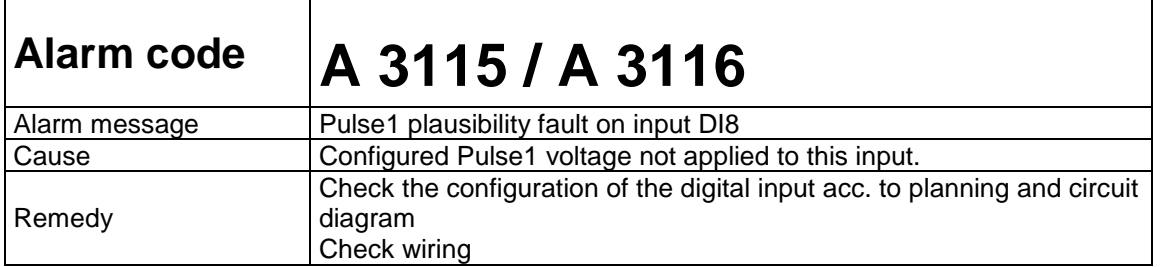

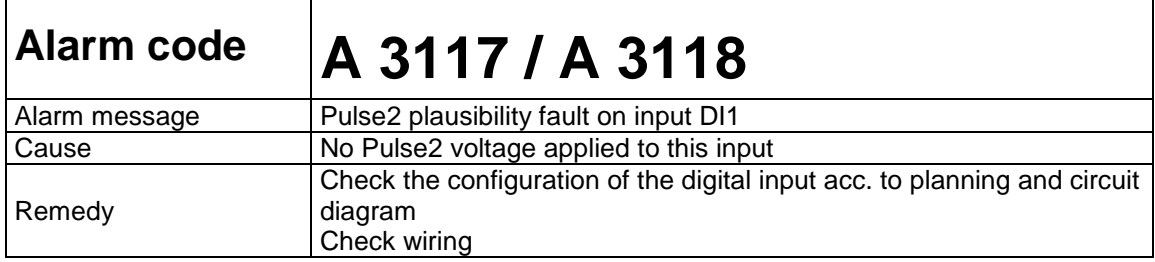

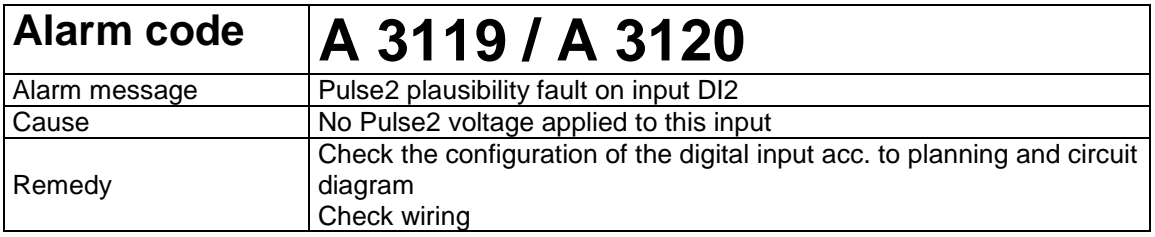

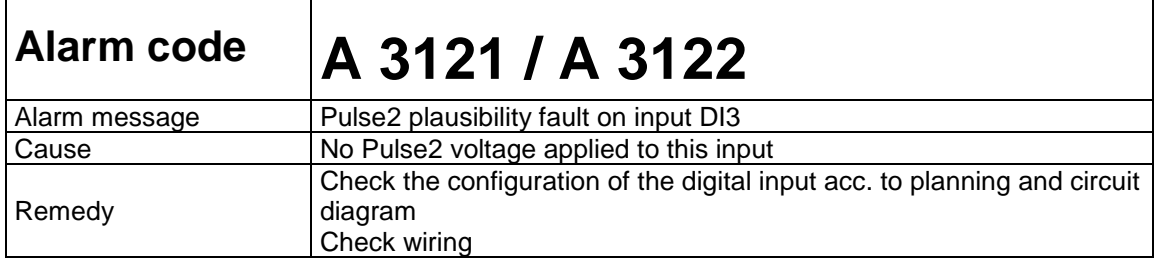

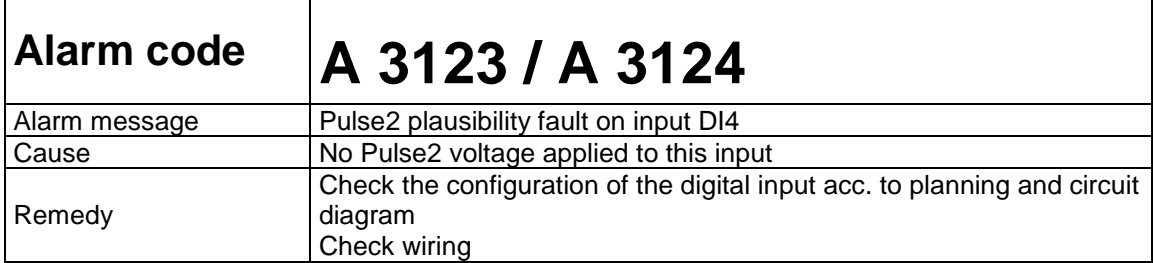

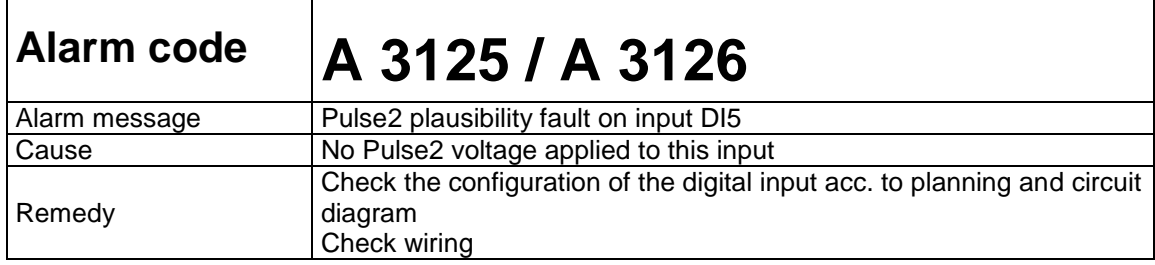

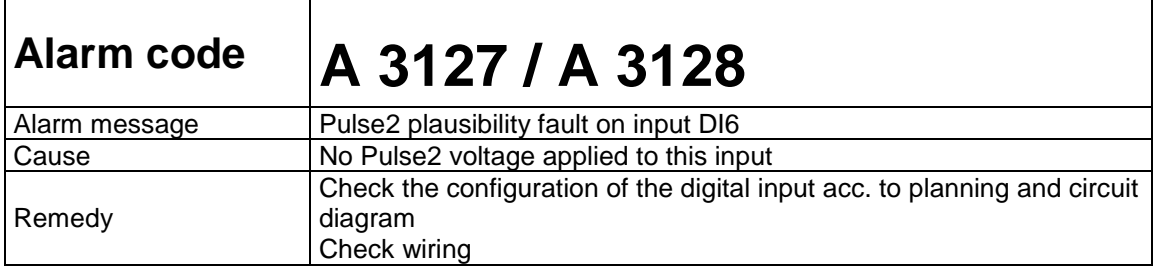

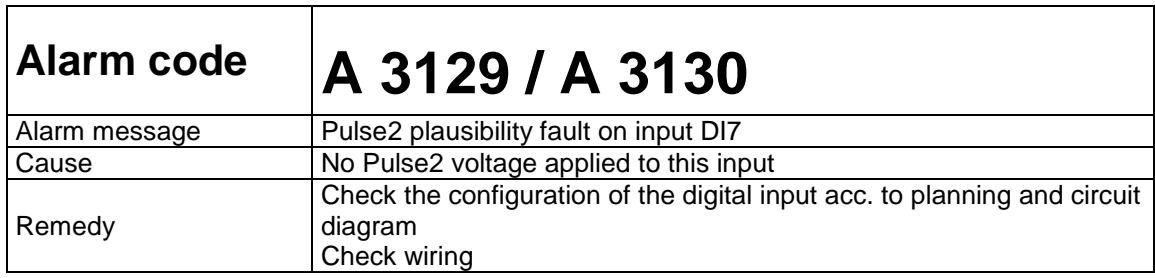

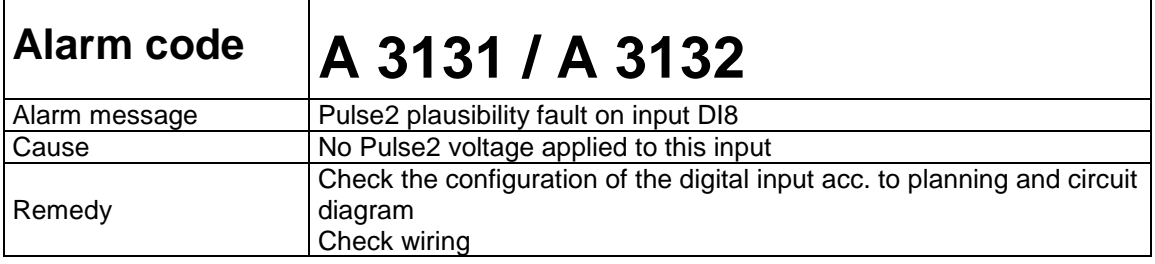

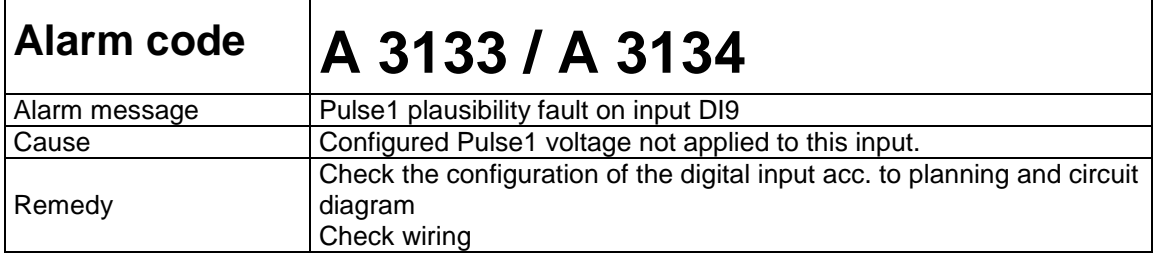

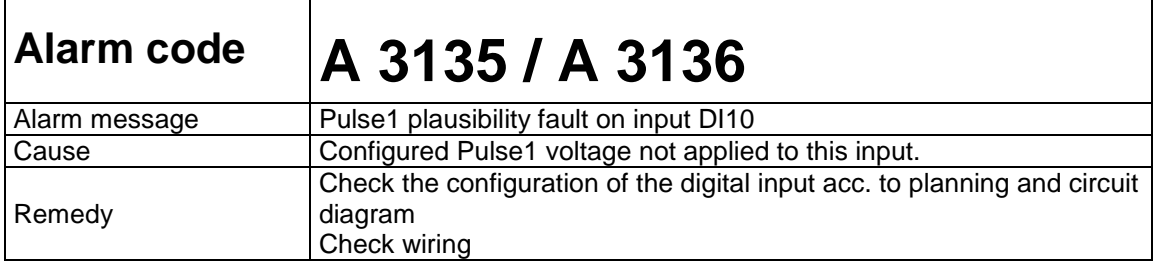

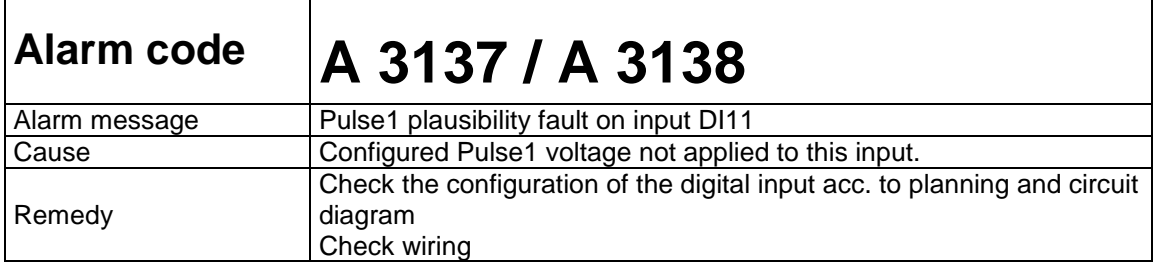

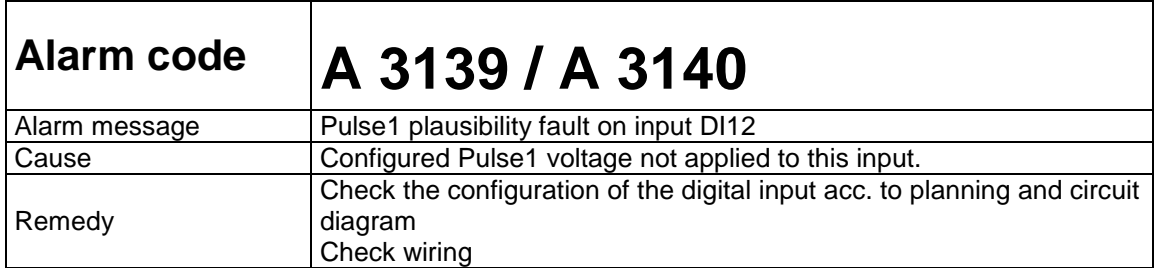

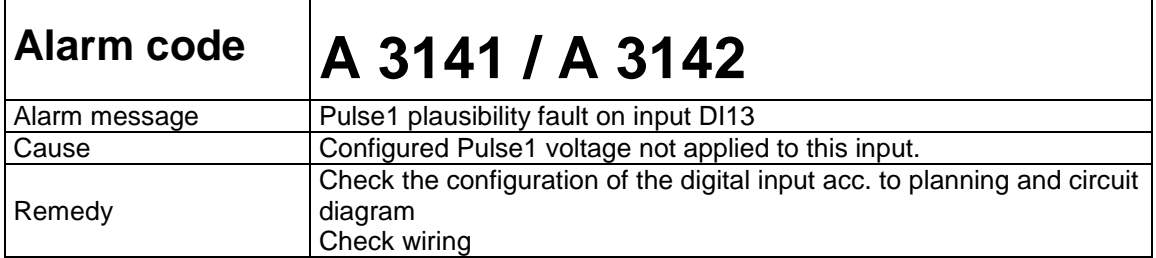

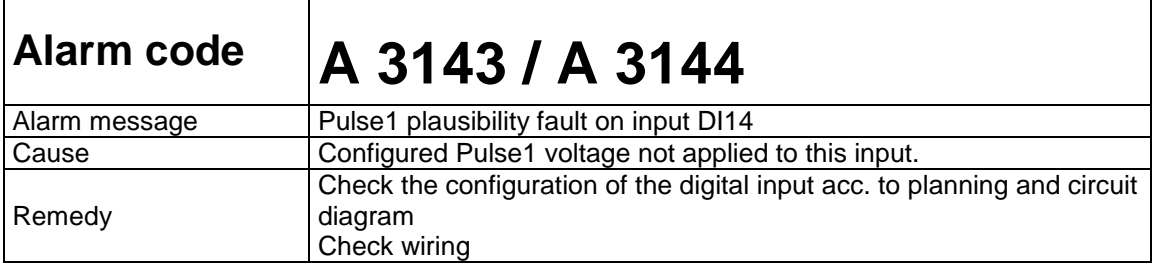

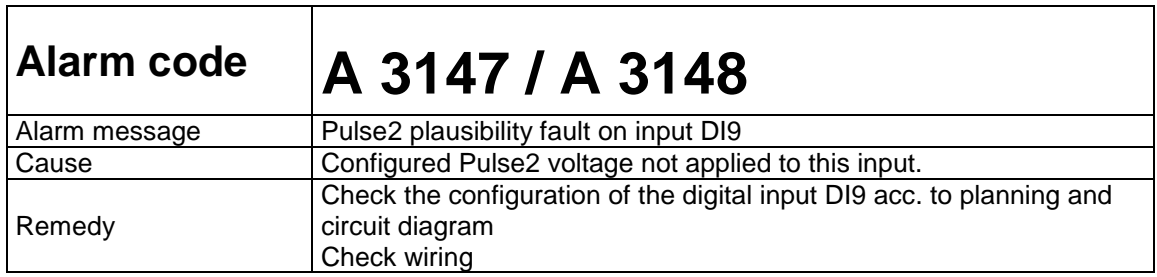

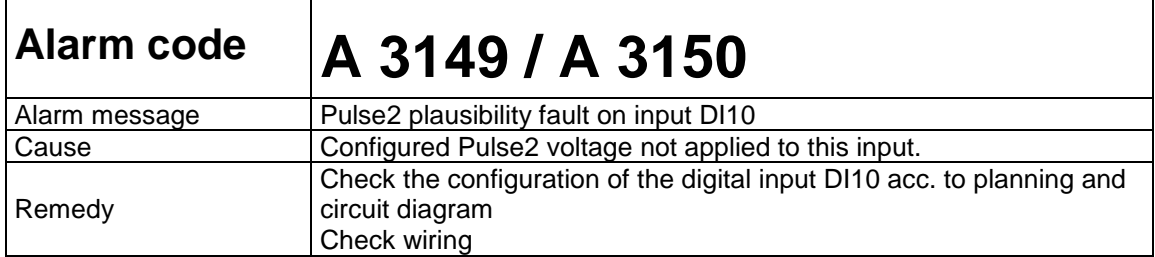

T

 $\mathsf{r}$ 

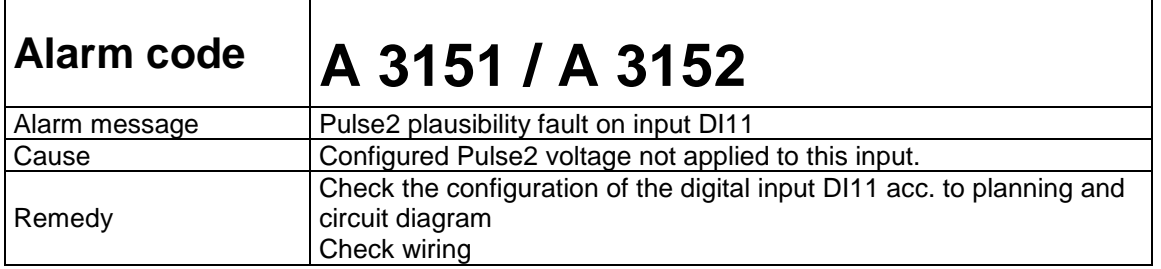

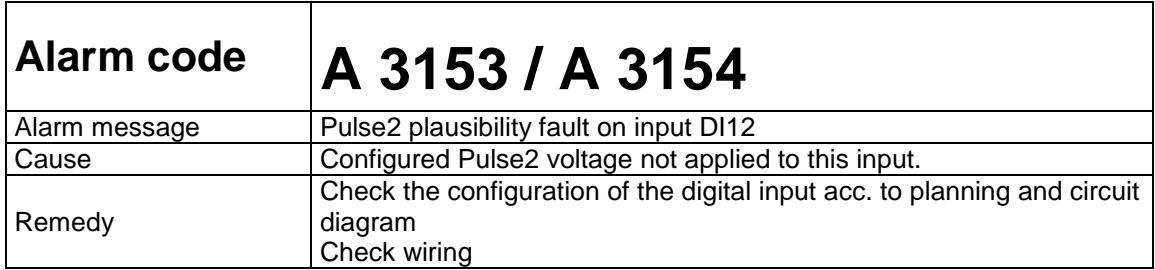

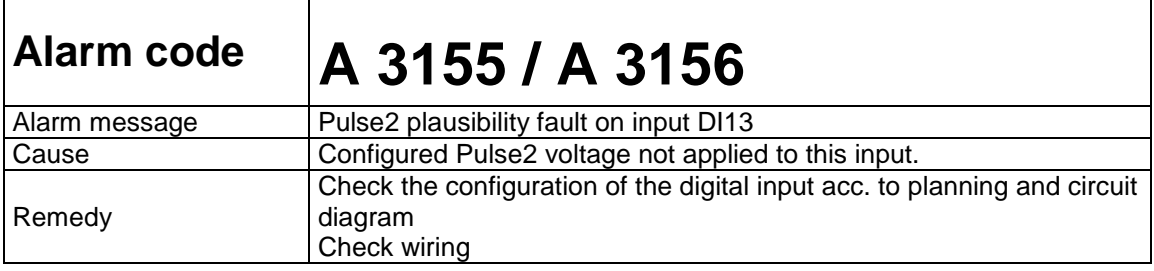

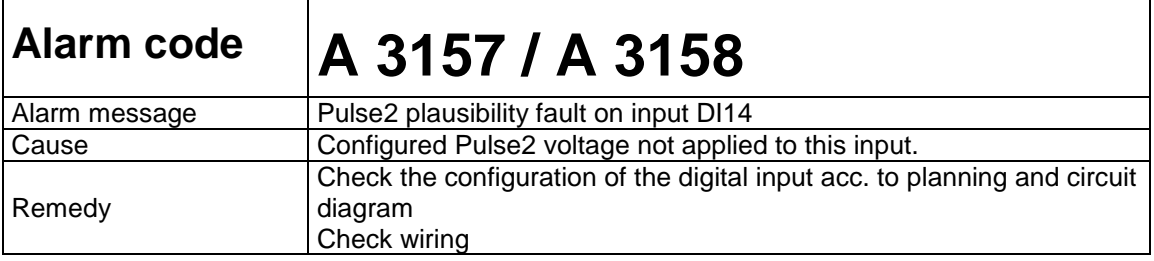

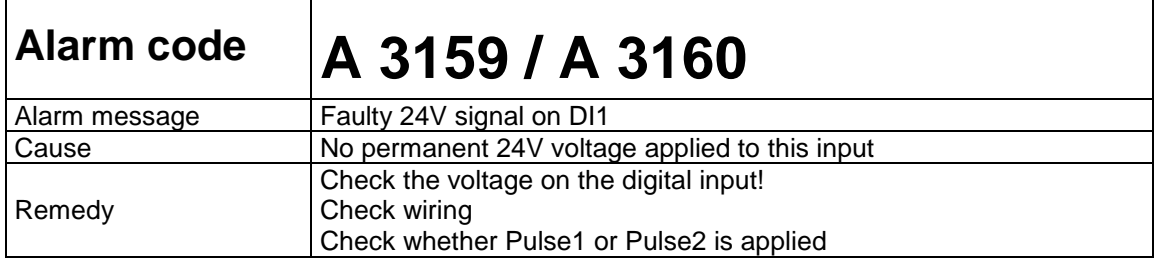

 $\mathbf{r}$ 

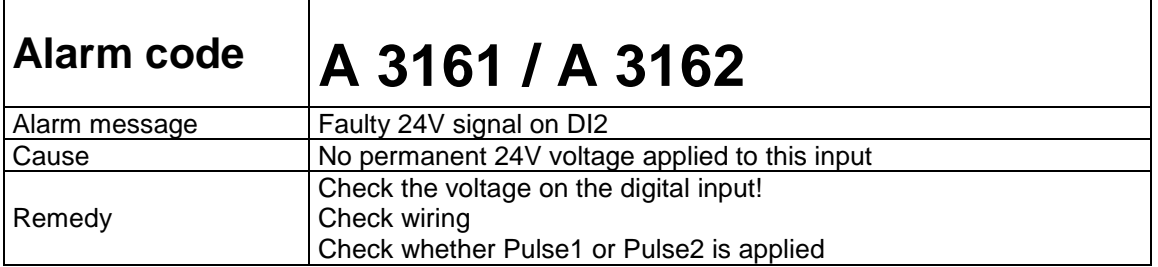

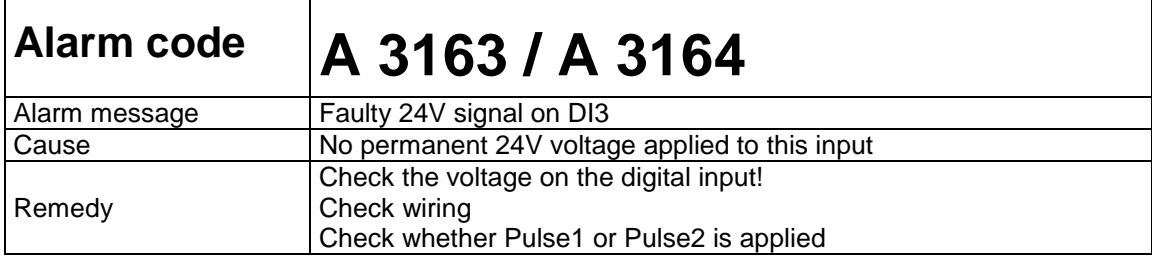

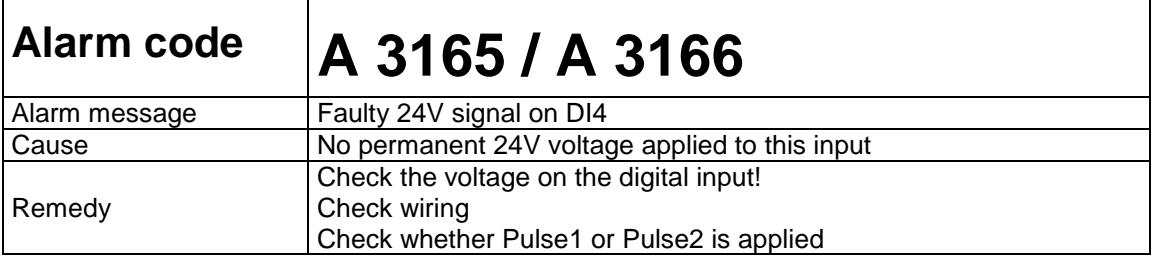

T

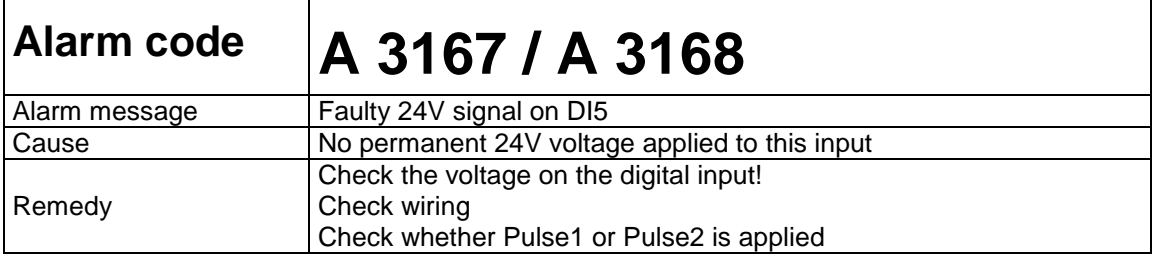

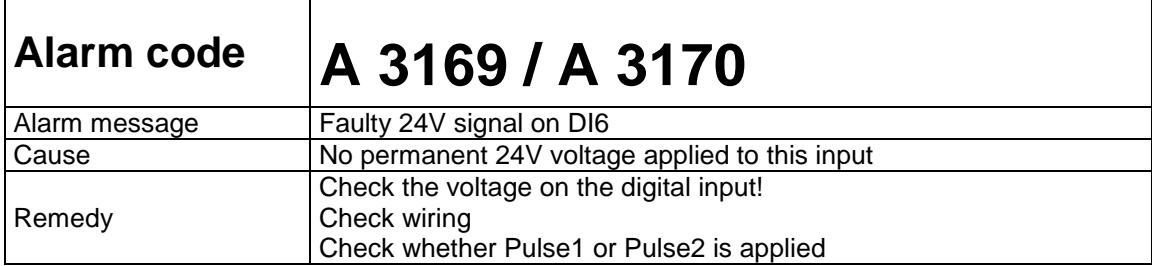

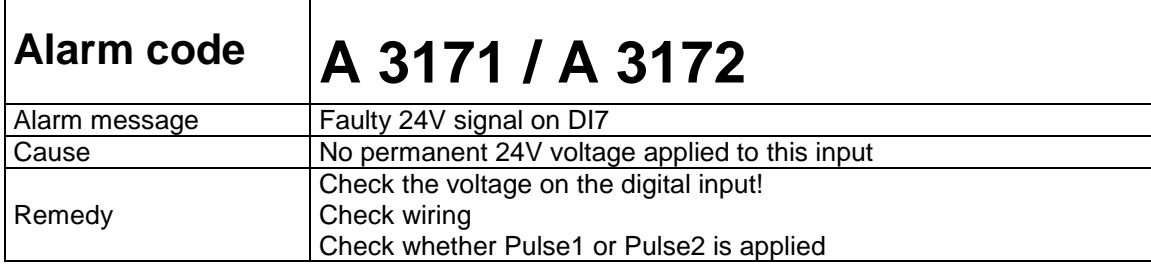

**r** 

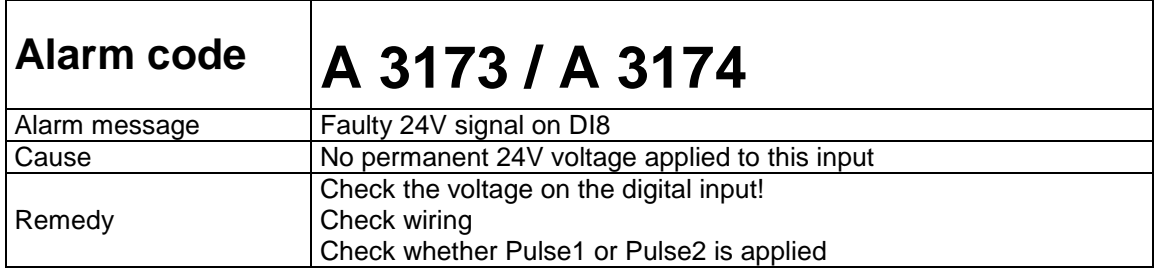

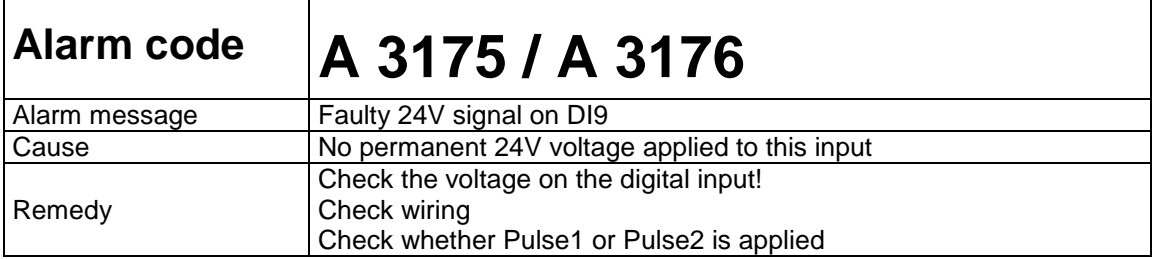

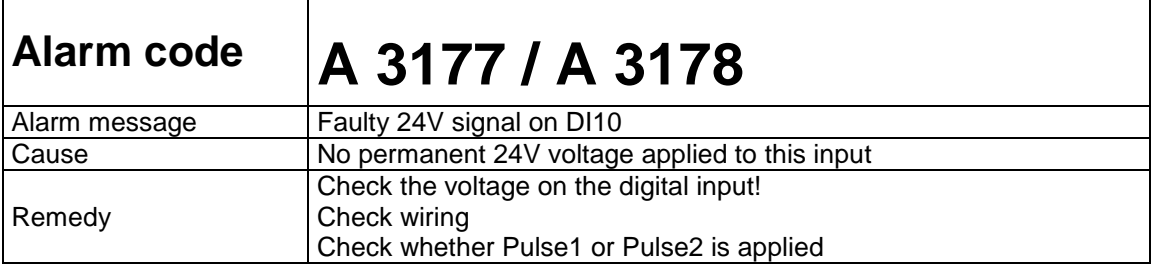

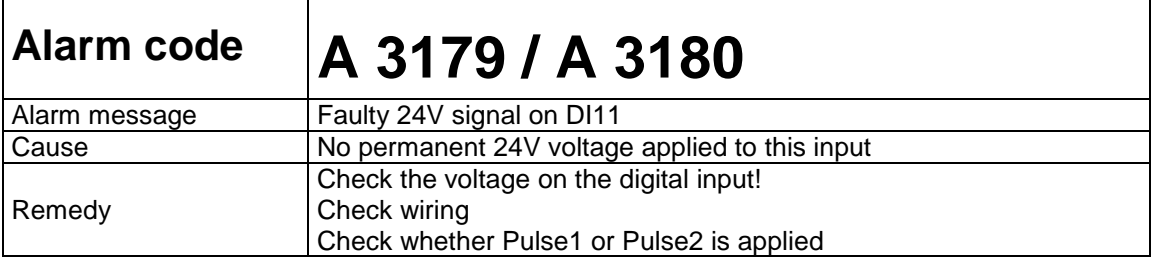

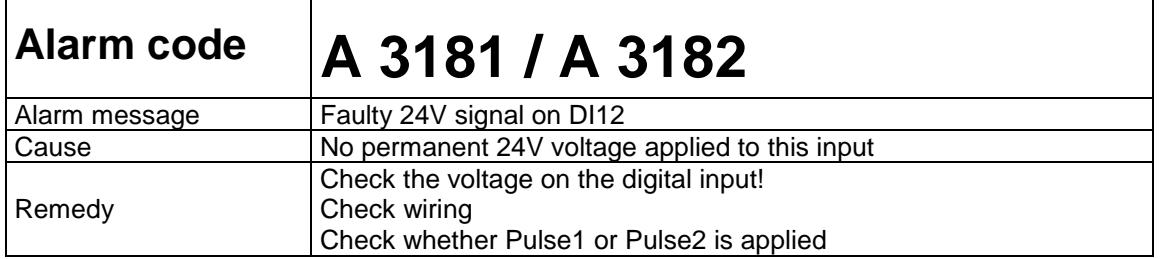

 $\mathbf{r}$ 

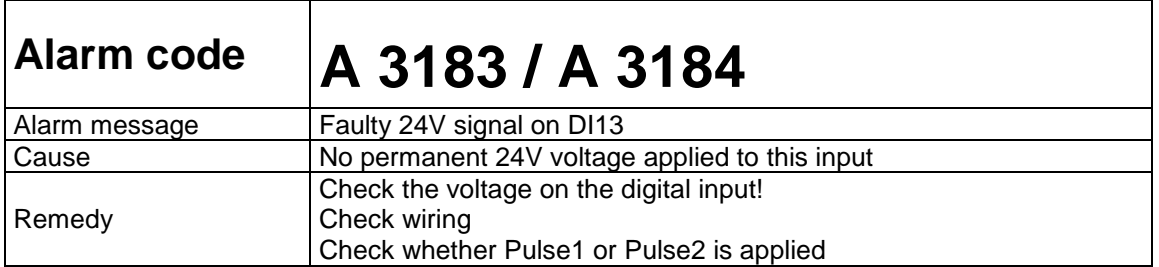

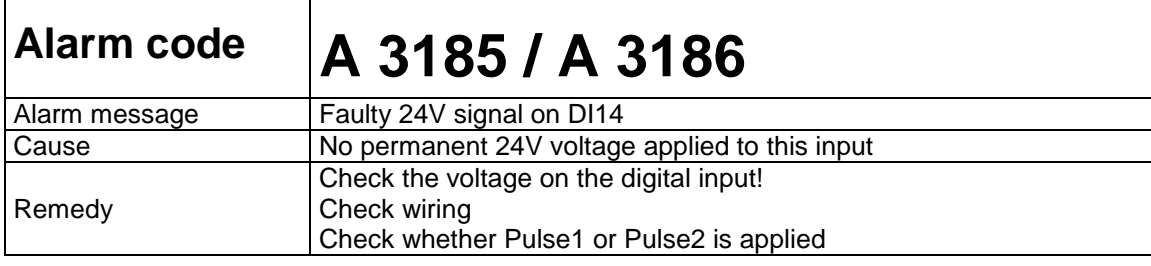

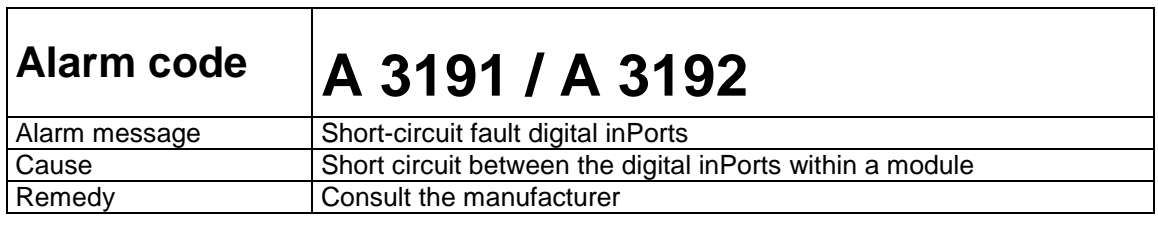

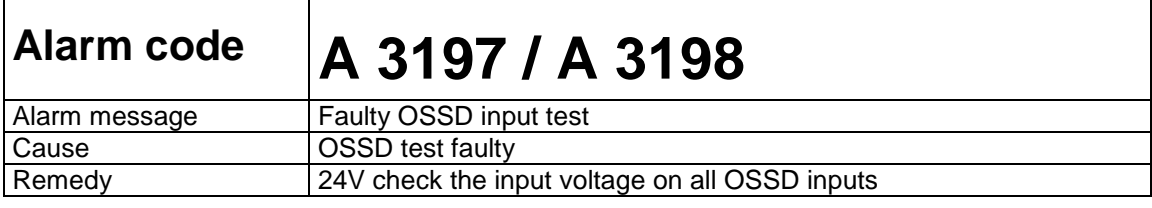

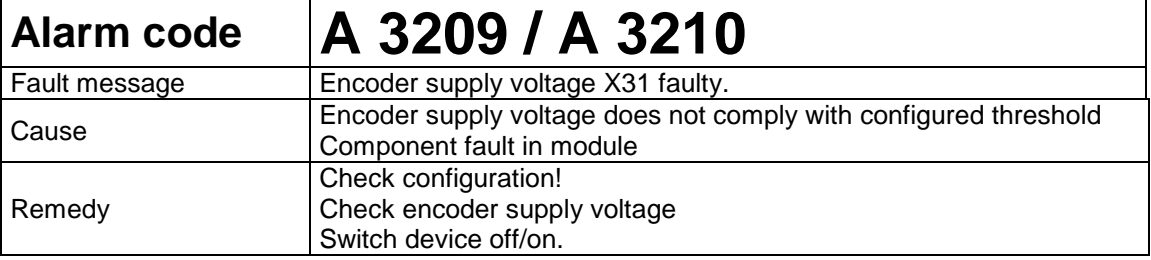

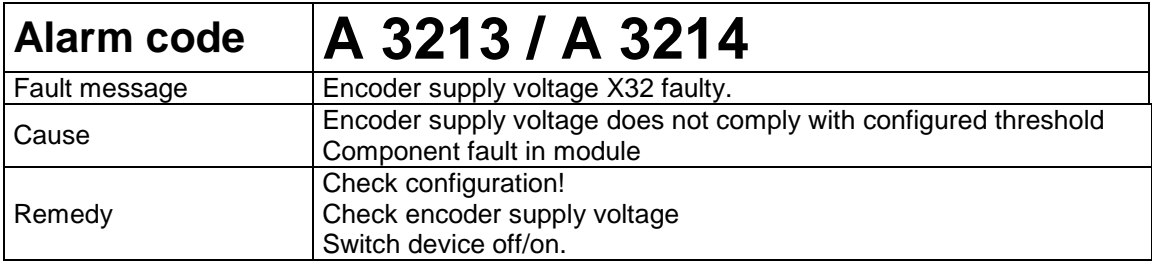

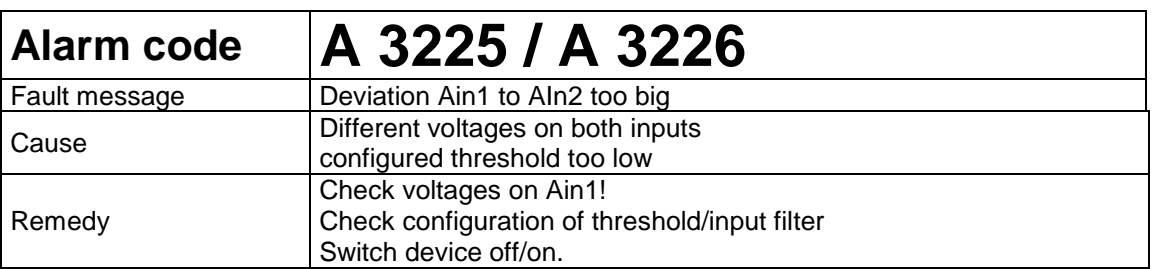

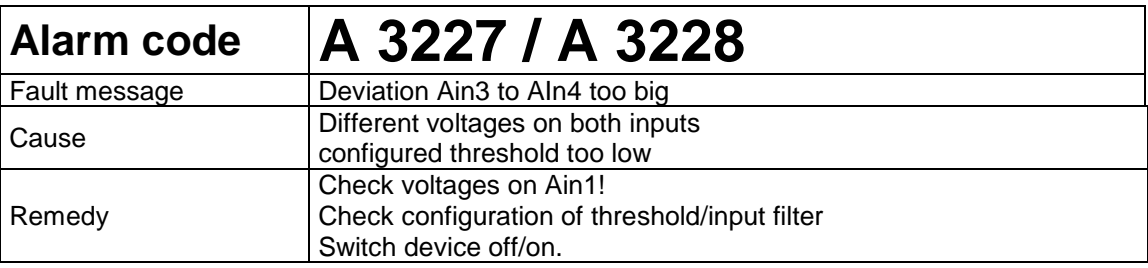

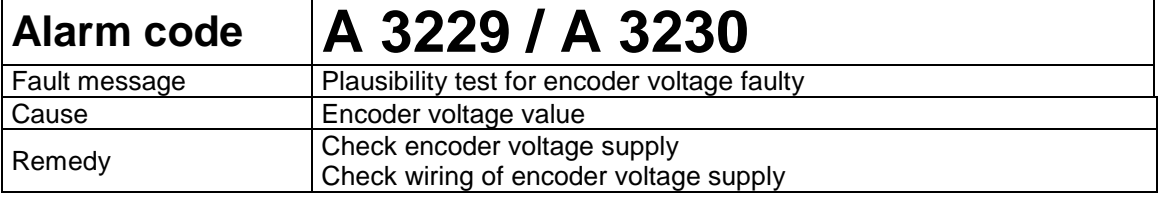

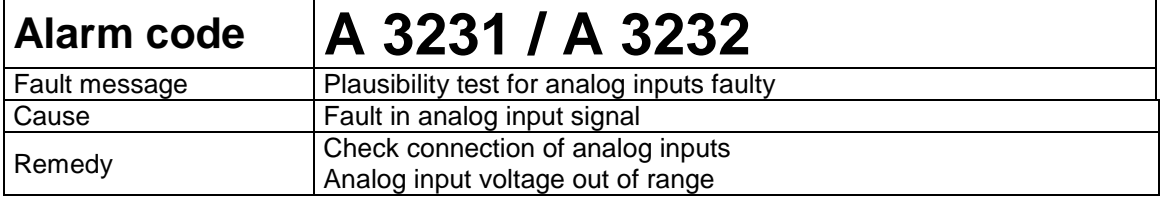

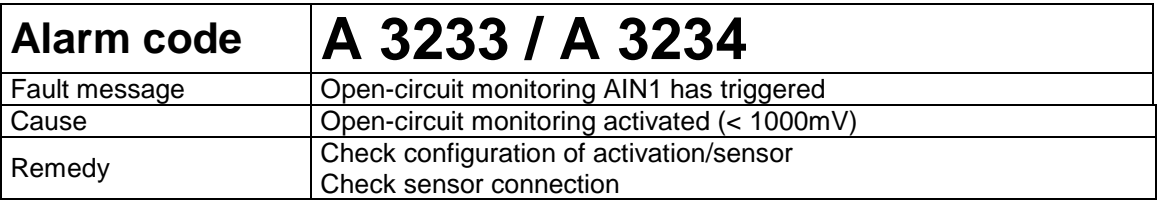

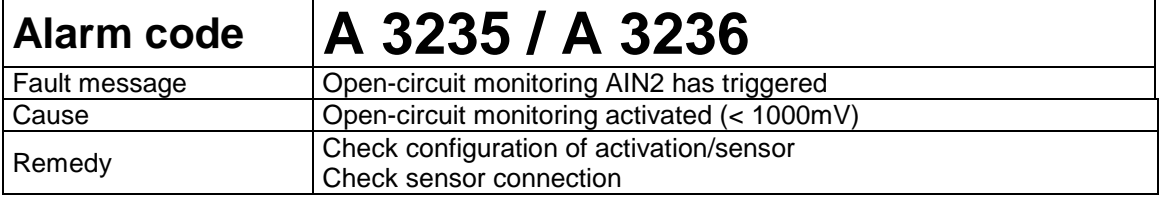

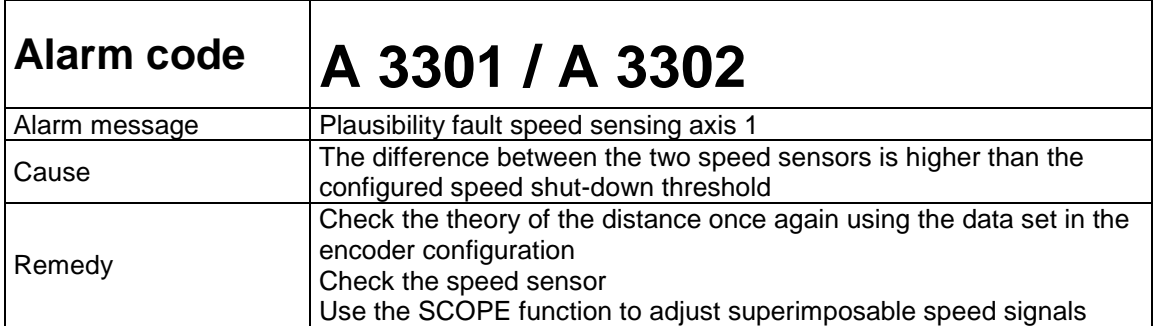

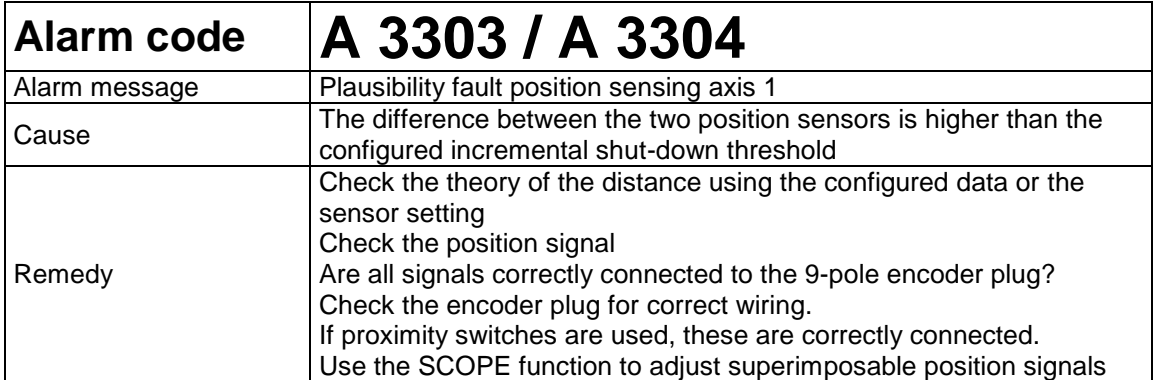

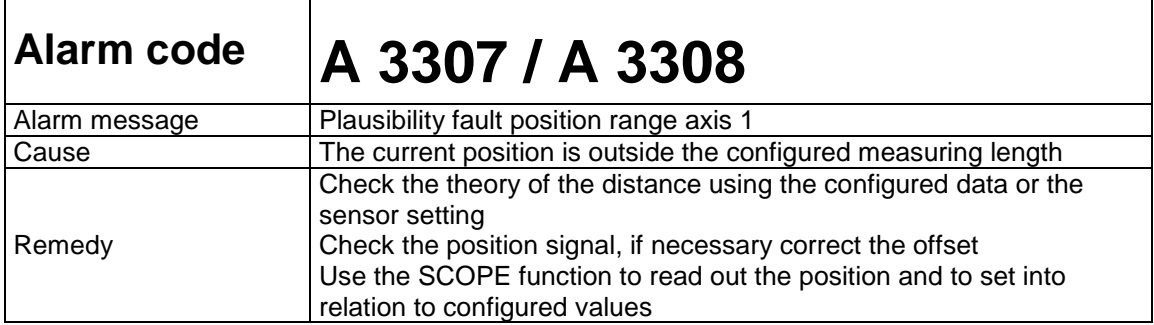

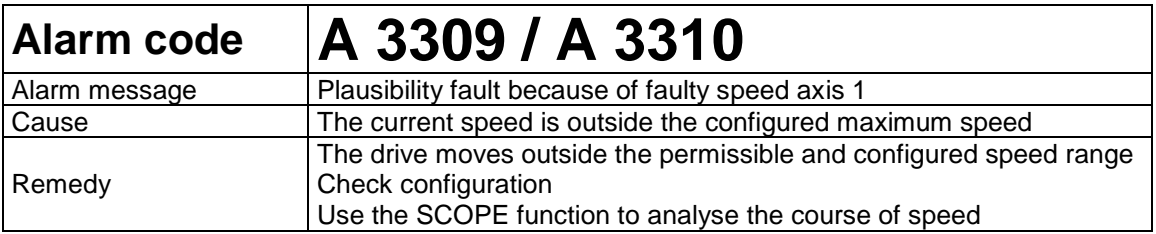

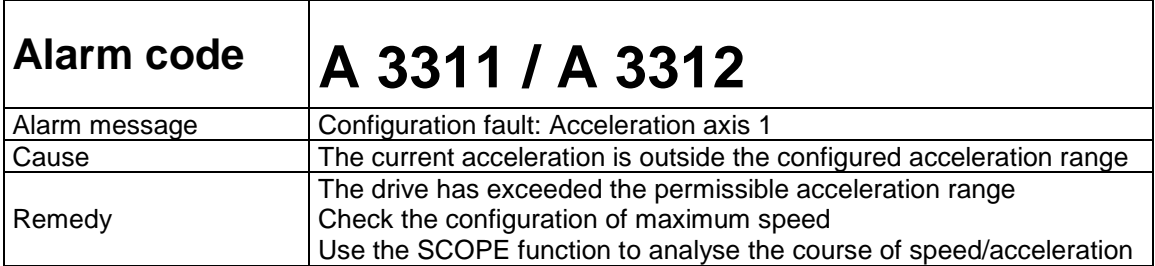

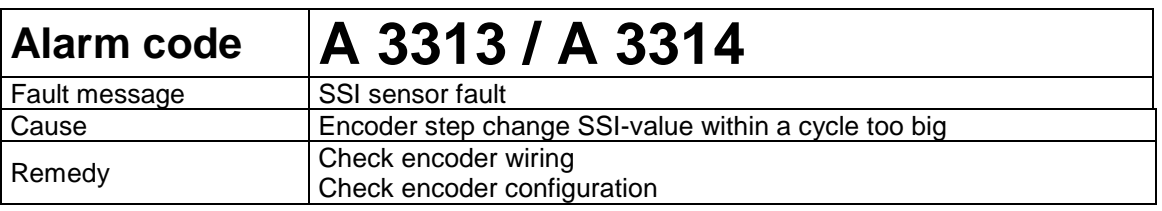

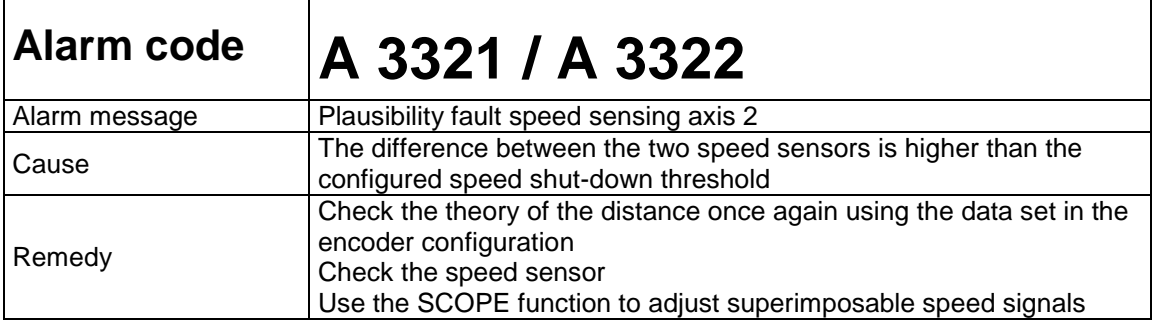

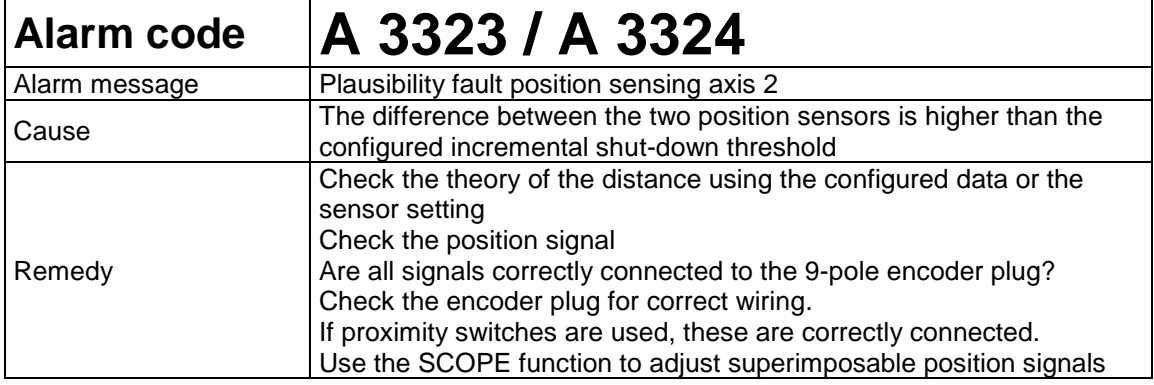

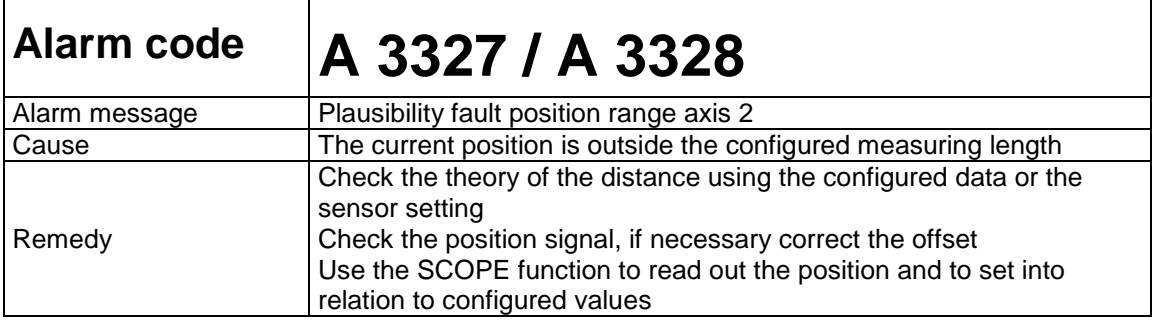

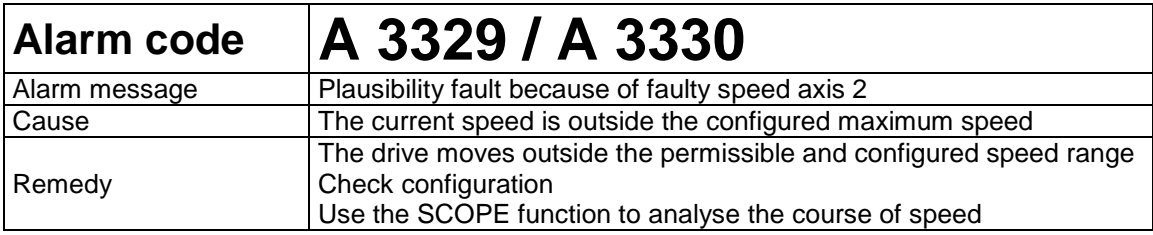

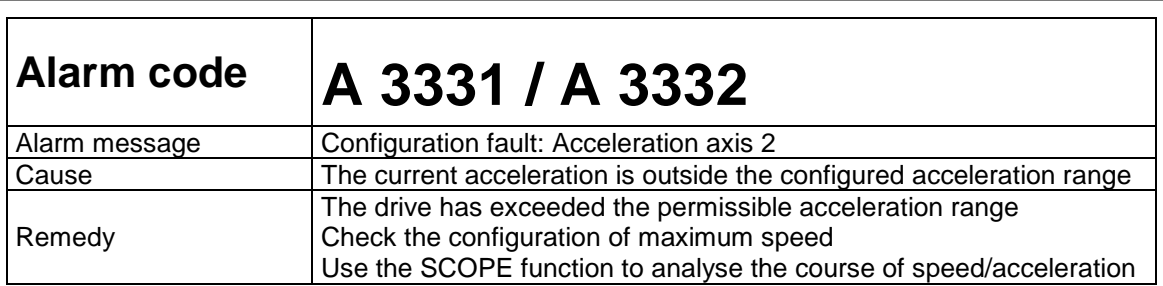

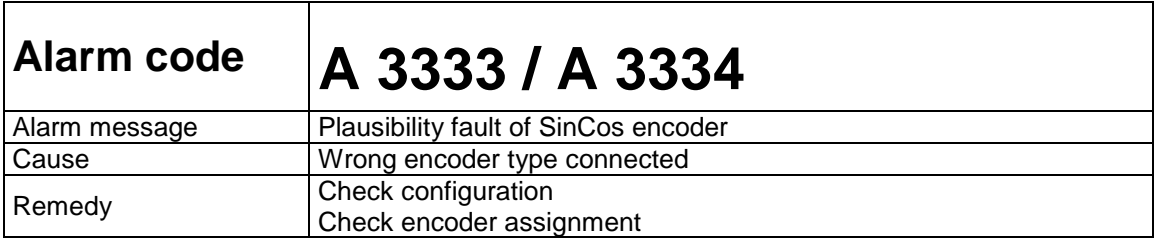

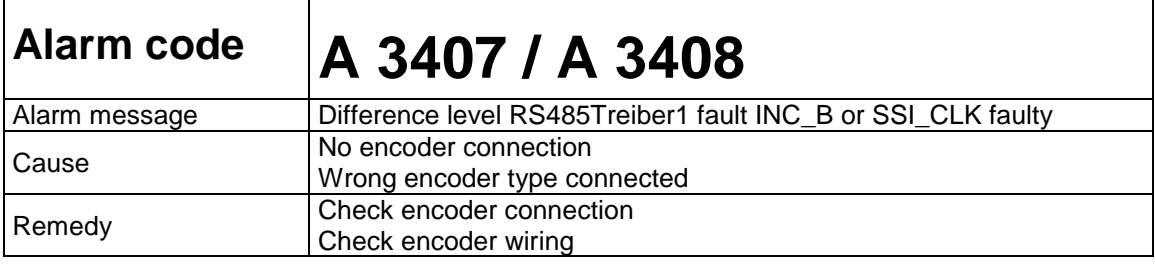

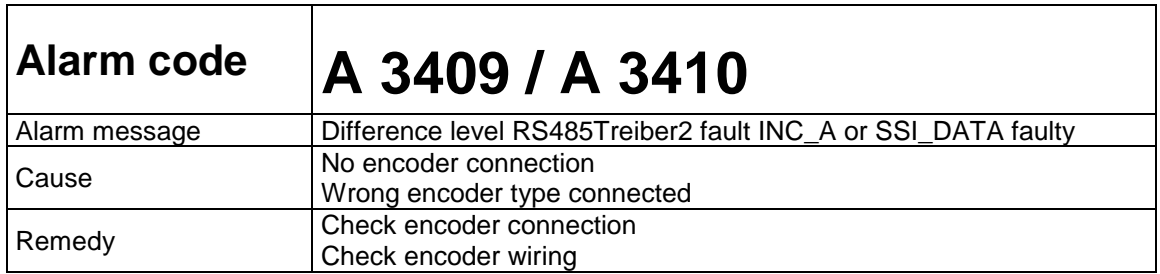

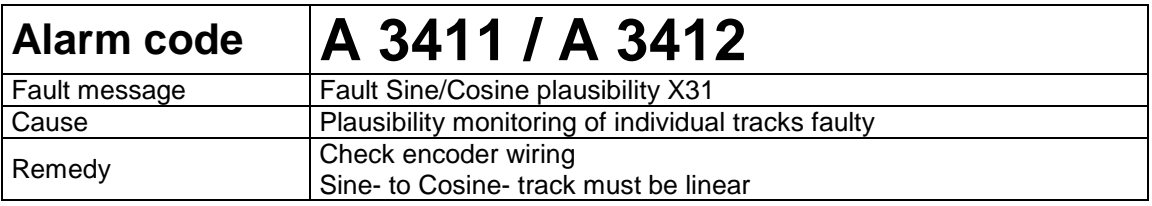

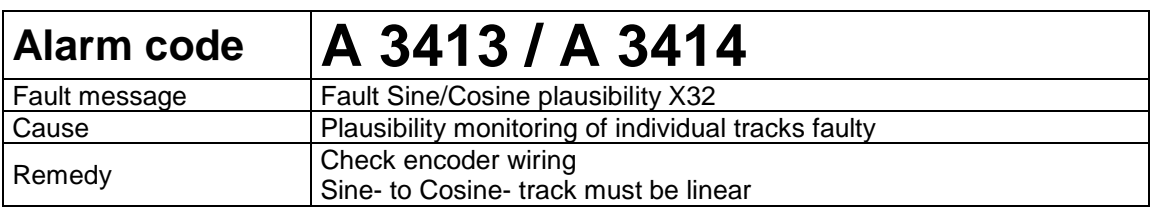

┱

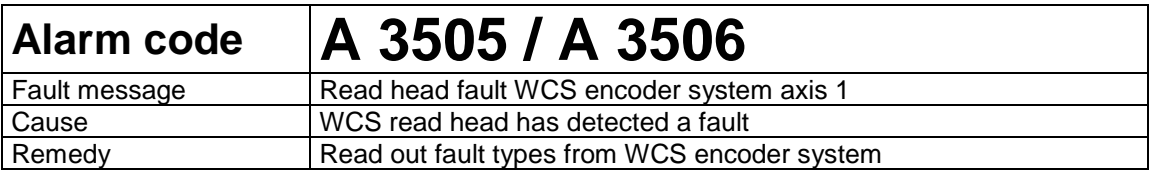

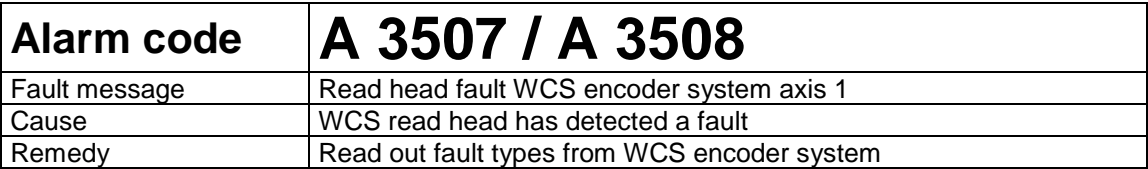

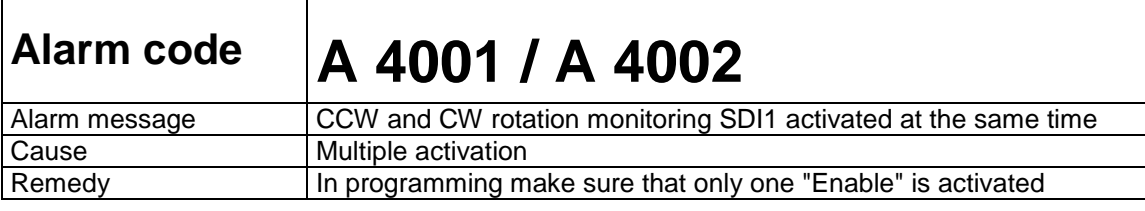

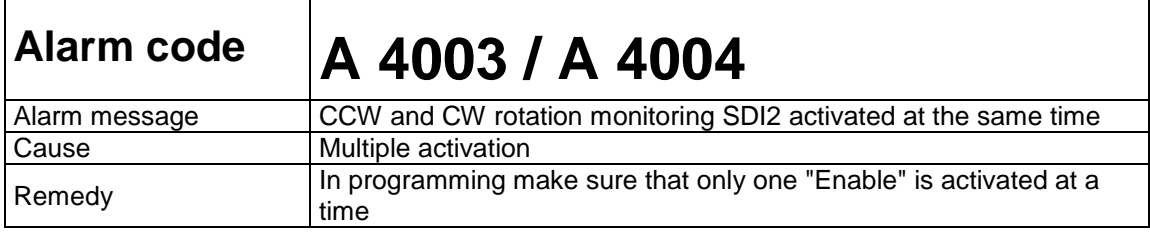

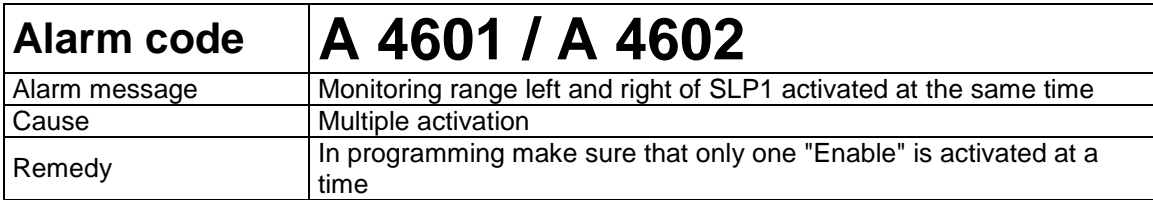

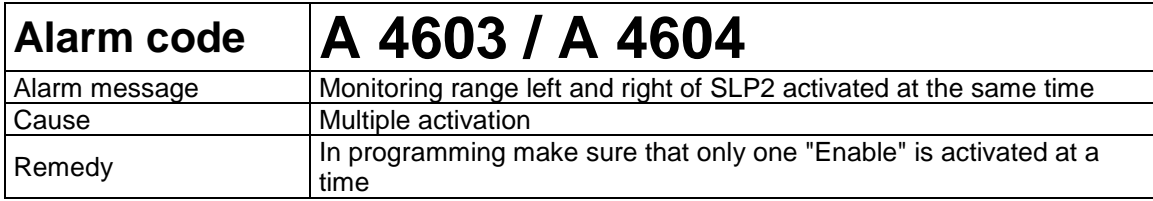

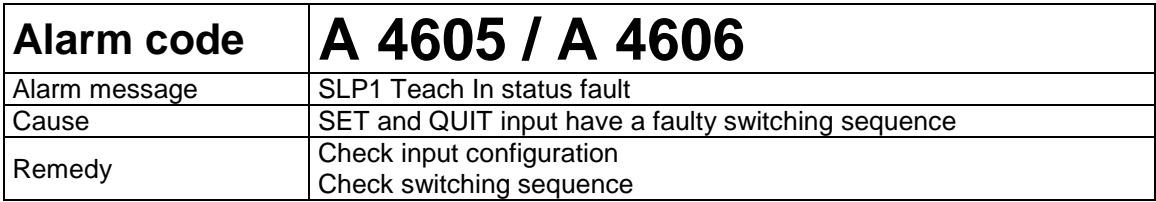

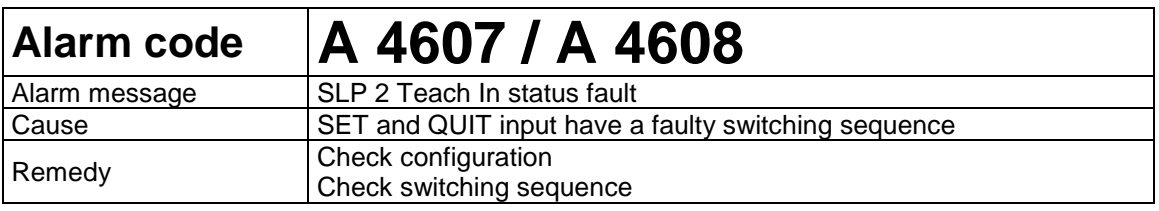

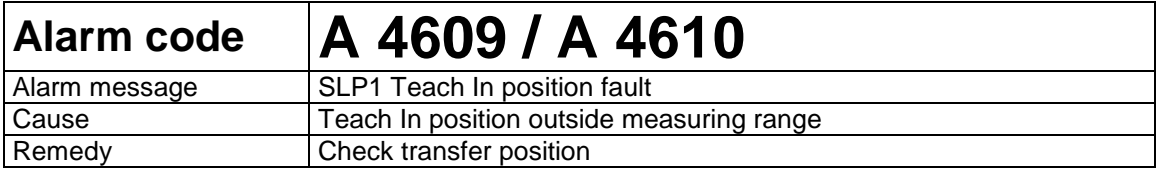

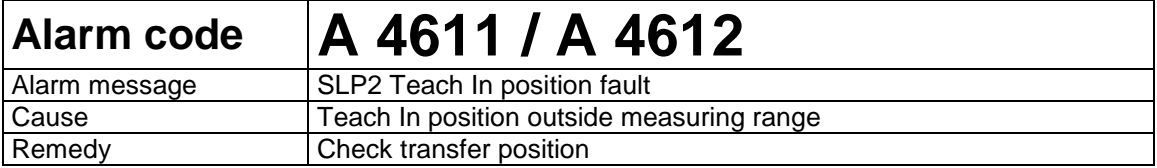

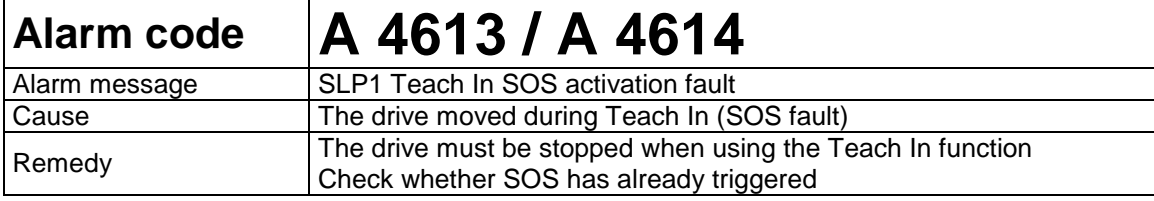

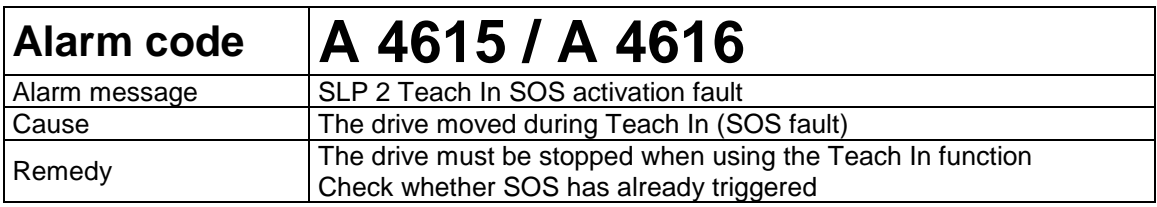

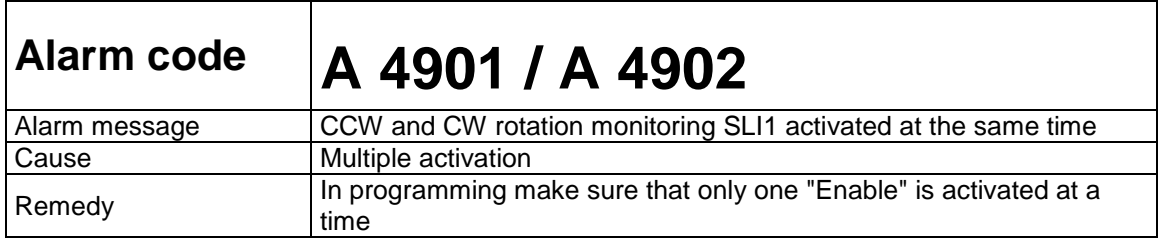

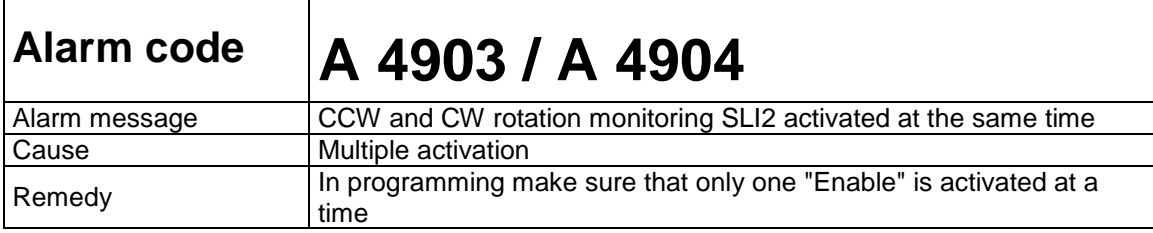

**r** 

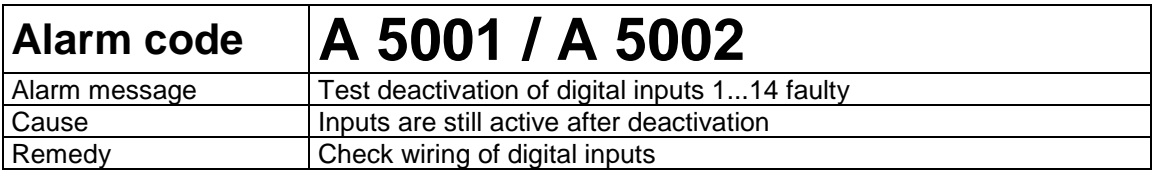

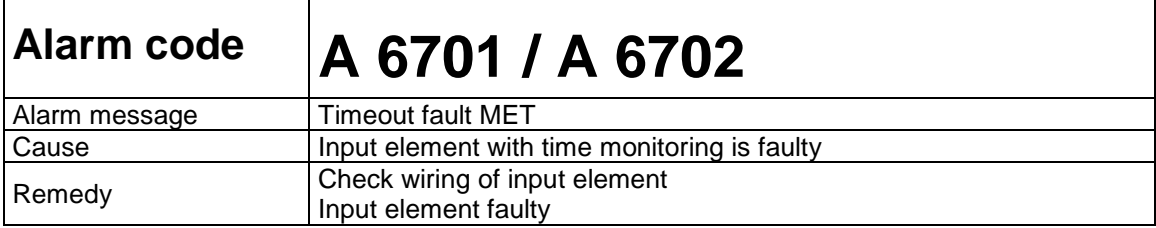

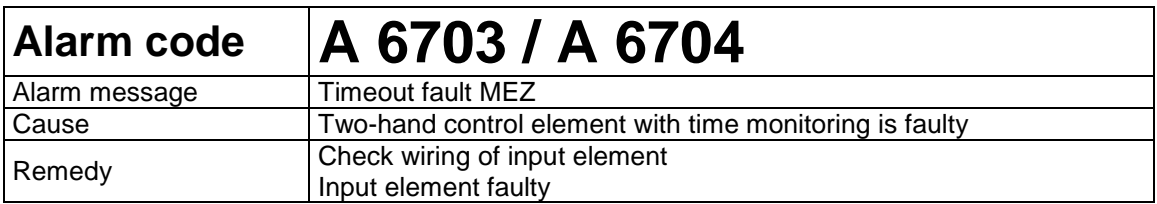

# Fatal Error list KSM

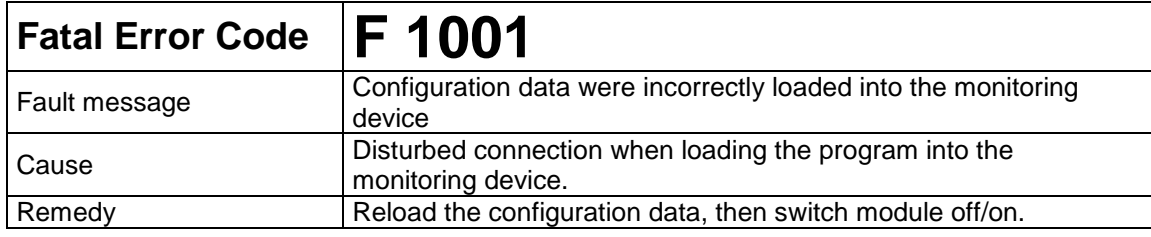

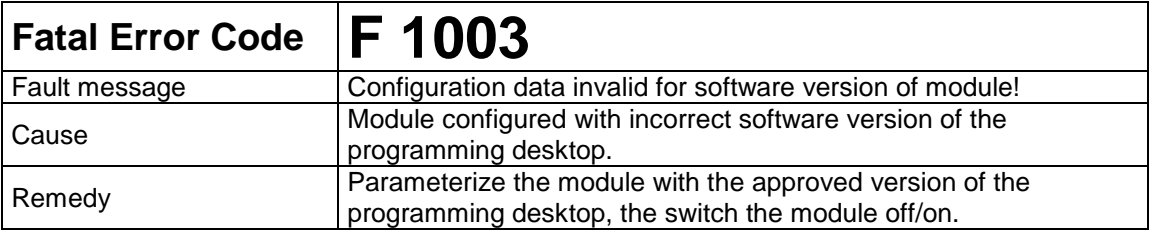

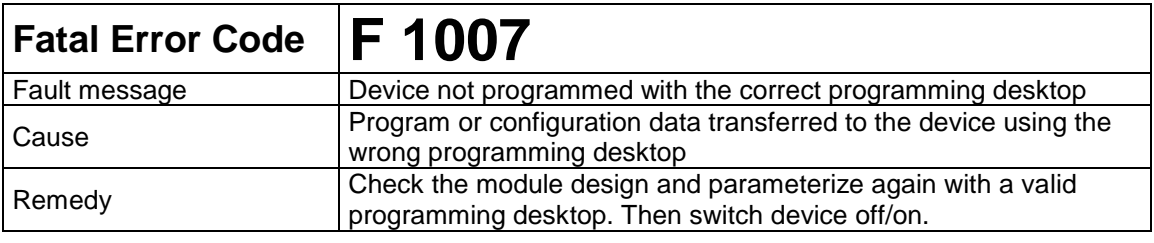

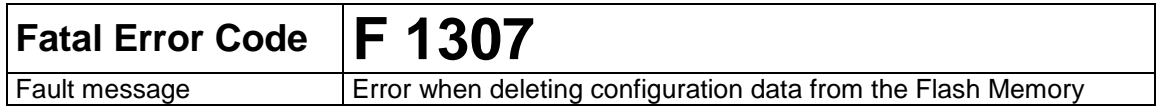

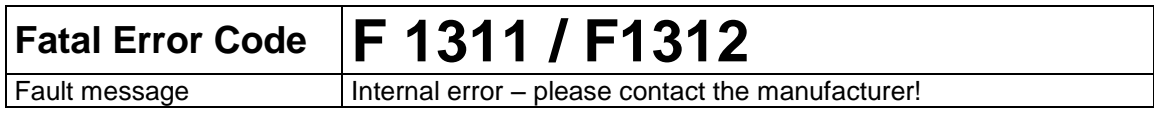

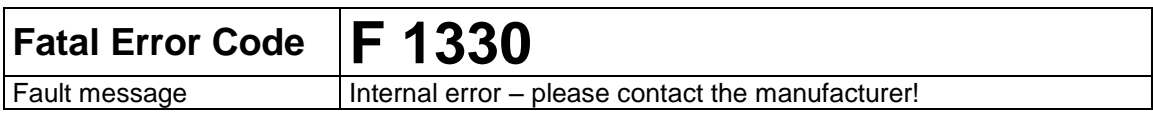

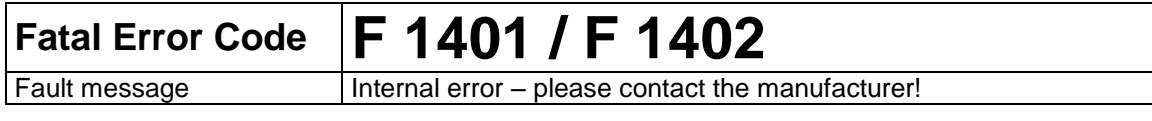

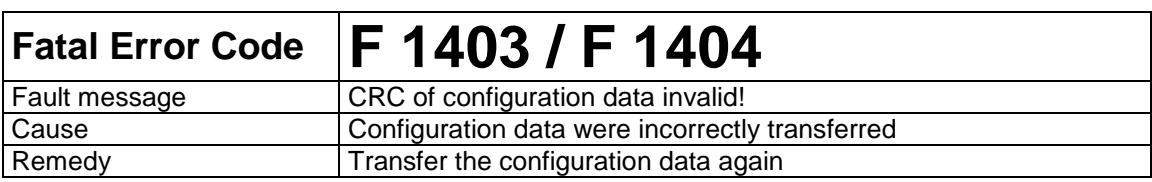

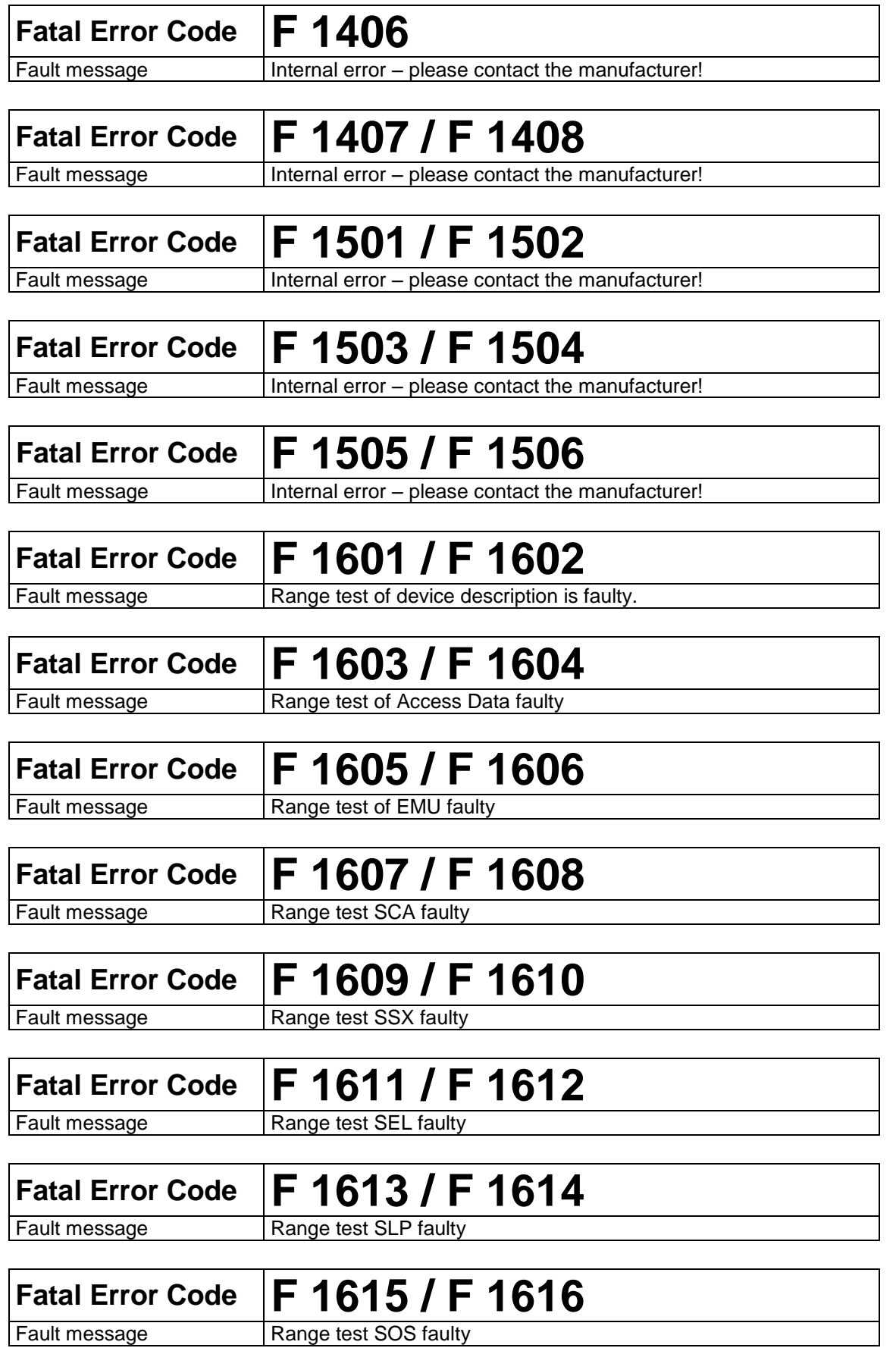

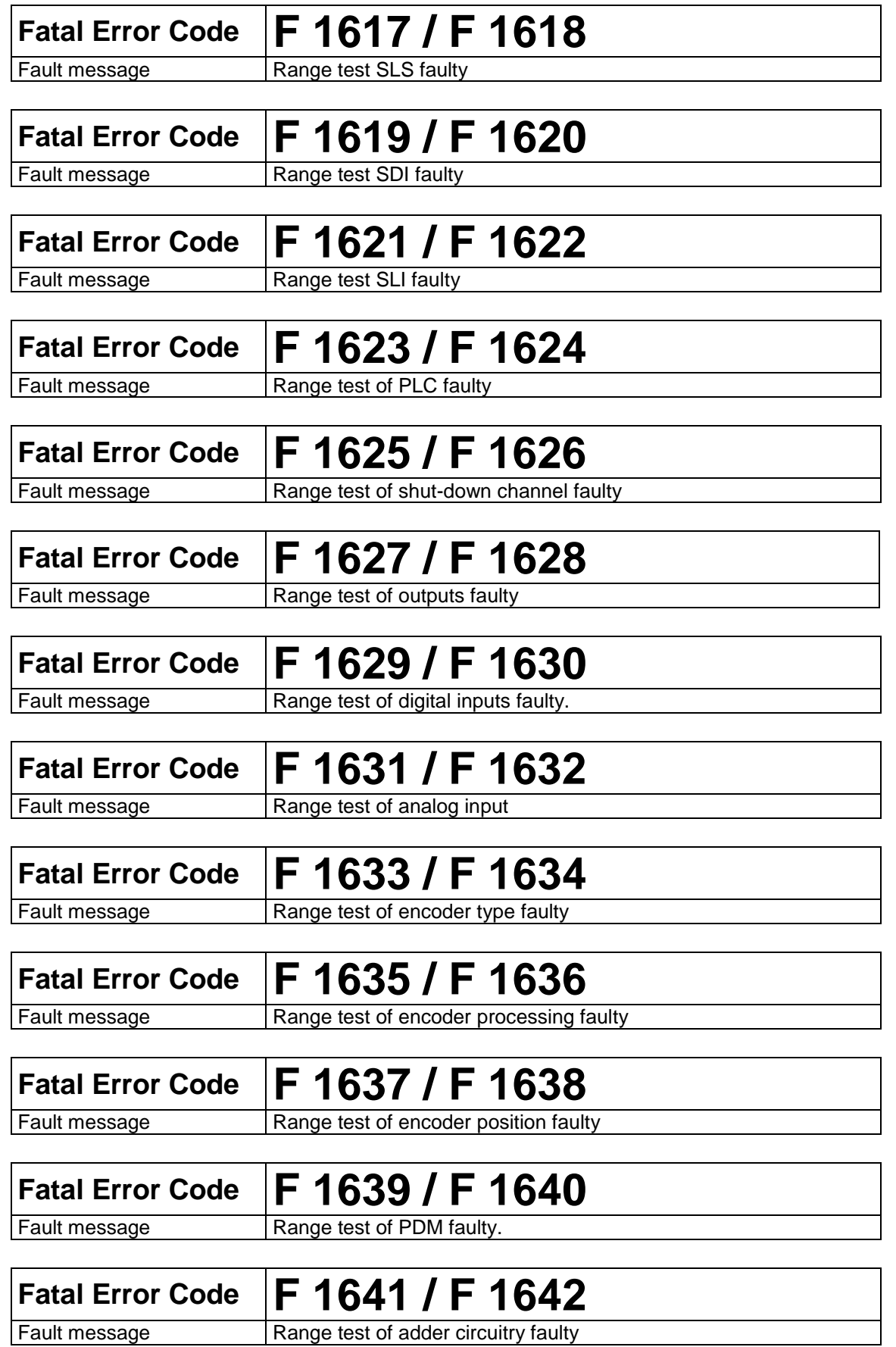

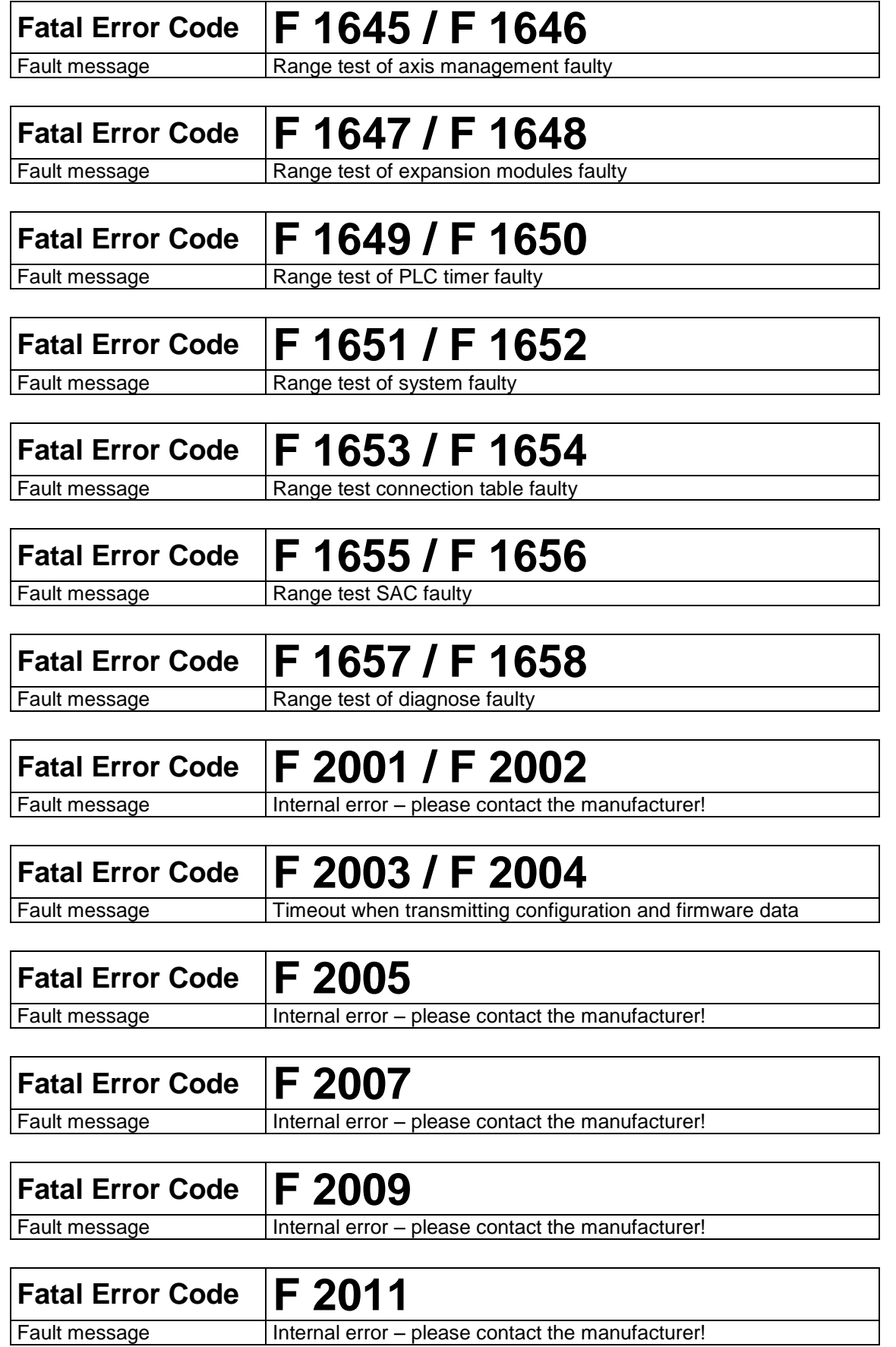

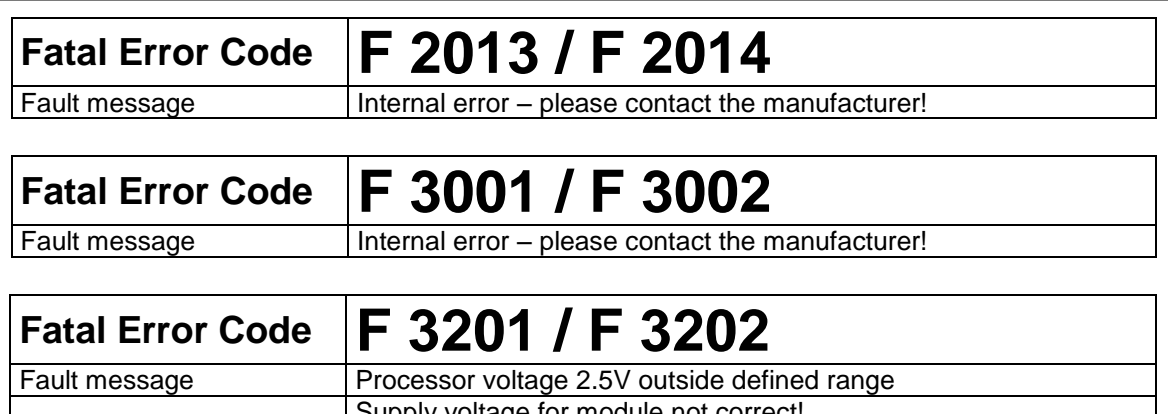

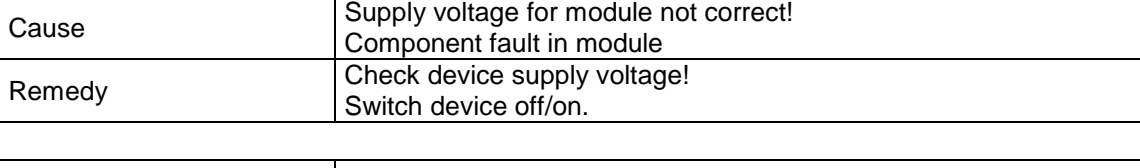

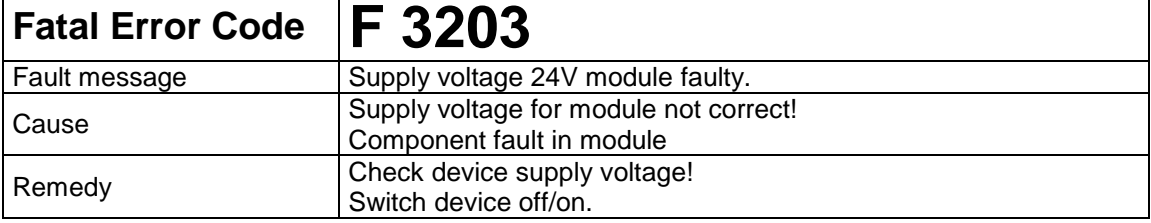

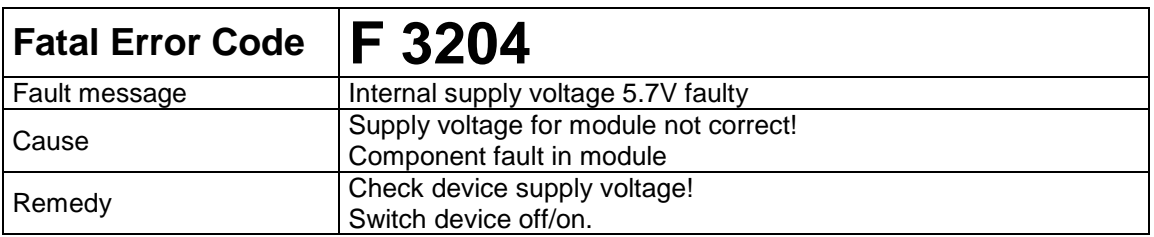

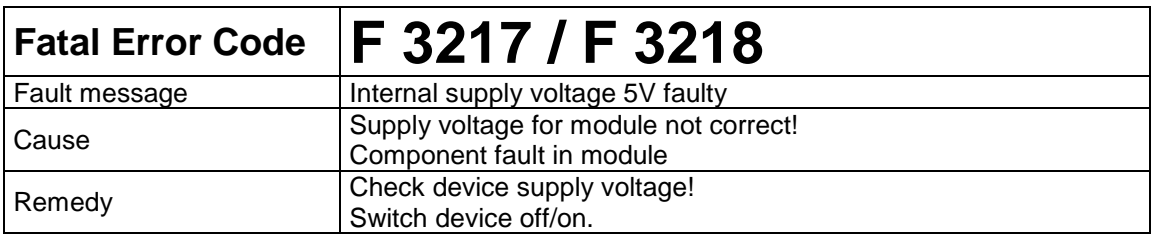

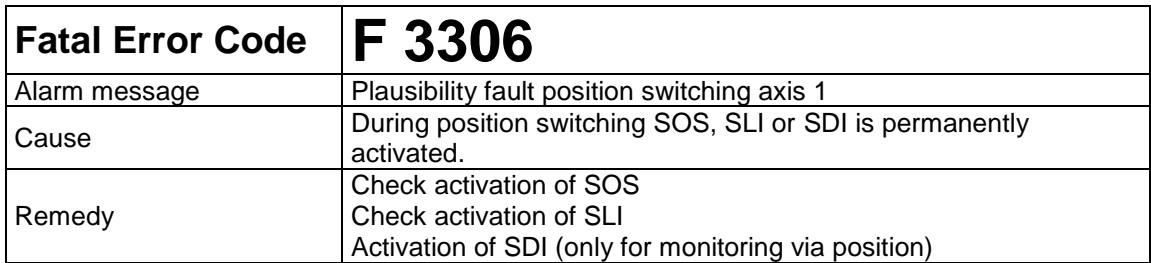

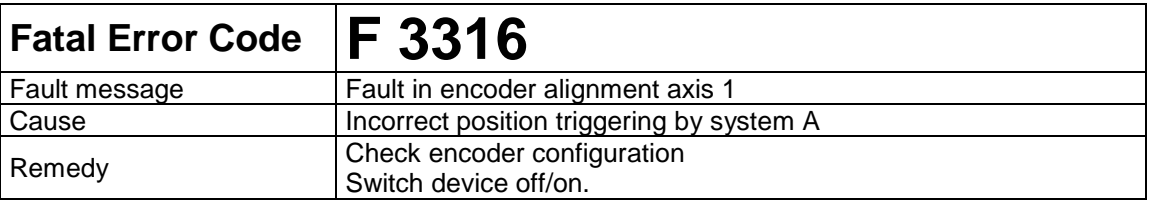

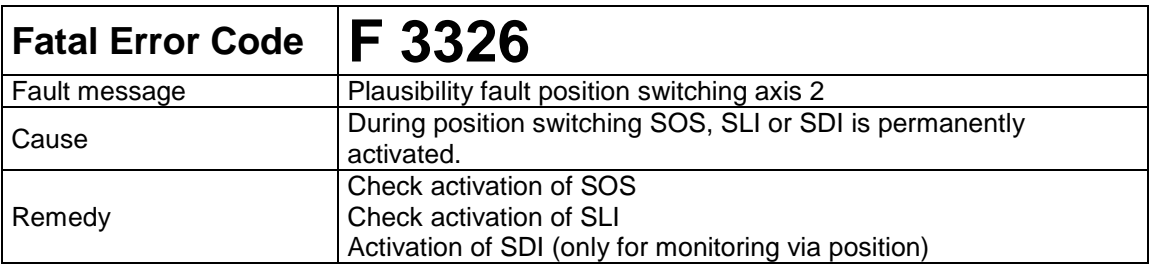

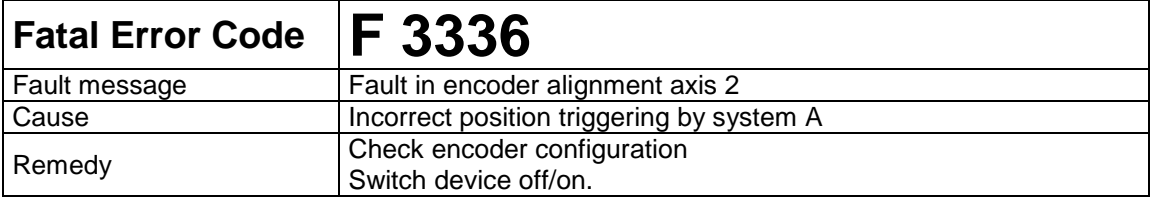

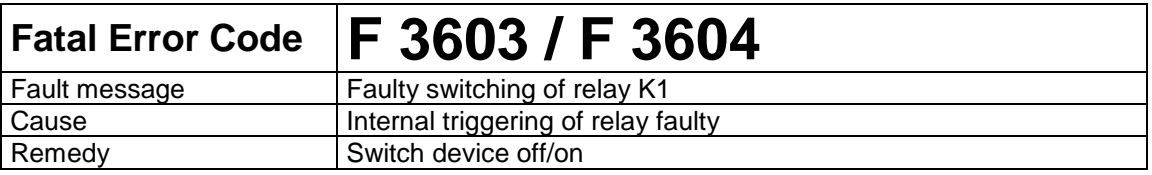

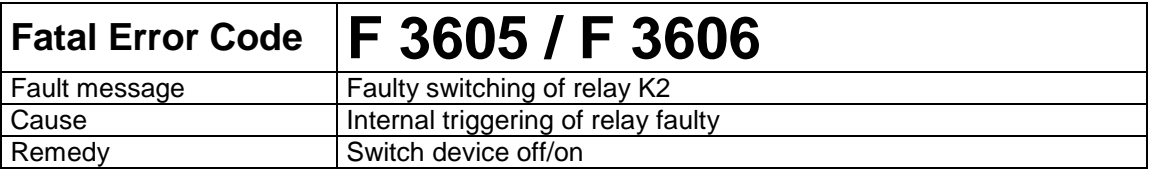

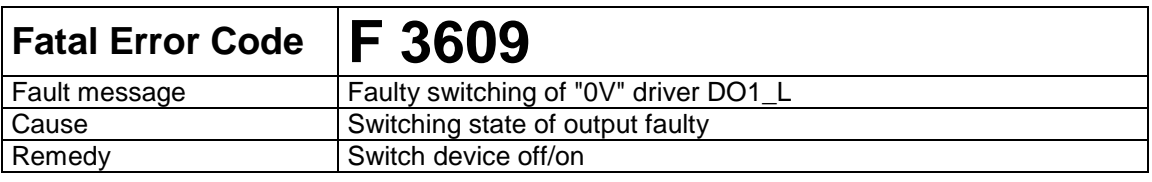

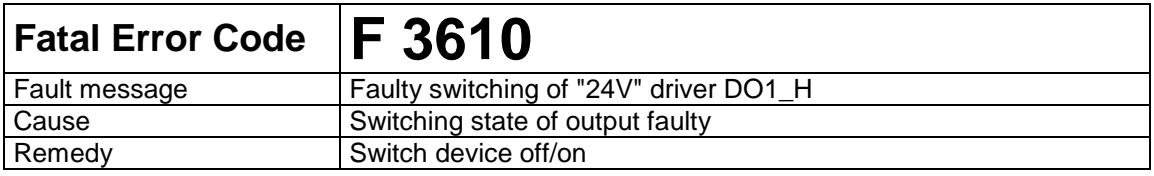

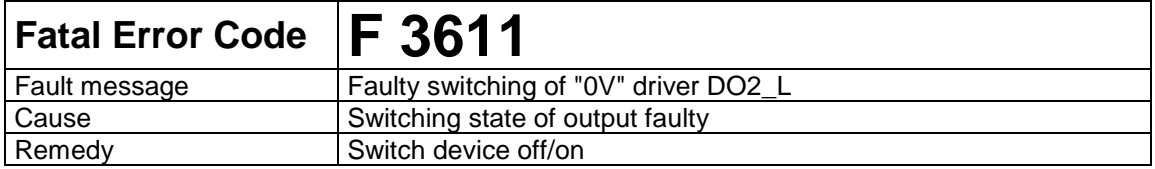
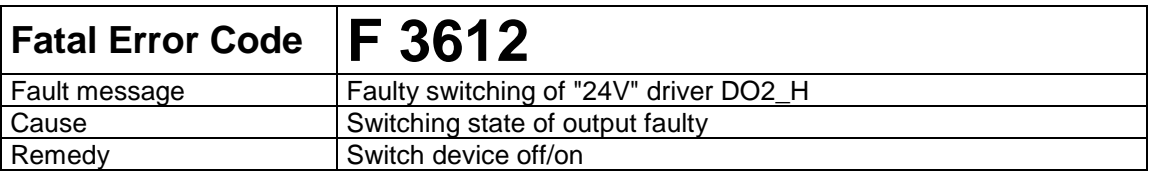

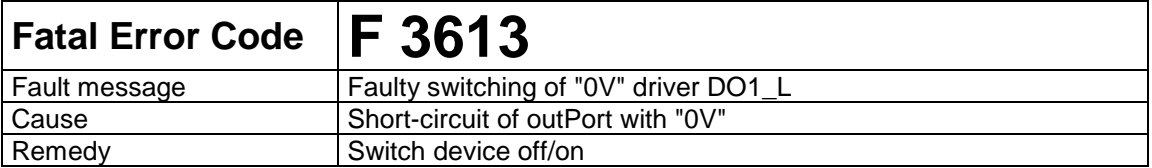

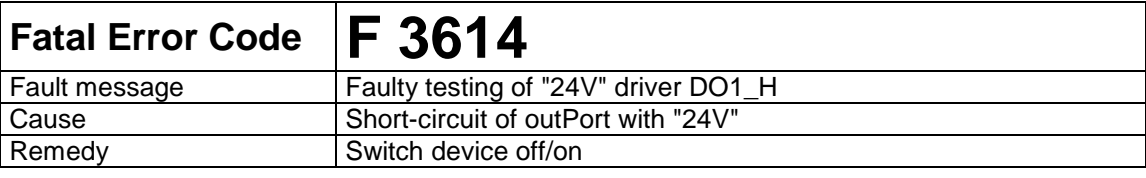

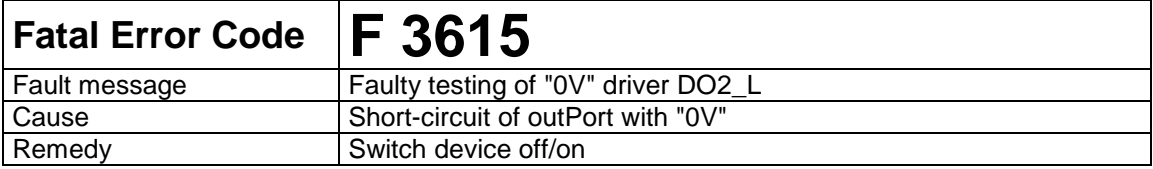

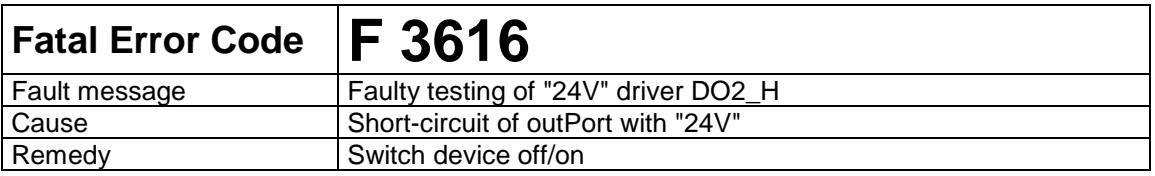

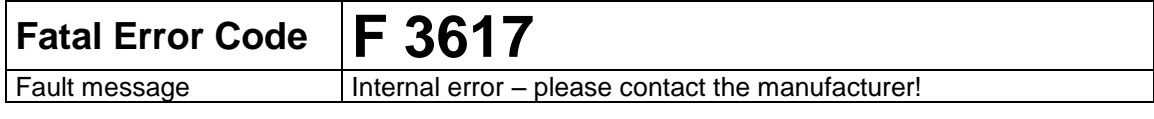

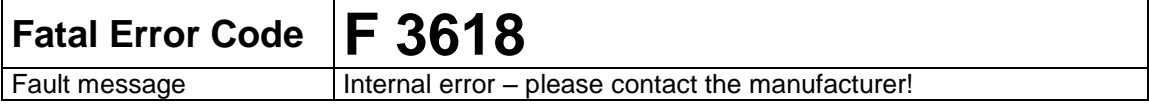

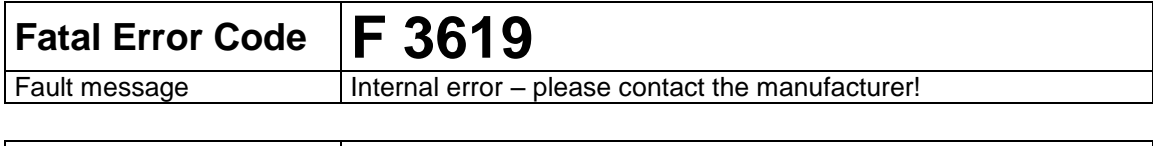

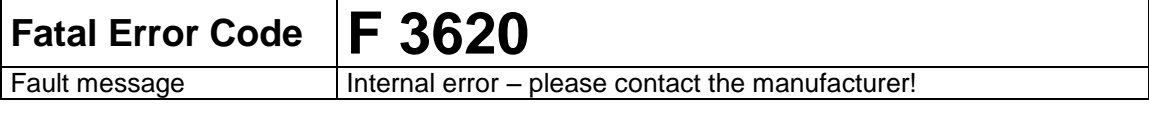

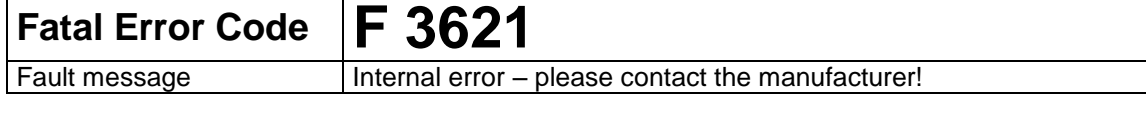

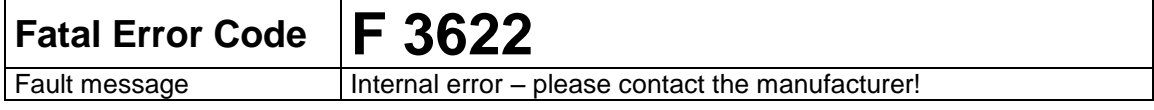

## **Fatal Error Code F 3701 / F 3702**<br>Fault message Internal error – please contact the m

Internal error – please contact the manufacturer!

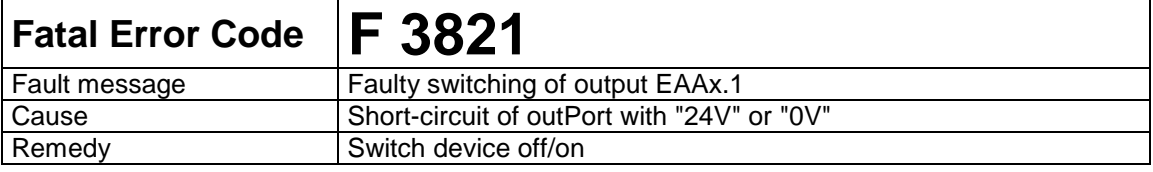

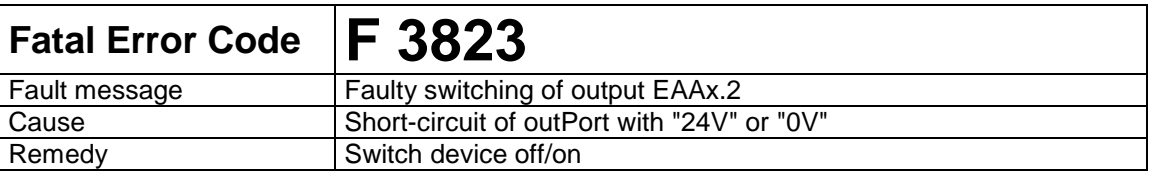

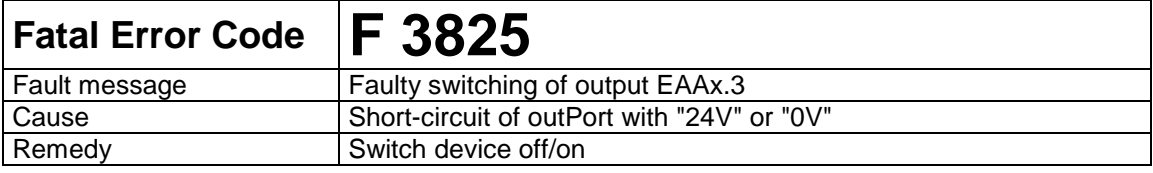

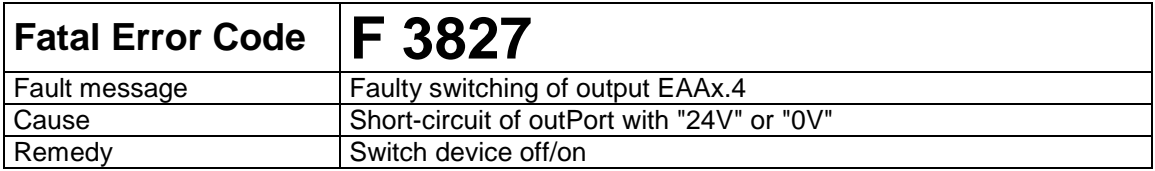

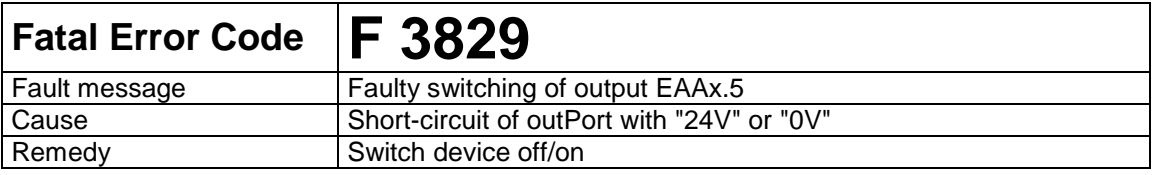

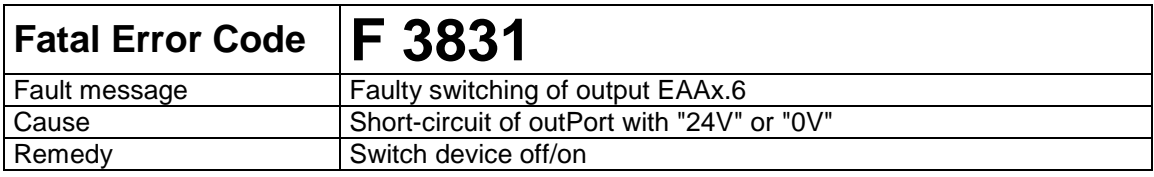

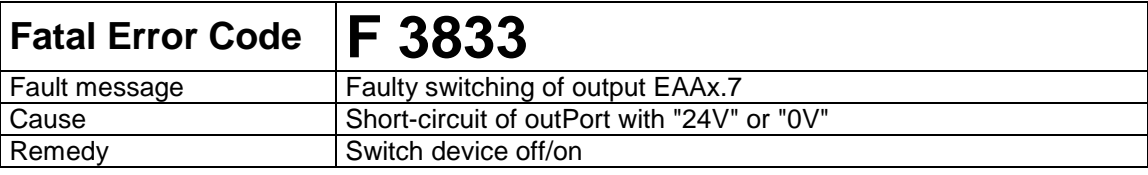

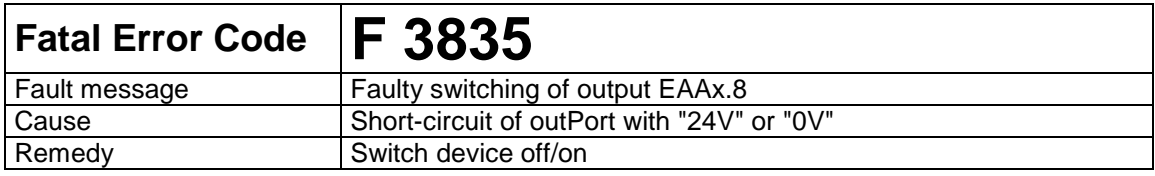

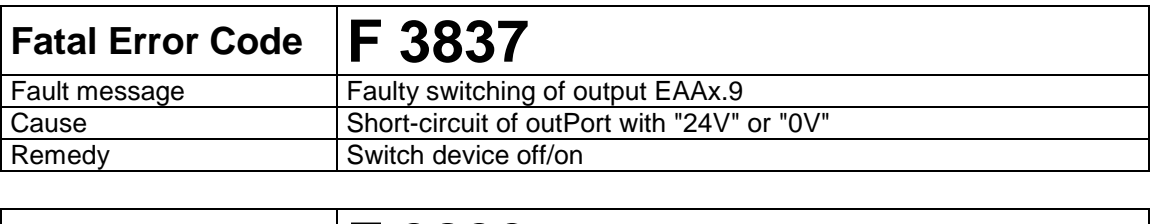

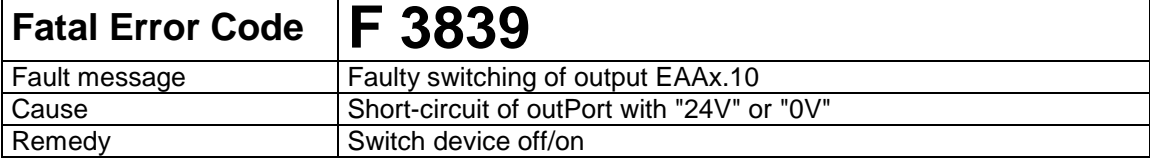

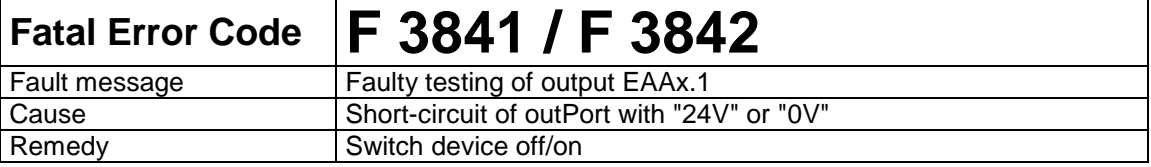

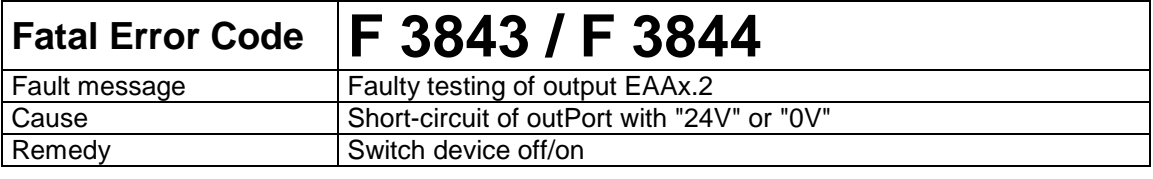

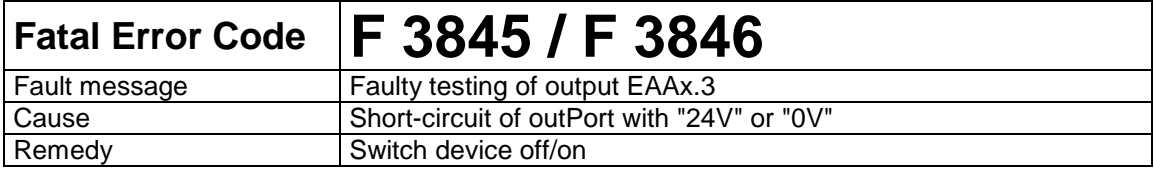

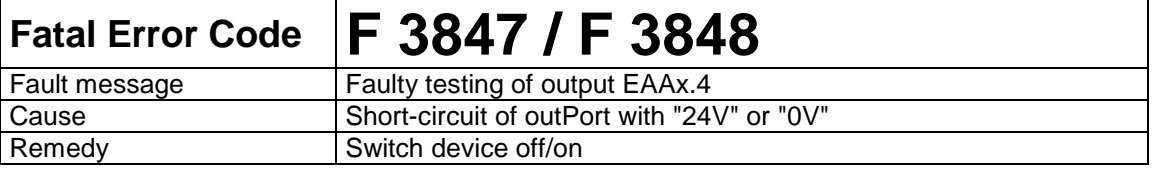

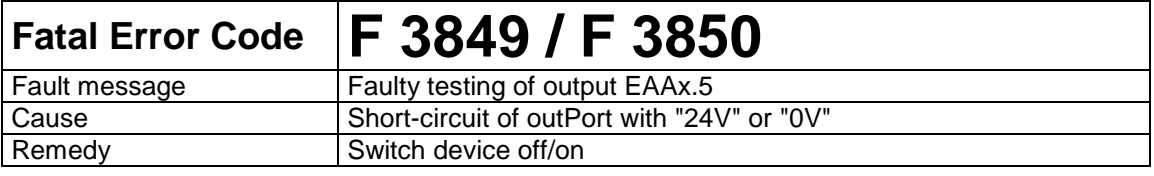

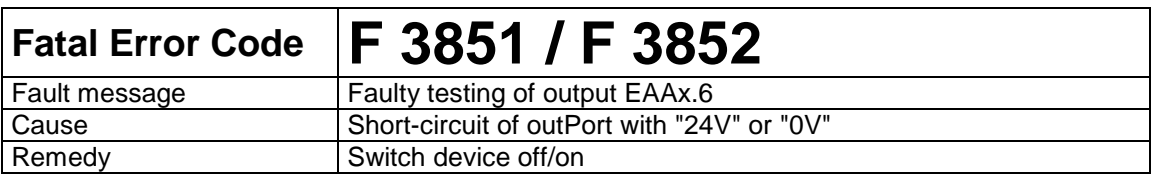

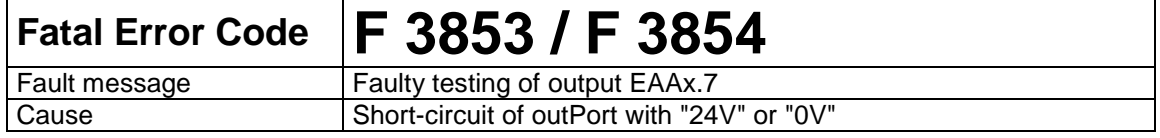

Because Motion Matters™

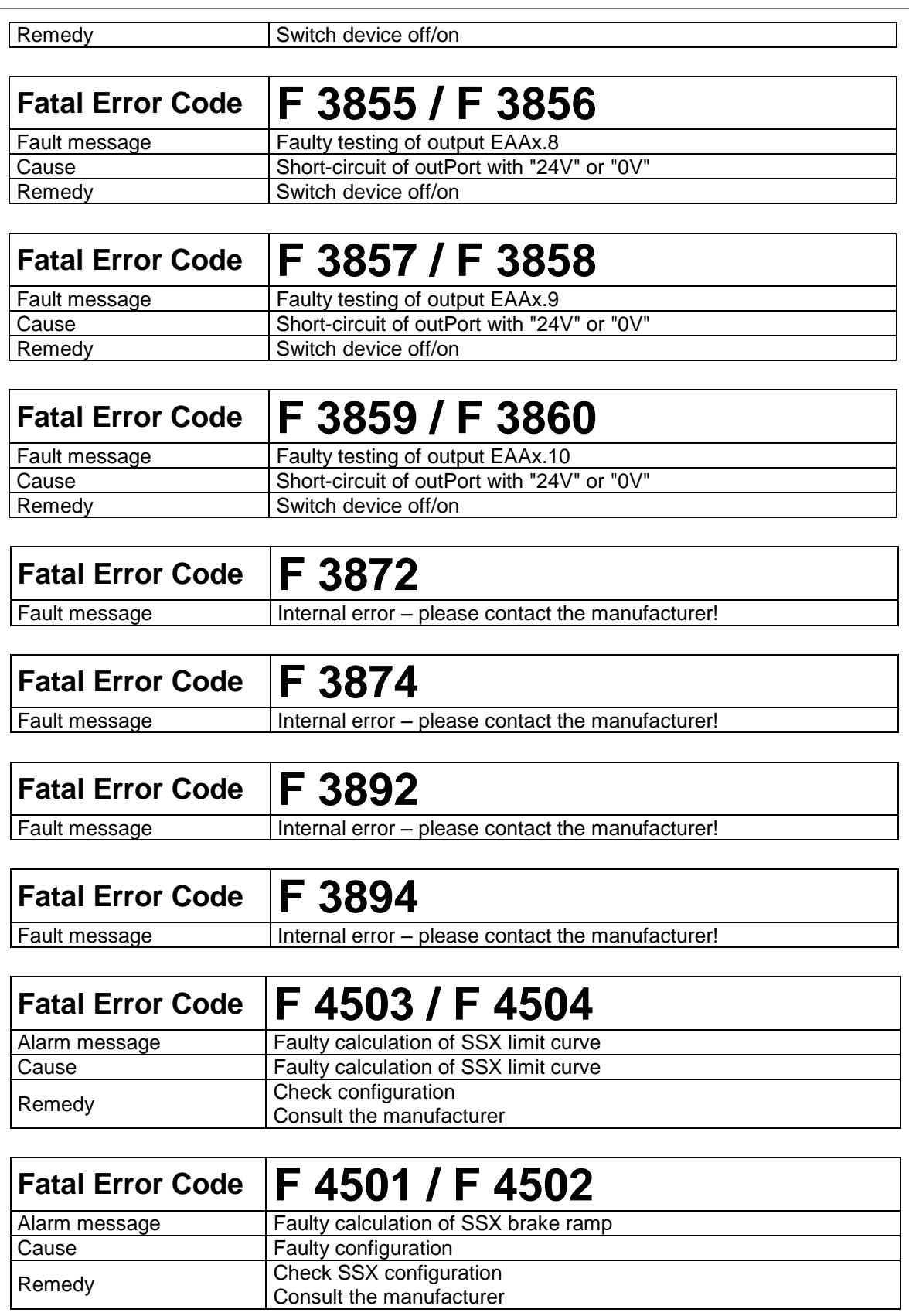

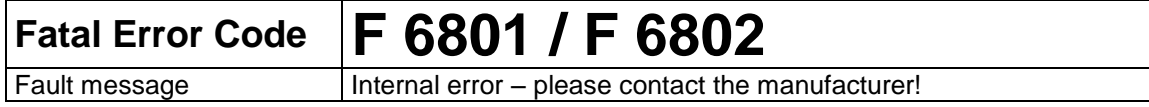

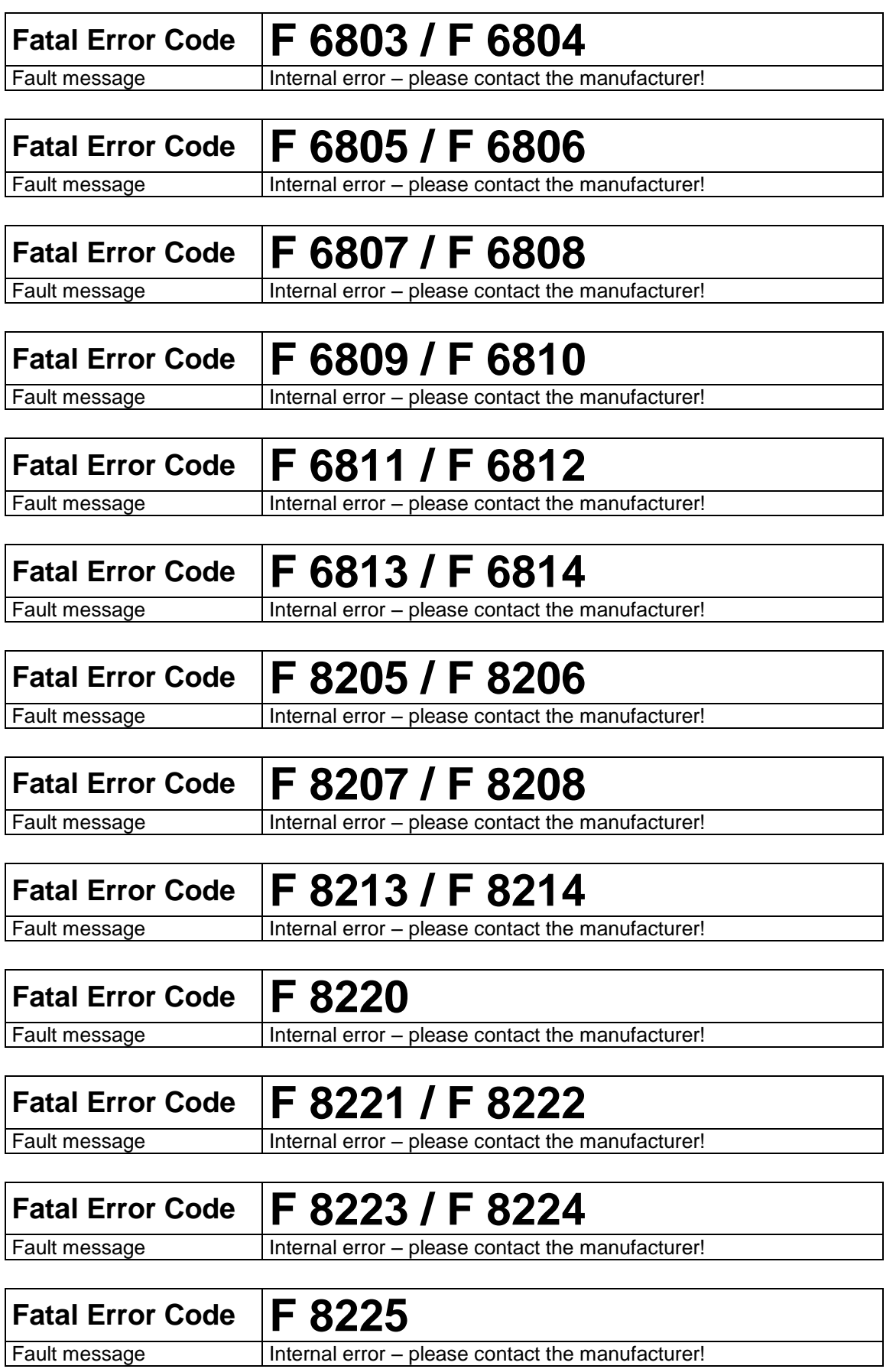

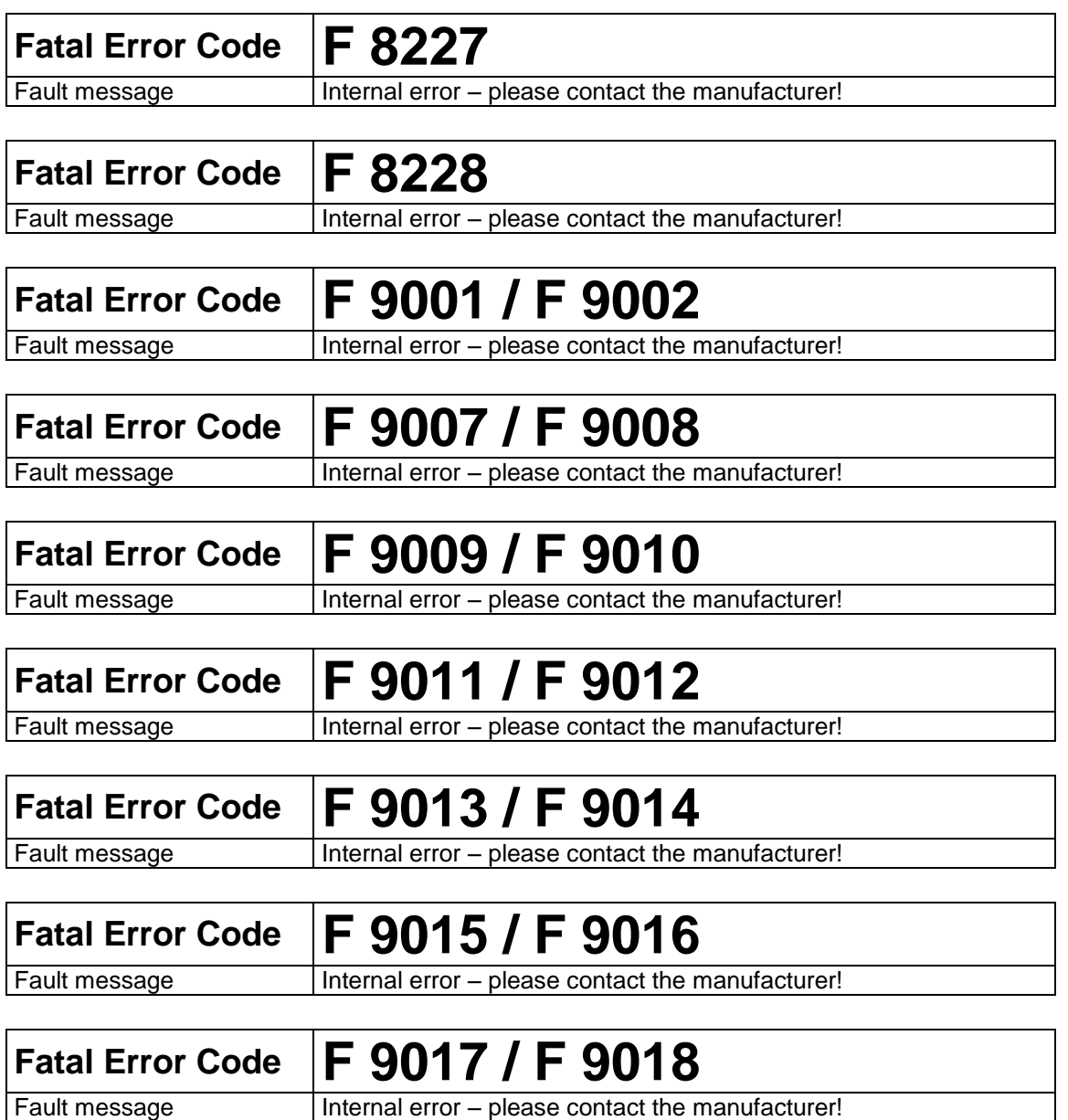

**Because Motion Matters™** 

## **About Kollmorgen**

Kollmorgen is a leading provider of motion systems and components for machine builders. Through world-class knowledge in motion, industry-leading quality and deep expertise in linking and integrating standard and custom products, Kollmorgen delivers breakthrough solutions that are unmatched in performance, reliability and ease-of-use, giving machine builders an irrefutable marketplace advantage.

For assistance with your application needs, visit [www.kollmorgen.com](http://www.kollmorgen.com/) or contact us at:

**North America Kollmorgen** 203A West Rock Road Radford, VA 24141 USA

Web: [www.kollmorgen.com](http://www.kollmorgen.com/) Mail: [support@kollmorgen.com](mailto:support@kollmorgen.com) Phone: 1-540-633-3545 Fax: 1-540-639-4162

**Europe Kollmorgen** Pempelfurtstraße 1 40880 Ratingen, Germany

Web: [www.kollmorgen.com](http://www.kollmorgen.com/) Mail: [technik@kollmorgen.com](mailto:technik@kollmorgen.com) Phone: + 49-2102-9394-0 Fax: + 49 -2102-9394-3155

## **Asia**

## **Kollmorgen**

Rm 2205, Scitech Tower, China 22 Jianguomen Wai Street

Web: [www.kollmorgen.com](http://www.kollmorgen.com/) Mail: [sales.asia@kollmorgen.com](mailto:sales.asia@kollmorgen.com) Phone: + 86-400-666-1802 Fax: +86-10-6515-0263